# DEC 4000 Model 600 Series

# Owner's Guide

Order Number: EK–KN430–OP. A01

**Digital Equipment Corporation Maynard, Massachusetts**

#### **First Printing, October 1992**

The information in this document is subject to change without notice and should not be construed as a commitment by Digital Equipment Corporation. Digital Equipment Corporation assumes no responsibility for any errors that may appear in this document.

The software described in this document is furnished under a license and may be used or copied only in accordance with the terms of such license.

No responsibility is assumed for the use or reliability of software on equipment that is not supplied by Digital Equipment Corporation or its affiliated companies.

© Digital Equipment Corporation 1992.

All Rights Reserved.

The postpaid Reader's Comments forms at the end of this document request your critical evaluation to assist in preparing future documentation.

The following are trademarks of Digital Equipment Corporation: Alpha AXP, AXP, CompacTape, DEC, DECchip, DECdirect, DECnet, OpenVMS AXP, RRD42, RZ, ThinWire, TZ, VAX, VAXsimPLUS, VMS, VMScluster, VT, the AXP logo, and the DIGITAL logo.

OSF/1 is a registered trademark of Open Software Foundation, Inc. UNIX is a registered trademark of UNIX System Laboratories, Inc.

S1748

This document is available on CD–ROM.

#### **FCC Notice:**

This equipment generates, uses, and may emit radio frequency. The equipment has been type tested and found to comply with the limits for a Class A digital device pursuant to Part 15 of  $\overrightarrow{FCC}$  rules, which are designed to provide reasonable protection against such radio frequency interference.

Operation of this equipment in a residential area may cause interference in which case the user at his own expense will be required to take whatever measures may be required to correct the interference.

This document was prepared using VAX DOCUMENT, Version 2.1.

DEC 4000 AXP (all configurations with RF/RZ73, RZ26 drives) acoustics declared values per ISO 9296 and ISO 7779 (June 22, 1992):

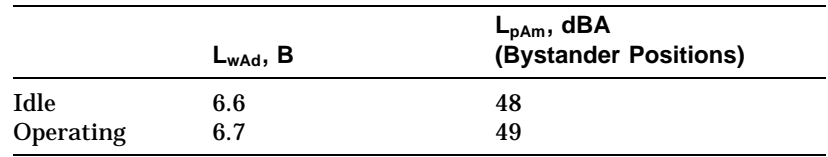

Current values for specific configurations are available from Digital representatives. 1 B = 10 dBA.

Schallemissionswerte — Werteangaben nach ISO 9296 und ISO 7779 /DIN45635-19:

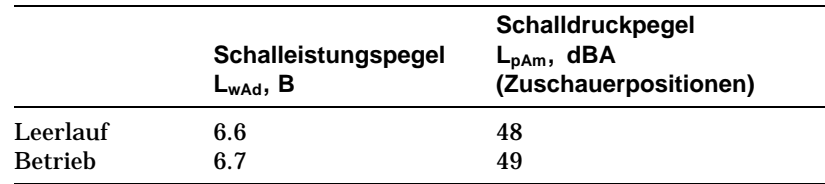

Aktuelle Werte für spezielle Ausrüstungsstufen sind über die Digital Equipment Vertretungen erhältlich. 1 B = 10 dBA.

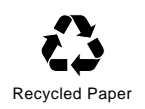

# **Contents**

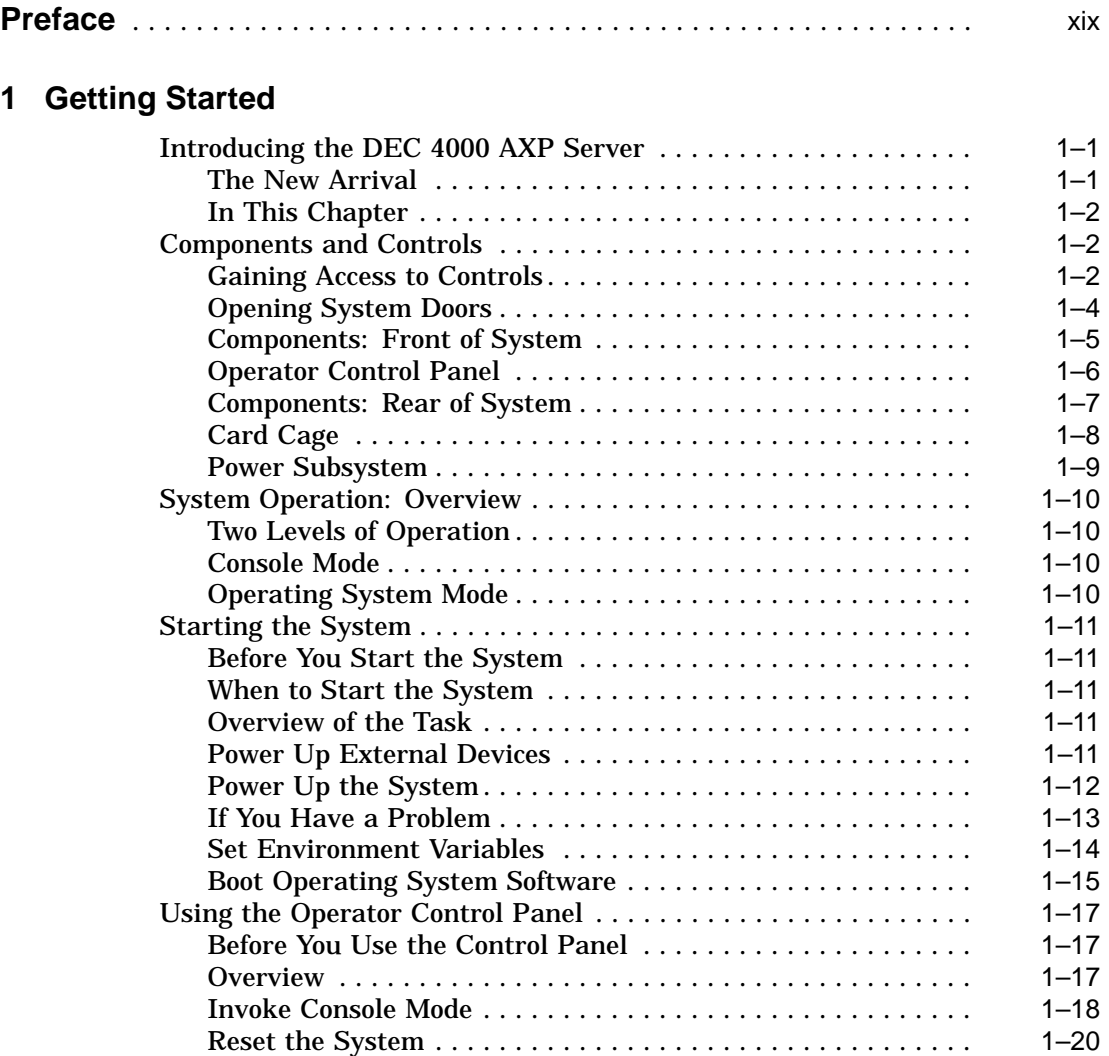

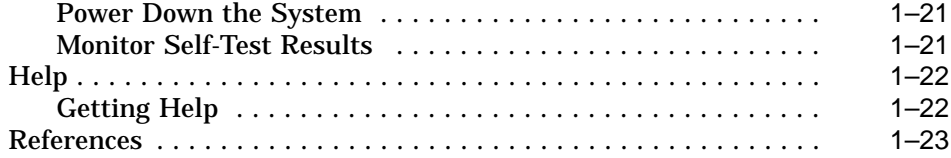

#### **2 Console Subsystem**

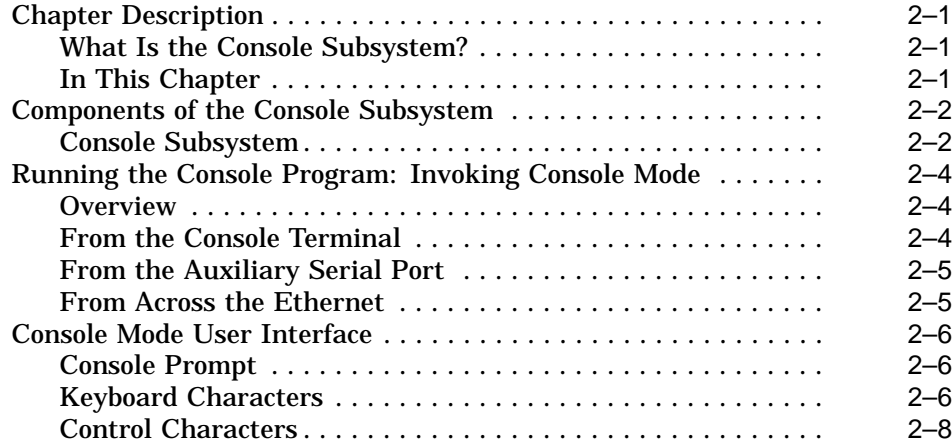

#### **3 Console Commands**

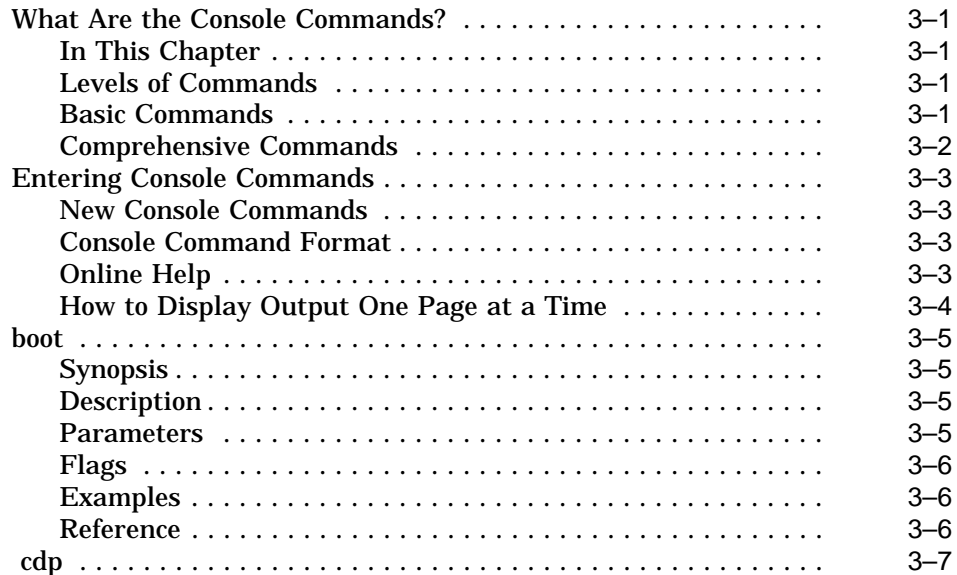

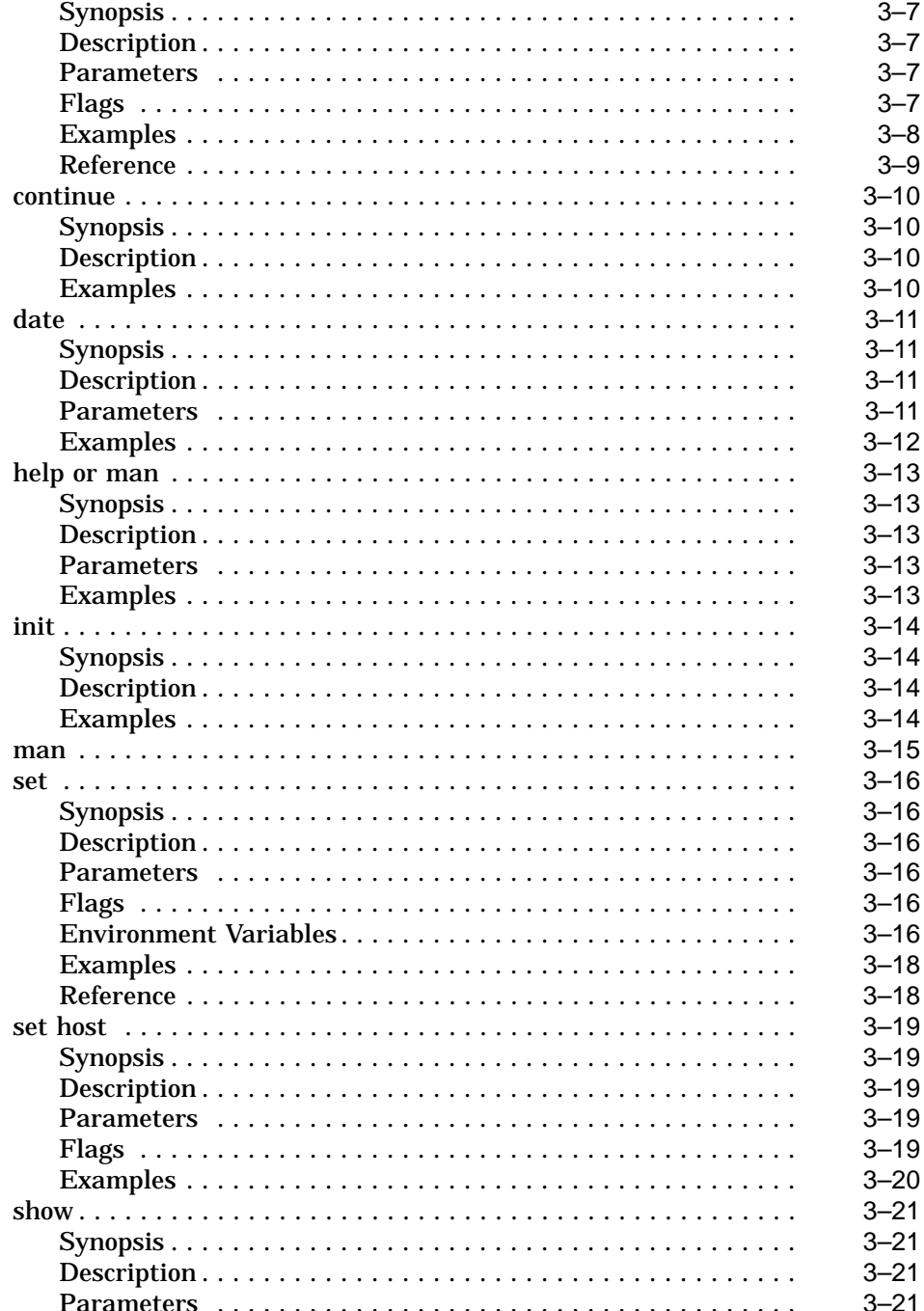

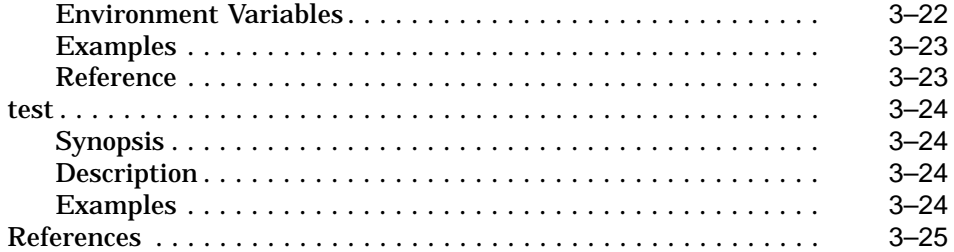

# **4 Setting Environment Variables**

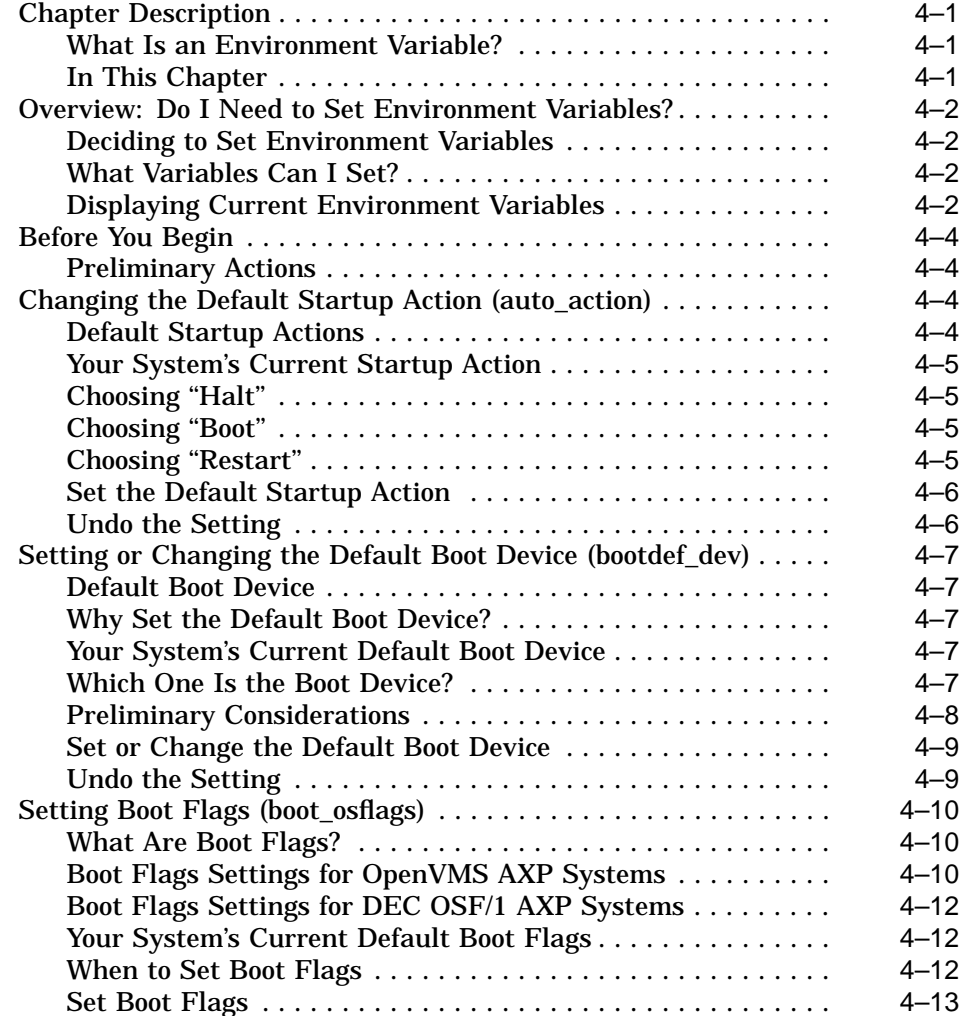

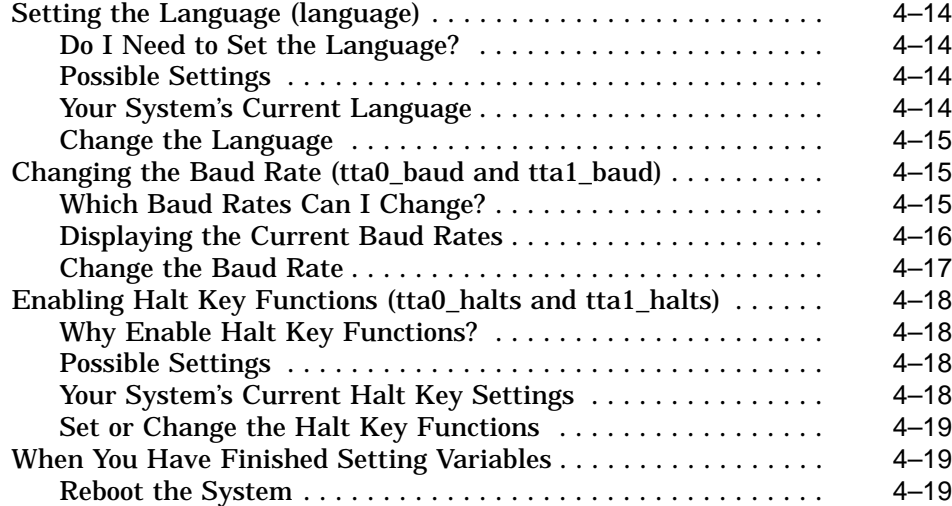

# **5 Operating Mass Storage Devices**

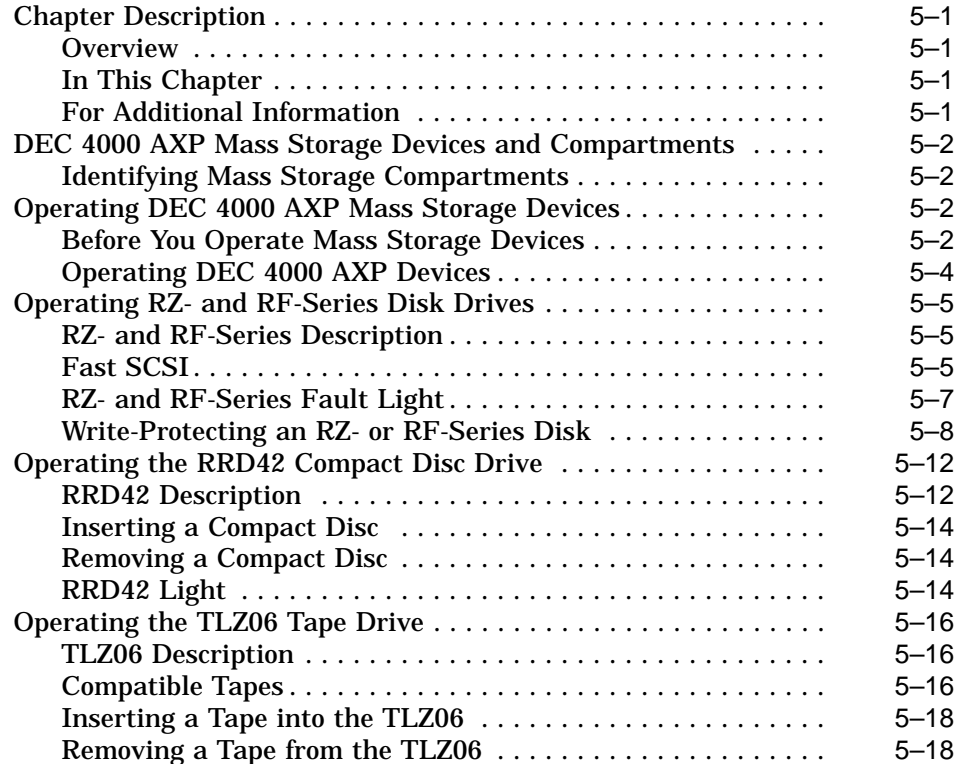

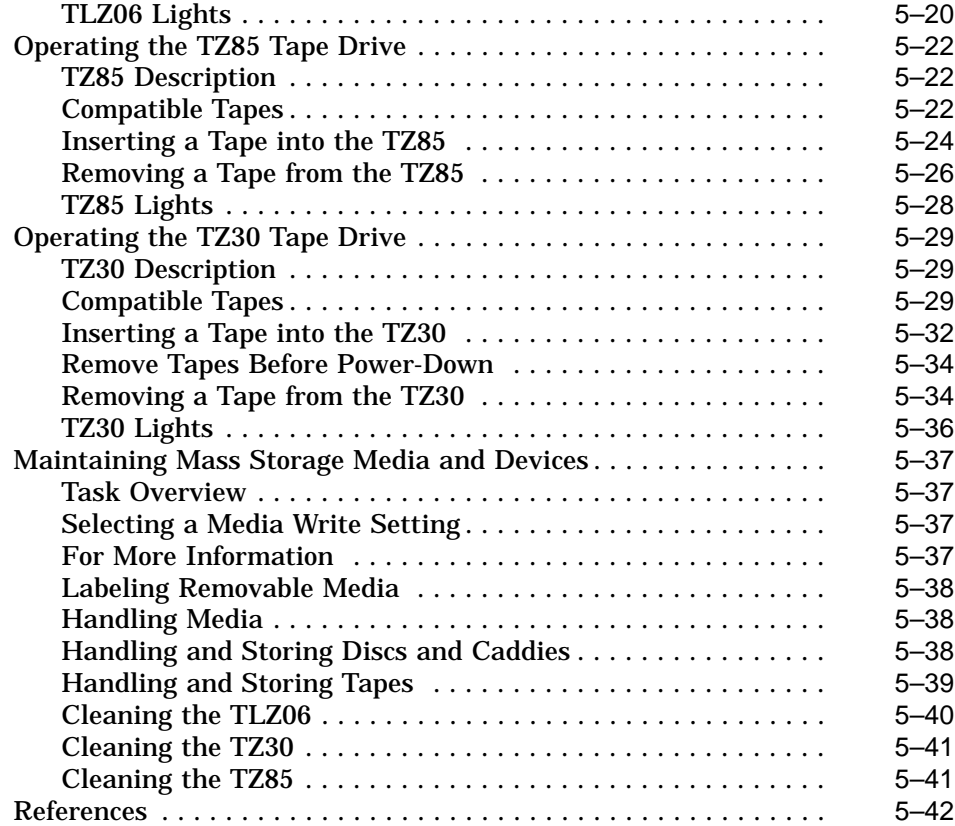

# **6 System Configuration**

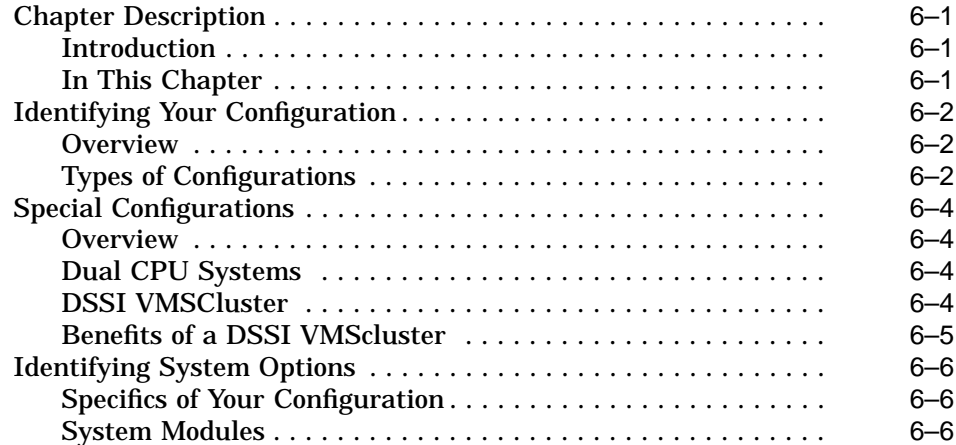

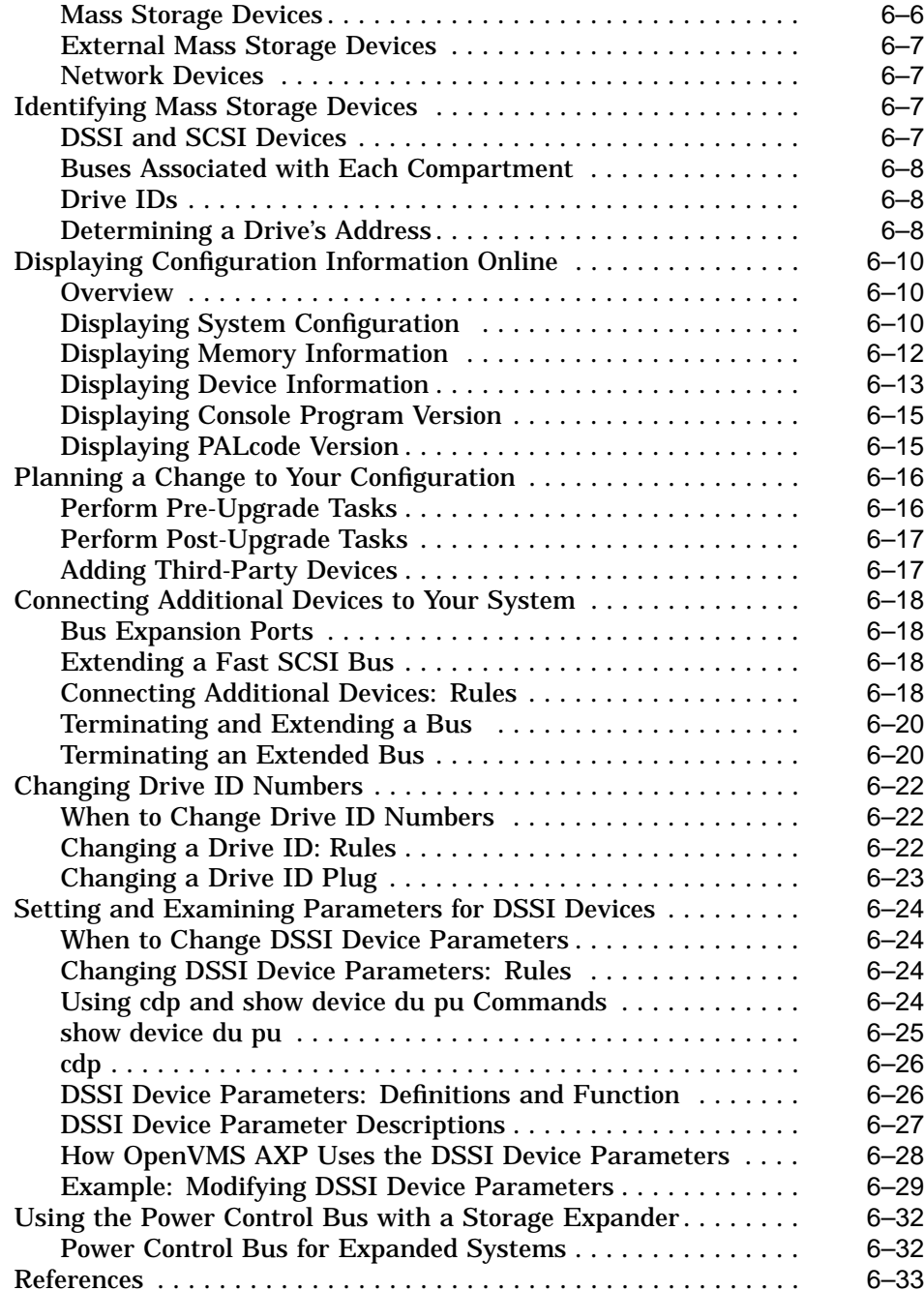

#### **7 Learning More About Your System**

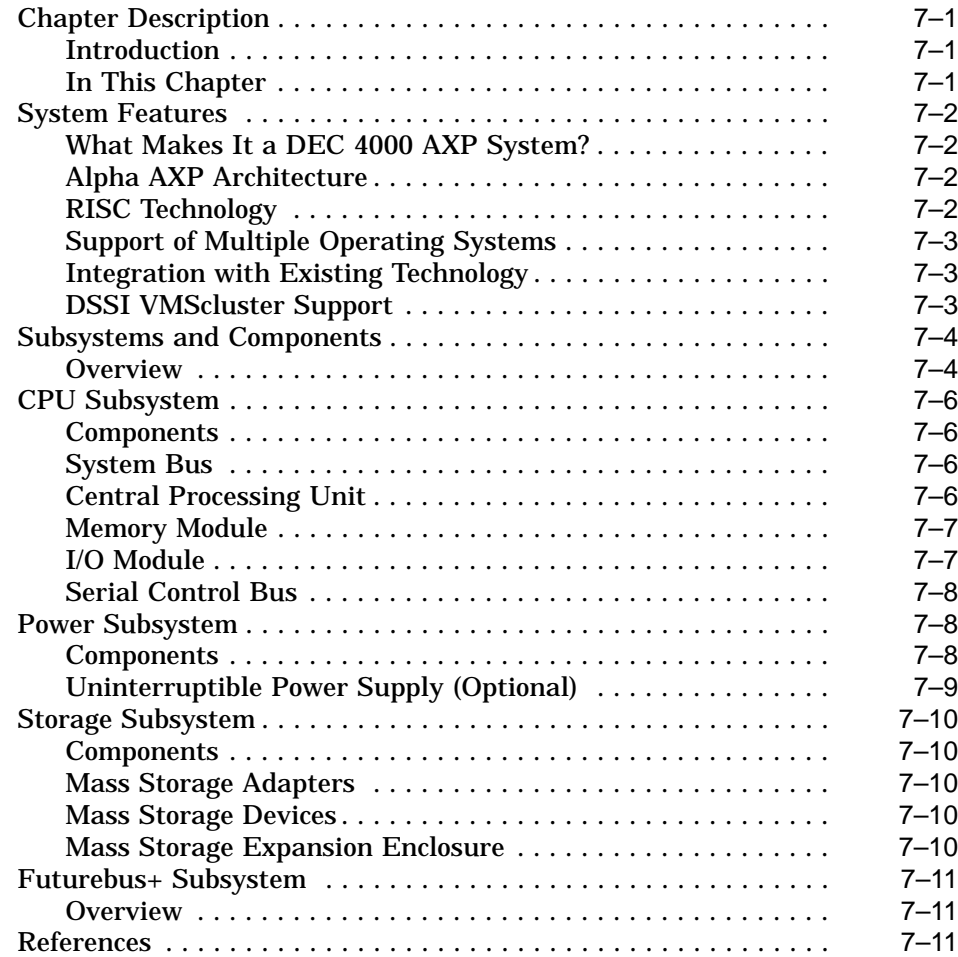

#### **8 Care, Maintenance, and Exterior Customizations**

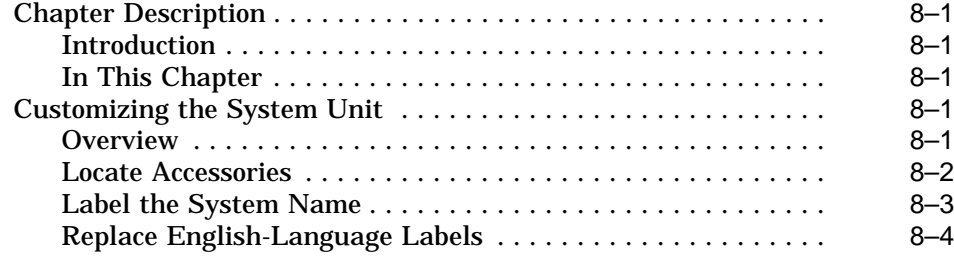

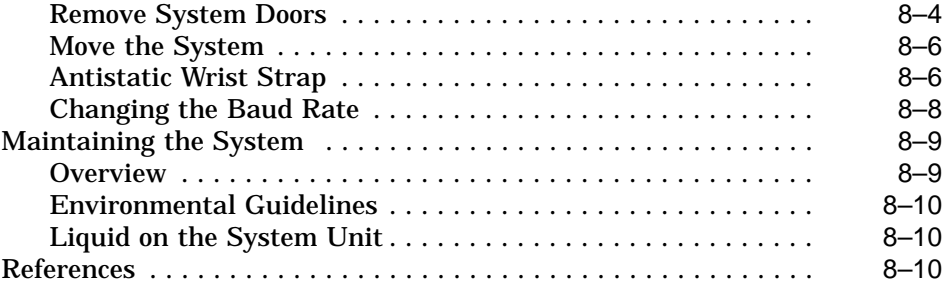

# **9 Troubleshooting the System**

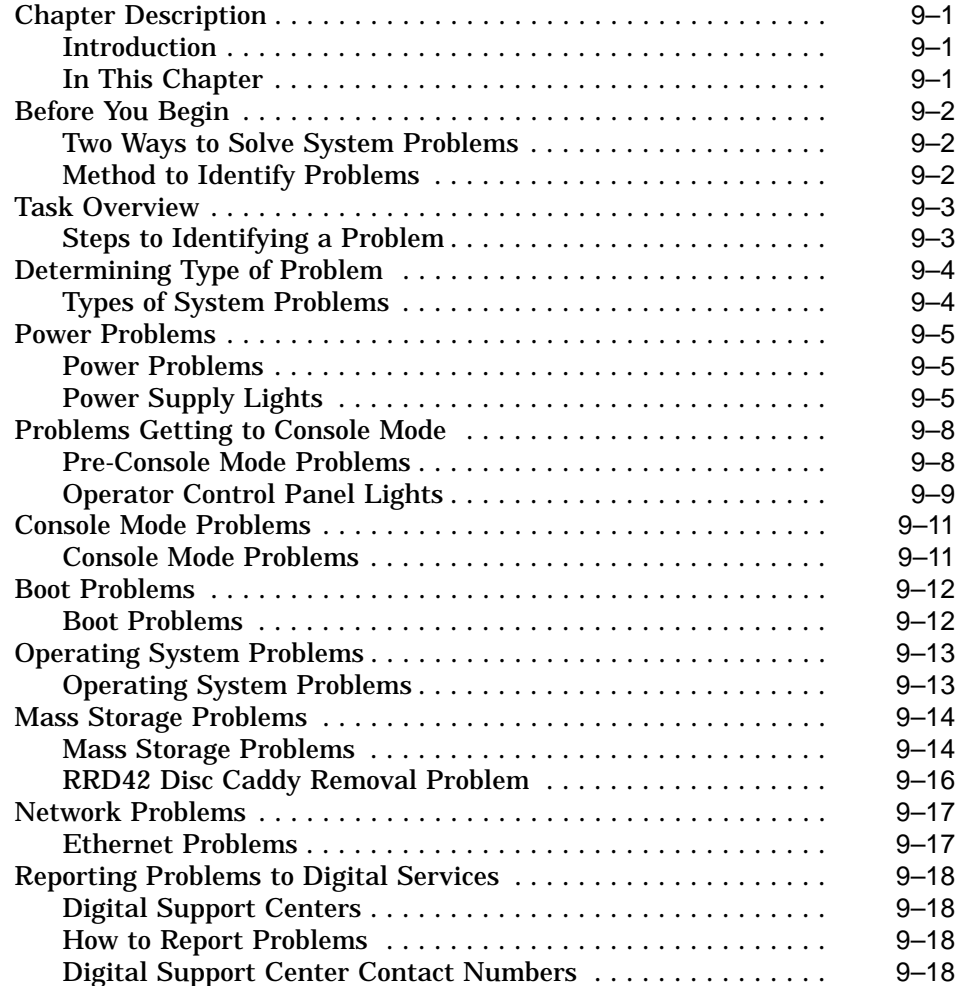

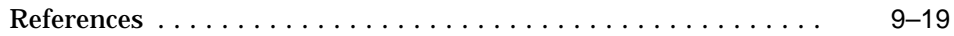

# **Glossary**

#### **Index**

#### **Examples**

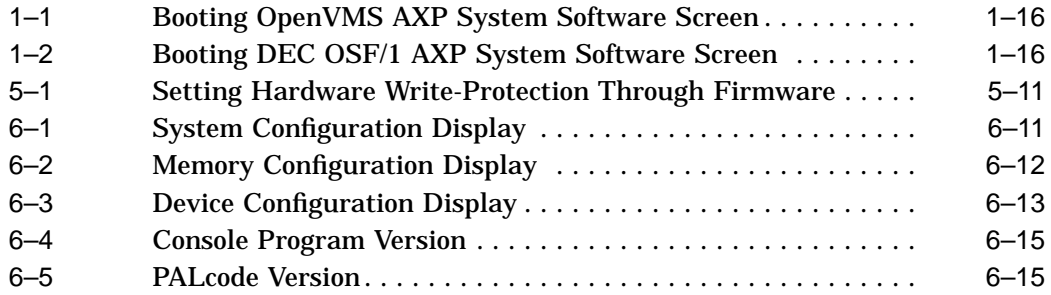

# **Figures**

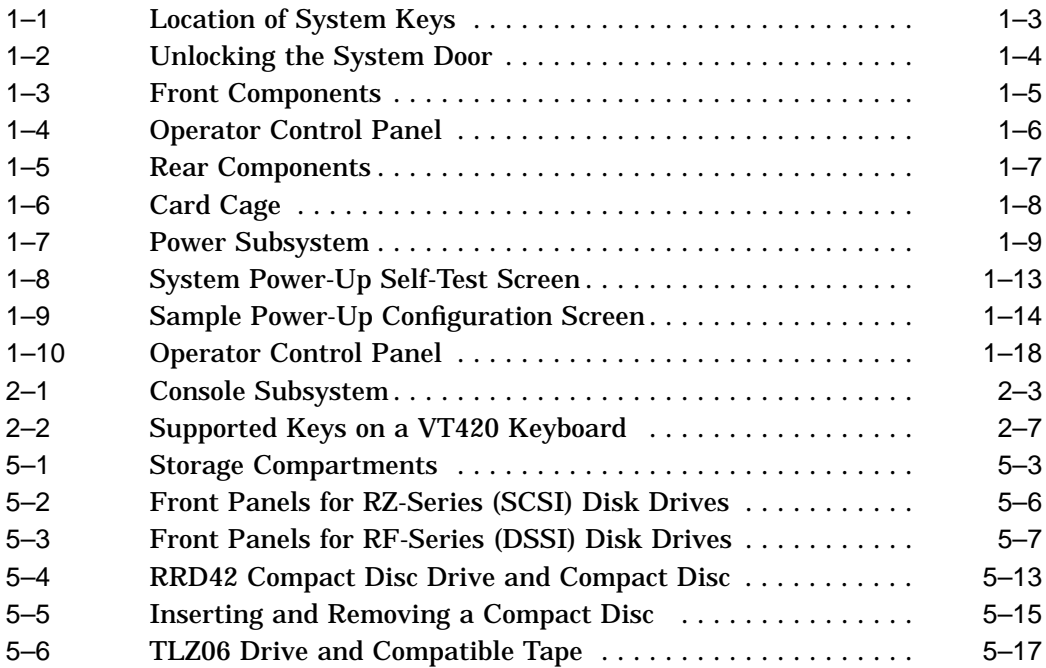

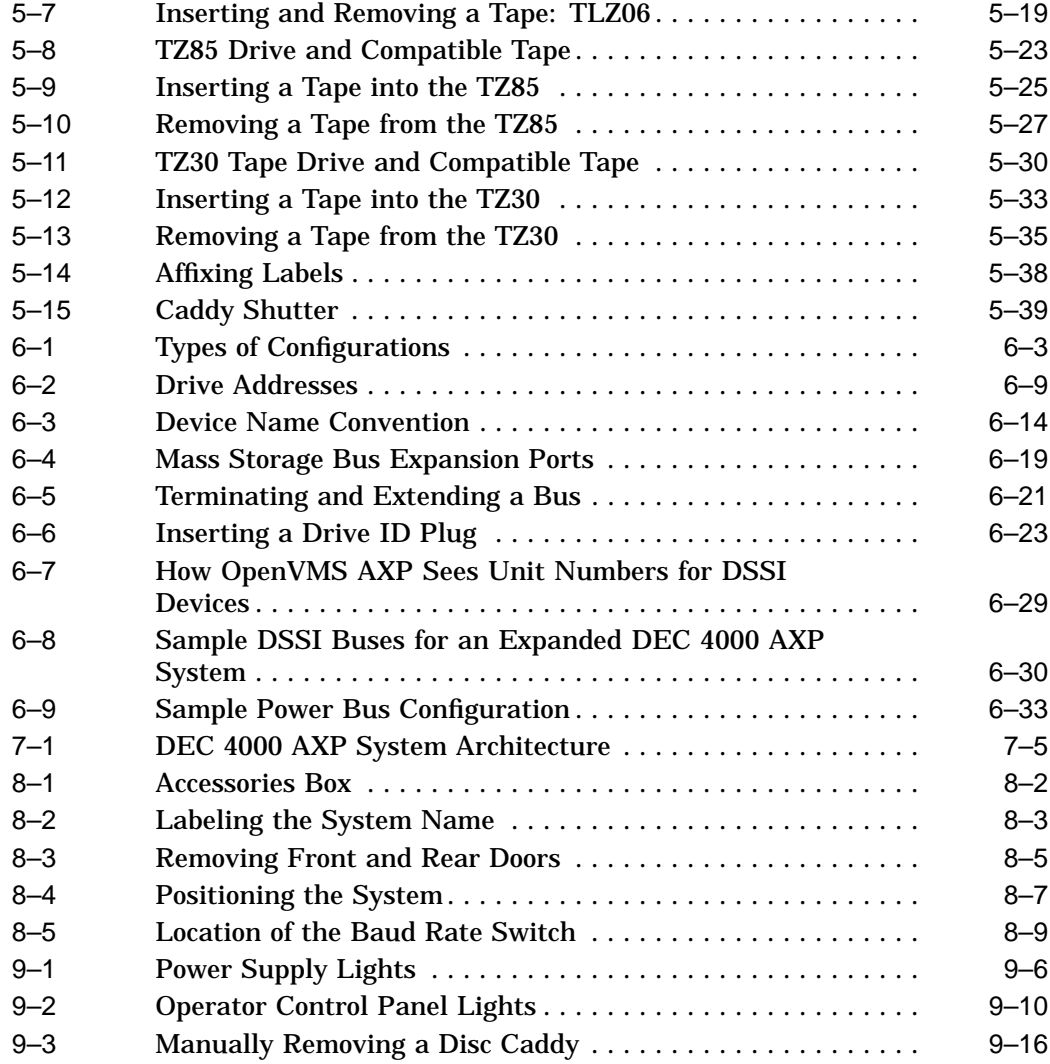

#### **Tables**

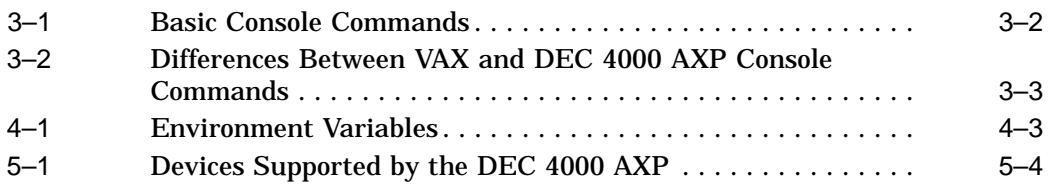

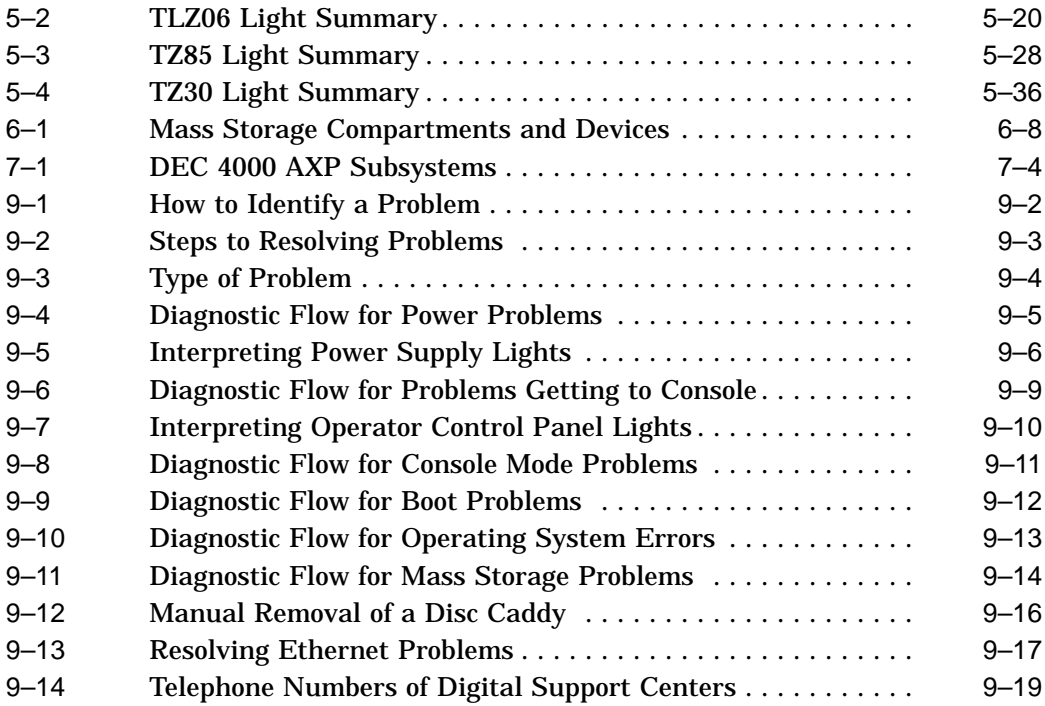

# **Preface**

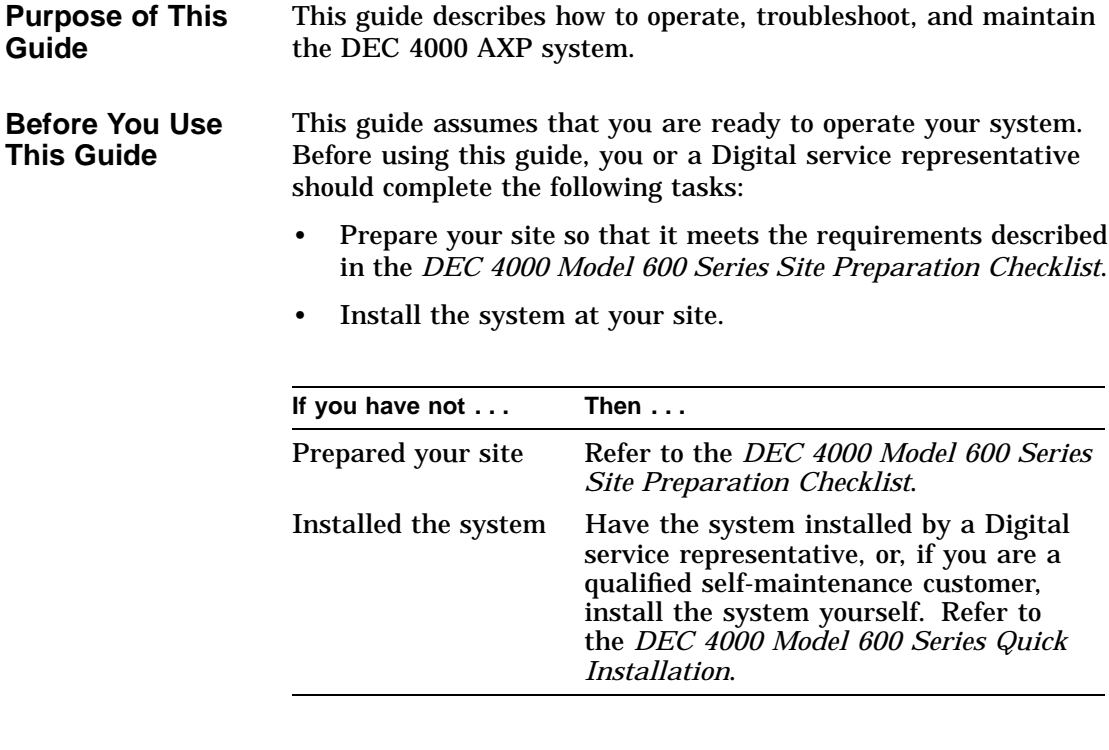

**Who Should Use This Guide**

This book is for system managers and others who perform system management tasks.

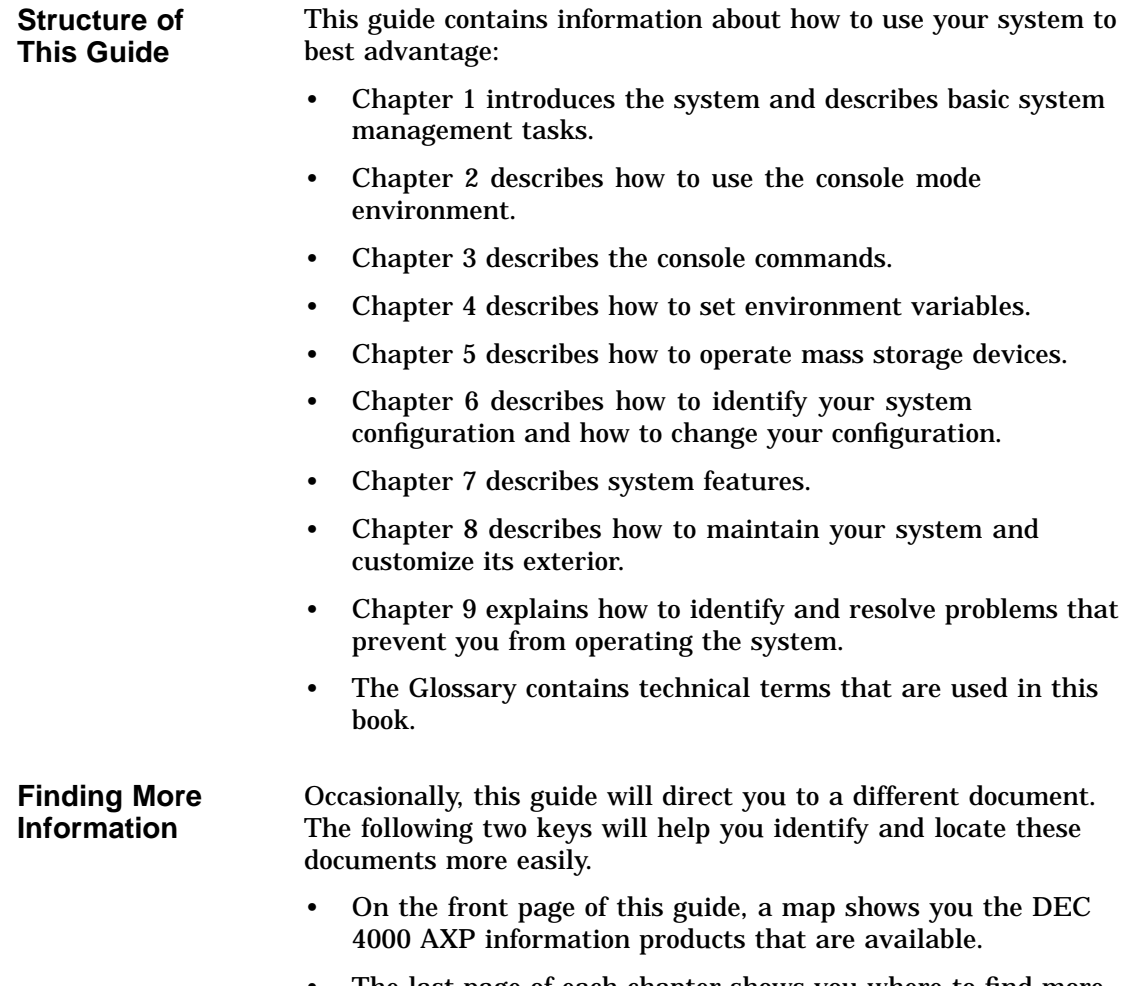

• The last page of each chapter shows you where to find more information about the topics in that chapter.

**Structure of**

**Conventions** The following table lists conventions used in this guide.

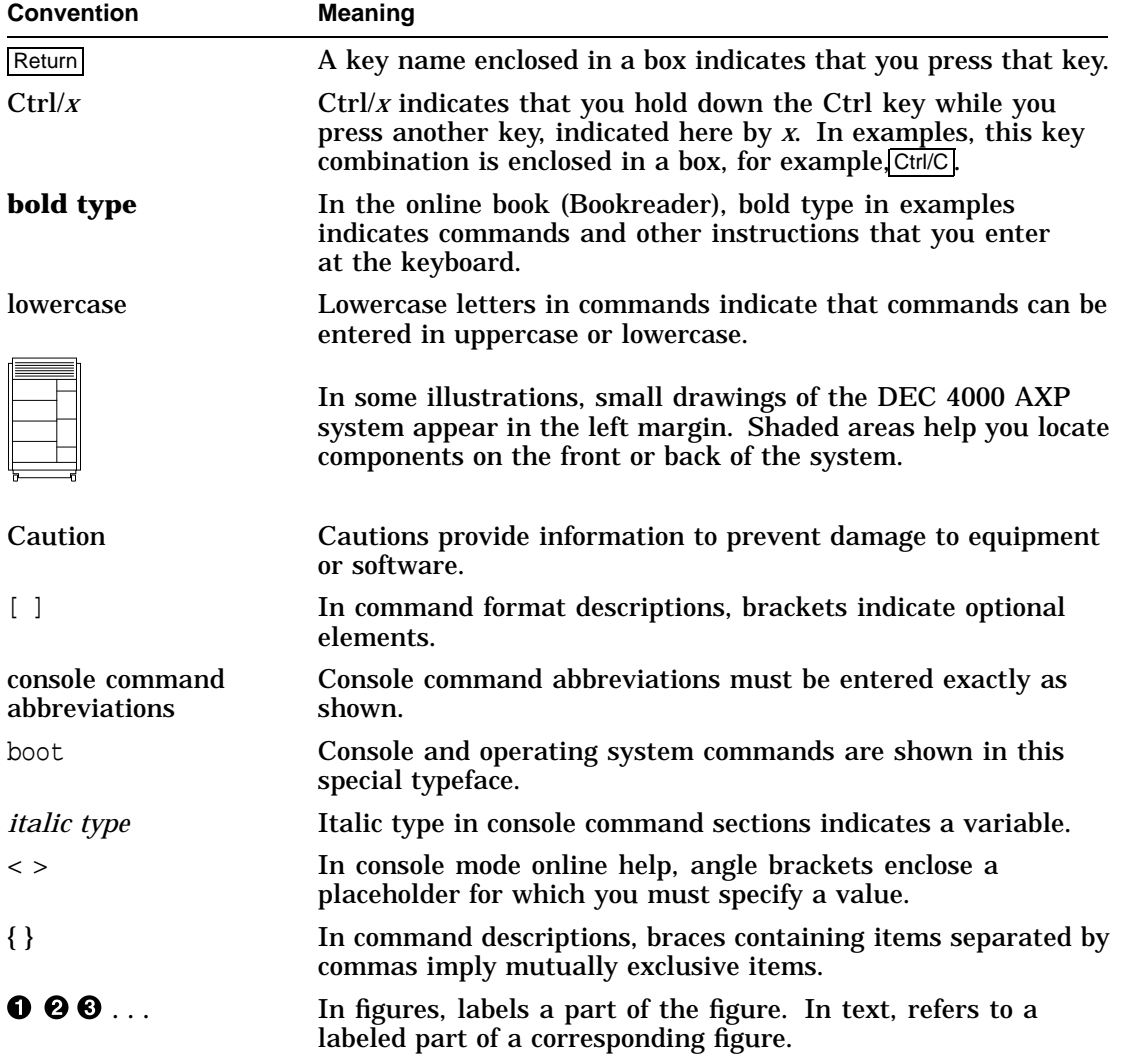

# **1 Getting Started**

# **Introducing the DEC 4000 AXP Server**

**The New Arrival** Congratulations on the purchase of your new DEC 4000 AXP system!

> The DEC 4000 AXP system is a high-performance superserver for multi-user environments.

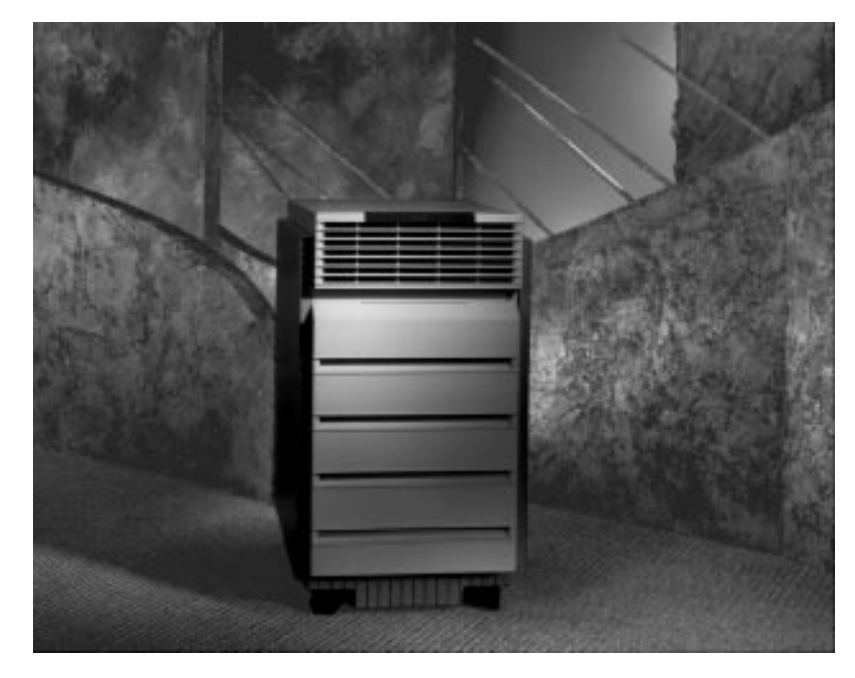

Getting Started Getting Started

Introducing the DEC 4000 AXP Server

**In This Chapter** This chapter covers the following information:

- Components and Controls
- System Operation: Overview
- Starting the System
- Using the Operator Control Panel
- Help

#### **Components and Controls**

**Gaining Access to Controls** System components and controls are located at the front and rear of the system.

You access these system features by opening the front and rear system doors. To open the doors, use one of two identical keys that comes in a plastic bag taped to the top of the Accessories Box that ships with your DEC 4000 AXP system. You can use either key to unlock both the front and rear doors. Figure 1–1 shows the location of the keys in your system shipment.

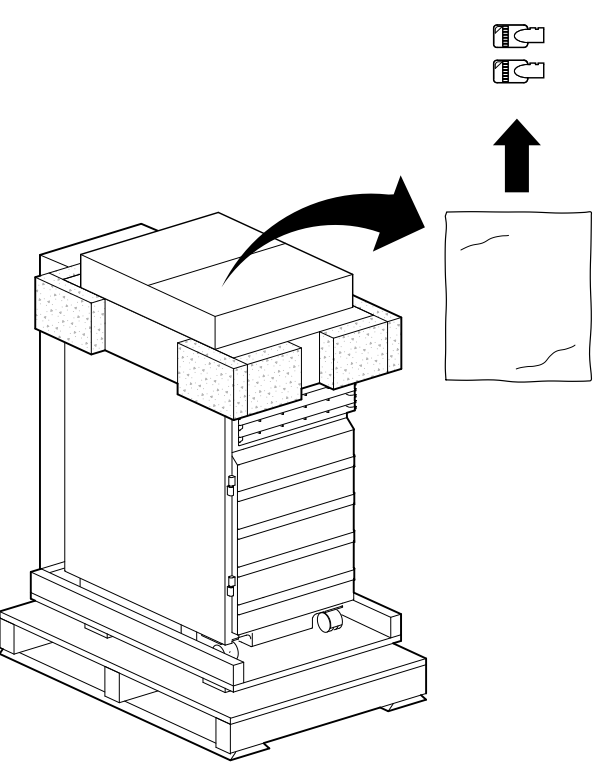

**Figure 1–1 Location of System Keys**

MLO-008861

**Opening System Doors** To open the front or rear door, unlock the door  $\bm{\mathbb{O}}$  and pull the upper right edge toward you  $\bm{\Theta}$  as shown in Figure 1–2.

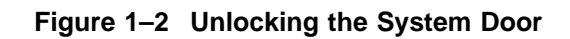

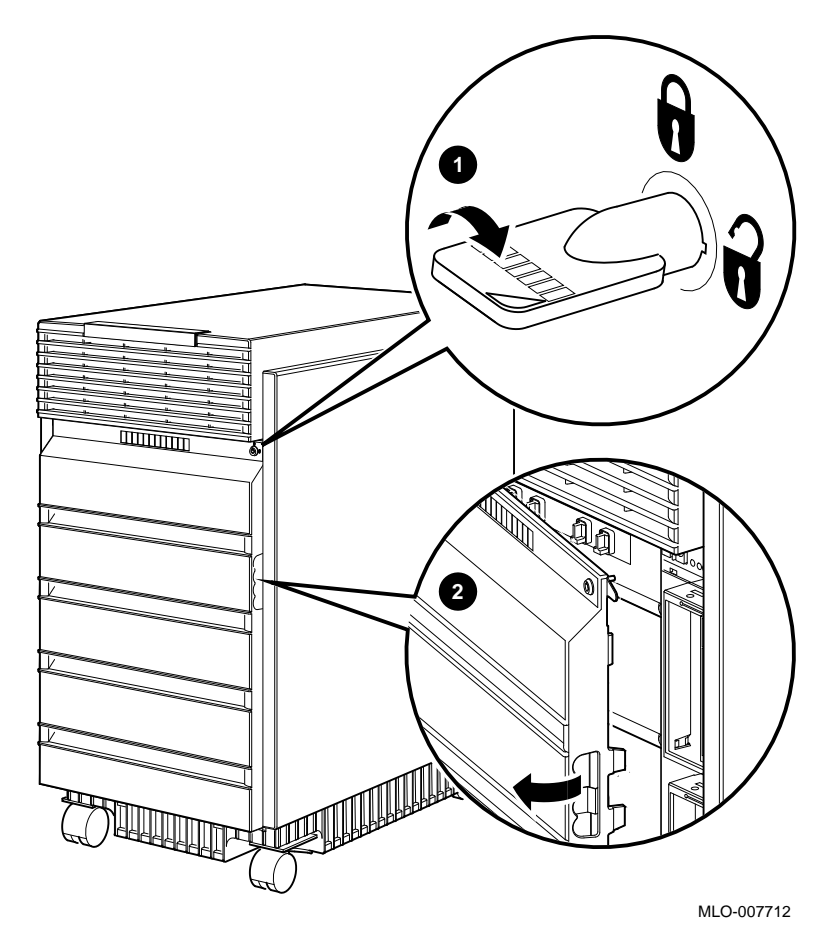

**Components: Front of System** Figure 1–3 shows the components on the front of the system. **Figure 1–3 Front Components**

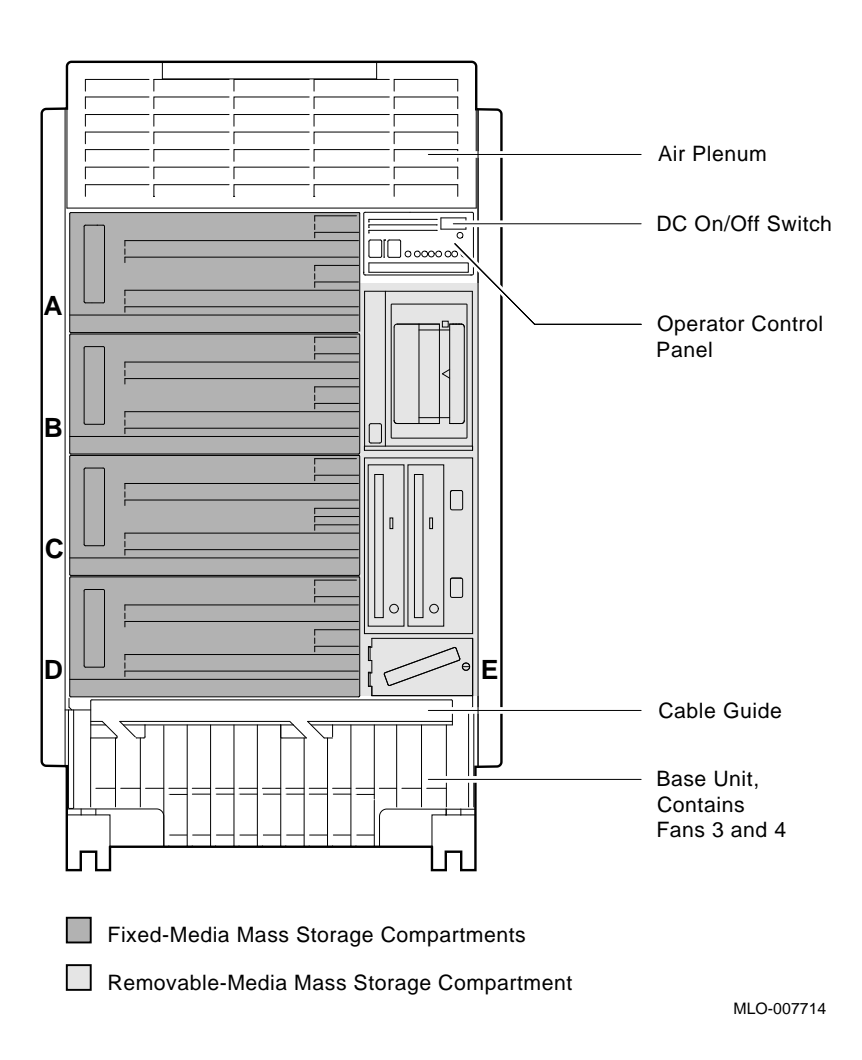

**Operator Control Panel** Figure 1–4 shows the operator control panel on the front of the system.

#### **Figure 1–4 Operator Control Panel**

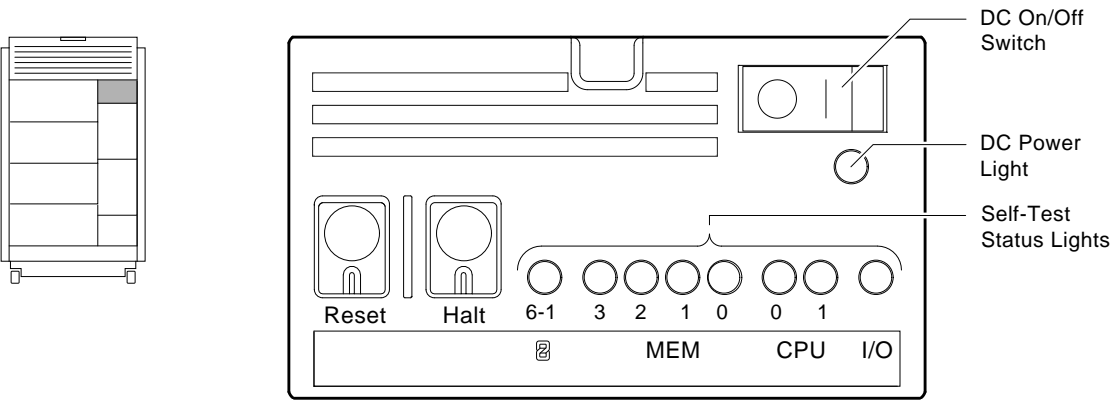

MLO-008872

For information about mass storage controls, refer to devicespecific information in Chapter 5 of this guide.

**Components: Rear of System** Figure 1–5 shows the major components at the rear of the system.

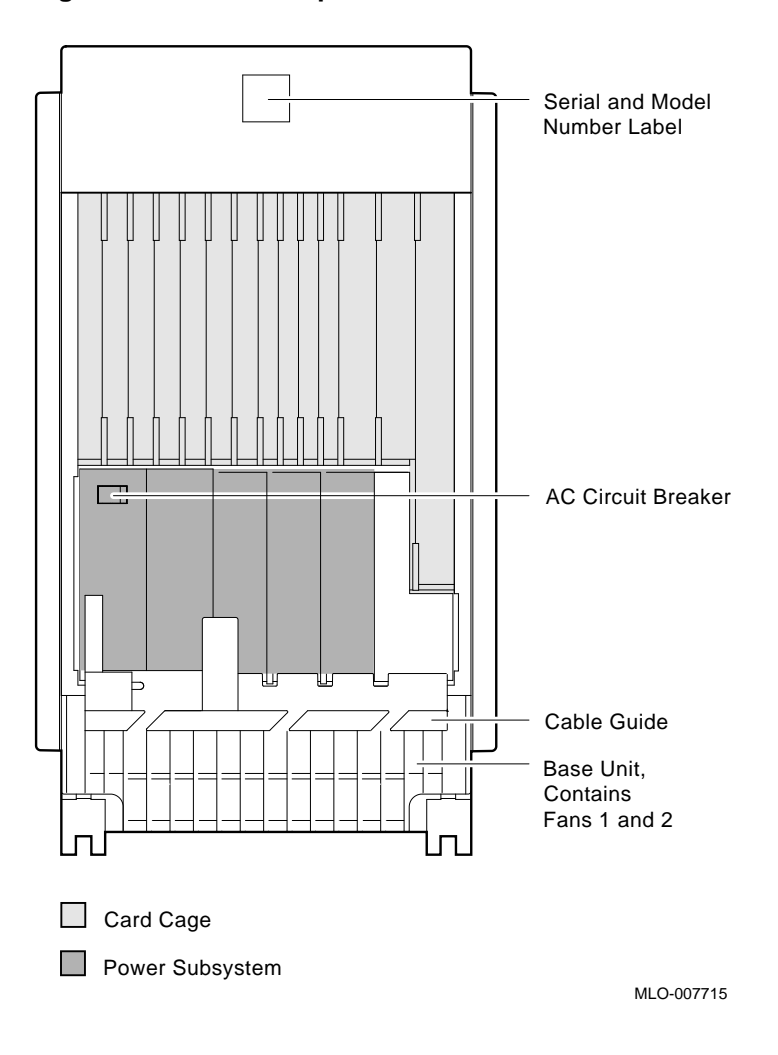

**Figure 1–5 Rear Components**

**Card Cage** Figure 1–6 shows the module locations, lights, switches, and connectors on the card cage at the rear of the system.

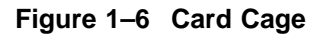

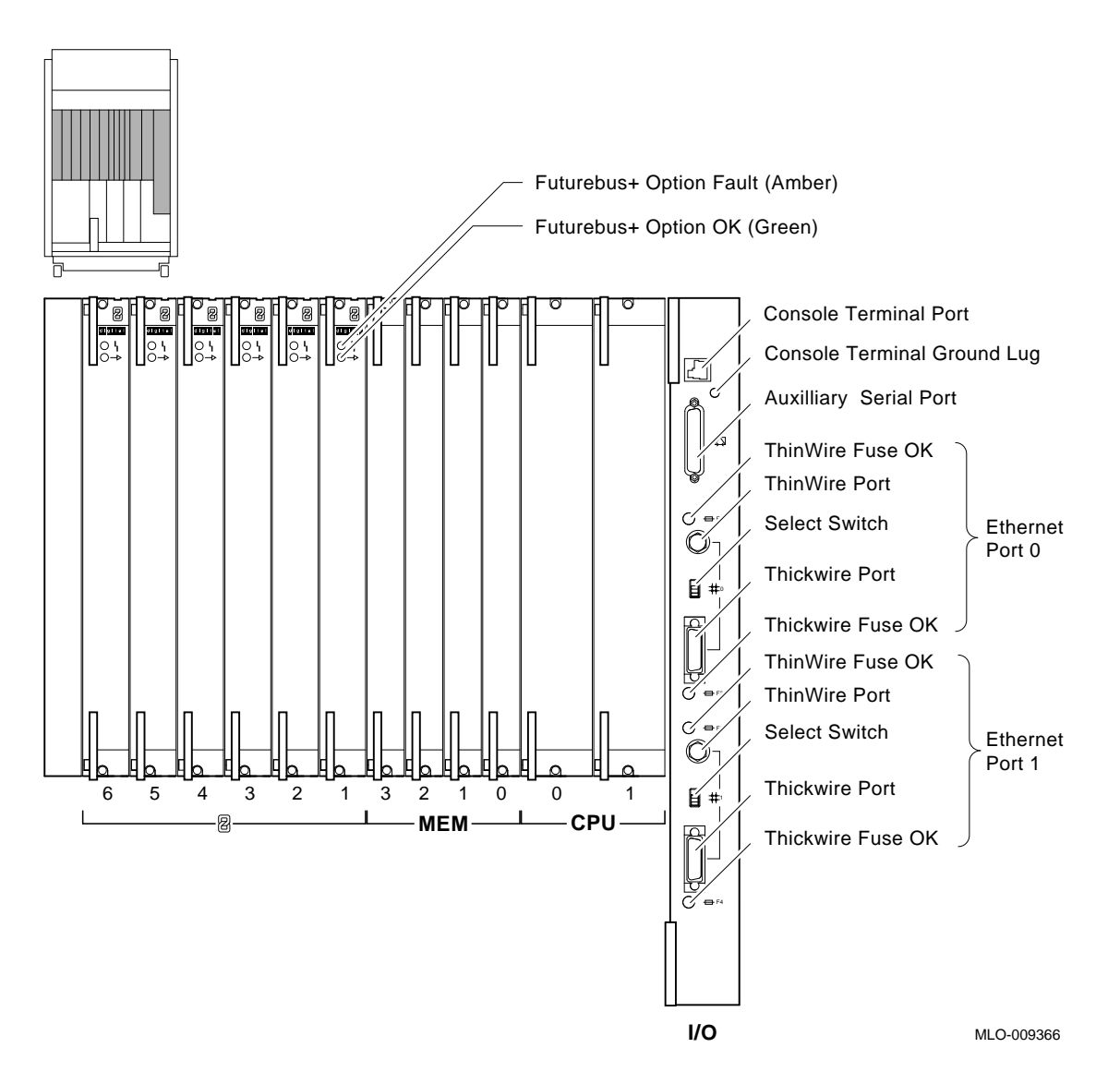

**Power Subsystem** Figure 1–7 shows the lights, switches, and connectors on the power supply at the rear of the system.

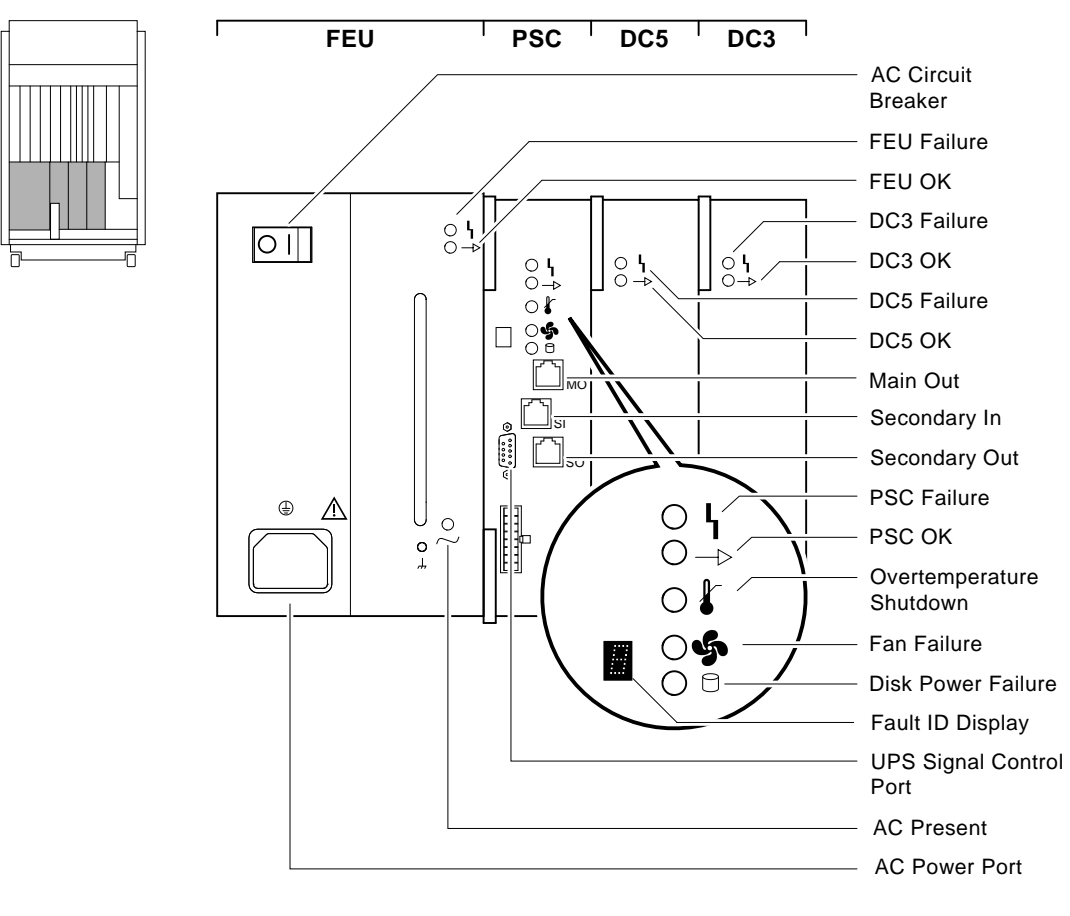

**Figure 1–7 Power Subsystem**

MLO-009367

System Operation: Overview

# **System Operation: Overview**

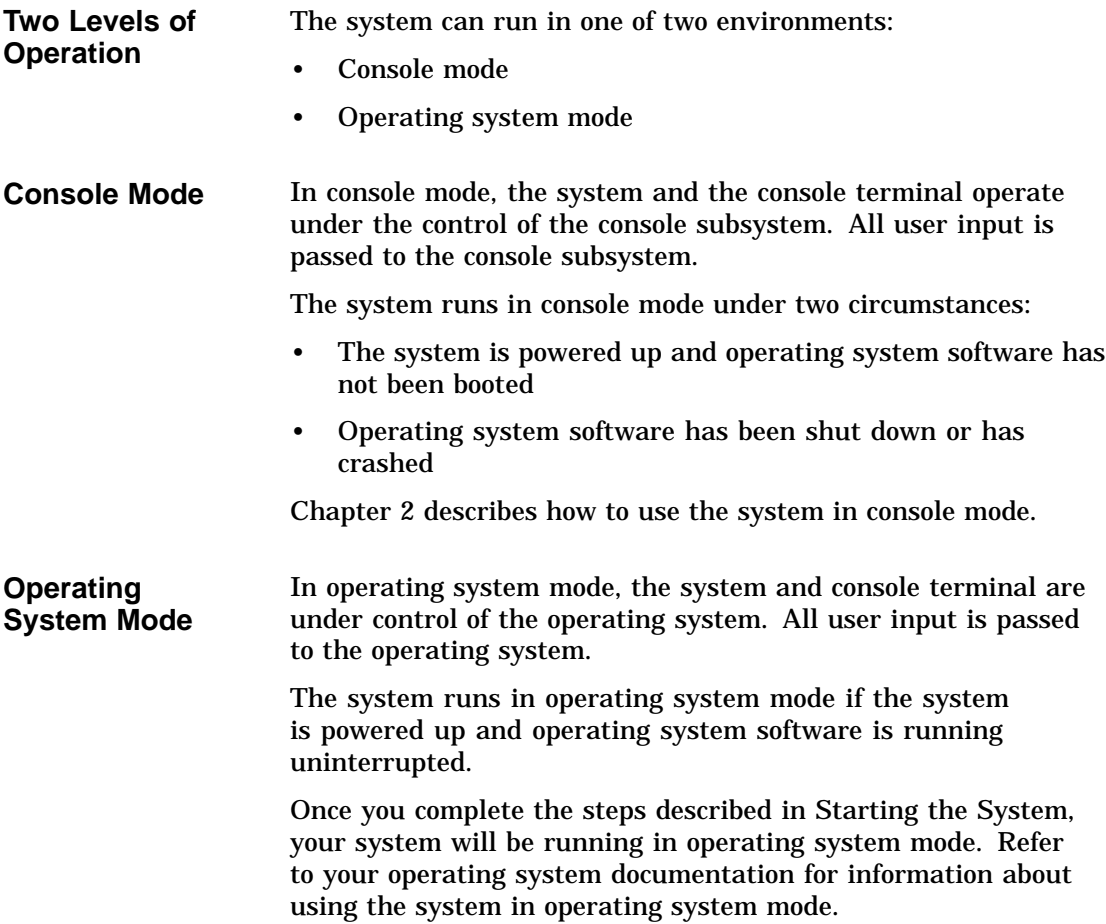

# **Starting the System**

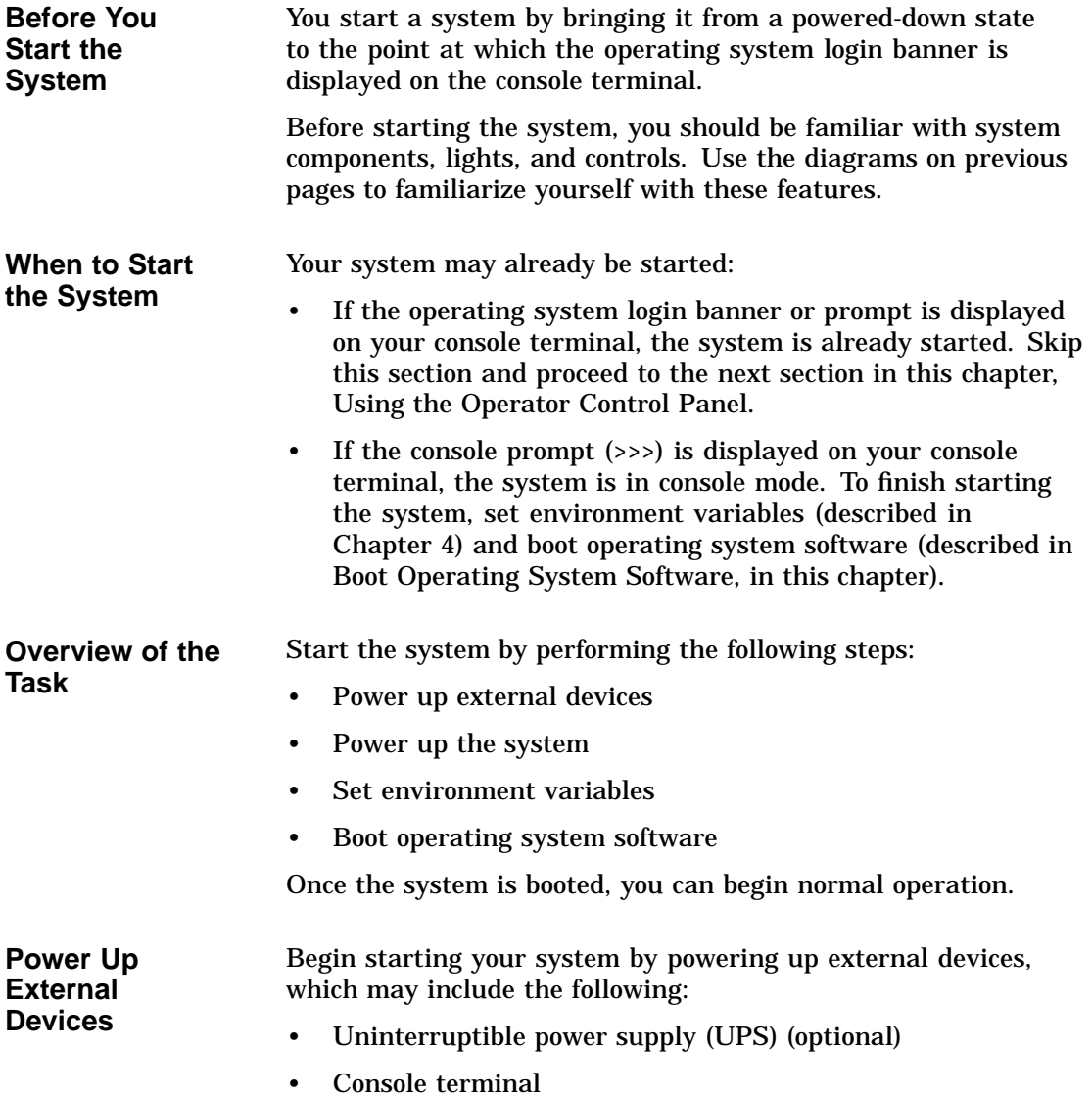

- Local printer (optional)
- Storage expander boxes (optional)
- Standalone external devices (optional)

Refer to the device's installation instructions for information about powering up that device.

**Power Up the System**

Power up your system as follows:

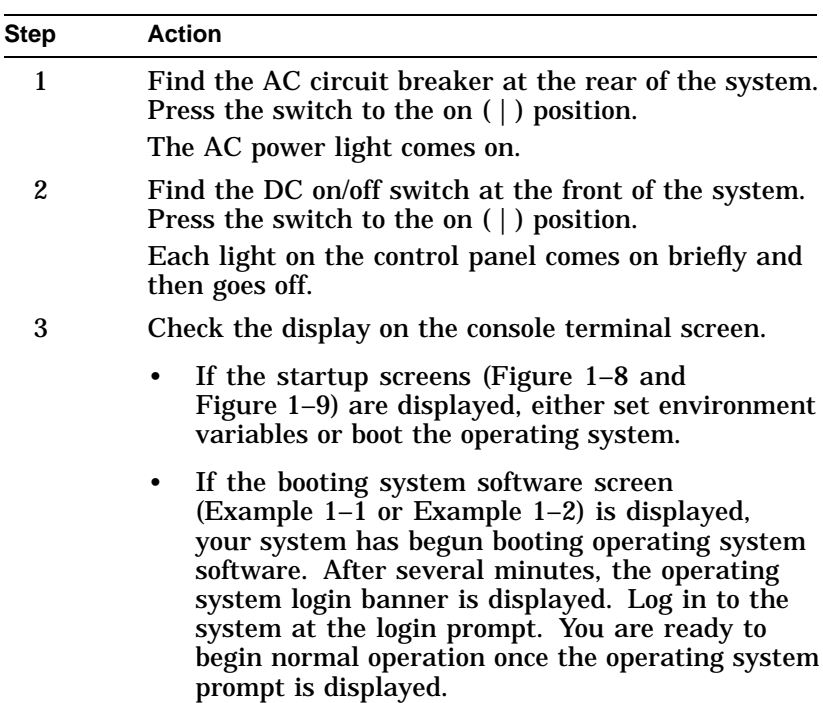

**If You Have a Problem** If any of the steps in the preceding procedure do not work as stated, go to Chapter 9 for troubleshooting information. Figure 1–8 shows an example of a system startup screen during self-tests. The screen shows the status and result of the self-tests.

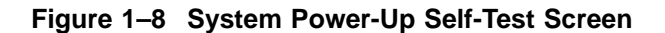

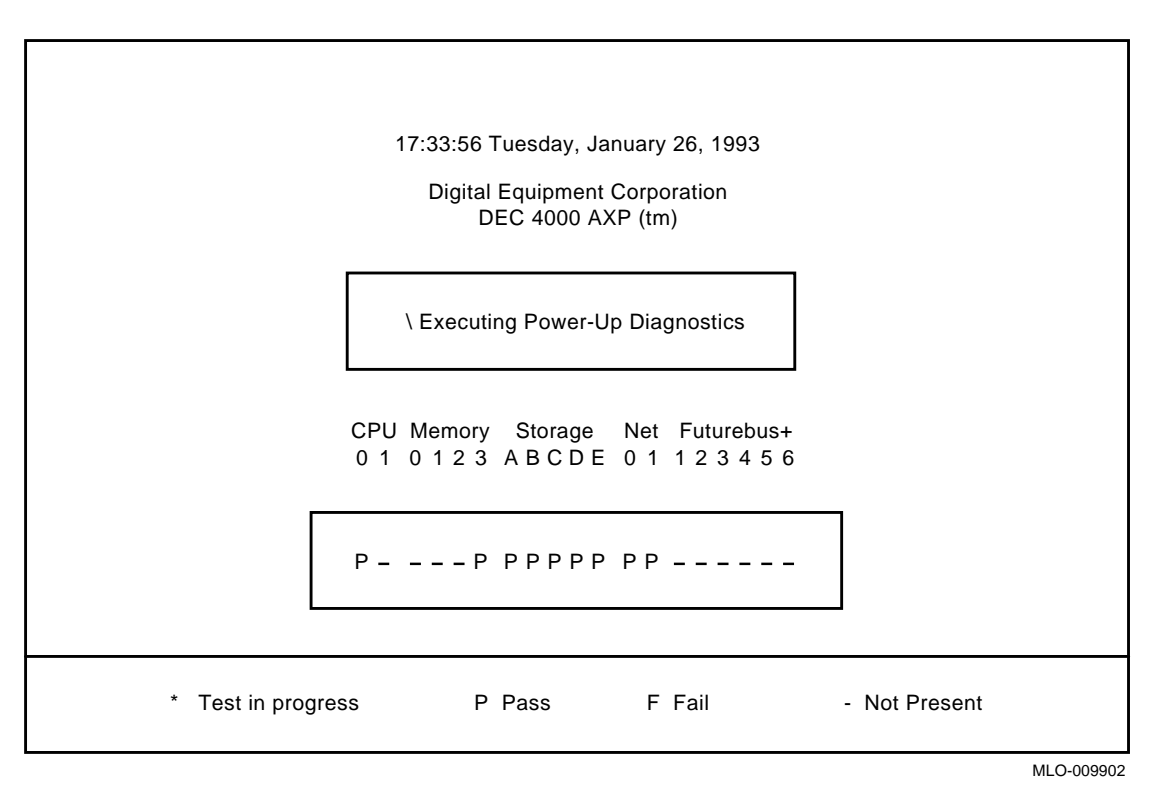

When the power-up self-tests are completed, a second screen similar to the one shown in Figure 1–9 is displayed. This screen provides configuration information for the system.

#### **Figure 1–9 Sample Power-Up Configuration Screen**

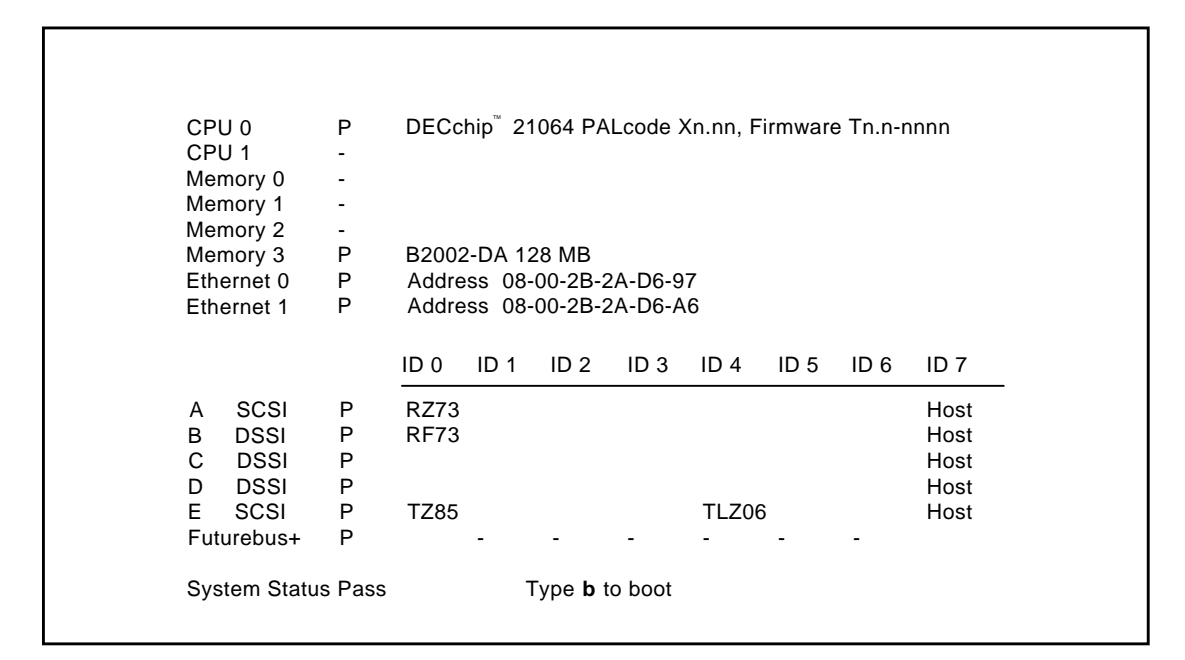

>>>

MLO-009903

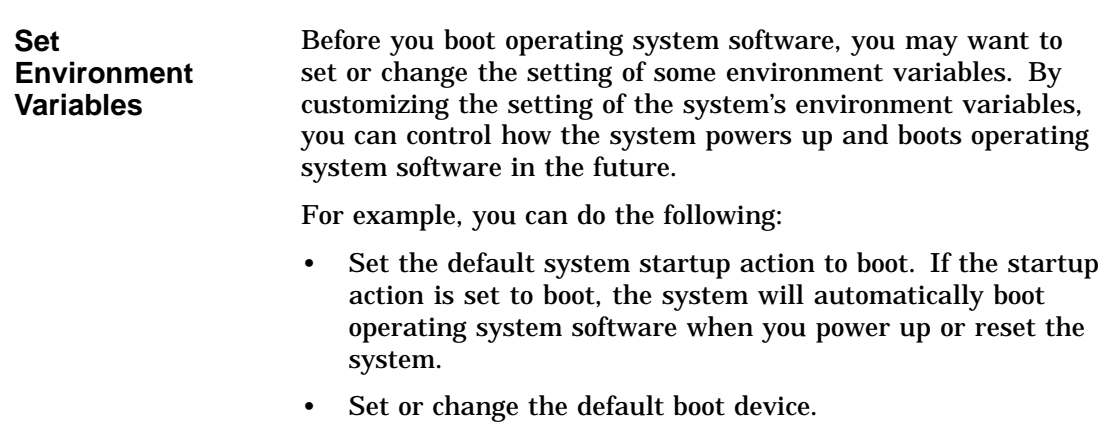

In most cases, some environment variables on your system were preset when your system shipped from the factory.

For information about setting environment variables and the values to which environment variables have been preset, refer to What Variables Can I Set? in Chapter 4.

Boot operating system software as follows:

**Boot Operating System Software**

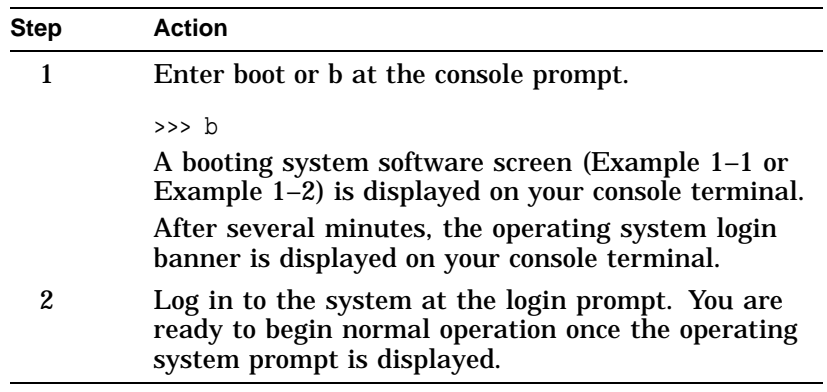

Boot and b are abbreviations of the boot command. When you enter either of these abbreviations, the value of an environment variable (shown in parenthesis) provides the following additional information during booting:

- Boot device (bootdef\_dev)
- Boot flags (boot\_osflags)

For information about setting or displaying the current value for either of these environment variables, refer to Chapter 4.

For complete information about the boot command, refer to boot in Chapter 3.

Example 1–1 shows a system booting OpenVMS AXP software.

#### **Example 1–1 Booting OpenVMS AXP System Software Screen**

OpenVMS AXP Version 1.0 Major version id = 1 Minor version id = 1

```
%SYSINIT-I-start
%SYSINIT-I-finish
```
OpenVMS AXP V1.0 Installation Procedure

```
Model: DEC 4000 Model 610
System device: RZ57 - _DKIO:
 Free Blocks: 1804734
  System type: 01
```

```
* Please enter the date and time (DD-MMM-YYYY HH:MM)22-OCT-1992 15:21
STDRV-I-STARTUP, VMS startup begun at 22-OCT-1992 15:21:00.13
%SET-I-NEWAUDSERV, identification of new audit server process is 00000027
%%%%%%%%%%% OPCOM 22-OCT-1992 15:21:21.83 %%%%%%%%%%%
```
Example 1–2 shows a system booting DEC OSF/1 AXP software.

#### **Example 1–2 Booting DEC OSF/1 AXP System Software Screen**

```
(boot dka0.0.0.0.0 -flags 0)
block 0 of dka0.0.0.0.0 is a valid boot block
reading 16 blocks from dka0.0.0.0.0
bootstrap code read in
base = 1f2000, image start = 0, image bytes = 2000
initializing HWRPB at 2000
initializing page table at 1e4000
initializing machine state
setting affinity to the primary CPU
jumping to bootstrap code
Alphaboot - Wed May 13 16:29:59 EDT 1992
OSF boot - Sat May 9 08:43:49 EDT 1992
Loading vmunix ...
```
## **Using the Operator Control Panel**

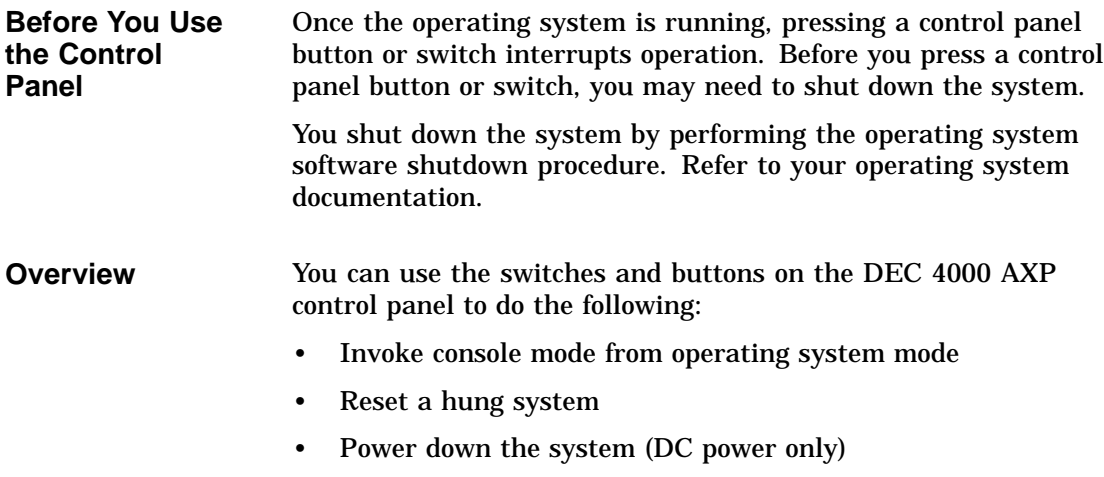

• Monitor self-test results

Use Figure 1–10 to locate the controls that are identified in the procedures on the following pages.

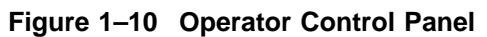

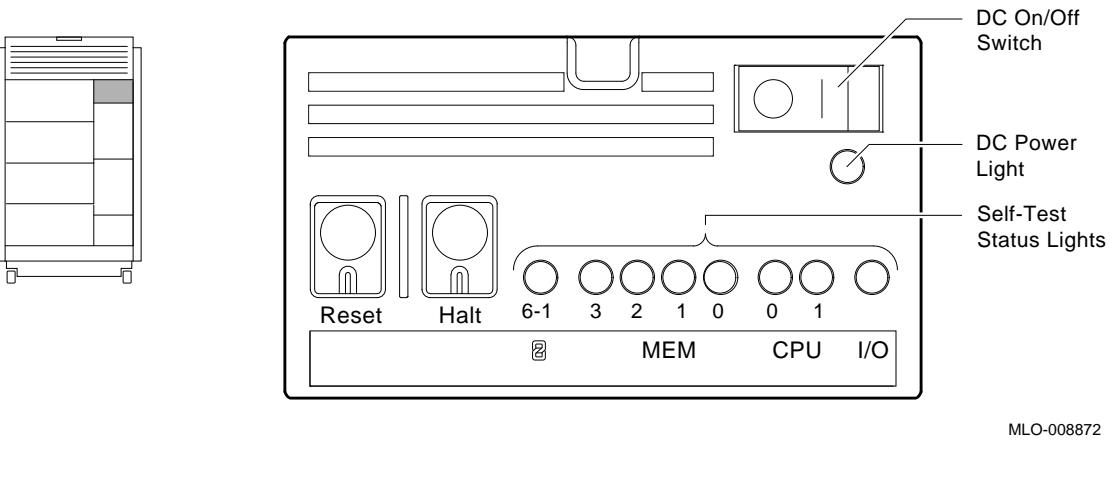

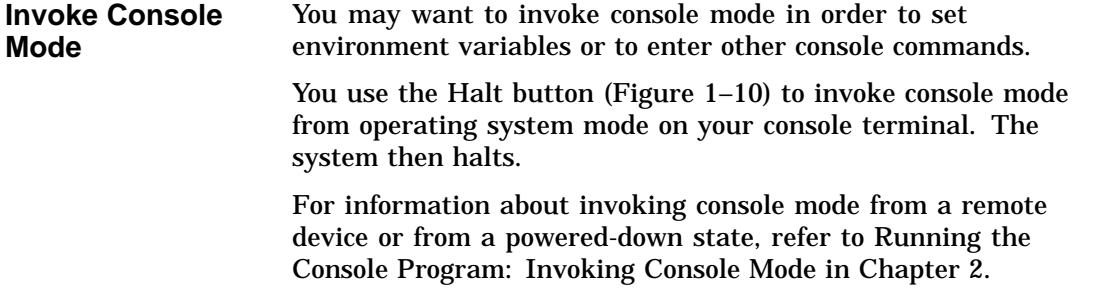

Invoke console mode as follows:

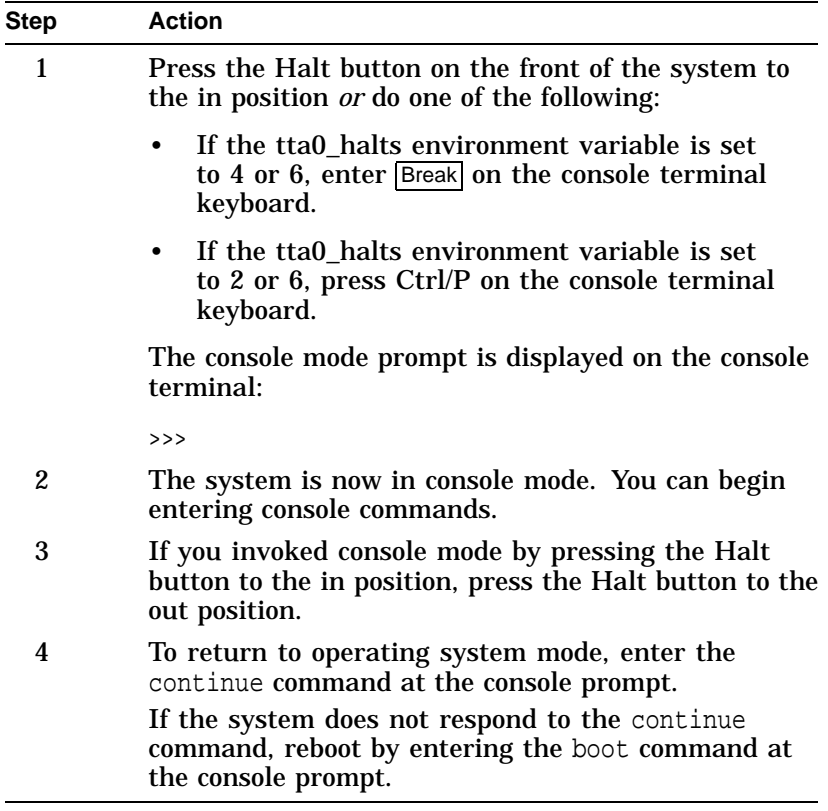

For general information about console mode, refer to Chapter 2. For information about setting environment variables, refer to Chapter 4.

**Reset the System**

Pressing the Reset button (shown in Figure 1–10) resets the system. The system aborts all current processes, initializes, and performs startup self-tests.

When the system is in console mode or in operating system mode, you use the Reset button, as a last resort, to reset the system if it hangs. (First, try pressing Ctrl/C or Ctrl/Y or entering other operating system commands before pressing the Reset button.)

**Caution**

Pressing the Reset button halts all system processes. Do not perform this procedure from operating system mode unless your system is hung and you have exhausted all other ways of terminating the process.

When you press the Reset button, the system will reset itself and perform system self-tests.

Reset a system as follows:

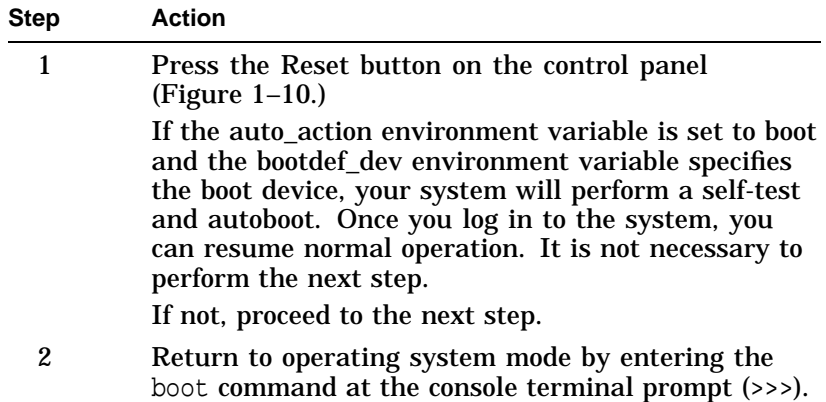

**Power Down the System** You use the DC on/off switch (shown in Figure 1–10) in conjunction with the AC circuit breaker to power down the system.

**Note**

You rarely need to power down the system. You may be able to accomplish your task by pressing the Reset button (See Reset the System, earlier in this chapter.) For maximum reliability, Digital recommends that you run your system continuously.

Power down the system as follows:

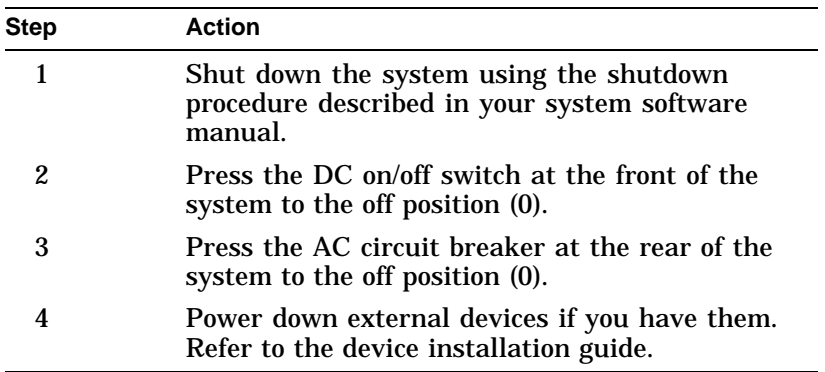

#### **Monitor Self-Test Results**

You can use the self-test status lights (shown in Figure 1–10) to check the results of the system self-test.

The system performs its self-test when you reset the system (press the Reset button) and when you power up the system.

During the self-test, the system tests each module in the card cage. As a module is tested, the light representing that module on the operator control panel comes on. The light goes off when the test completes successfully.

If one or more of the self-test status lights remains on after the self-tests, refer to Chapter 9.

Help

#### **Help**

**Getting Help** Get help from the following sources:

- In console mode, access help by entering help or man at the console terminal prompt (>>>).
- In operating system mode:
	- If you are running OpenVMS AXP, enter HELP at the  $\blacksquare$ DCL prompt \$.
	- If you are running DEC OSF/1 AXP, enter man and the command for which you wish to receive information.
- For information about other documentation that is available for your system, refer to the ''information map'' in the front of this book. It lists related documents and courses and their order numbers.
- Digital Services at the locations listed in the following table. If your Digital Services number is not listed, please contact your local Digital office for assistance.

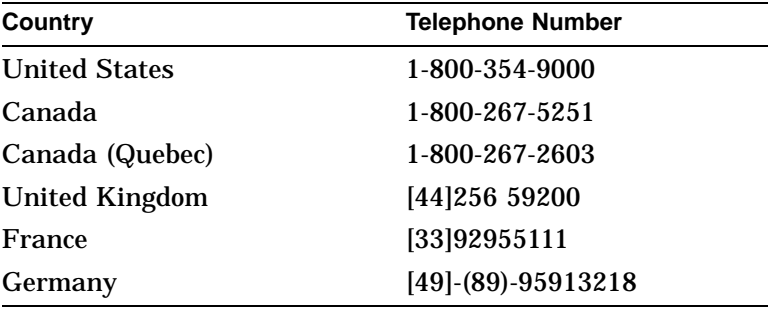

References

### **References**

The following table describes where to find additional introductory information.

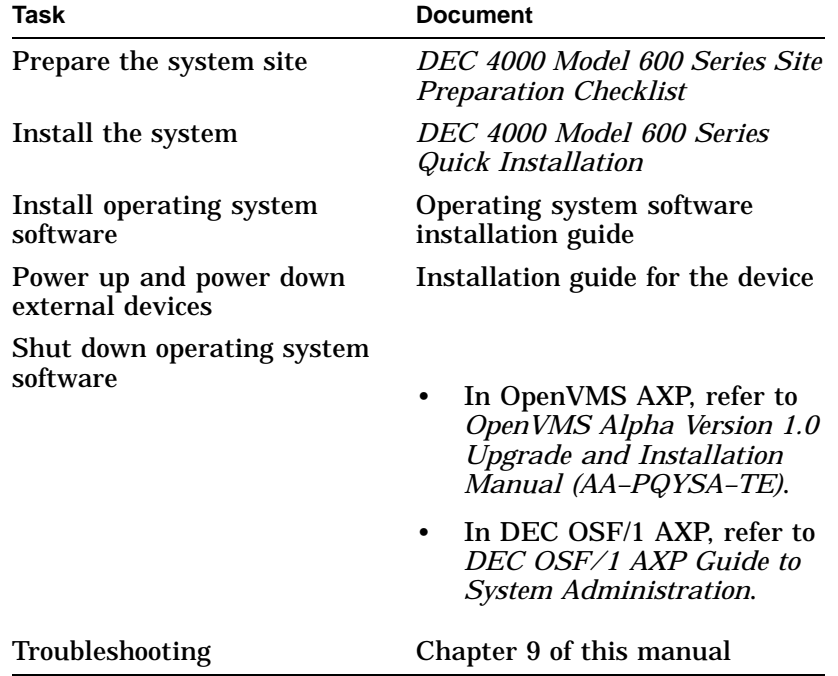

# **2 Console Subsystem**

## **Chapter Description**

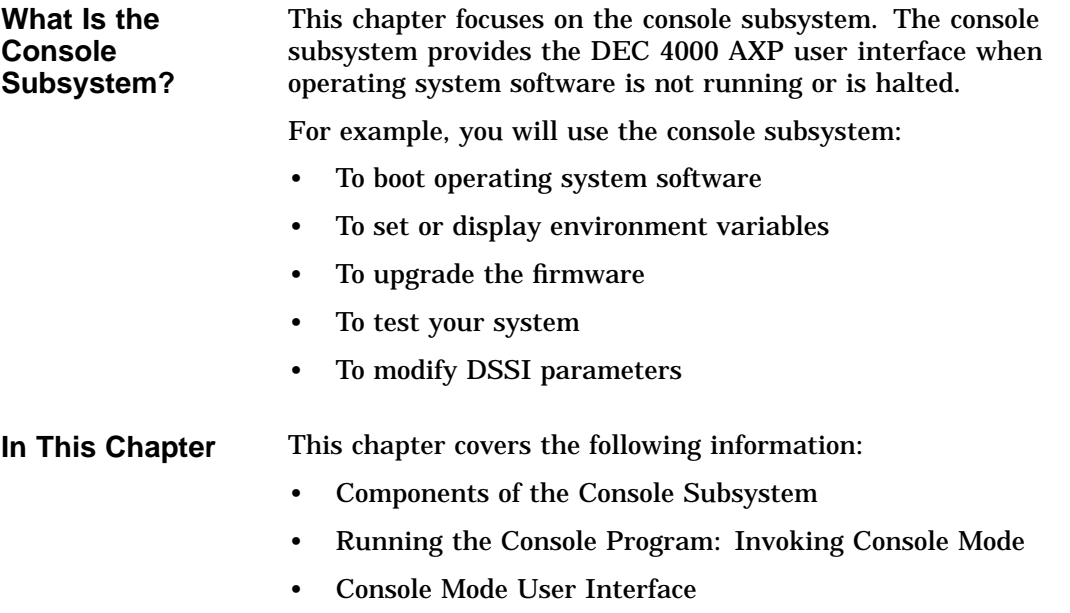

Console Subsystem

Console Subsystem

Components of the Console Subsystem

## **Components of the Console Subsystem**

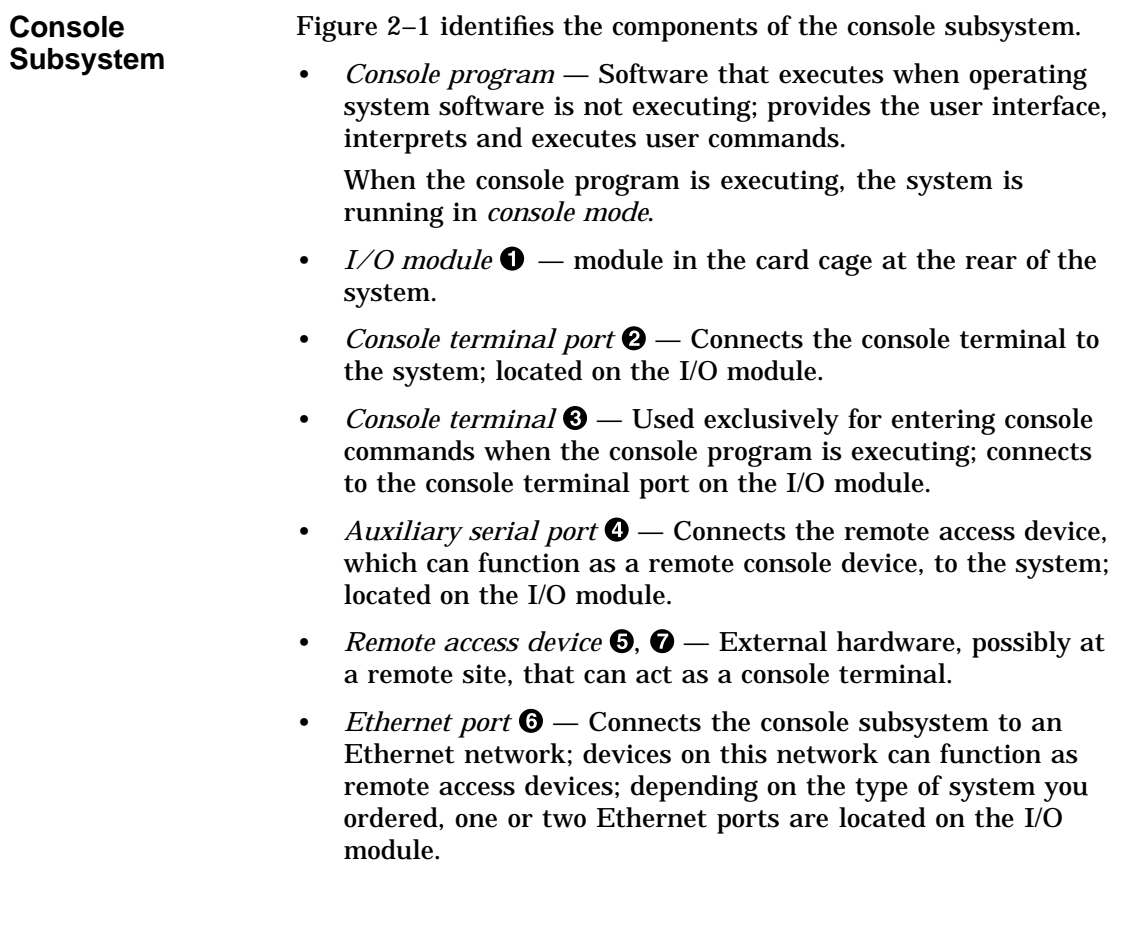

Components of the Console Subsystem

**Figure 2–1 Console Subsystem**

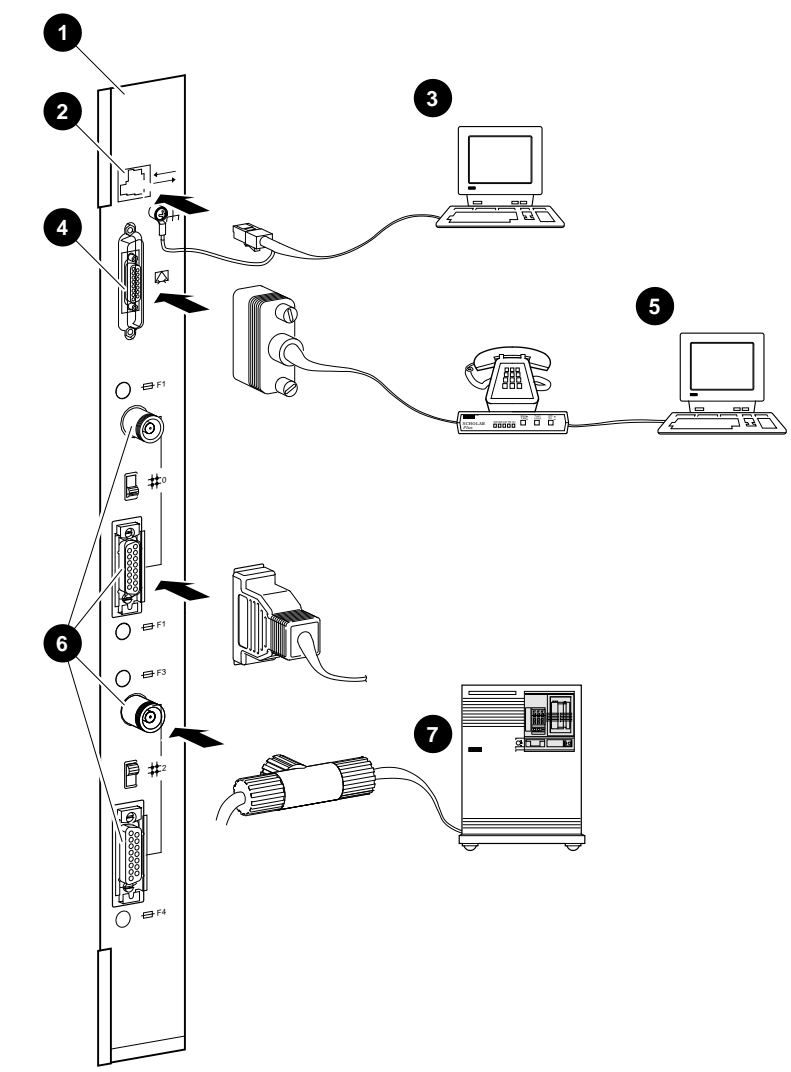

MLO-008871

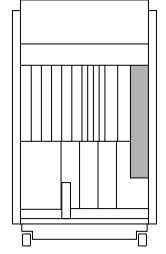

Running the Console Program: Invoking Console Mode

### **Running the Console Program: Invoking Console Mode**

**Overview** You can invoke console mode on the system through the following devices:

- Console terminal
- Remote access device: either a device connected to the auxiliary serial port on your system's I/O module or a device that is on the same Ethernet segment as the system.

**From the Console Terminal** The system's console terminal is the terminal that is plugged in to the system's console terminal port on the I/O module at the rear of the system.

> From a powered-down state, invoke console mode from the console terminal as follows:

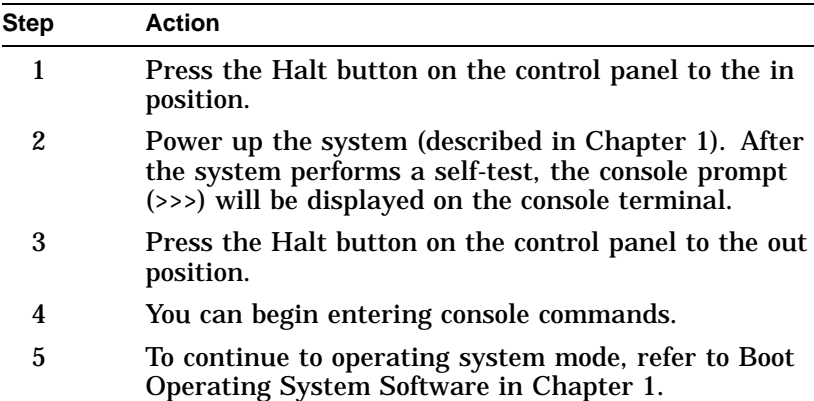

For information about invoking console mode from operating system mode, refer to Invoke Console Mode in Chapter 1.

Running the Console Program: Invoking Console Mode

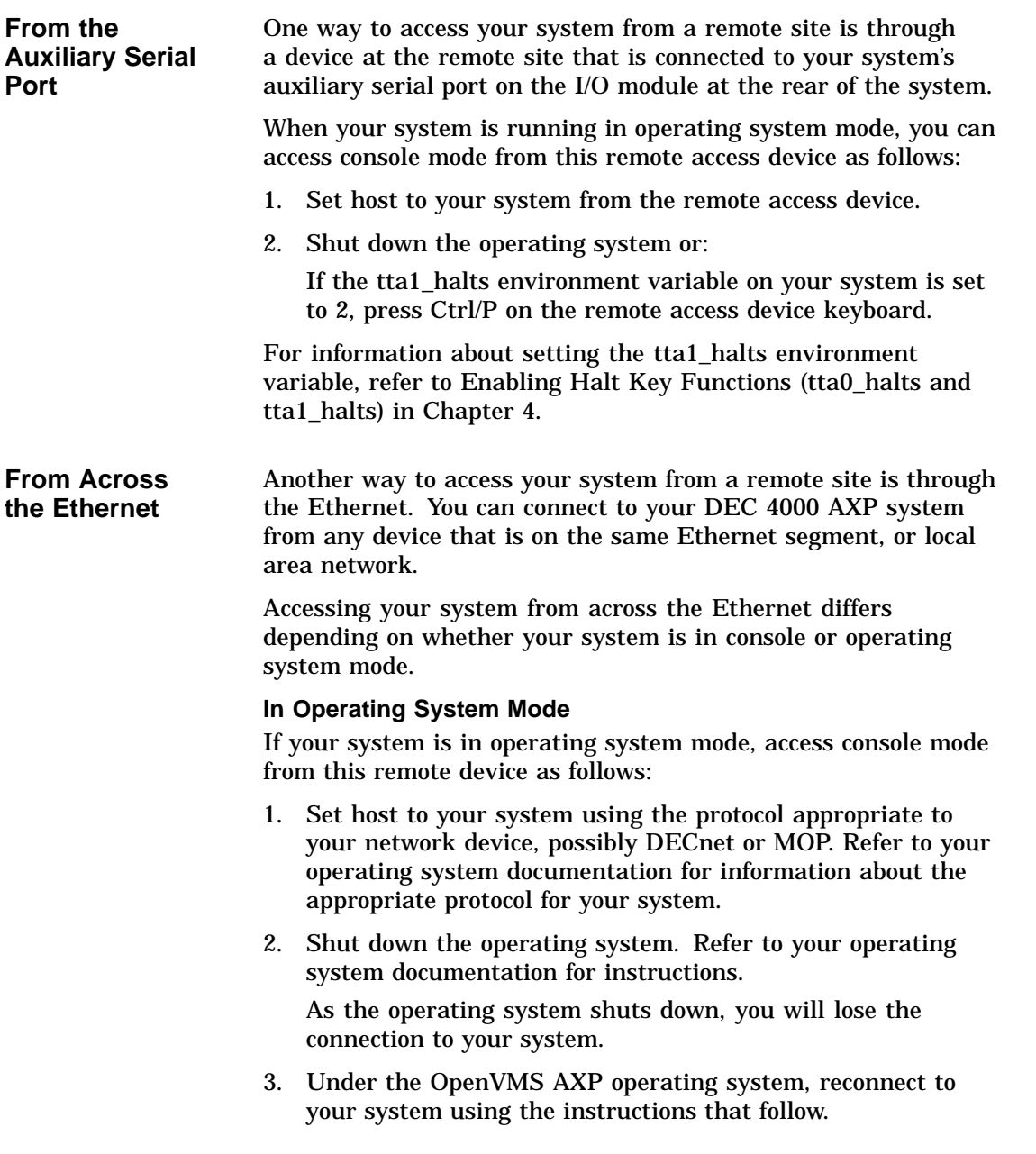

Running the Console Program: Invoking Console Mode

#### **In Console Mode**

**Note**

If your system crashed during operation, the MOP drivers will not be running, and you will not be able to access your system using the method described in this section.

If your system is in console mode, access it as follows:

If you are running OpenVMS AXP software, set host to your system using the ncp connect command and the MOP protocol. For example:

\$ MCR NCP NCP> CONNECT VIA device-name physical address ethernet-address

For information about the ncp connect command, refer to the *DECnet for OpenVMS AXP Network Management Utilities Manual*.

#### **Console Mode User Interface**

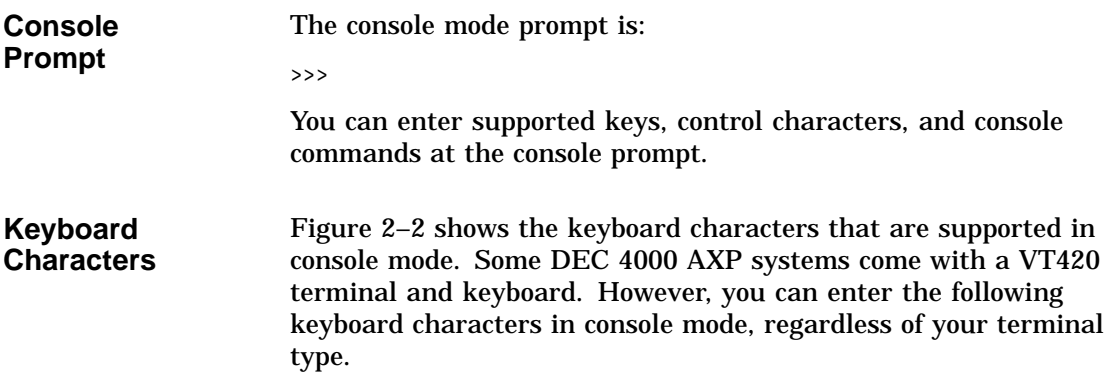

Console Mode User Interface

| <b>Callout</b> | Key                      | <b>Function</b>                                                                                                    |  |
|----------------|--------------------------|----------------------------------------------------------------------------------------------------|--|
| O              | ΣΣ                       | Deletes the last character you entered.<br>With a hardcopy terminal, $\leq \mathbb{Z}$ is echoed with $\setminus$<br>followed by the character being deleted. If you delete<br>several characters consecutively, the system echoes<br>with $\setminus$ , the deleted characters, followed by another $\setminus$<br>at the end of the series. |  |
| ❷              |                          | Recalls up to 32 previous commands.                                                                                                    |  |
| ❸              | Ctrl                     | Begins a control character.                                                                                                    |  |
| Ø              | \ (Backslash)            | Extends a command onto the next line. Must be the<br>last character on the line to be continued.                                                                                                    |  |
| 0              | Return                   | Enters a command on the command line. The cursor<br>need not be at the end of the command line.                                                                                                    |  |
| ❻              | $\overline{\phantom{0}}$ | Moves the cursor left one position.                                                                                                    |  |
| ❼              |                          | Reverses the order of recalled commands after using<br>↑.                                                                                                    |  |
| ❸              |                          | Moves the cursor right one position.                                                                                                    |  |

**Figure 2–2 Supported Keys on a VT420 Keyboard**

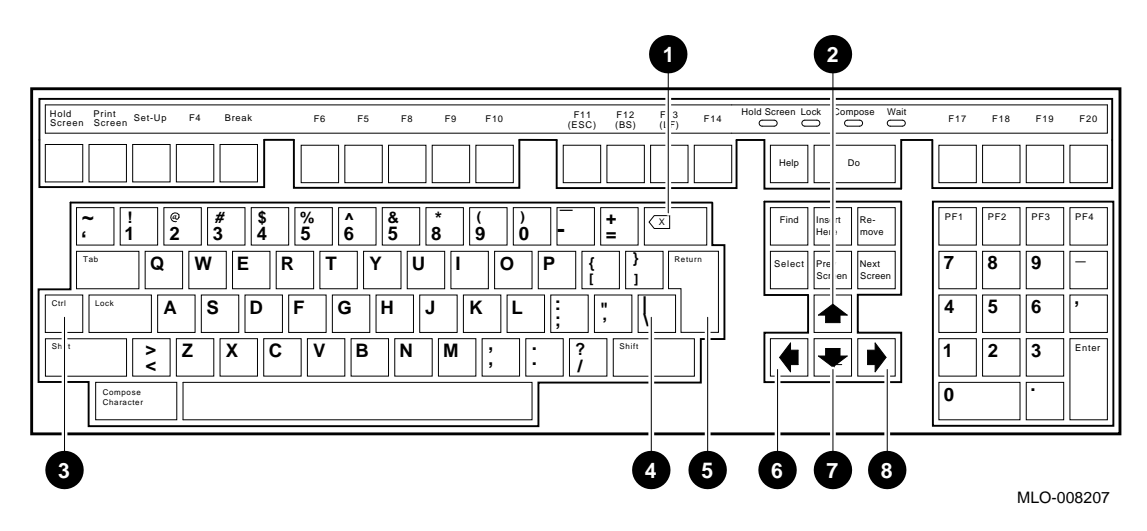

Console Mode User Interface

#### **Control Characters**

Enter control characters by holding down the key labeled Ctrl while pressing another key. You can enter the following control characters in console mode:

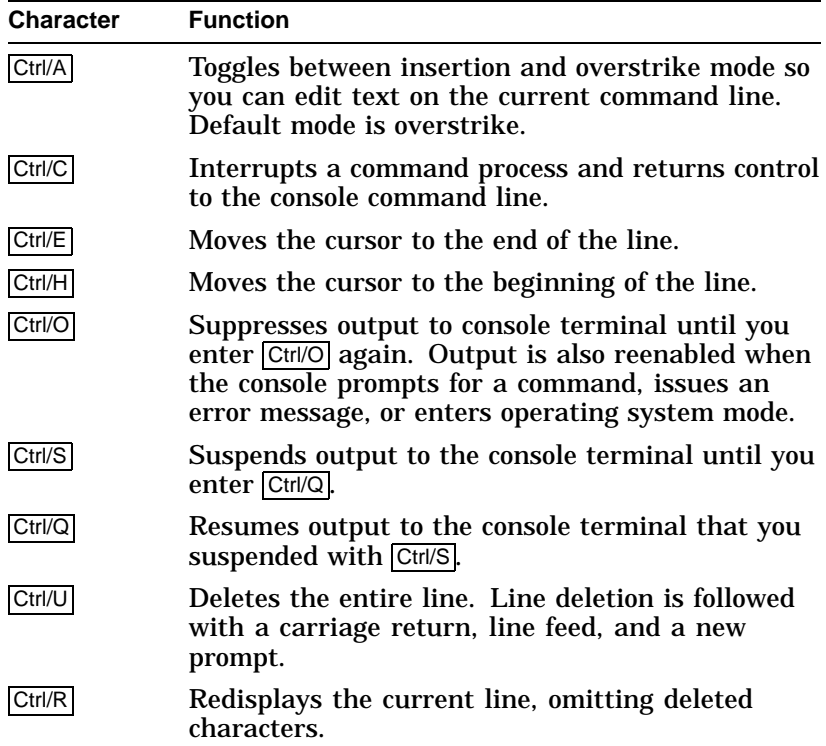

## **Console Commands**

## **What Are the Console Commands?**

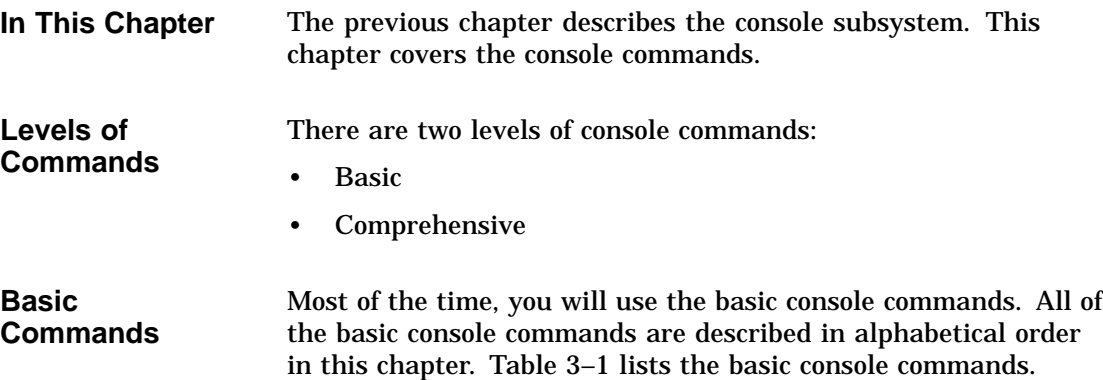

**Console Commands** Console Commands

**3**

What Are the Console Commands?

| <b>Command</b> | <b>Syntax</b>                                                          | <b>Description</b>                                                                         |
|----------------|------------------------------------------------------------------------|--------------------------------------------------------------------------------------------|
| boot           | boot [-flags [longword,]longword] [-halt]<br>[boot_device]             | Boots the operating system.                                                                |
| cdp            | cdp [-{a,i,n,o,u}] [-sn] [-sa allclass] [-su<br>unitnum] [dssi_device] | Configures DSSI drive IDs.                                                                 |
| continue       | continue                                                               | Resumes program execution.                                                                 |
| date           | date [ <i>yyymmddhhmm.ss</i> ]                                         | Displays or sets the current date<br>and time.                                             |
| help           | help $[command]$                                                       | Displays online help using console<br>commands.                                            |
| init           | init                                                                   | Initializes the system.                                                                    |
| man            | man [ <i>command</i> ]                                                 | Displays online help using console<br>commands.                                            |
| set            | set [-default] envar val                                               | Sets an environment variable.                                                              |
| set host       | set host [-dup] [-task task_name] device                               | Sets host to another MSCP DUP<br>server on a DSSI device.                                  |
| show           | show [envar] [{config, device, memory, pal,<br>version}]               | Displays the value of an<br>environment variable or displays<br>configuration information. |
| test           | test                                                                   | Tests the system and displays<br>results.                                                  |

**Table 3–1 Basic Console Commands**

#### **Comprehensive Commands**

It should rarely be necessary for you to enter comprehensive console commands. Using these commands requires detailed knowledge of your system. Do not use these commands without fully understanding the effect they can have on your DEC 4000 AXP system.

To see a list of the comprehensive commands, enter help or man at the console prompt.

For information about comprehensive console commands, refer to the *DEC 4000 AXP Model 600 Series Technical Manual*.

Entering Console Commands

#### **Entering Console Commands**

#### **New Console Commands**

The DEC 4000 AXP system features new console commands. Most of the DEC 4000 AXP console commands are similar, but not identical to, the console commands supported on VAX systems. (See Table 3–2.) If you are familiar with VAX console commands, familiarize yourself with the new commands before proceeding.

#### **Table 3–2 Differences Between VAX and DEC 4000 AXP Console Commands**

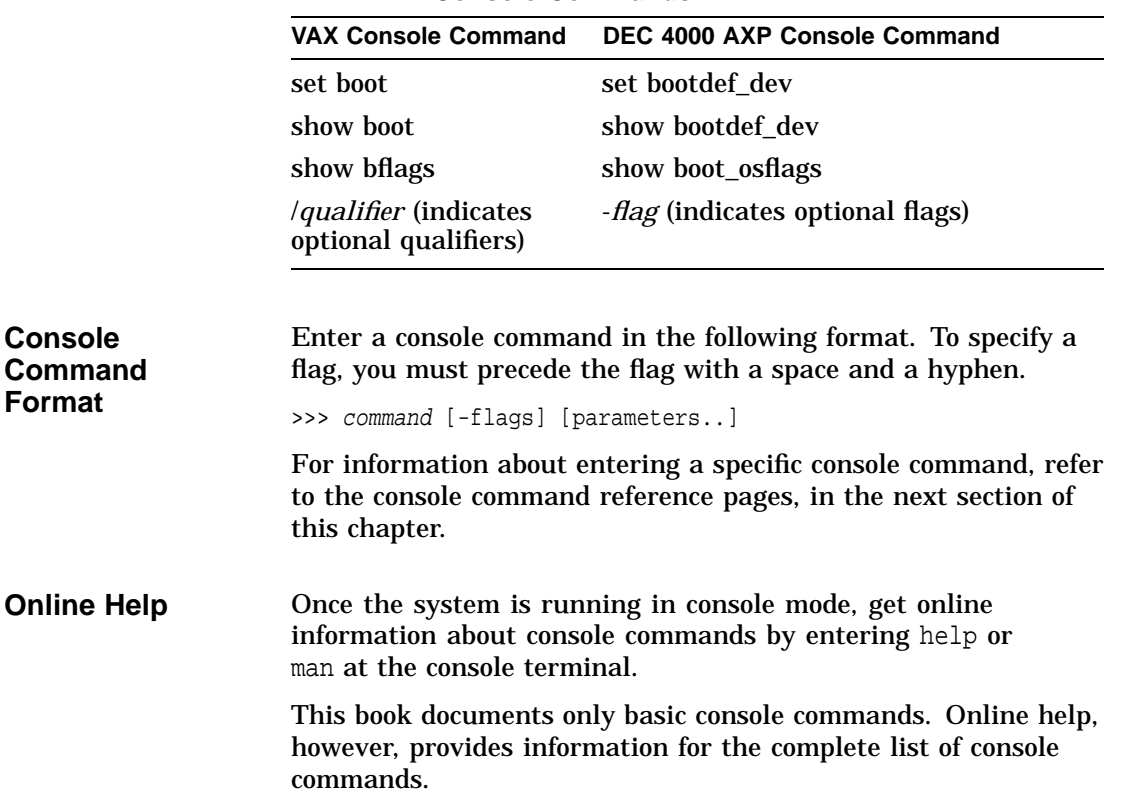

Entering Console Commands

**How to Display Output One Page at a Time** The help and show commands instruct the system to display information. When information fills more than one screen, the information scrolls until all information has been displayed.

> To make the system output easier to read, you can use the more command to display the output one screen at a time. Enter | more after the command you are entering. For instance:

```
>>> help | more Return
```
The system responds with the following display:

```
NAME
      help or man
FUNCTION
      Display information about console commands.
SYNOPSIS
      help or man [<command>...]
               Command synopsis conventions:
               <item> Implies a placeholder for user specified item.
               <item>... Implies an item or list of items.
               [] Implies optional keyword or item.
               {a,b,c} Implies any one of a, b, c.
               {a|b|c} Implies any combination of a, b, c.
The following help topics are available:
alloc bin boot build cat
cbcc cdp check chmod chown
clear cmp continue crc date
deposit dynamic echo edit eval
examine exer exer read exer write exit
fbus diag ind field free grep and hd
help or man init io_test kill kill_diags
line ls ls memexer memexer_mp<br>net netexer nettest ntlpex
                       nettest ntlpex ps
--More--
```
From the more prompt, you can proceed either one line or one screen at a time as follows:

- To proceed one line at a time, press the Return key.
- To proceed one page at a time, press the space bar on the console terminal keyboard.

The remainder of this chapter describes the basic console commands.

#### boot

## **boot**

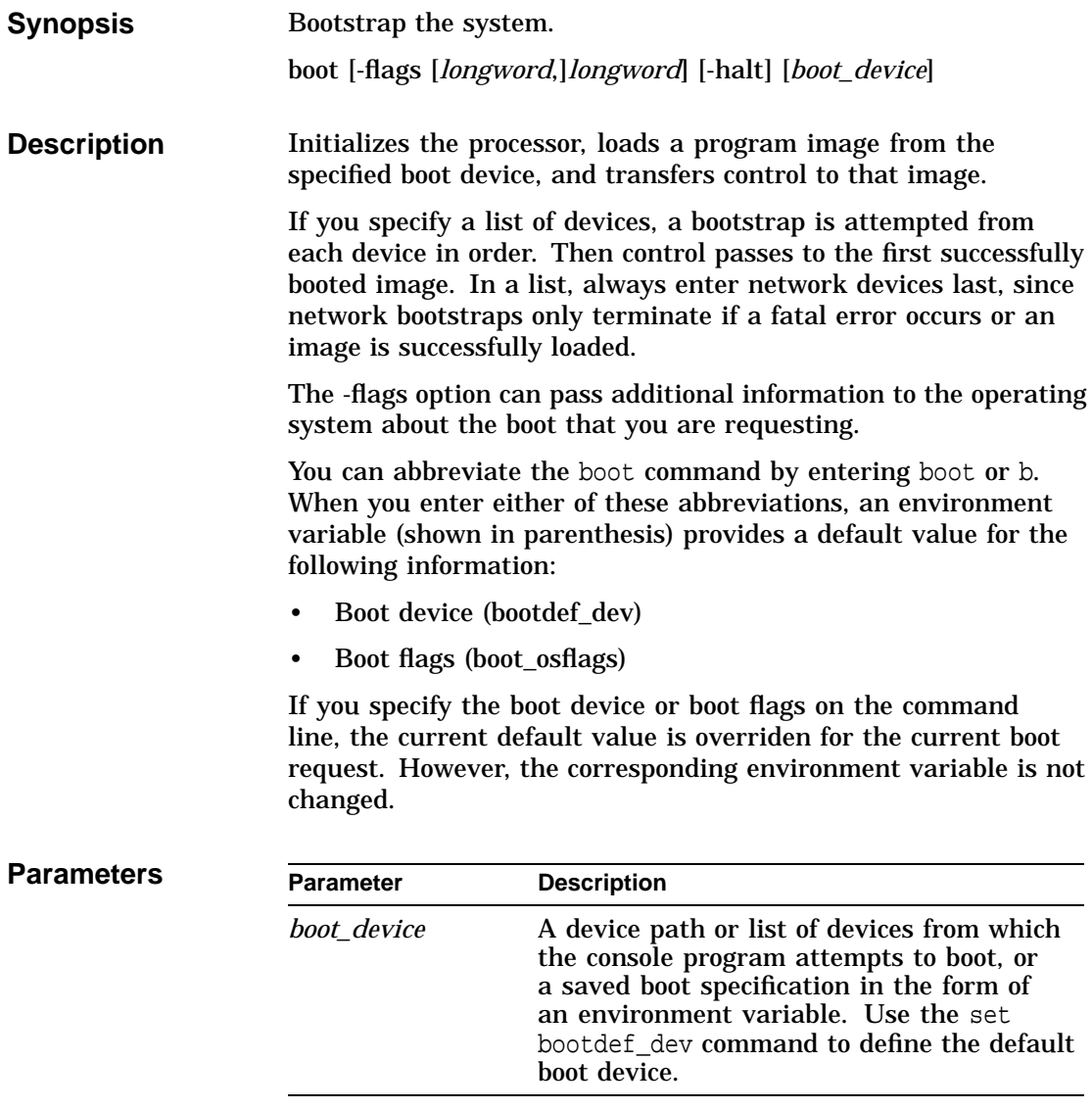

boot

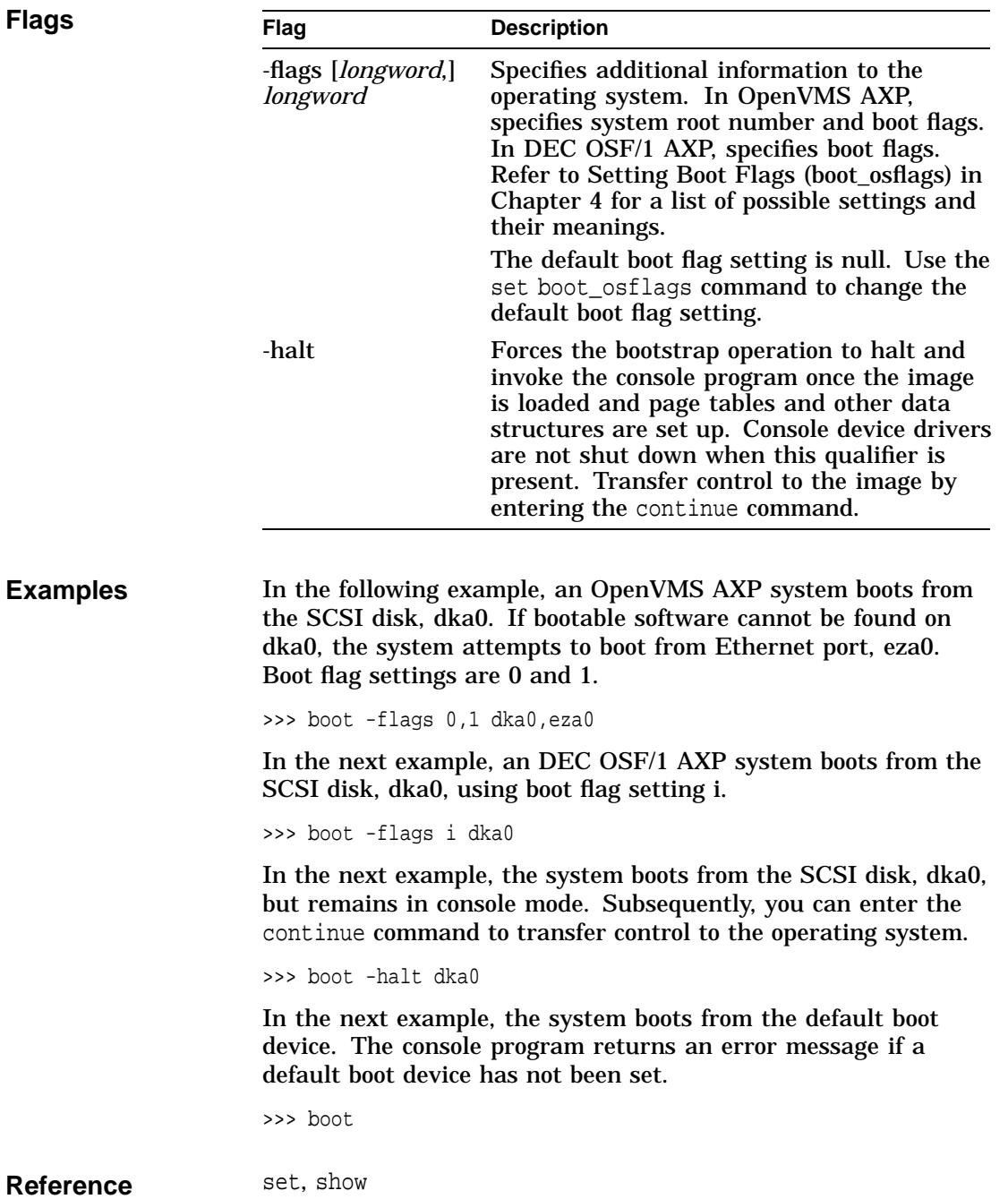

## **cdp**

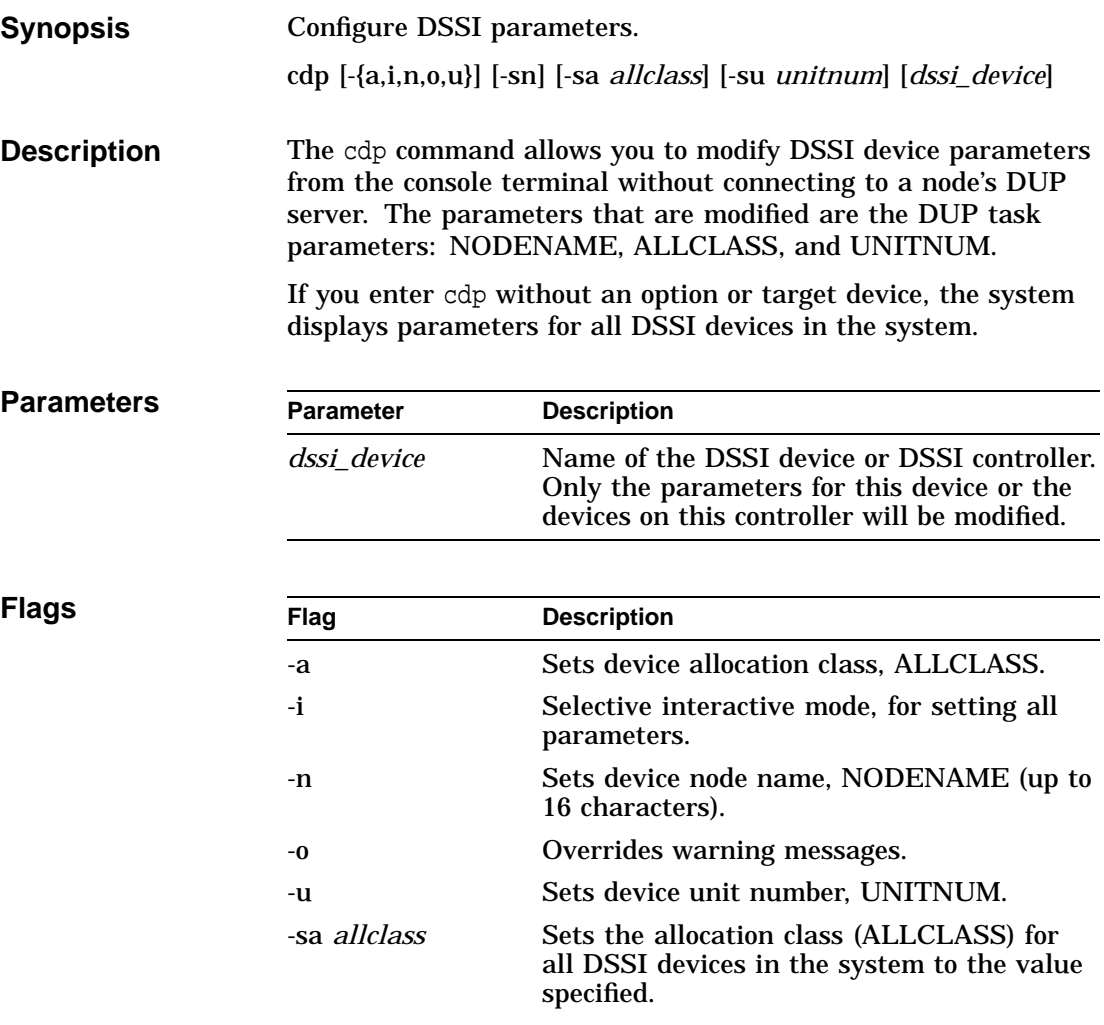

cdp

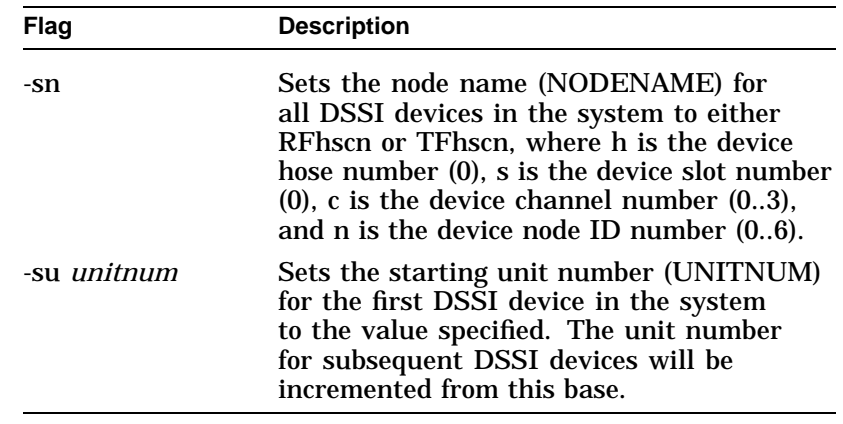

**Examples** In the following example, the system lists the DSSI parameters for all DSSI drives on the system.

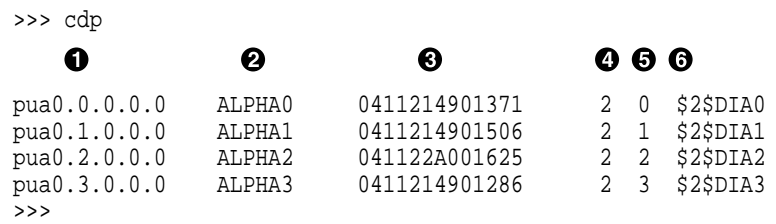

**1** Storage adapter device name

- **@** Node name (NODENAME)
- **<sup>6</sup>** System ID (SYSTEMID)
- $\bullet$  Allocation class (ALLCLASS)
- **6** Unit number (UNITNUM)
- $\odot$  Operating system device name

In the next example, the system sets the starting unit number for the first dua device in the system to the number 10. In increasing increments of 1, each subsequent dua device is also assigned a new unit number.

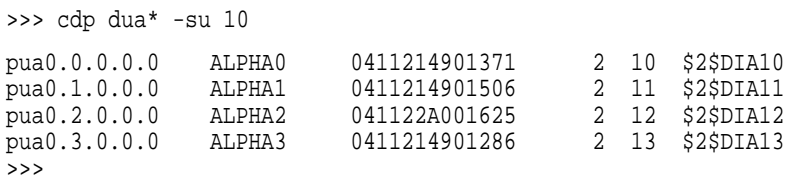

In the next example, the node name for all DSSI devices in the system is set to RFhscn using the default naming scheme (see the description of the -sn flag).

```
>>> cdp -sn
```
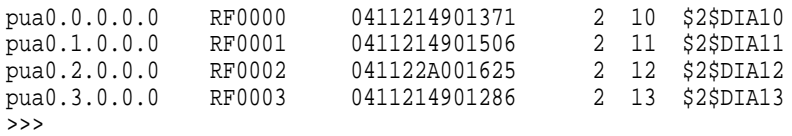

In the next example, interactive editing mode is requested for the drive dua13, or RF0003 from the previous example. In the interaction that follows, the user sets the node name to ALPHA13, the allocation class to 1, and the unit number to 5.

```
>>> cdp -i dua13
pua13.3.0.0.0:
Node Name [RF0003]? ALPHA13
Allocation Class [2]? 1
Unit Number [13]? 5
>>>
```
#### **Reference** Setting and Examining Parameters for DSSI Devices in Chapter 6

cdp

## **continue**

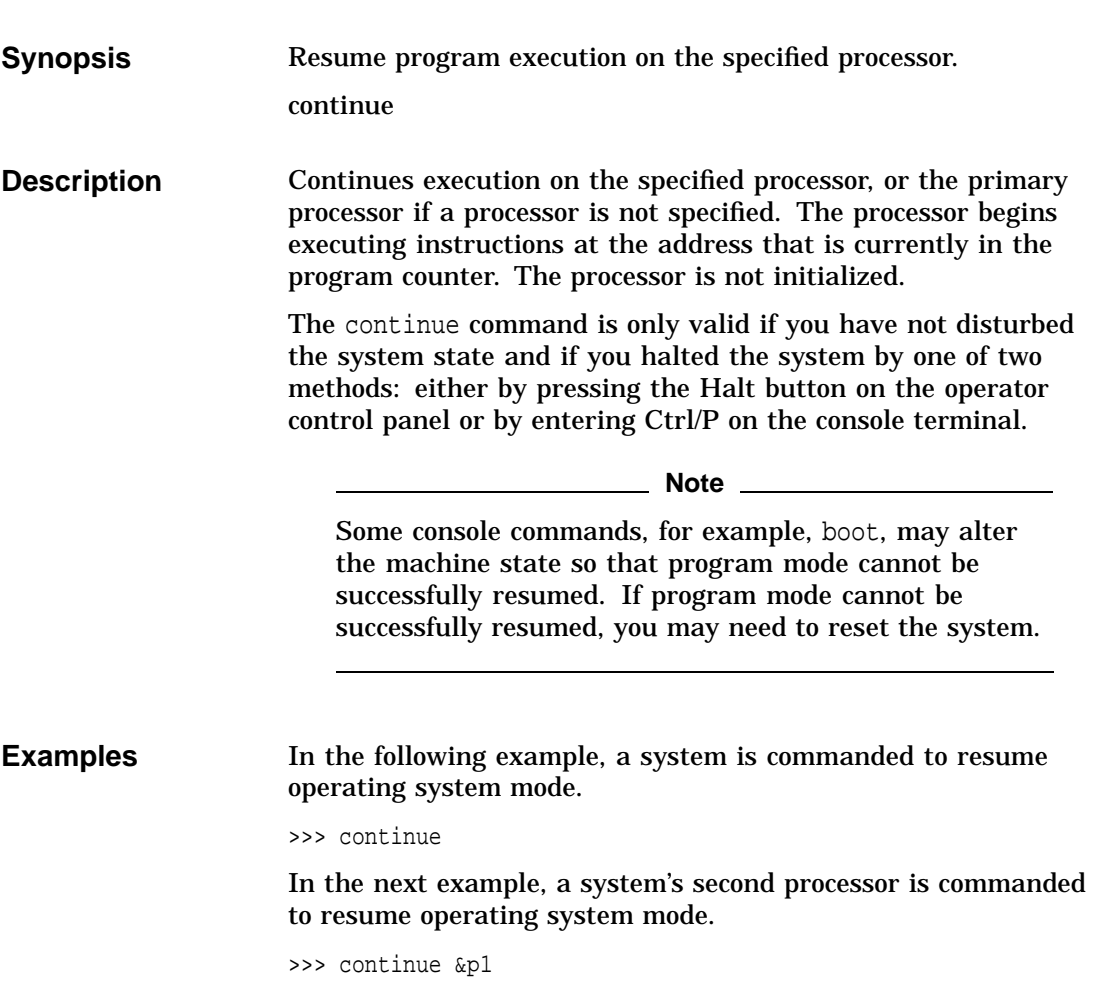

#### date

## **date**

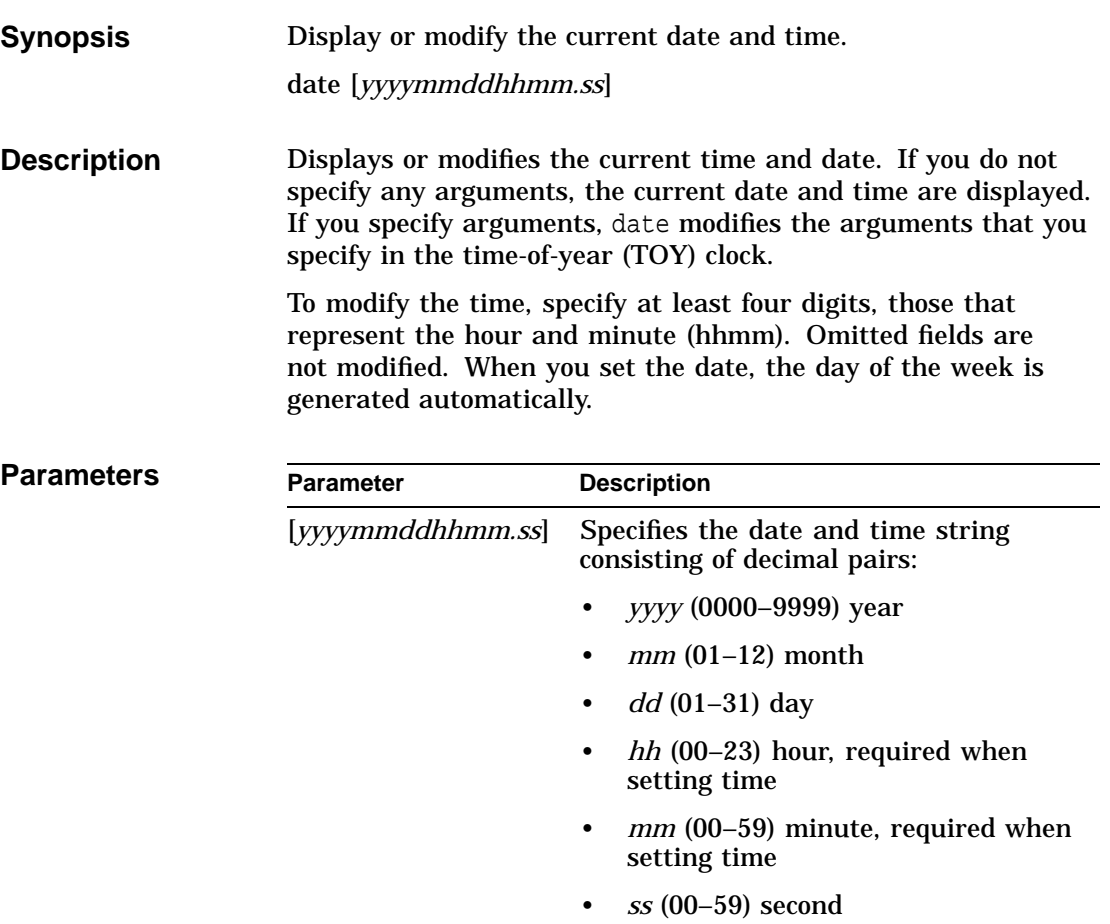

date

#### **Examples** In the following example, the system is commanded to display the current date and time.

```
>>> date
      23:29:10 Monday, May 11, 1992
```
In the next example, the year, month, date, hour, and minute are set on the system.

```
>>> date 199302260814
```
In the next example, the date and time are set on the system.

```
>>> date 121537
```
In the next example, the hour, minute, and second are set on the system.

>>> date 1620.05

help or man

## **help or man**

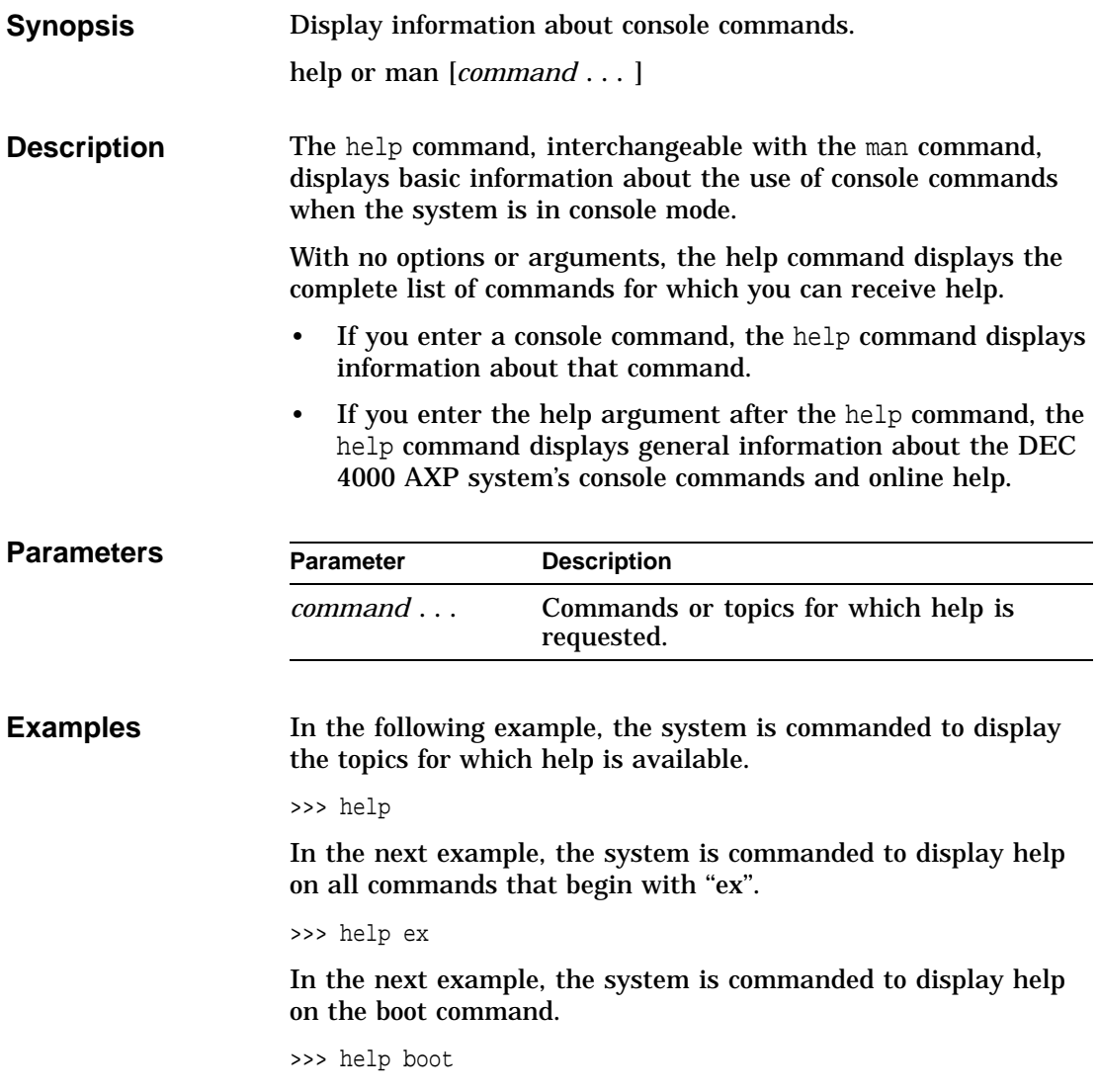

init

## **init**

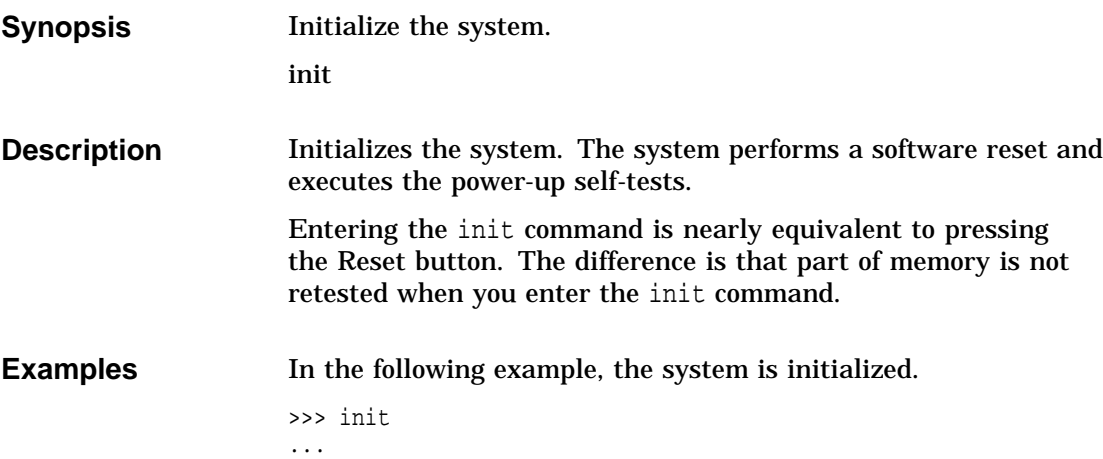

man

#### **man**

See help.

#### **set**

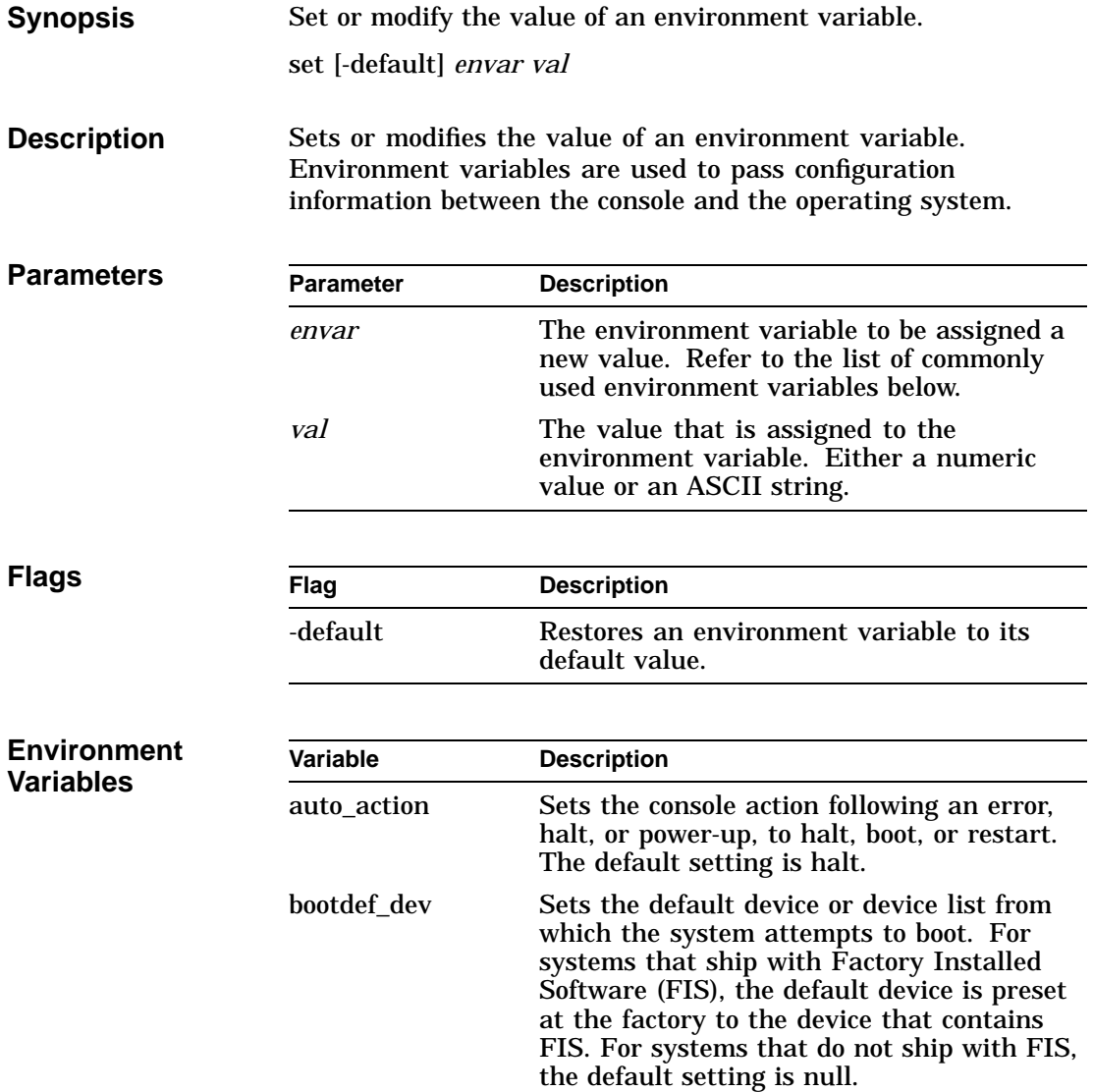

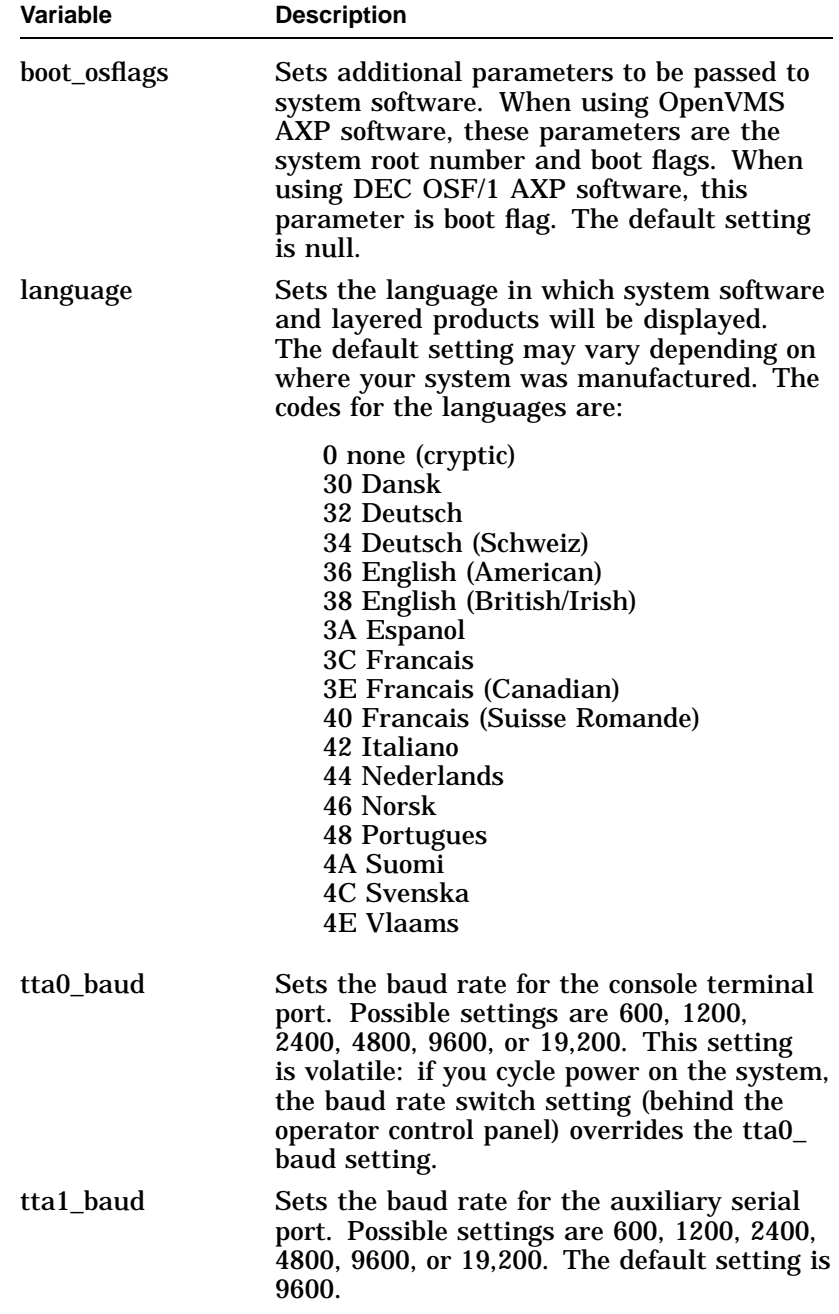

#### set

set

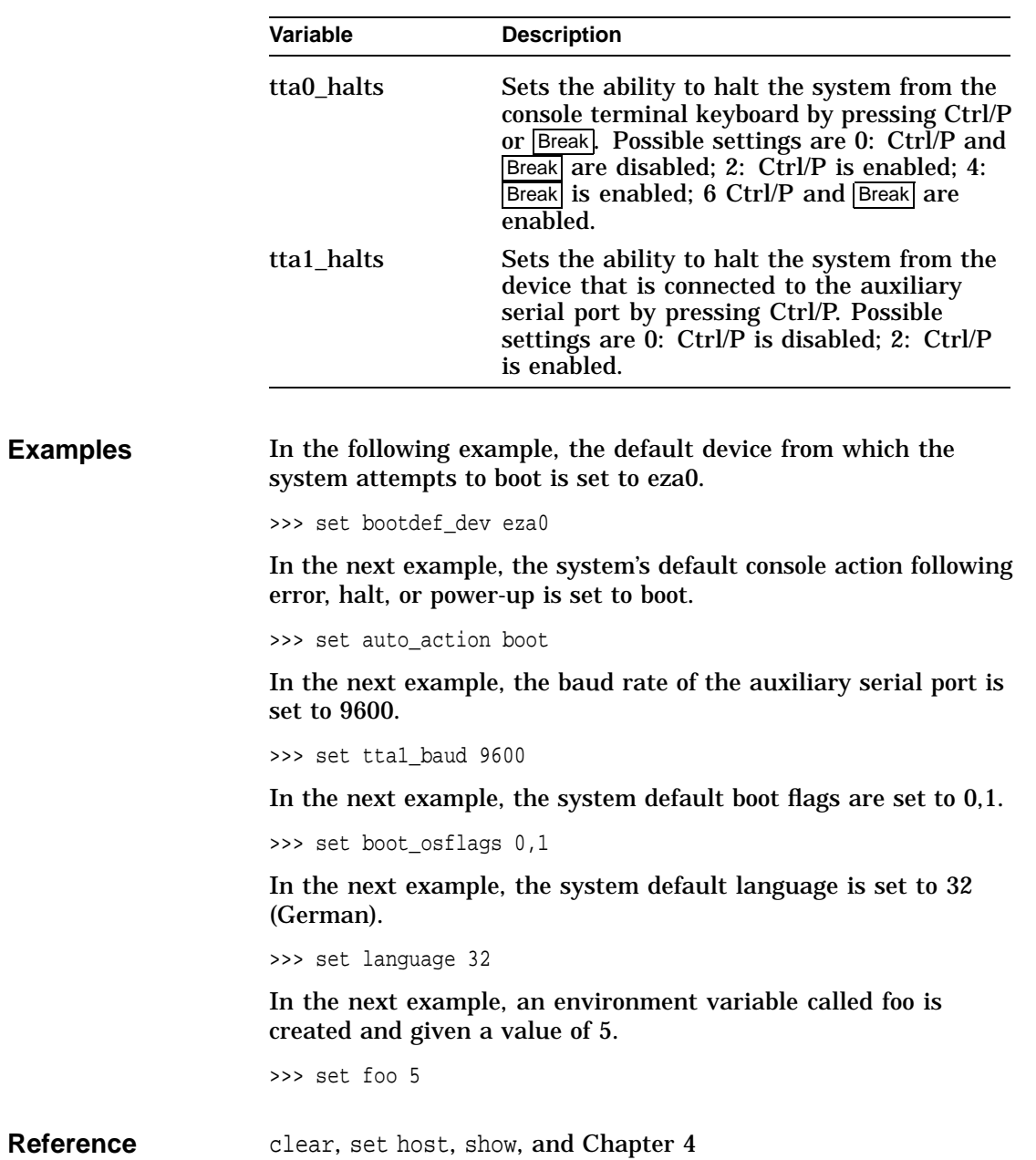

set host

### **set host**

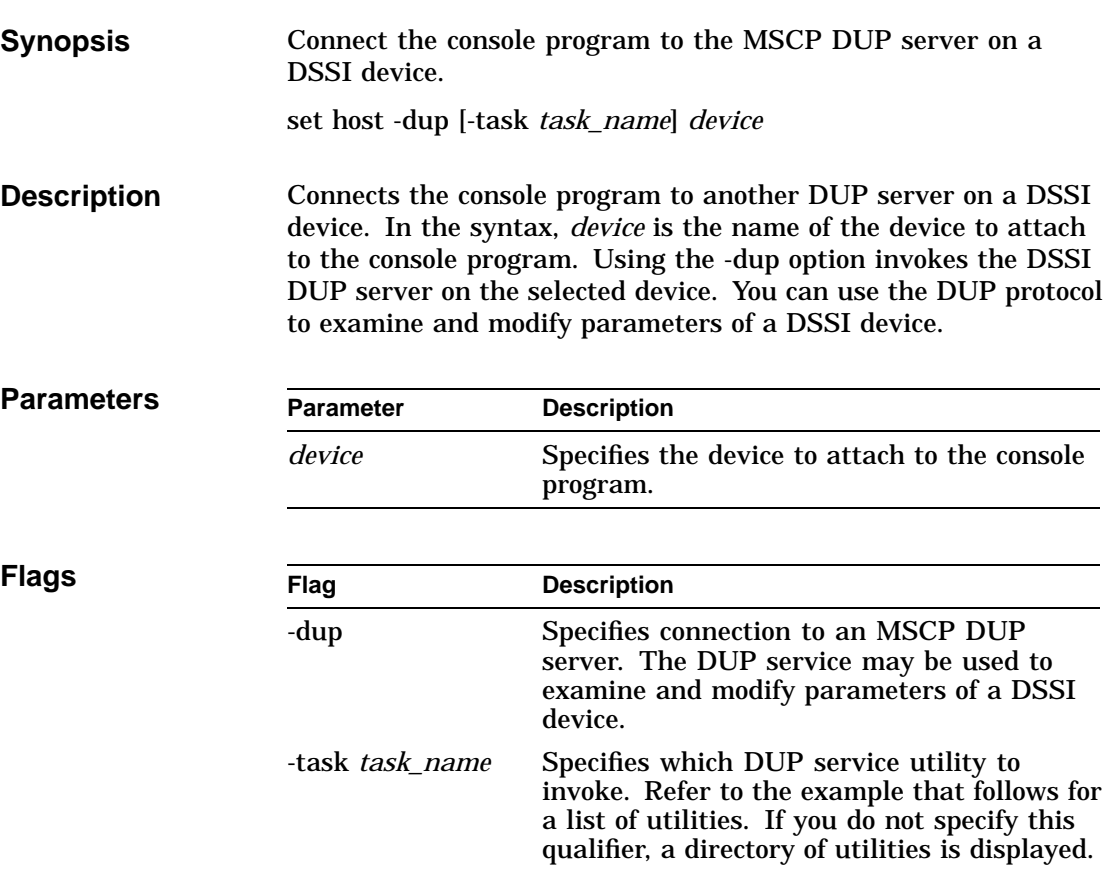

set host

#### **Examples** The following example shows how to connect to the MSCP DUP server on a device.

>>> show device du dud0.0.0.3.0 R2YQYA\$DIA0 RF72 >>> set host -dup dud0 starting DIRECT on pud0.0.0.3.0 (R2YQYA) Copyright (C) 1990 Digital Equipment Corporation PRFMON V1.0 D 2-NOV-1990 10:30:58 DKCOPY V1.0 D 2-NOV-1990 10:30:58 DRVEXR V2.0 D 2-NOV-1990 10:30:58 DRVTST V2.0 D 2-NOV-1990 10:30:58 HISTRY V1.1 D 2-NOV-1990 10:30:58 DIRECT V1.0 D 2-NOV-1990 10:30:58 ERASE V2.0 D 2-NOV-1990 10:30:58 VERIFY V1.0 D 2-NOV-1990 10:30:58 DKUTIL V1.0 D 2-NOV-1990 10:30:58 PARAMS V2.0 D 2-NOV-1990 10:30:58 Total of 10 programs. Task? >>> set host -dup -task params dud0 starting PARAMS on pud0.0.0.3.0 (R2YQYA) Copyright (C) 1990 Digital Equipment Corporation PARAMS> show allclass Parameter Current Default Type Radix --------- ---------------- ---------------- -------- ----- ALLCLASS 0 0 Byte Dec B PARAMS>exit Exiting... >>>
show

#### **show**

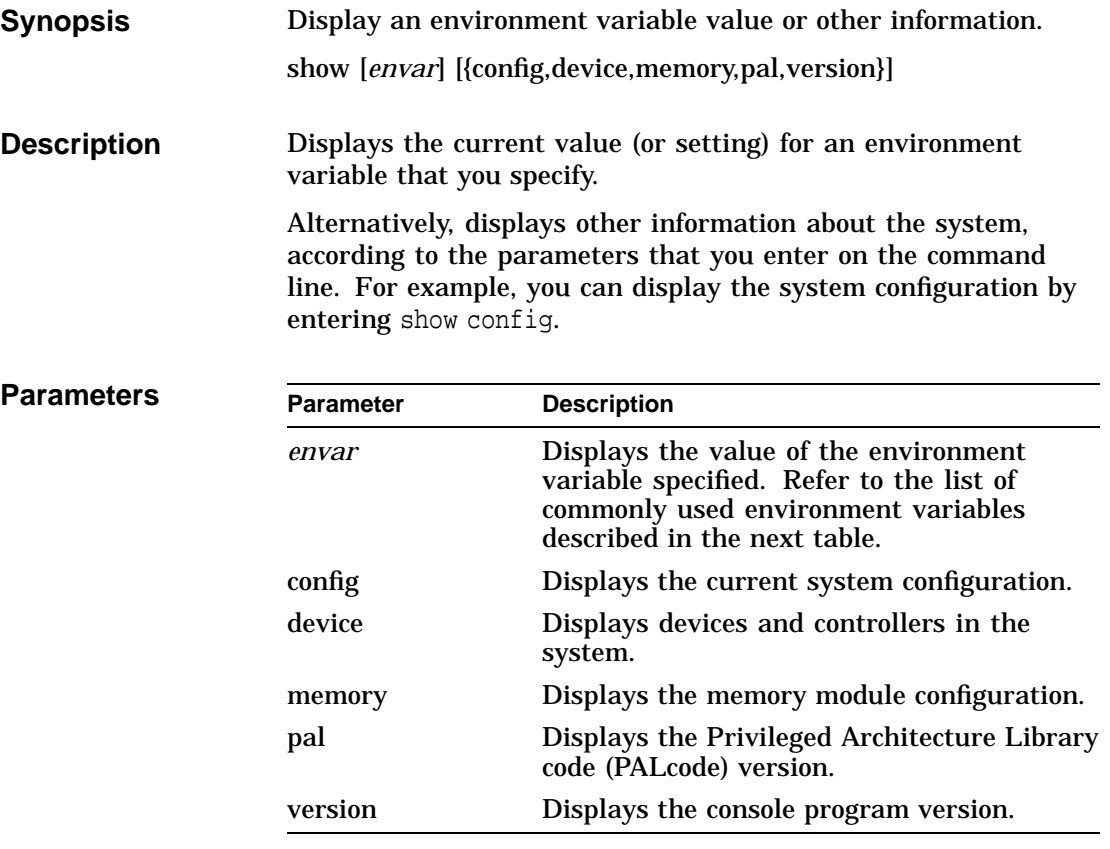

show

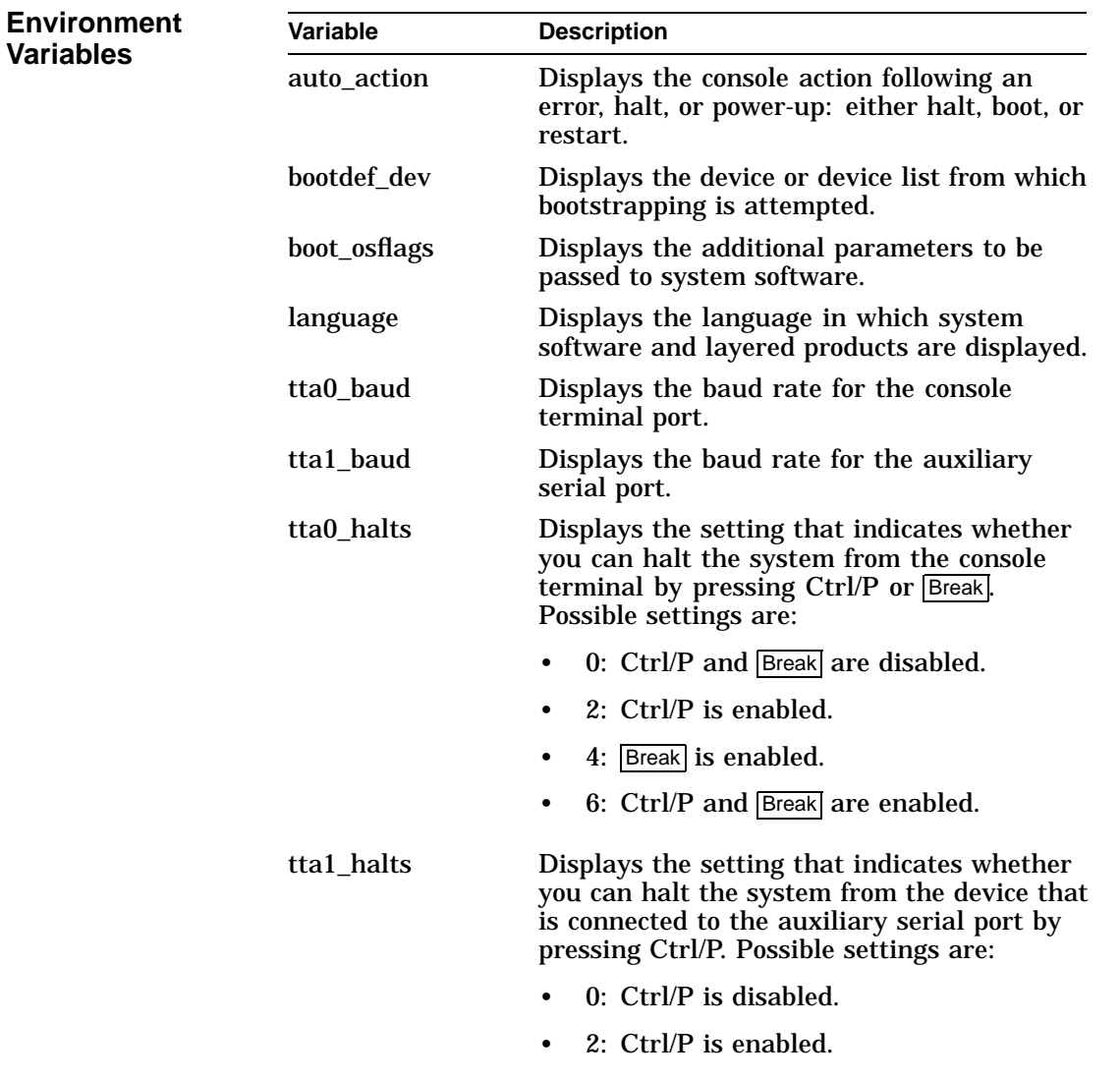

show

**Examples** In the following example, the system displays the version of the console program that is installed on the system. The console program version is V3.0-1. >>> show version V3.0-1 Sep 20 1992 00:28:54 >>> In the next example, the default system power-up action is displayed. >>> show auto\_action auto\_action boot >>> In the next example, a system's default boot device is displayed. The default boot device in the example is eza0. >>> show bootdef dev bootdef\_dev eza0.0.0.6.0 >>> In the next example, the baud rate for the auxiliary serial port is displayed. The baud rate in the example is 1200. >>> show ttal\_baud<br>ttal baud 1200 tta1 baud >>> **Reference** set and in Chapter 6: show cluster, show config, show device, show pal, show memory, show version

test

#### **test**

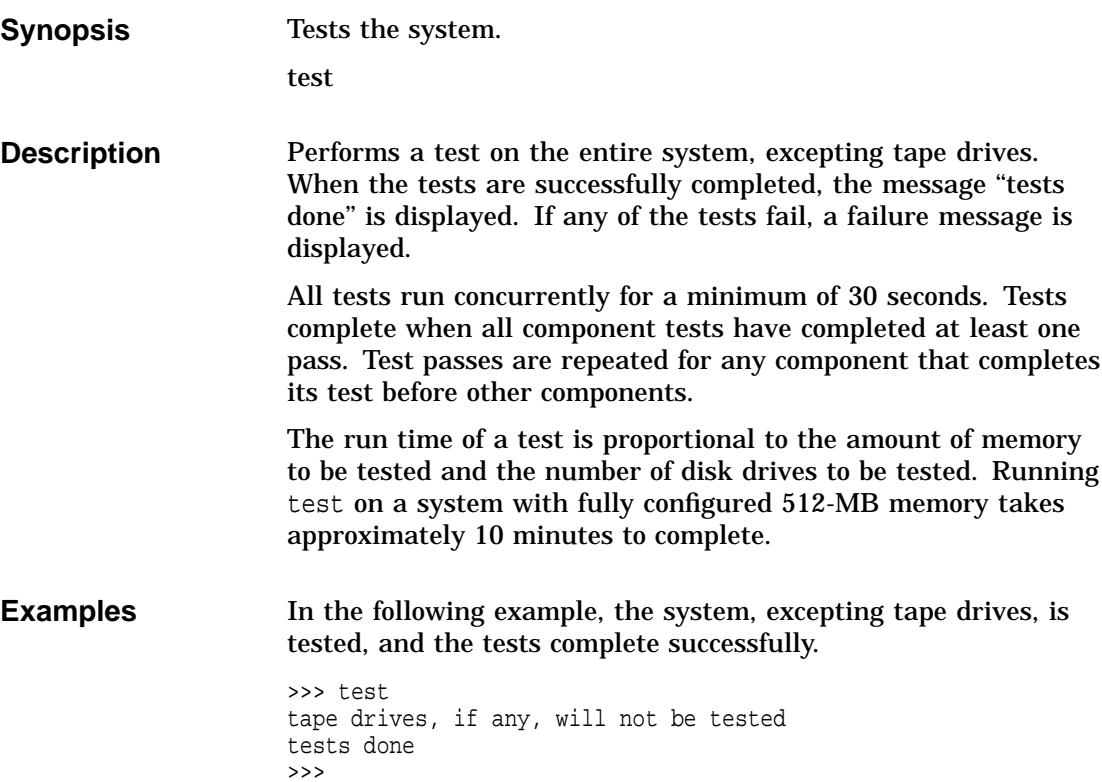

In the next example, the system, excepting tape drives, is tested, and the system reports an error message.

```
>>> test
tape drives, if any, will not be tested
retries to pkd0.2.0.3.0 exhausted
failed to send Read to dkd200.2.0.3.0
*** Hard Error - Error #5 -
Diagnostic Name ID Device Pass Test Hard/Soft
29-JAN-1970
exer_kid 00000129 dkd200.2.0.3 0 0 1 0
1:14:05
Error in read of 0 bytes at location 0005D200 from device dkd200.2.0.3.0
*** End of Error ***
tests done
>>>
```
#### **References**

The following table describes where to find additional information about the console commands.

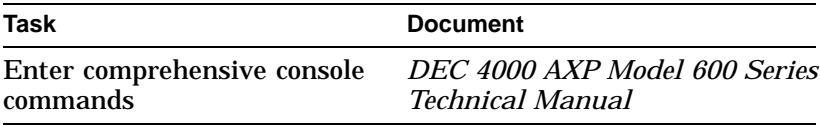

#### test

# **4**

# **Setting Environment Variables**

# **Chapter Description**

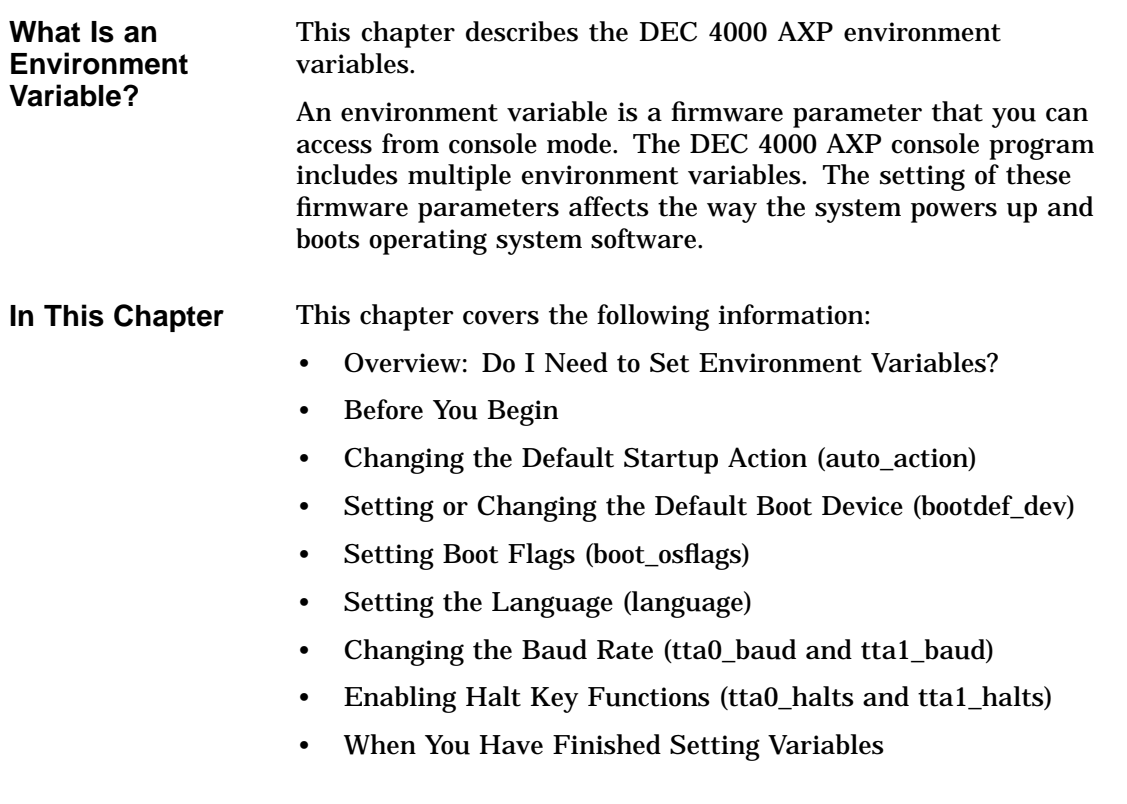

Overview: Do I Need to Set Environment Variables?

#### **Overview: Do I Need to Set Environment Variables?**

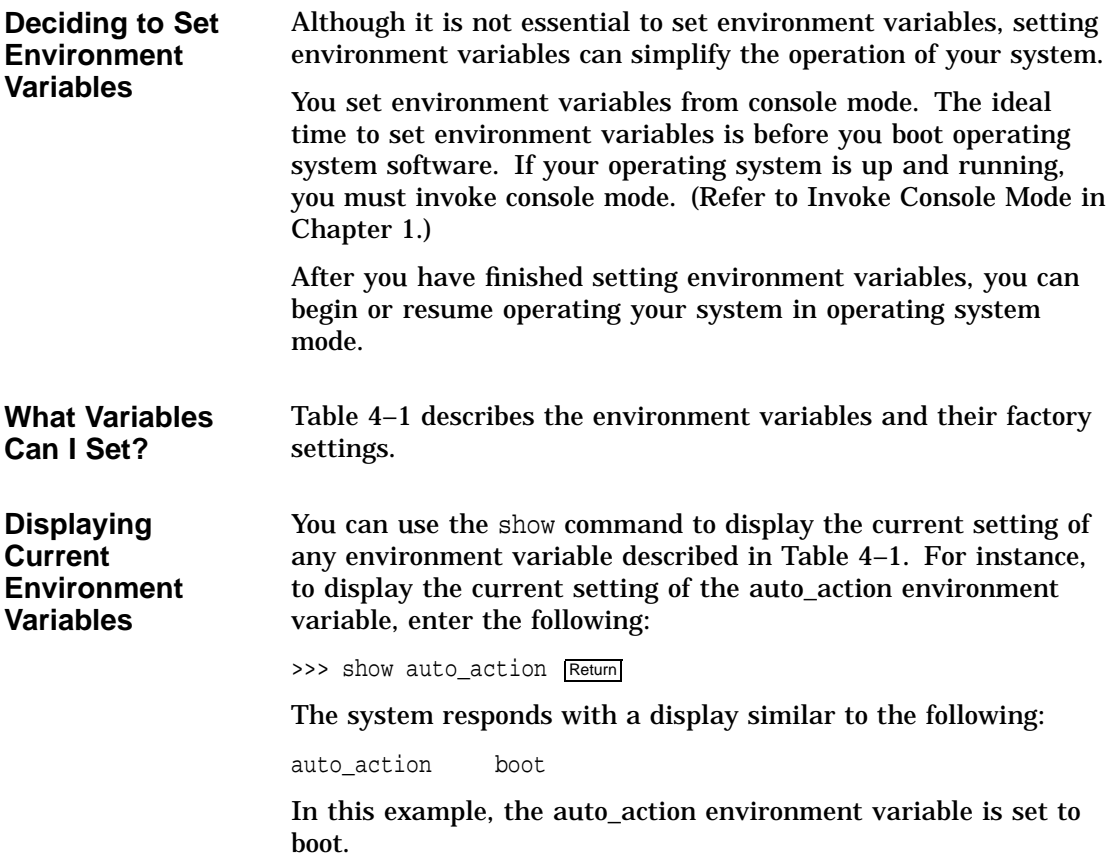

Overview: Do I Need to Set Environment Variables?

| Variable     | <b>Function</b>                                                                                                    | <b>Factory Setting</b>                                                              |
|--------------|----------------------------------------------------------------------------------------------------|-------------------------------------------------------------------------------------|
| auto_action  | Specifies what action the console should<br>take any time the system is powered up,<br>crashes, or the Reset button is pressed. | Halt                                                                                |
| bootdef dev  | Specifies the default boot device to the<br>system.                                                                             | System device on which<br><b>Factory Installed</b><br>Software (FIS) was<br>loaded. |
| boot_osflags | Sets the boot flags and in OpenVMS AXP,<br>a root number.                                                                       | Null                                                                                |
| language     | Sets the console keyboard layout to a<br>supported language.                                                                    | Language used where<br>your system was built.                                       |
| tta0_baud    | Specifies the baud rate for the console<br>terminal port. (This setting is volatile.)                                           | 9600                                                                                |
| tta1_baud    | Specifies the baud rate for the auxiliary<br>serial port.                                                                       | 9600                                                                                |
| tta0_halts   | Specifies whether Ctrl/P and Break<br>are enabled on the console terminal<br>keyboard.                                          | 4 (Break is enabled.)                                                               |
| tta1_halts   | Specifies whether Ctrl/P and Break are<br>enabled on the device connected to the<br>auxiliary serial port.                      | $0$ (Ctrl/P and Break are<br>disabled.)                                             |

**Table 4–1 Environment Variables**

Before You Begin

#### **Before You Begin**

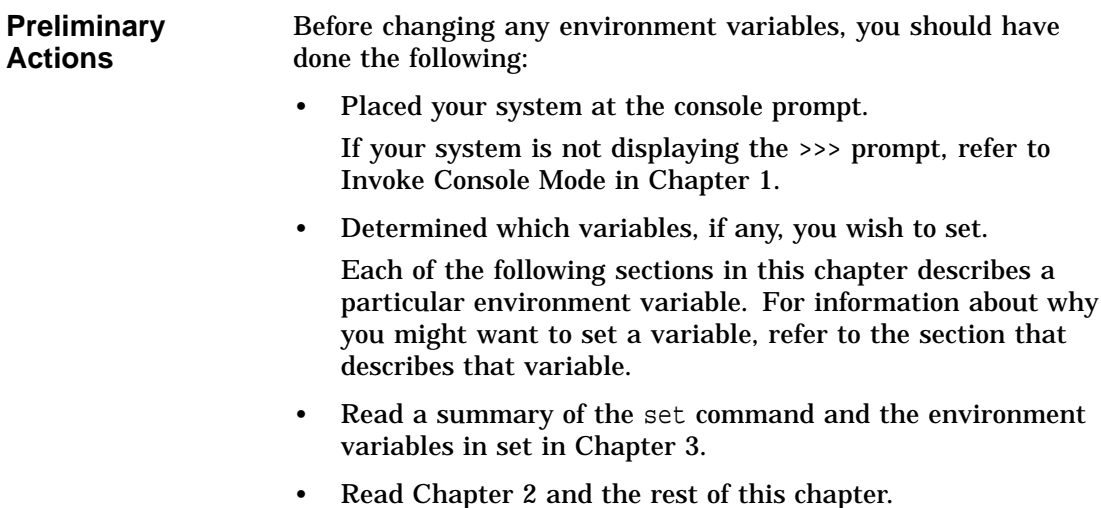

#### **Changing the Default Startup Action (auto\_action)**

#### **Default Startup Actions** The setting of the auto\_action environment variable determines how your system reacts when you power up the system, or press the Reset button, or when the system crashes. There are three possible settings:

- halt
- boot
- restart

The default setting is halt.

Changing the Default Startup Action (auto\_action)

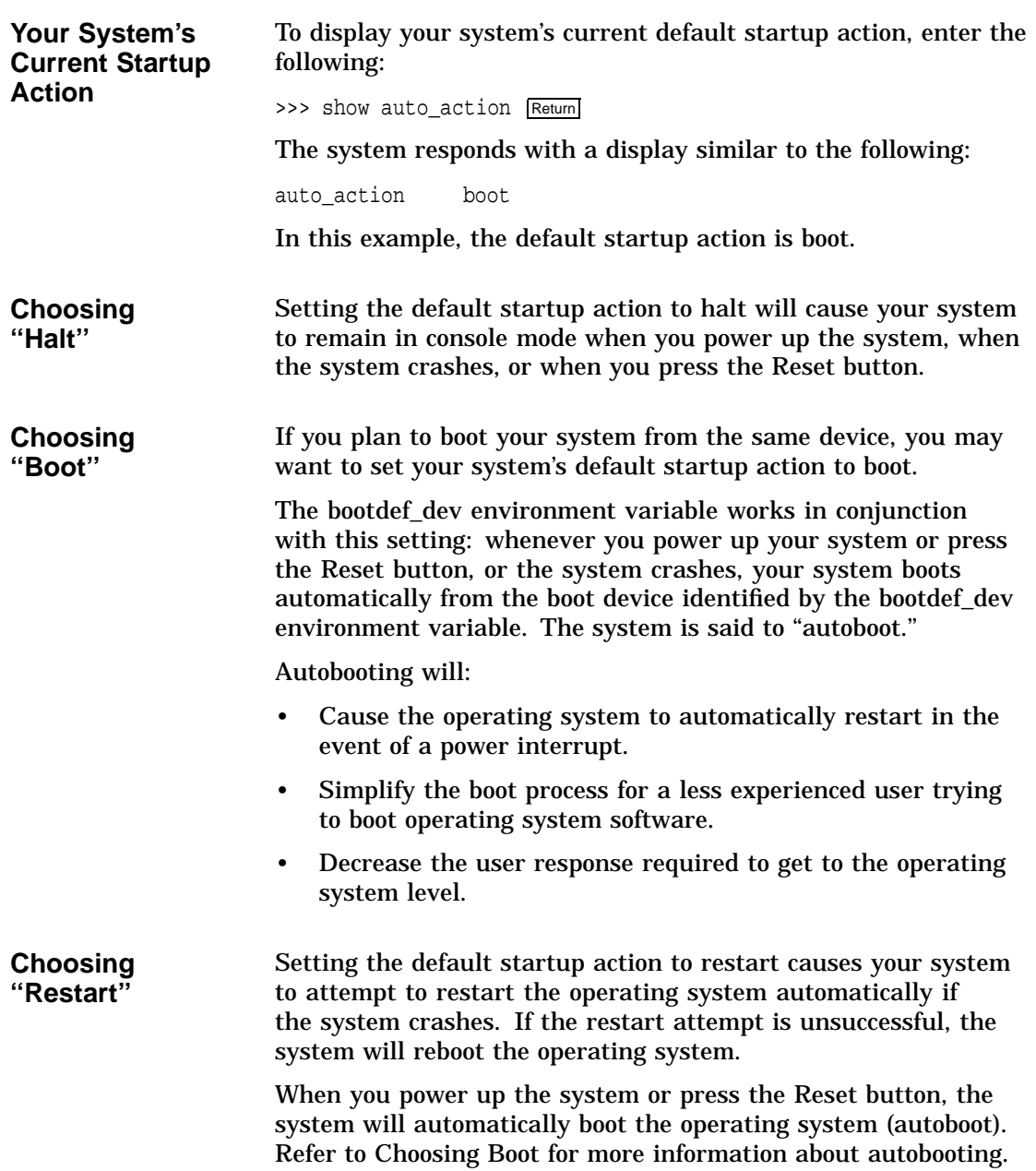

Changing the Default Startup Action (auto\_action)

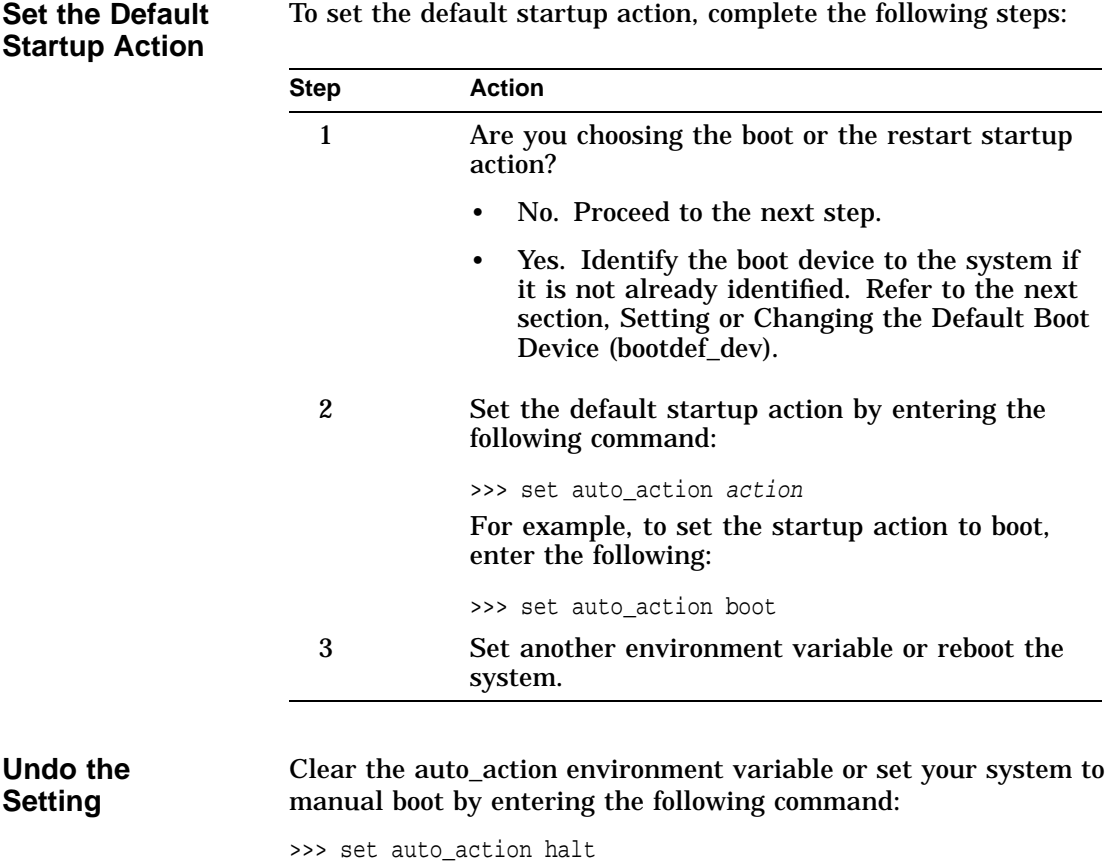

Setting or Changing the Default Boot Device (bootdef\_dev)

## **Setting or Changing the Default Boot Device (bootdef\_dev)**

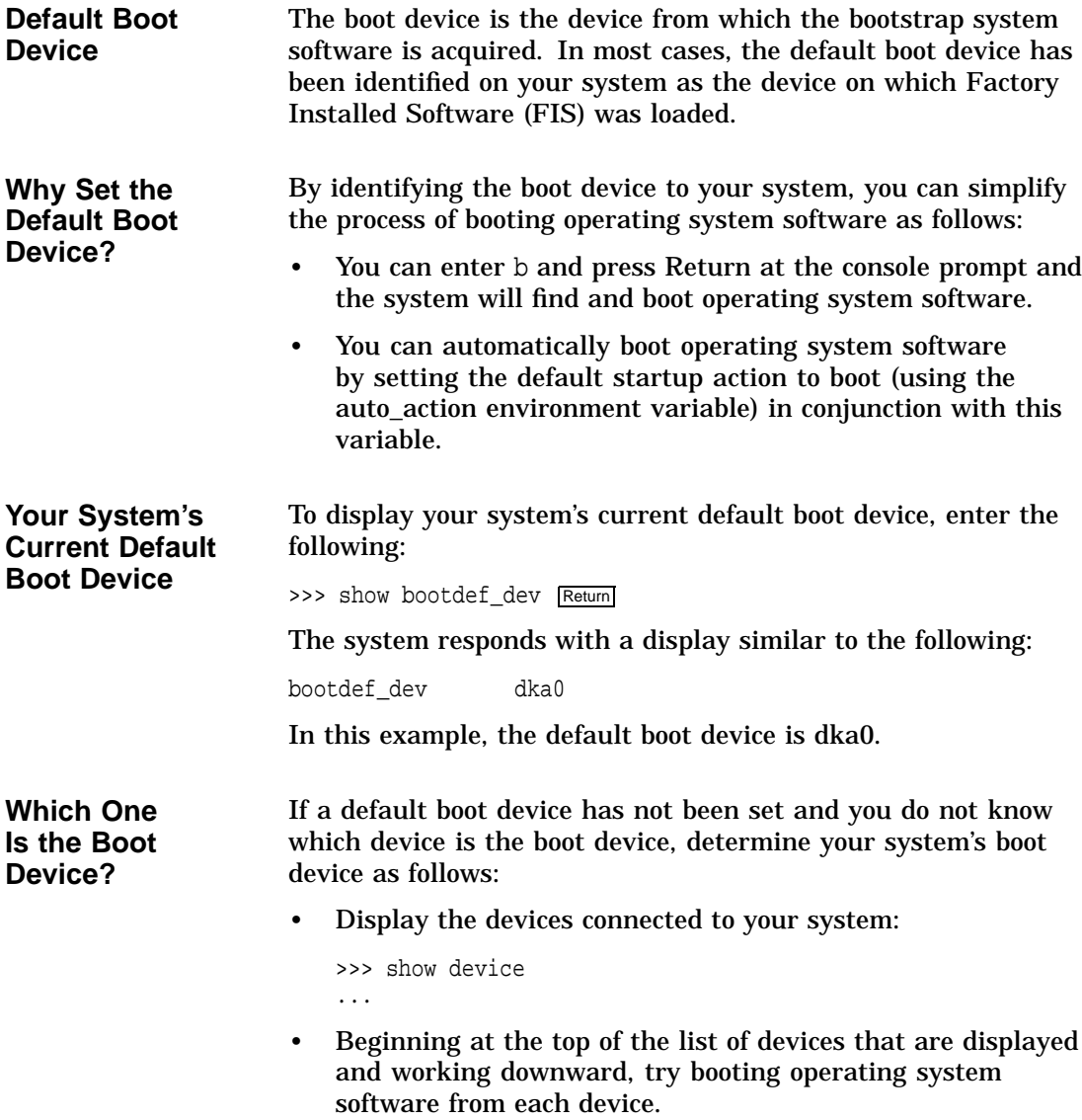

Setting or Changing the Default Boot Device (bootdef dev)

For instance, to try booting software from SCSI devices:

>>> boot dka0 boot dka0.1.0.2.0 -flags 0 block 0 of dka0.1.0.2.0 is not a valid boot block bootstrap failure >>> >>>boot dka1 boot dka1.1.0.2.0 -flags 0

booting system software...

To try booting software from DSSI devices:

>>> boot dua0 boot dua0.1.0.2.0 -flags 0 block 0 of dua0.1.0.2.0 is not a valid boot block bootstrap failure >>> >>>boot dua1 boot dua1.1.0.2.0 -flags 0

booting system software...

The system begins booting when you have found the boot device.

**Preliminary Considerations** Before identifying the boot device, consider the following:

- Your boot device may already be set. (See previous section.)
- You can identify multiple boot devices to the system. By doing so, when you enter b or boot at the console prompt, the system searches for a bootable device from the list of devices that you specify. The system then automatically boots from the first device on which it finds software.
- You can override the default boot device by specifying an alternative device name on the boot command line.

**Note**

When you identify multiple devices, the system attempts to boot operating system software from each device in the order that you list the devices. Always list network devices last.

#### Setting or Changing the Default Boot Device (bootdef\_dev)

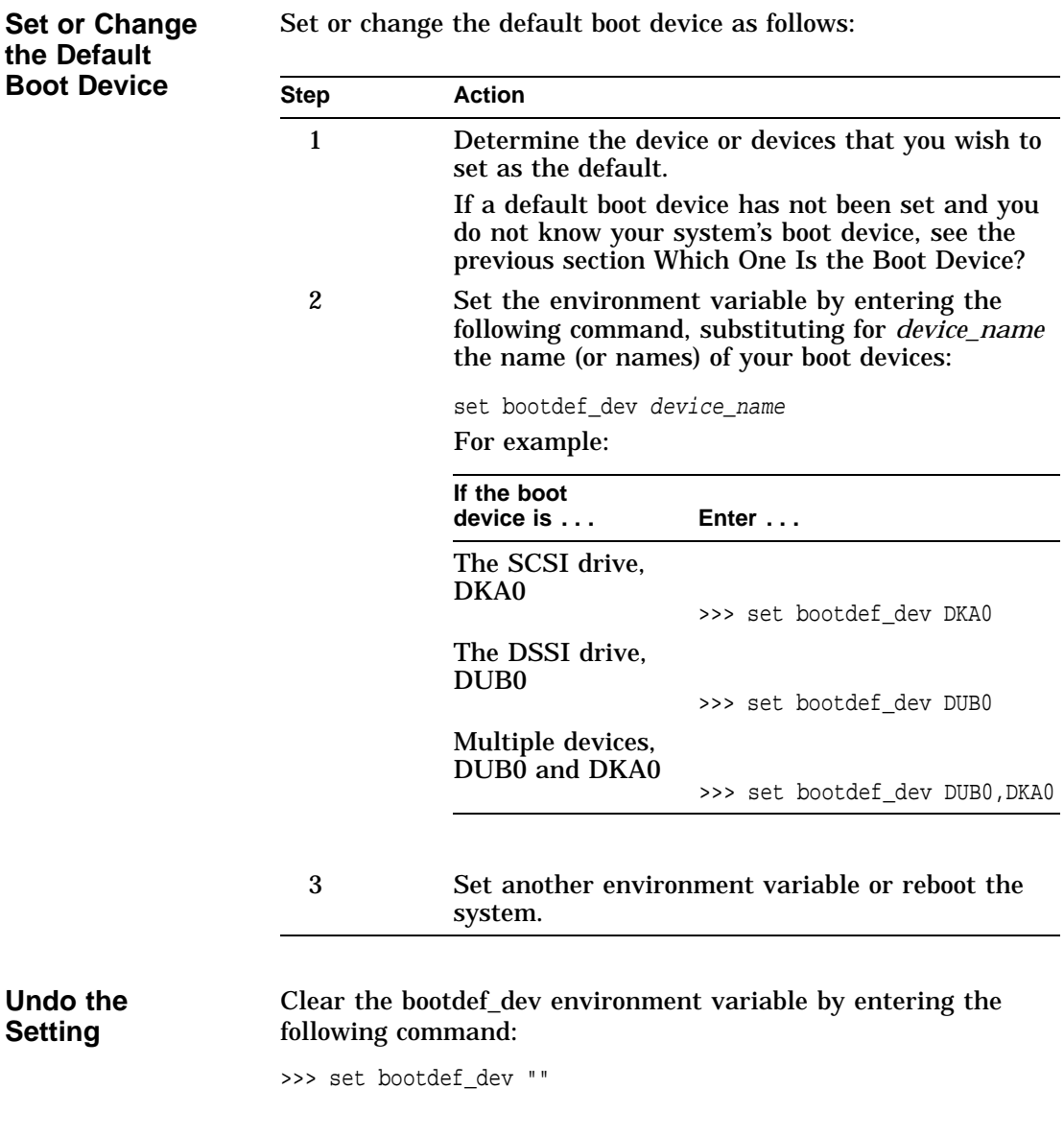

# **Setting Boot Flags (boot\_osflags)**

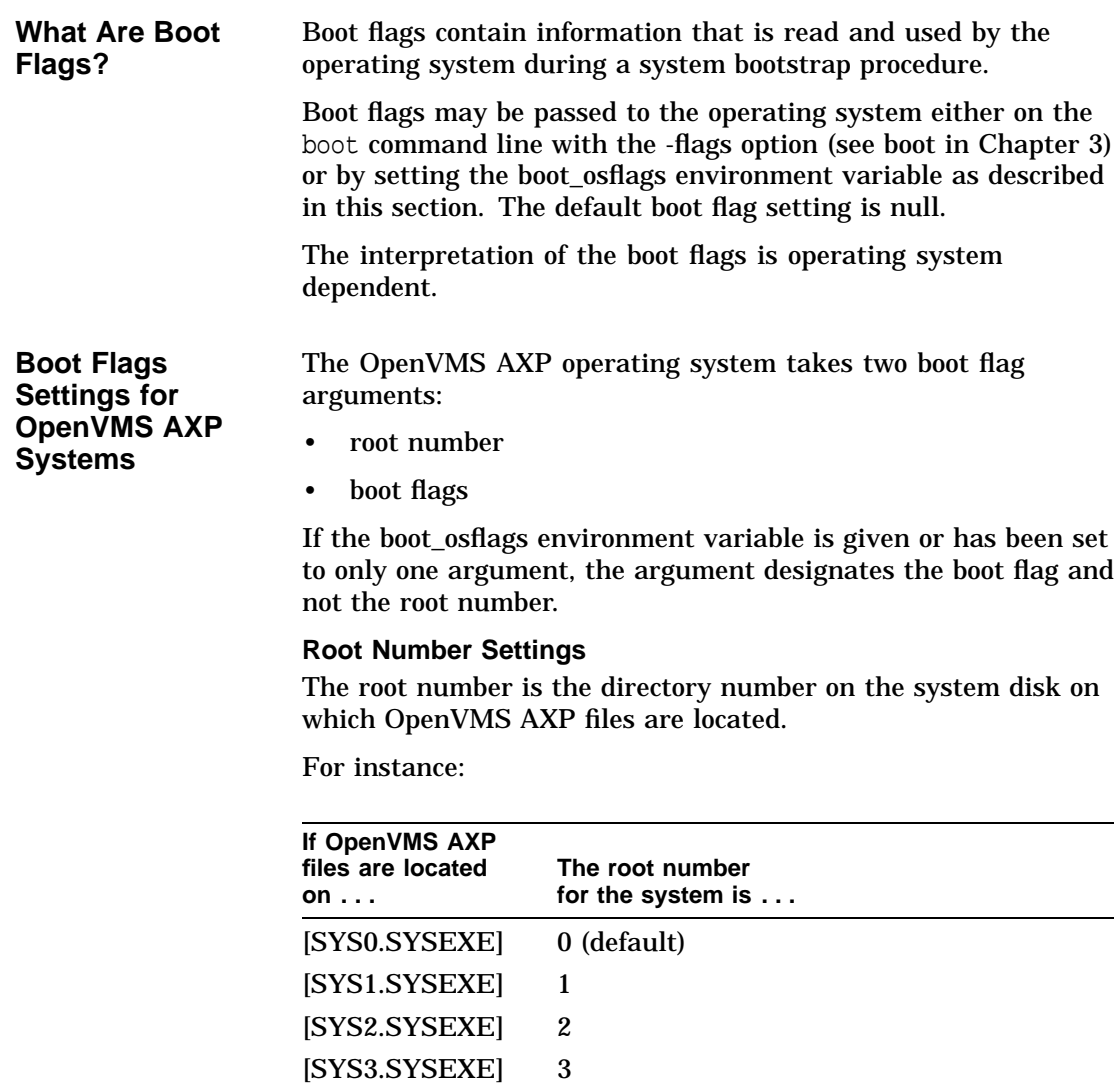

If your files are located on the default disk, [SYS0.SYSEXE] you do not need to specify the root number.

#### **Boot Flag Settings**

Possible boot flags settings and their meanings for OpenVMS AXP systems are:

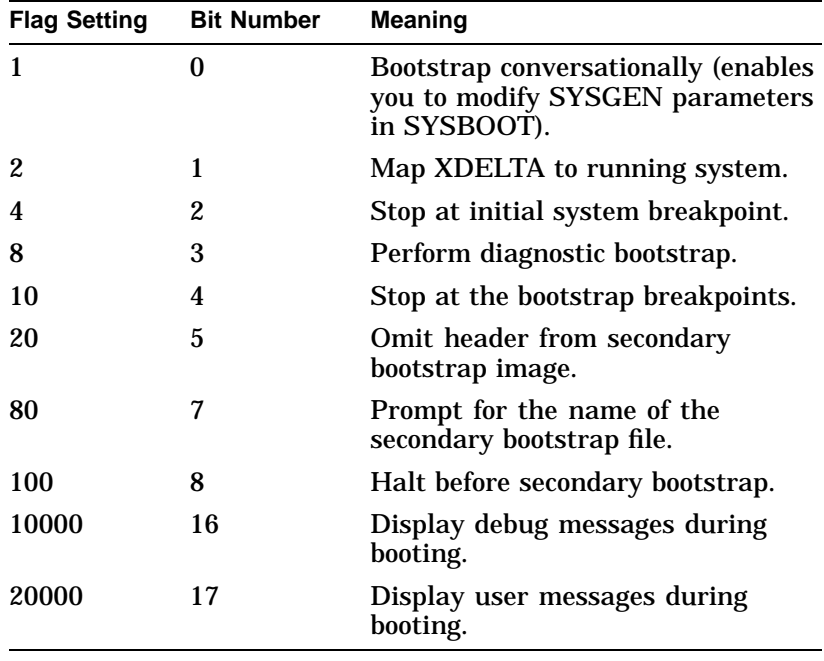

For more information about boot flags, refer to *OpenVMS Alpha Version 1.0 Upgrade and Installation Manual (AA–PQYSA–TE)*.

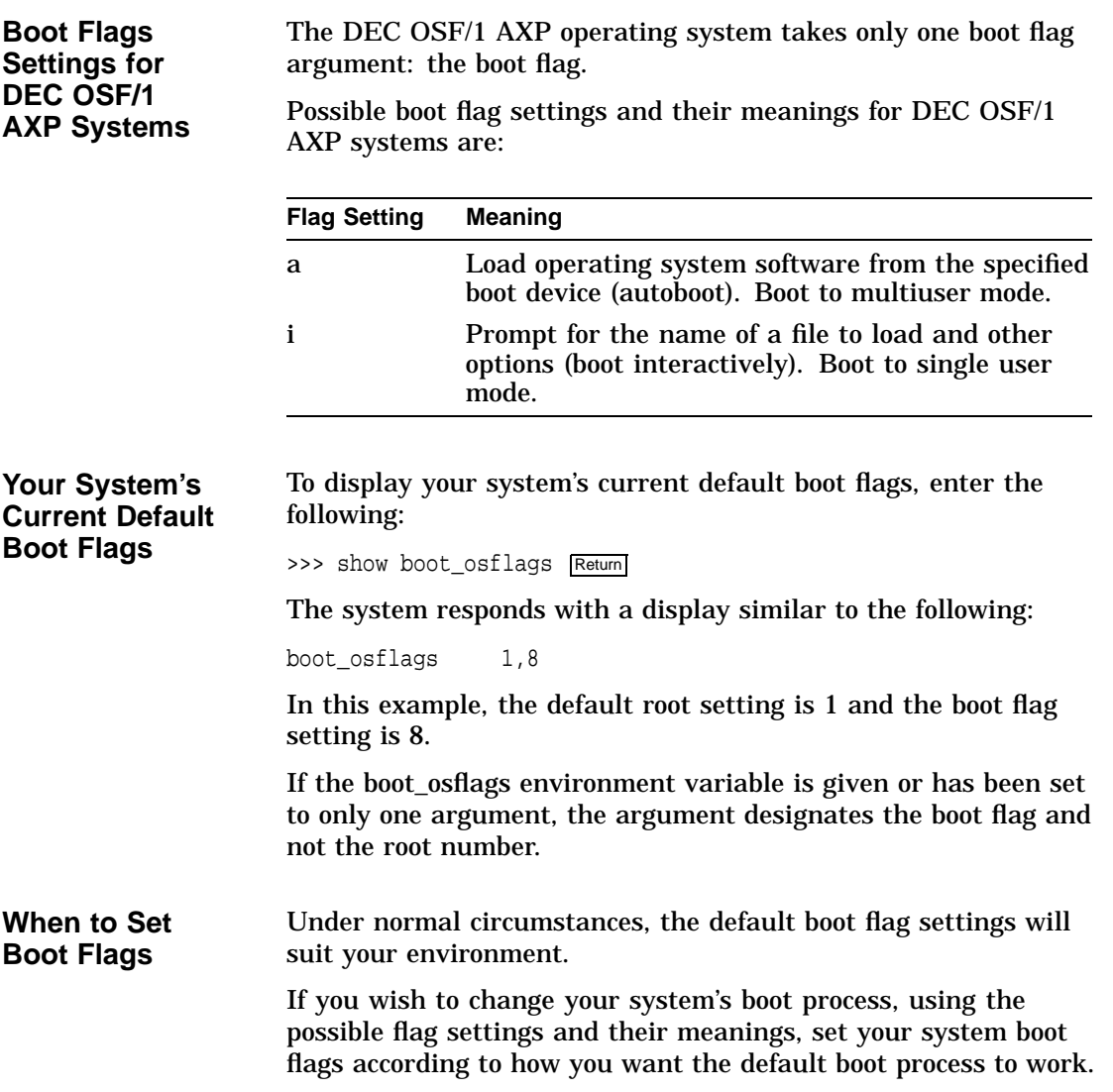

#### **Set Boot Flags** Set boot flags as follows:

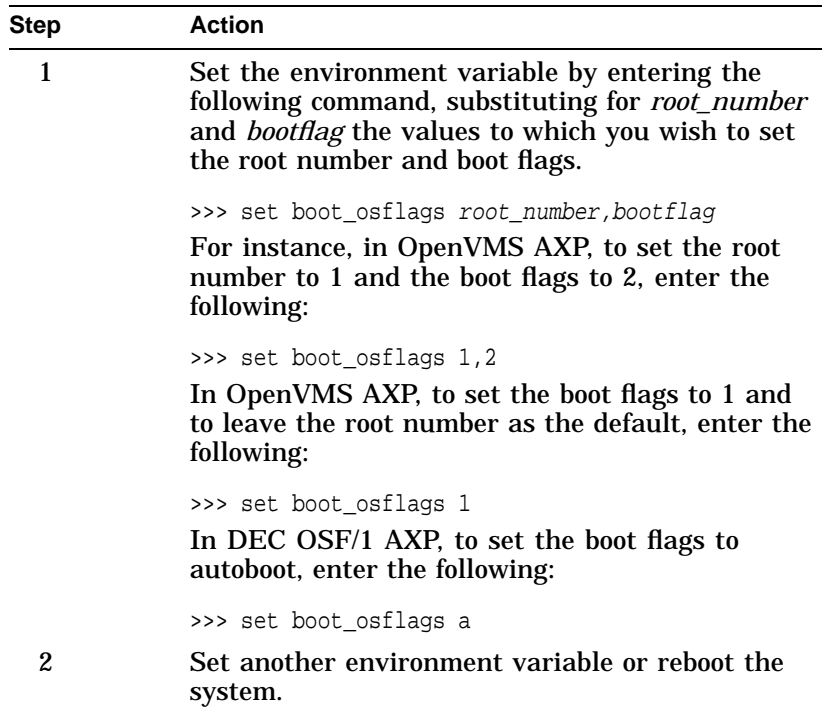

Setting the Language (language)

# **Setting the Language (language)**

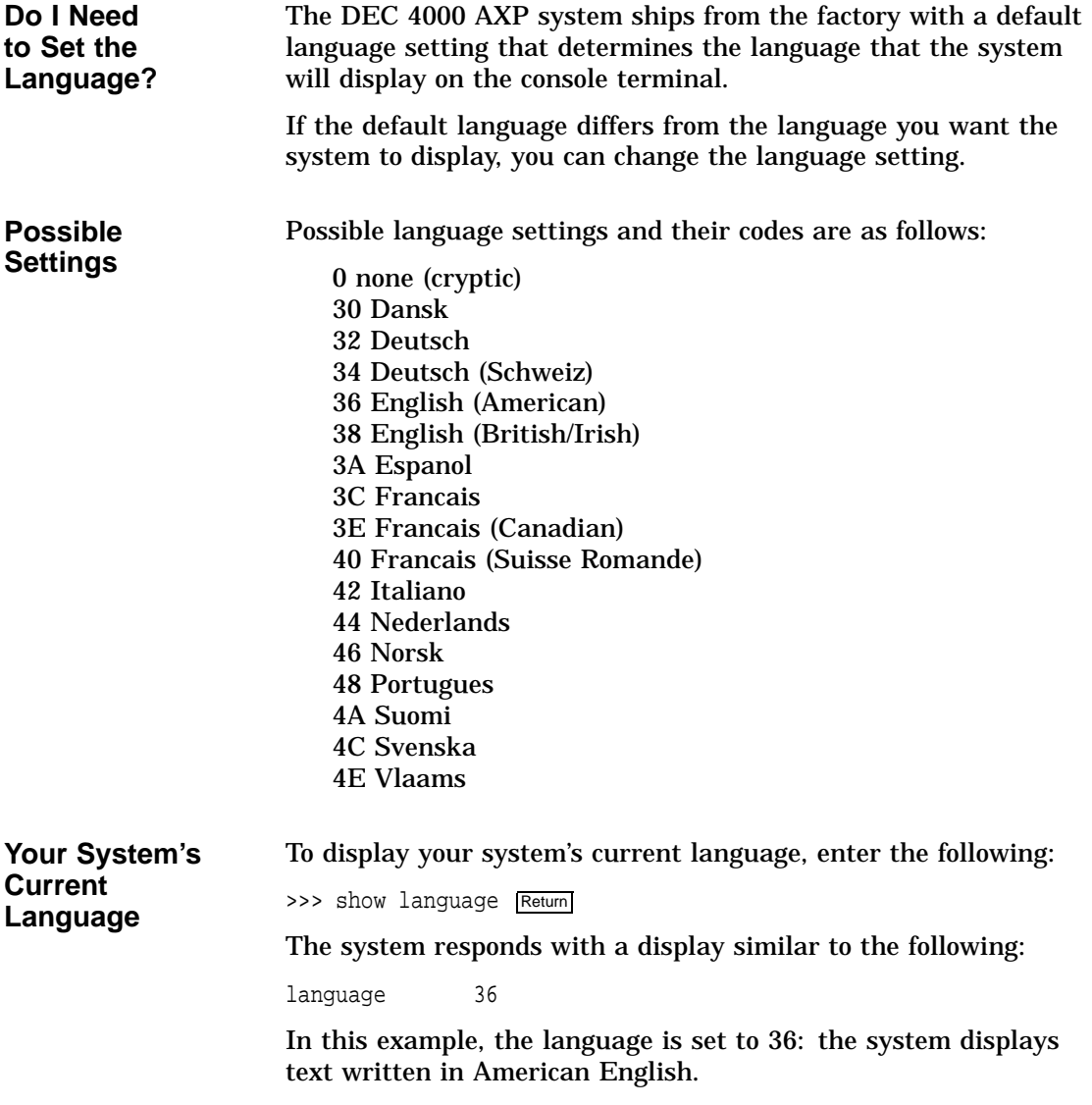

Setting the Language (language)

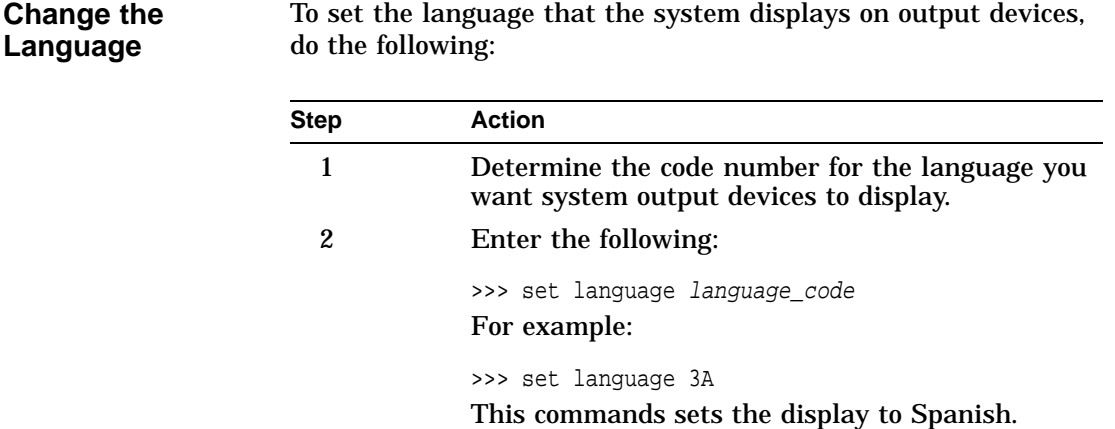

#### **Changing the Baud Rate (tta0\_baud and tta1\_baud)**

more permanently.

**Which Baud Rates Can I Change?** Two environment variables allow you to change the baud rate of the console terminal port and the auxiliary serial port from the console terminal: • tta0\_baud allows you to set the baud rate for the console terminal port. • tta1\_baud allows you to set the baud rate for the auxiliary serial port. The setting of tta0\_baud is volatile, that is, if you cycle power on the system, the value of tta0\_baud is overridden by the setting of the baud rate switch that is located behind the system's operator control panel. Refer to Changing the Baud Rate in Chapter 8 for information about setting the console terminal port baud rate

Changing the Baud Rate (tta0\_baud and tta1\_baud)

**Displaying the Current Baud Rates** The default setting for both tta0\_baud and tta1\_baud is 9600. **Displaying the Console Terminal Port Baud Rate** To display your console terminal port's baud rate, enter the following: >>> show tta0\_baud Return The system responds with a display similar to the following: tta0\_baud 9600 In this example, the system's console terminal port baud rate is 9600. **Displaying the Auxiliary Serial Port Baud Rate** To display your auxiliary serial port baud rate, enter the following: >>> show ttal\_baud Return The system responds with a display similar to the following: tta1\_baud 9600 In this example, the system's auxiliary serial port baud rate is 9600.

Changing the Baud Rate (tta0\_baud and tta1\_baud)

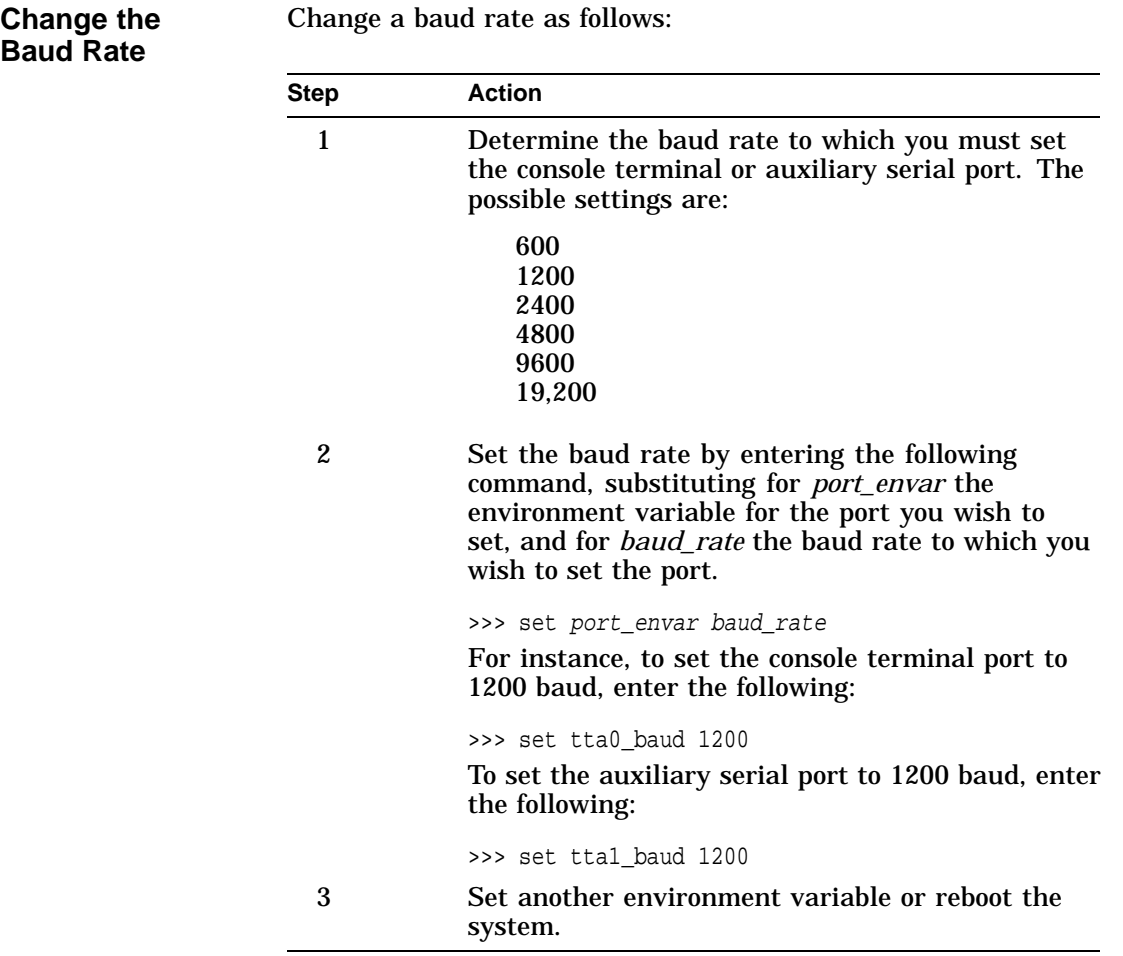

Enabling Halt Key Functions (tta0\_halts and tta1\_halts)

# **Enabling Halt Key Functions (tta0\_halts and tta1\_halts)**

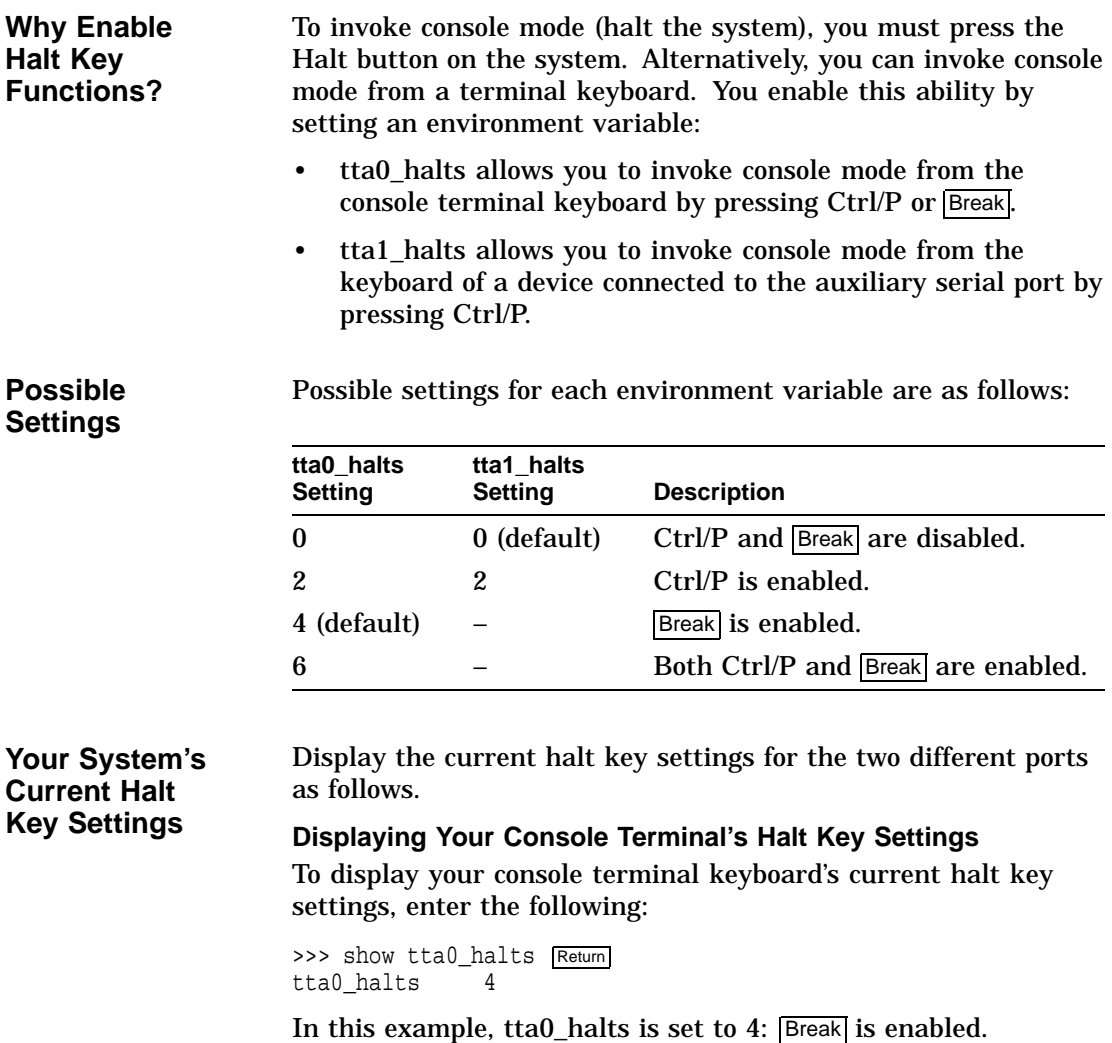

Enabling Halt Key Functions (tta0\_halts and tta1\_halts)

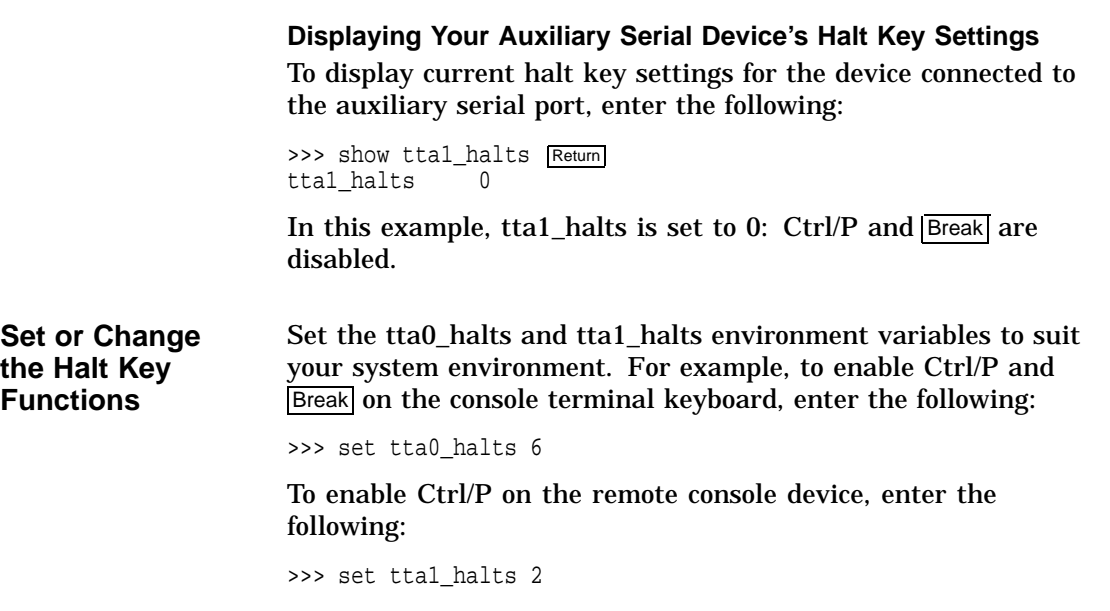

# **When You Have Finished Setting Variables**

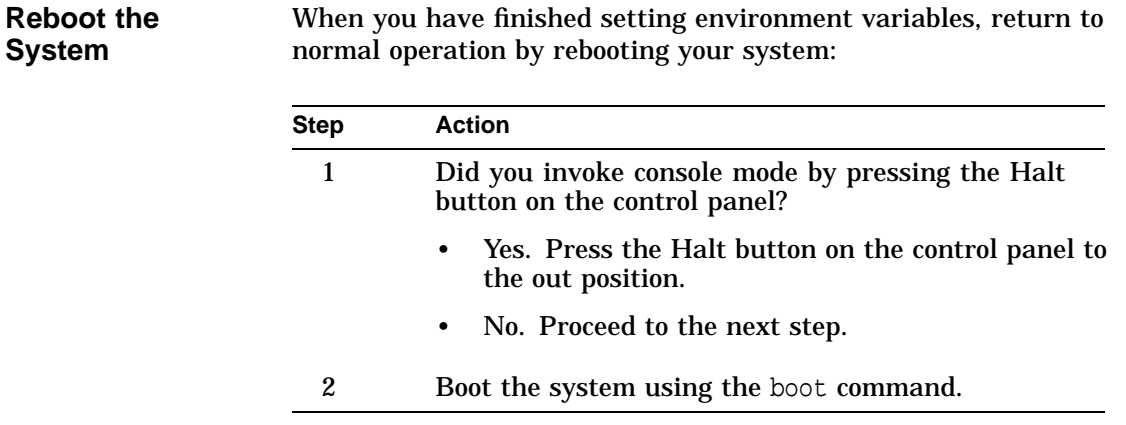

# **5**

# **Operating Mass Storage Devices**

# **Chapter Description**

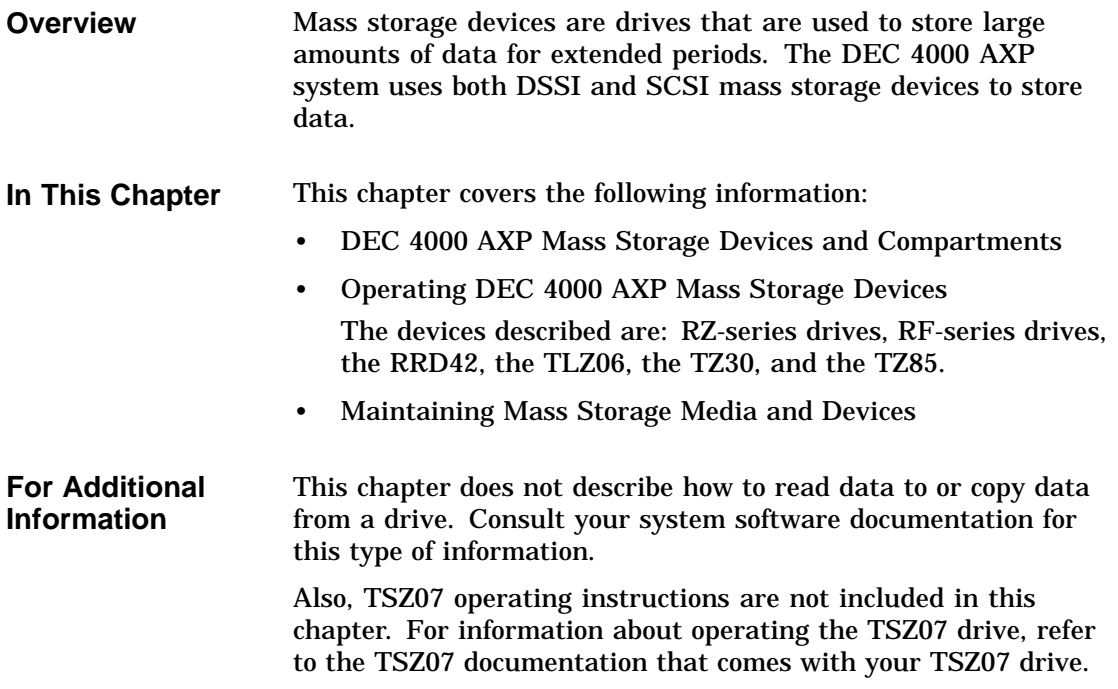

# Operating Mass Storage Devices Operating Mass Storage Devices

DEC 4000 AXP Mass Storage Devices and Compartments

## **DEC 4000 AXP Mass Storage Devices and Compartments**

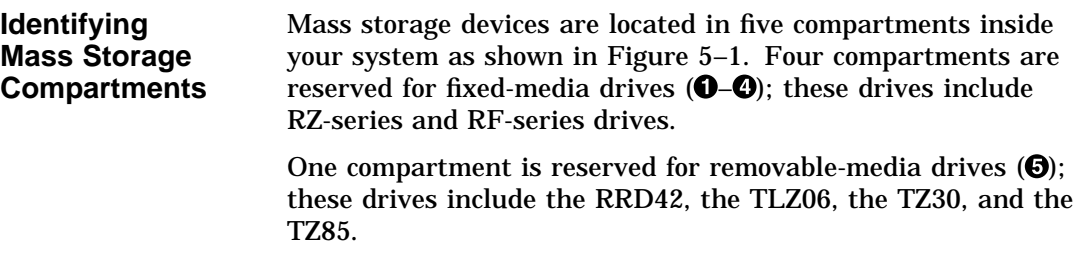

## **Operating DEC 4000 AXP Mass Storage Devices**

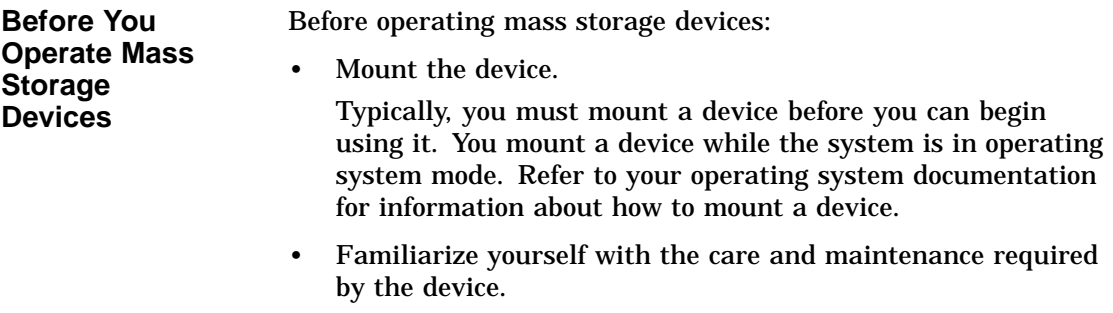

These tasks are described in the section, Maintaining Mass Storage Media and Devices, later in this chapter.

Operating DEC 4000 AXP Mass Storage Devices

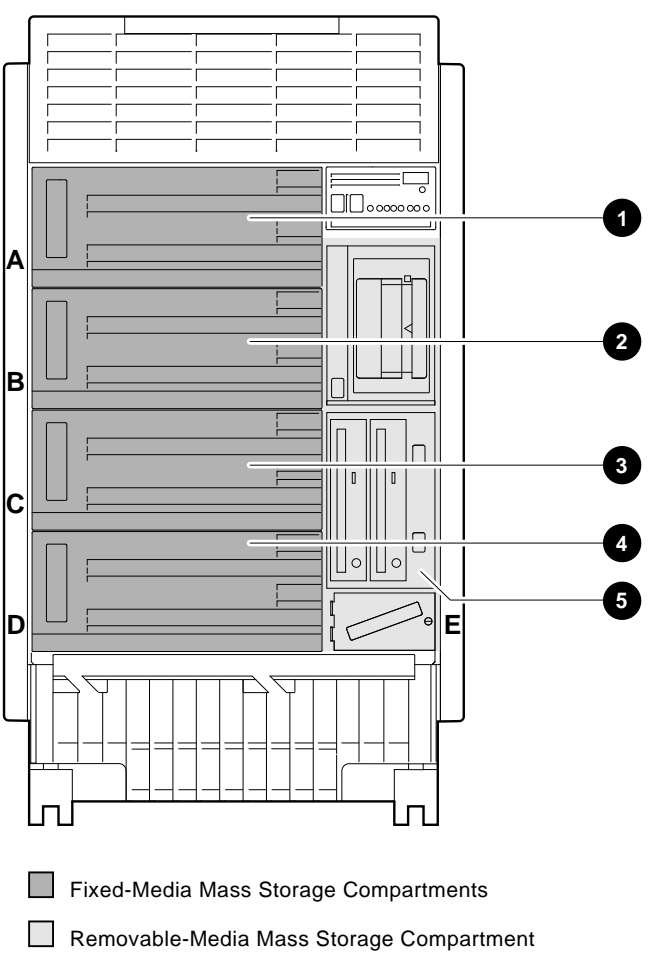

**Figure 5–1 Storage Compartments**

MLO-009360

Operating DEC 4000 AXP Mass Storage Devices

**Operating DEC 4000 AXP Devices** The remaining sections of this chapter describe how to operate each DEC 4000 AXP mass storage device. Table 5–1 describes the devices that are available for use with the DEC 4000 AXP system:

**Table 5–1 Devices Supported by the DEC 4000 AXP**

| <b>Storage</b><br>Option | Capacity         | <b>Form</b><br><b>Factor</b> | <b>Seek</b><br><b>Time</b> | <b>Transfer</b><br>Rate | <b>Interface</b>      |
|--------------------------|------------------|------------------------------|----------------------------|-------------------------|-----------------------|
| <b>RF35</b>              | 852 MB           | $31/2$ in                    | $9.5$ ms                   | $4.0$ MB/s              | <b>DSSI</b>           |
| <b>RF73</b>              | $2.0\text{ GB}$  | $51/4$ in                    | $12.9$ ms                  | $2.2$ MB/s              | <b>DSSI</b>           |
| RRD42                    | 600 MB           | $51/4$ in                    | $300 \text{ ms}$           | $150$ KB/s              | <b>SCSI</b>           |
| <b>RZ26</b>              | $1.0 \text{ GB}$ | $31/2$ in                    | $9.5 \text{ ms}$           | $3.3$ MB/s              | <b>SCSI/Fast SCSI</b> |
| <b>RZ73</b>              | 2.0 GB           | $51/4$ in                    | $12 \text{ ms}$            | $2.2$ MB/s              | <b>SCSI</b>           |
| TLZ06                    | $4.0 \text{ GB}$ | $51/4$ in                    |                            | $366$ KB/s              | <b>SCSI</b>           |
| <b>TSZ07</b>             | 160 MB           |                              |                            | $4.0$ MB/s              | <b>SCSI</b>           |
| <b>TZ30</b>              | 95 MB            | $51/4$ in                    |                            | $1.5$ MB/s              | <b>SCSI</b>           |
| <b>TZ85</b>              | $2.6 \text{ GB}$ | $51/4$ in                    |                            | 800 KB/s                | <b>SCSI</b>           |
| <b>TZ857</b>             | 18.2 GB          |                              |                            | 800 KB/s                | <b>SCSI</b>           |

# **Operating RZ- and RF-Series Disk Drives**

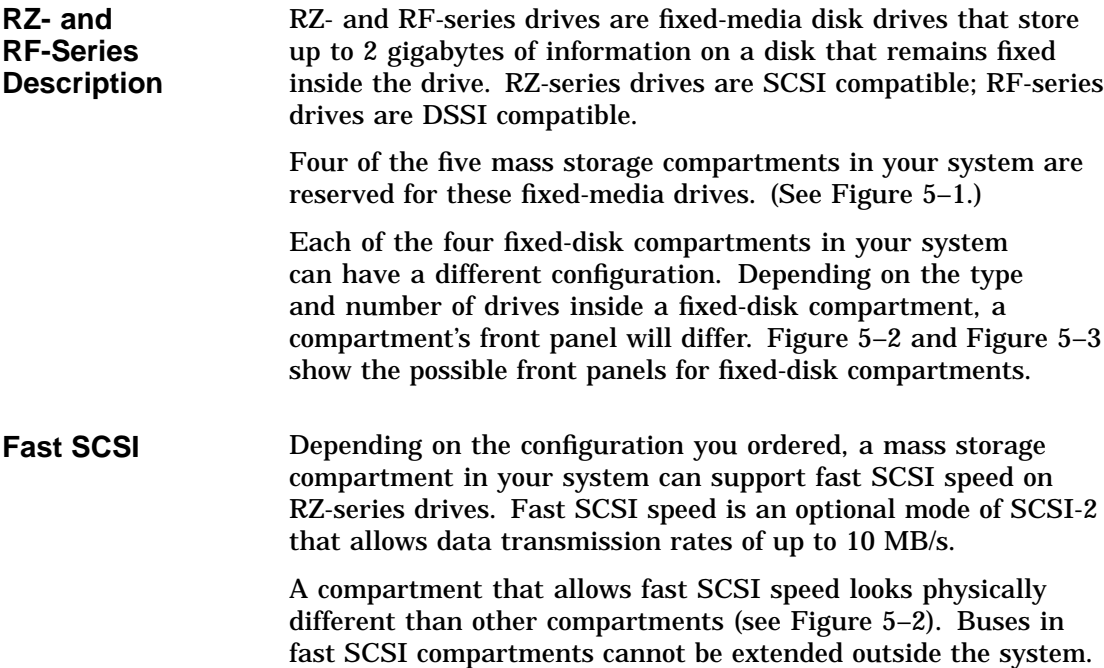

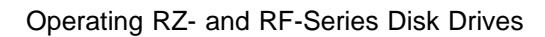

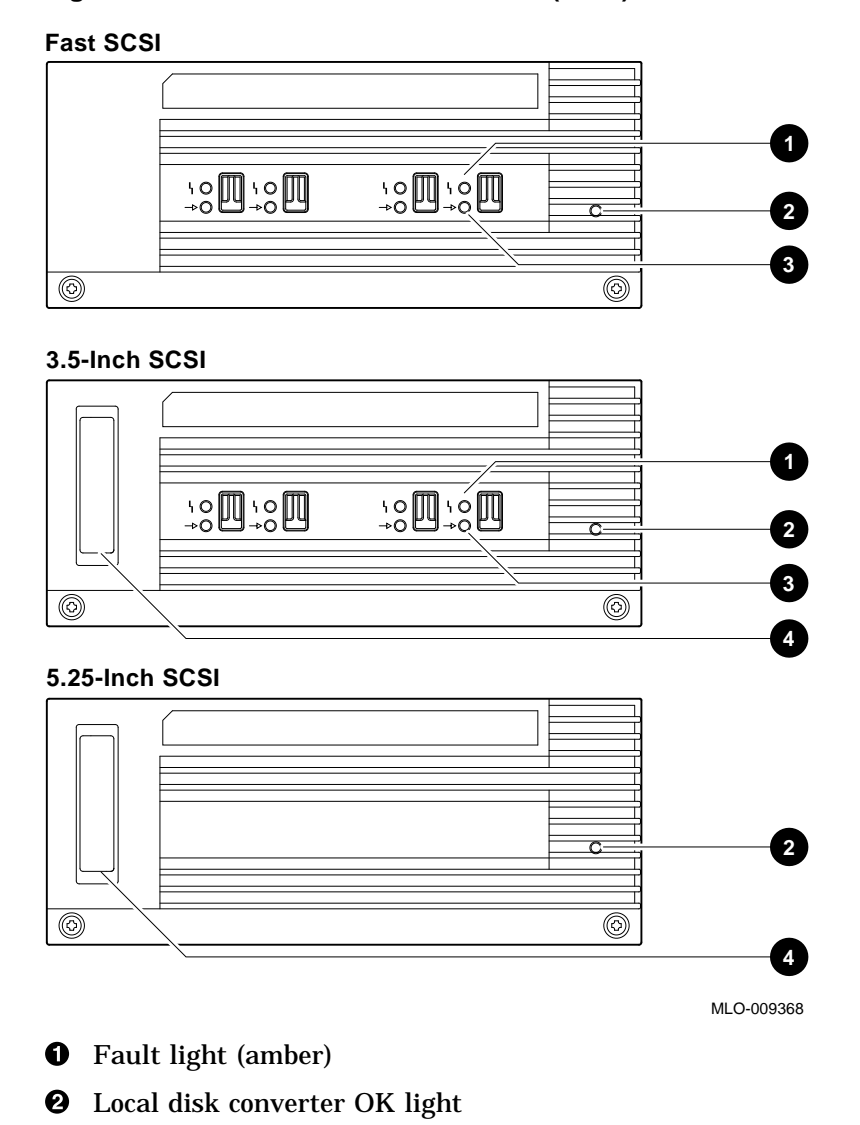

#### **Figure 5–2 Front Panels for RZ-Series (SCSI) Disk Drives**

**6** Online light

 $\bullet$  SCSI terminator

**Figure 5–3 Front Panels for RF-Series (DSSI) Disk Drives**

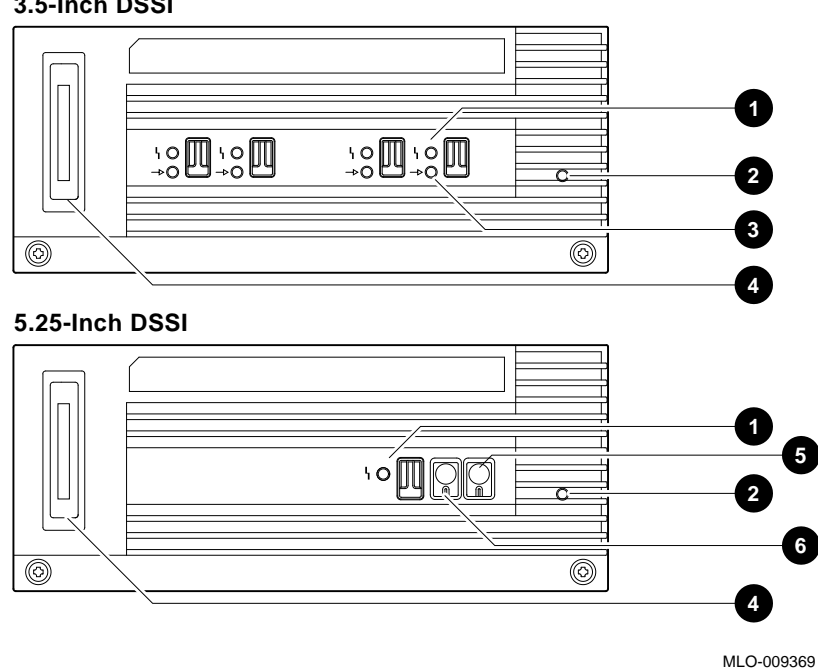

**3.5-Inch DSSI**

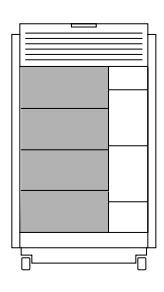

- **1** Fault light (amber)
- <sup>2</sup> Local disk converter OK light
- **<sup>6</sup>** Online light
- **4** DSSI terminator
- **6** Write-Protect button
- $\odot$  Run/Ready button

**RZ- and RF-Series Fault Light**

Each RZ- and RF-series disk drive has a fault light located on the front panel (see Figure 5–2 and Figure 5–3). If the fault light comes on blinking amber the drive is executing self-tests. If the fault light comes on solid amber, the drive has failed.

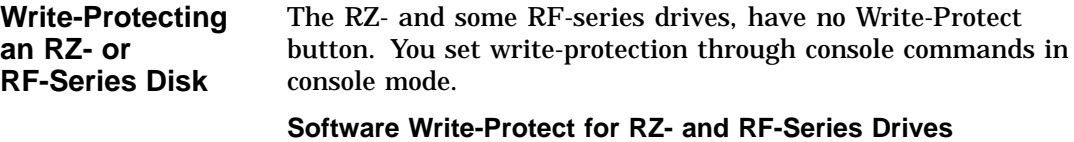

To software write-protect an RZ- or RF-series drive on the OpenVMS AXP operating system, enter the following DCL command:

\$ MOUNT device\_name volume\_label/SYSTEM/NOWRITE

The *device\_name* is the device name shown using the OpenVMS AXP DCL command SHOW DEVICE DI. The *volume\_label* is the volume label for the device. For example, the following command will software write-protect device \$1\$DIA1:

\$ MOUNT \$1\$DIA1 OMEGA/SYSTEM/NOWRITE

To write-enable the device, dismount the device, and then remount it (without using the /NOWRITE qualifier). For example:

\$ DISMOUNT \$1\$DIA1 OMEGA/SYSTEM \$ MOUNT \$1\$DIA1 OMEGA/SYSTEM

To check the protection status of the drive on the OpenVMS AXP operating system, enter SHOW DEVICE DI. A write-protected drive will show a device status of ''Mounted wrtlck''. Refer to your OpenVMS AXP documentation for more information on using the MOUNT utility.

**Caution**

When you dismount the device, then mount it again, it will no longer be write-protected, unless you use the /NOWRITE qualifier.

#### **Console Mode Write-Protect For RF-Series Drives**

The console mode write-protect provides a more permanent write-protection than the software write-protect. Once you write-protect an RF-series drive from console mode, it remains write-protected, regardless of the availability of the operating system or if the system is powered down. You cannot remove a console mode write-protection using the mount command.

Consider write-protecting an RF-series drive from console mode in the following situations:

- To write-protect an RF-series drive when the OpenVMS AXP operating system is not available
- To ensure that an RF-series drive remains write-protected under all circumstances

To write-protect an RF-series drive through console commands entered at the console prompt (>>>), use the following instructions:

1. Access the Diagnostic and Utility Program (DUP) driver for the device you want to write-protect.

To access the DUP driver from console mode:

a. Invoke console mode by pressing the Halt button or powering up the system with the Halt button pressed to the in position.

#### <u>\_\_</u>\_\_\_ Caution \_\_

Halting your system without following the shutdown procedure described in your system software manuals can result in loss of data.

b. Access the DUP driver by setting host to the specific device you want to write protect.

Use the following command:

>>> set host -dup device name -task params

The *device\_name* is the complete device name (console device name or OpenVMS AXP device name) as shown using the show device du command.

2. At the PARAMS> prompt, enter SET WRT\_PROT 1 to write-protect the RF-series drive to which you are currently connected.

**Note**

To verify that you have set host to the intended drive, enter the locate command at the PARAMS> prompt. The locate command causes the drive's fault light to blink momentarily.

- 3. At the PARAMS> prompt, enter SHOW WRT\_PROT to verify that the WRT\_PROT parameter is set to 1.
- 4. After you have completed setting and examining the WRT\_ PROT device parameter, enter the write command at the PARAMS> prompt to save the device parameter. The change is recorded to nonvolatile memory.
- 5. Enter the EXIT command at the PARAMS> prompt to exit the DUP driver utility for the specified device.

Example 5–1 provides an example of setting a write-protect through console commands in console mode.
Operating RZ- and RF-Series Disk Drives

## **Example 5–1 Setting Hardware Write-Protection Through Firmware**

>>> set host -dup dua0.0.0.0.0 -task params

Starting DUP server... Copyright (c) 1992 Digital Equipment Corporation PARAMS> SET WRT\_PROT 1 PARAMS> WRITE PARAMS> SHOW WRT\_PROT Parameter Current Default Type Radix --------- ---------------- ---------------- -------- ----- WRT\_PROT 1 0 Boolean 0/1 PARAMS> EXIT Exiting... Stopping DUP server... >>>

To remove the console mode write-protection, repeat the above procedure, but set the WRT\_PROT value to 0.

You can verify that the device is write-protected while running OpenVMS AXP. Enter the DCL command show device di. A write-protected drive will show a device status of ''Mounted wrtlck''. If you enter the OpenVMS AXP command show device/full, a write-protected drive will be listed as "software write-locked''.

```
Note
```
You cannot remove console mode write-protection using the OpenVMS AXP MOUNT utility.

## **Operating the RRD42 Compact Disc Drive**

## **RRD42 Description**

The RRD42 compact disc drive reads information from removable, read-only compact discs that hold up to 600 megabytes per compact disc. Figure 5–4 shows the components of the RRD42.

- **1** Manual eject hole
- **2** Eject button
- **8** Busy light
- **<sup>O</sup>** ID dimple
- $\Theta$  Disc caddy slot
- $\odot$  Headphone volume control
- $\bullet$  Headphone port
- **6** Compact disc caddy
- $\odot$  Compact disc

Up to four RRD42 drives can be located in the removable-media mass storage compartment.

## **Caution**

Handle a compact disc by its edges. Do not touch the surface of a disc. Fingerprints and dust can cause the disc to malfunction.

**Figure 5–4 RRD42 Compact Disc Drive and Compact Disc**

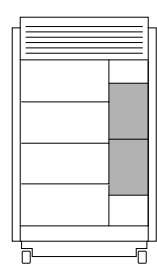

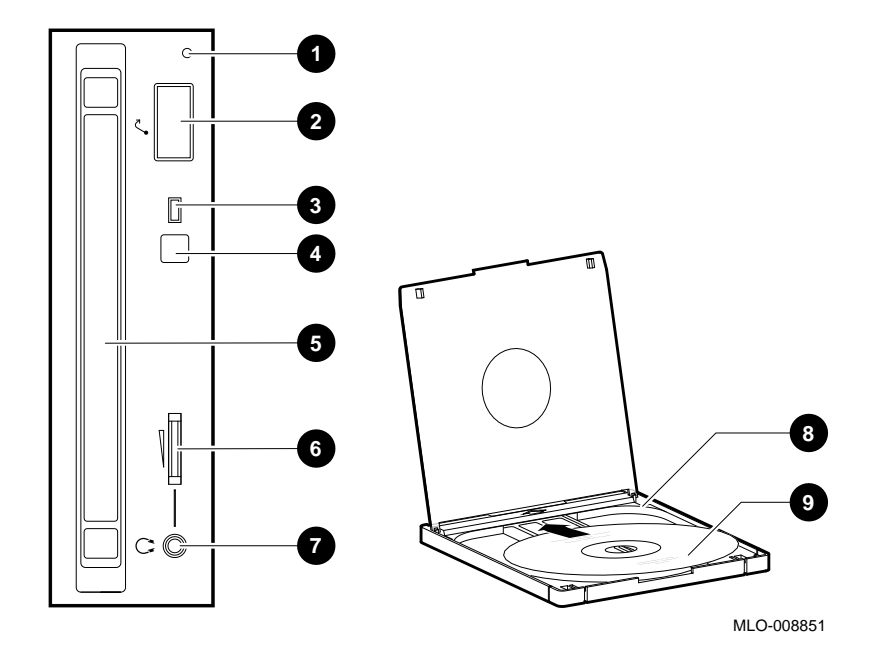

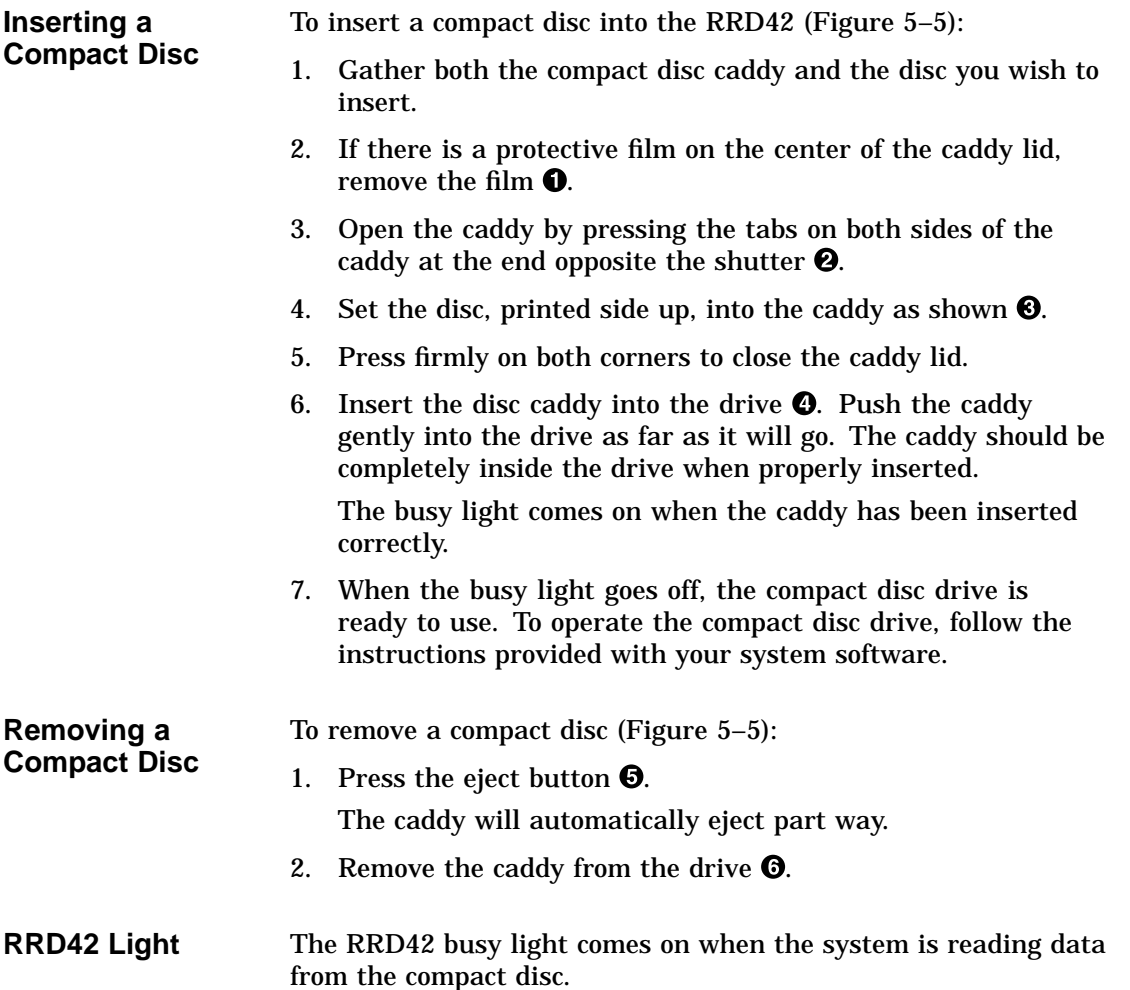

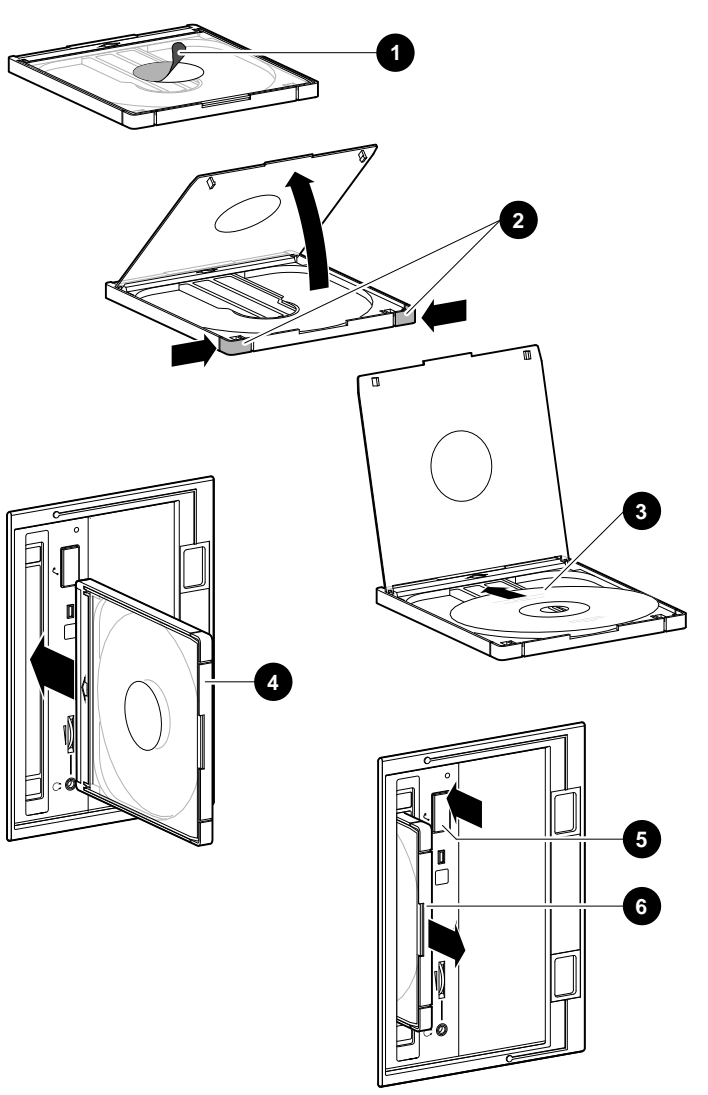

**Figure 5–5 Inserting and Removing a Compact Disc**

MLO-008864

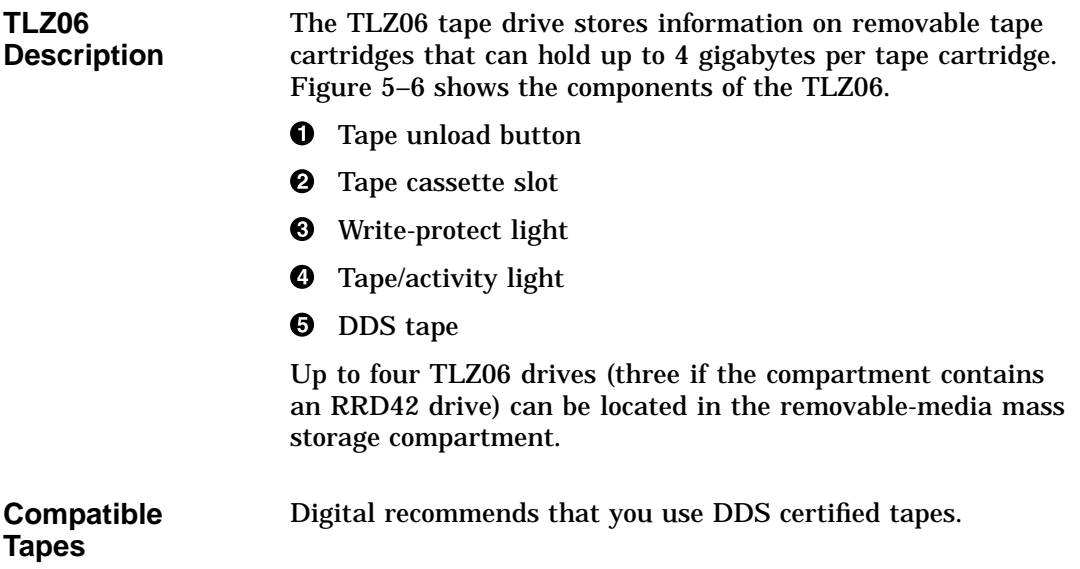

**Figure 5–6 TLZ06 Drive and Compatible Tape**

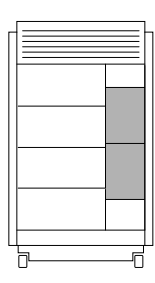

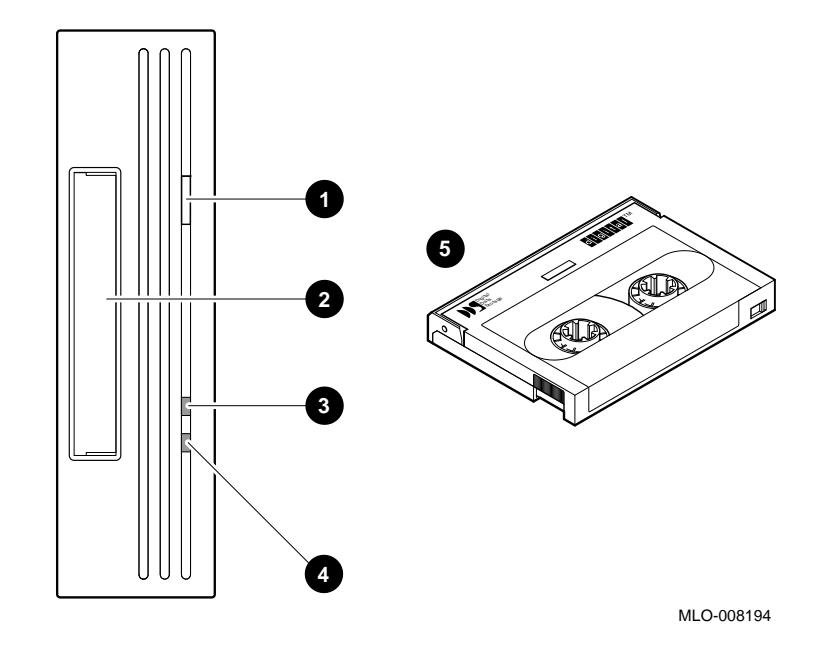

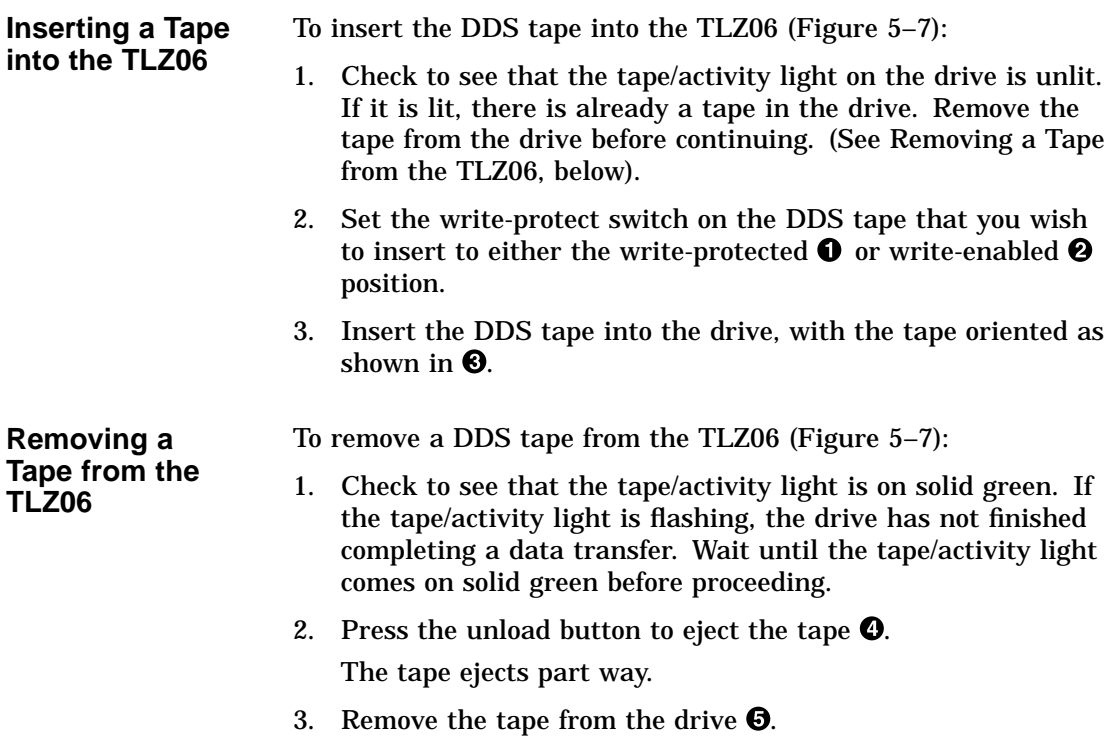

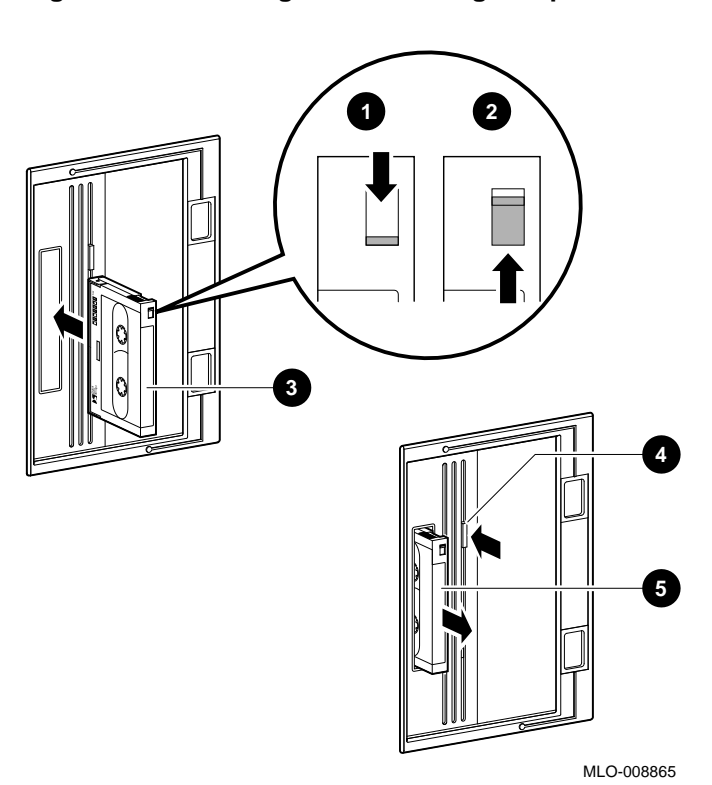

**Figure 5–7 Inserting and Removing a Tape: TLZ06**

**TLZ06 Lights** Table 5-2 summarizes the conditions indicated by the TLZ06 lights.

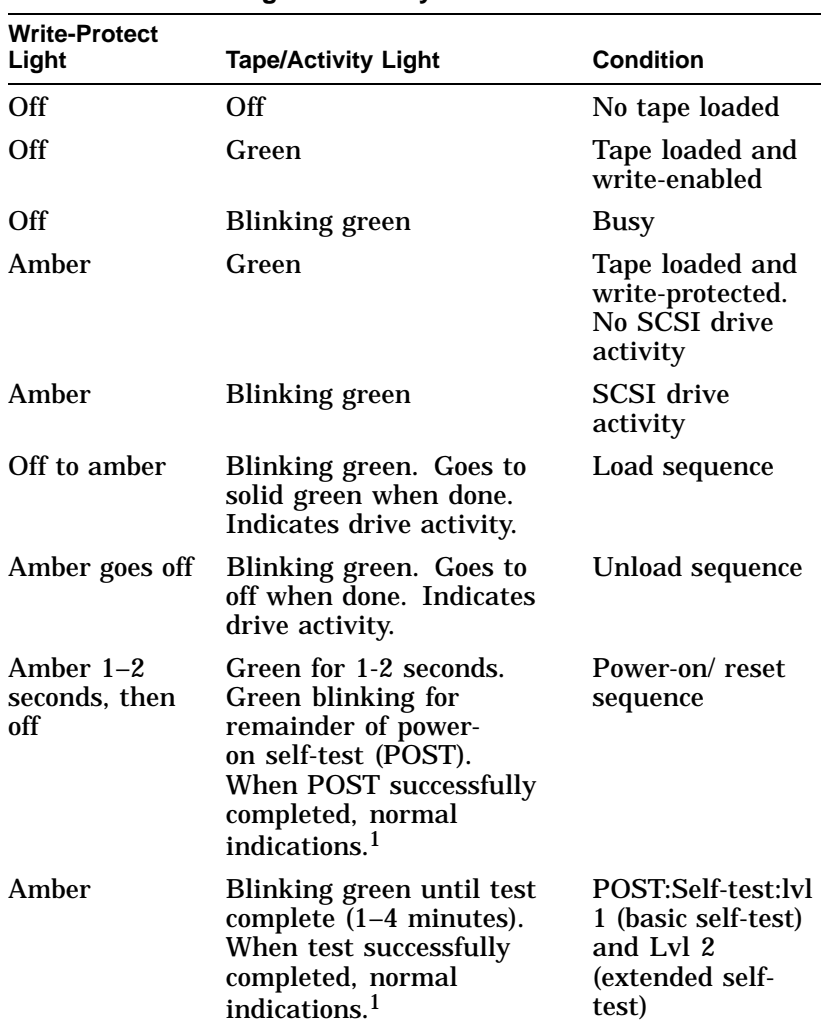

**Table 5–2 TLZ06 Light Summary**

<sup>1</sup>Normal indications: Both lights off when tape is not inserted.<br>Both lights on when tape is inserted and write-protected.<br>Amber off and green on when tape is loaded and write-enabled.

(continued on next page)

**Table 5–2 (Cont.) TLZ06 Light Summary**

| <b>Write-Protect</b><br>Light | <b>Tape/Activity Light</b>              | <b>Condition</b> |
|-------------------------------|-----------------------------------------|------------------|
| <b>Blinking</b><br>amber      | <b>Blinking green. Test</b><br>failure. | Drive fault.     |

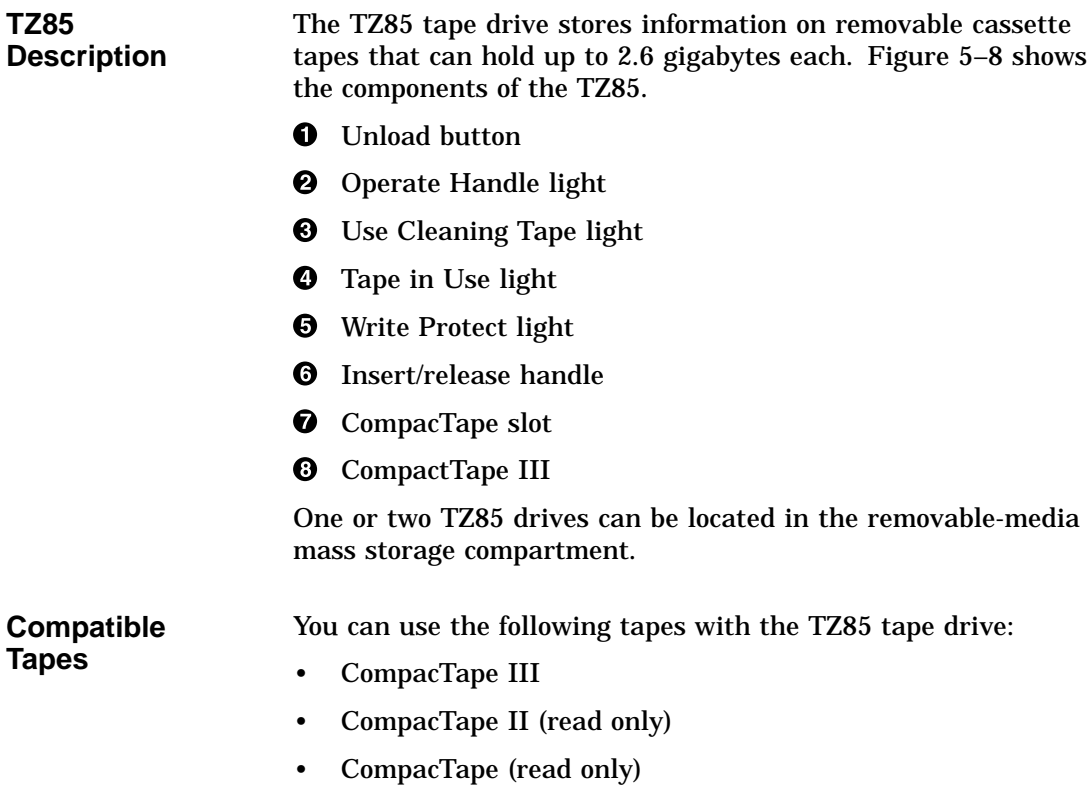

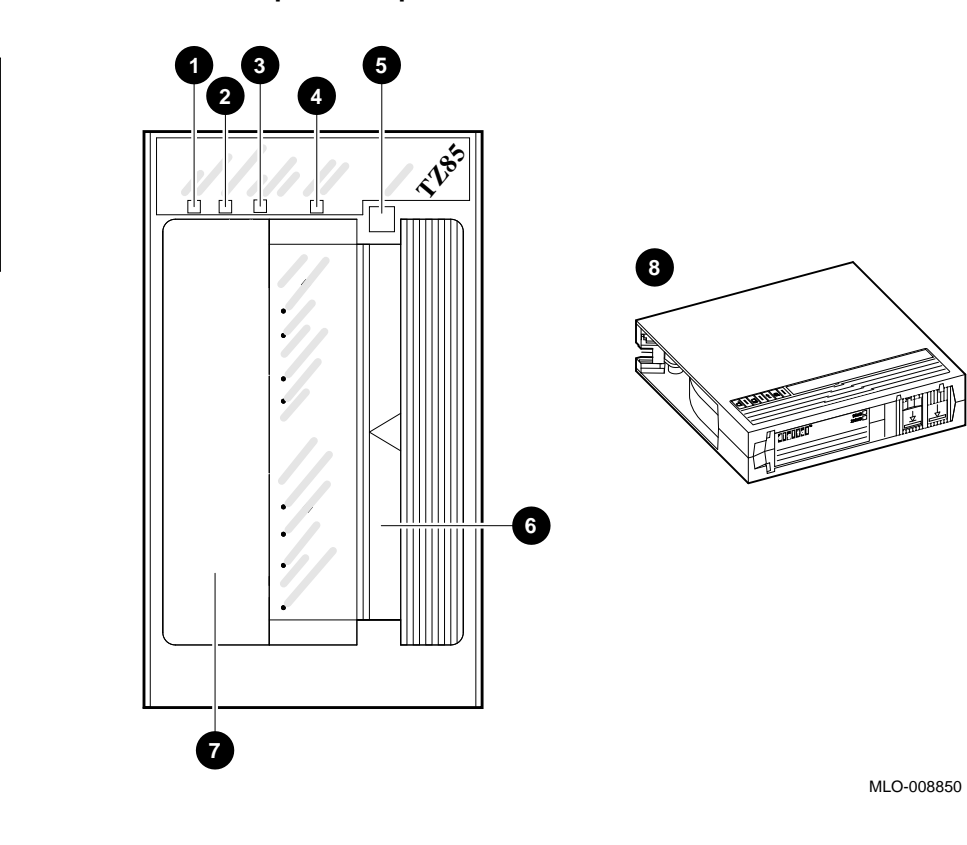

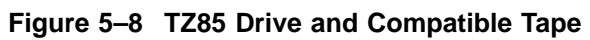

Operating Mass Storage Devices **5–23**

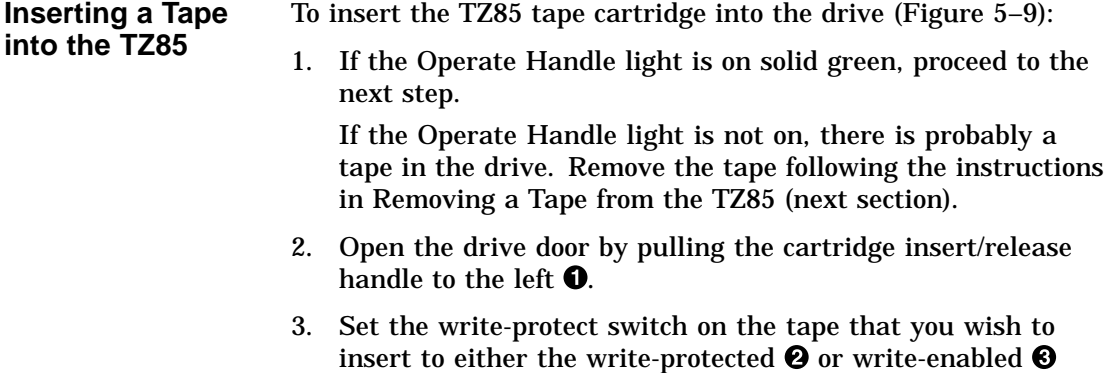

- position.
- 4. Insert the tape all the way into the drive  $\bullet$ .

You will hear a small click when the tape is fully inserted.

Once you have inserted the cartridge more than halfway into the drive, you must complete this procedure.

If you encounter resistance when attempting to insert the tape cartridge into the TZ85, you may be trying to insert the tape incorrectly. Remove the tape from the drive and begin again.

5. Push the handle closed  $\Theta$ .

The Tape in Use light should begin blinking slowly. If the tape is write-protected, the Write Protect light comes on solid orange while the Tape in Use light is still blinking.

The tape is loaded and ready to use when the Tape in Use light comes on solid yellow.

**Figure 5–9 Inserting a Tape into the TZ85**

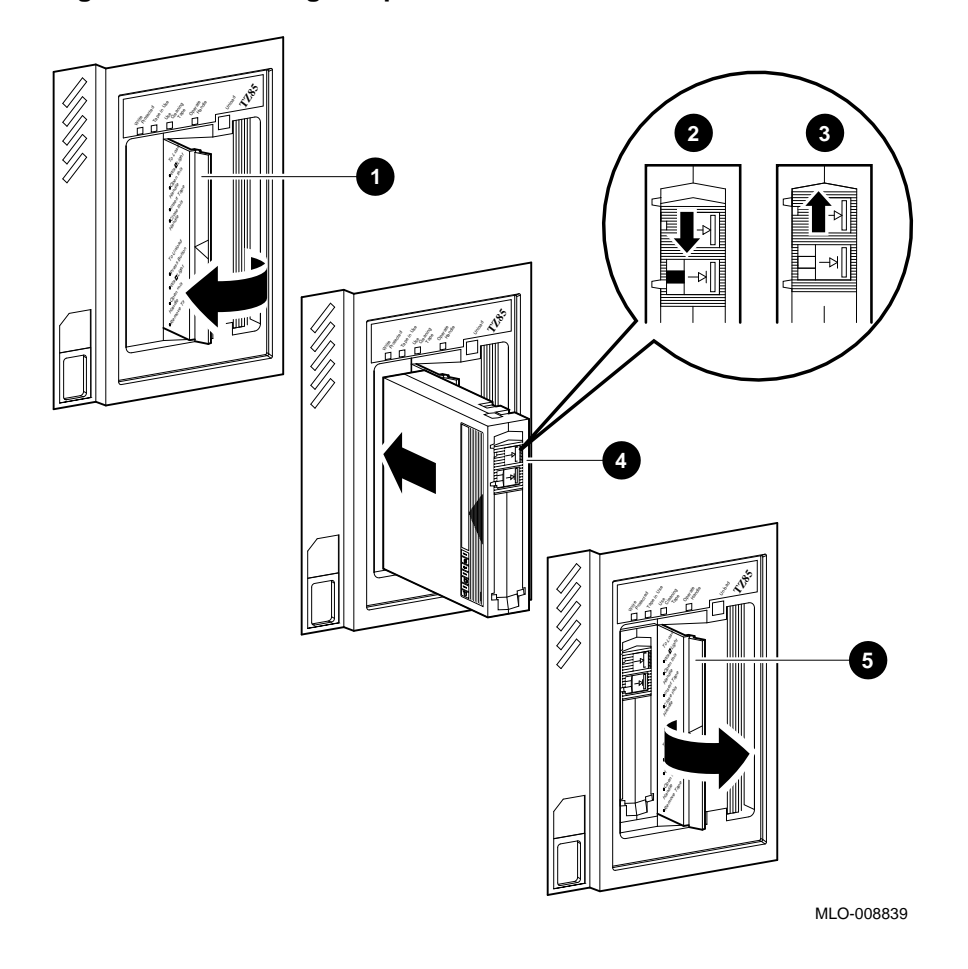

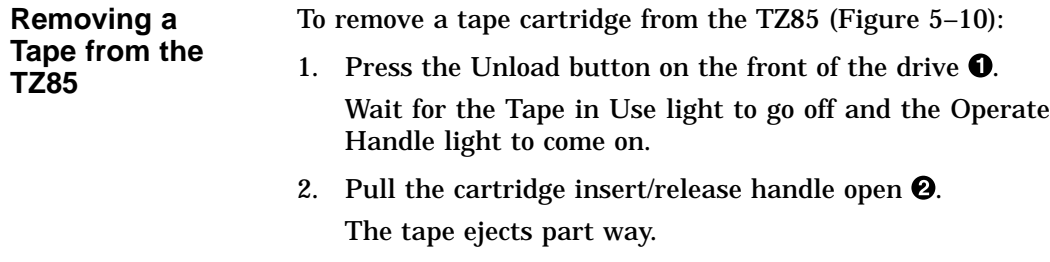

- 3. Remove the tape from the drive  $\bigcirc$ .
- 4. Push the handle closed  $\bullet$  or reinsert another tape.

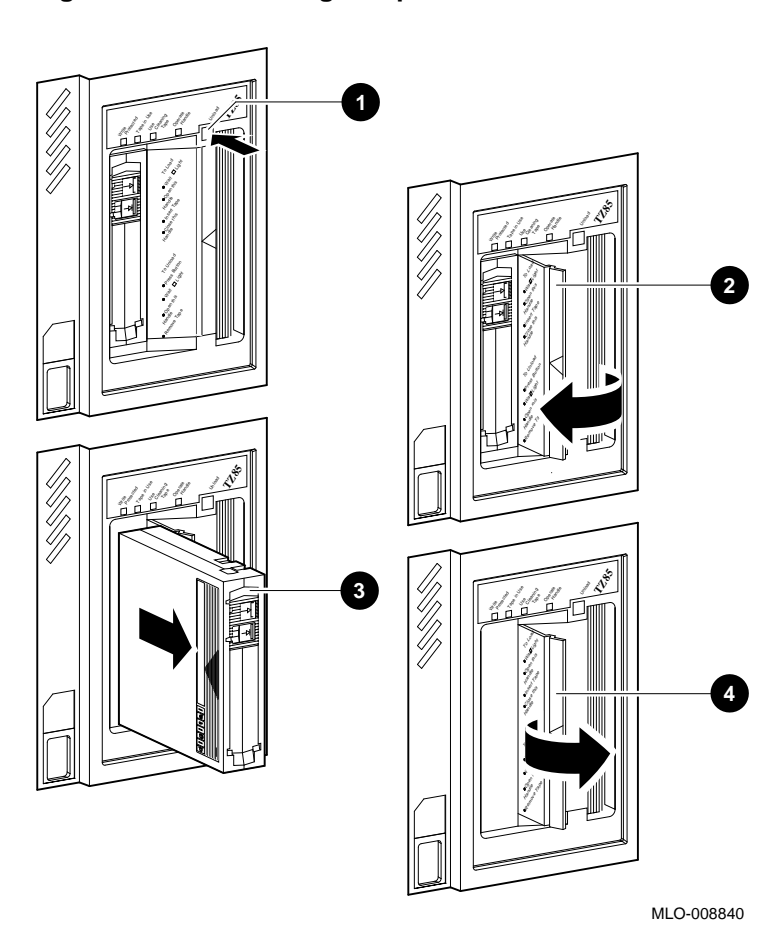

**Figure 5–10 Removing a Tape from the TZ85**

Operating Mass Storage Devices **5–27**

**TZ85 Lights** Table 5–3 summarizes the conditions indicated by the TZ85 lights.

| Light                                | <b>State</b>              | <b>Condition</b>                                               |
|--------------------------------------|---------------------------|----------------------------------------------------------------|
| Green                                | On                        | Okay to operate<br>the cartridge<br>insert/release handle.     |
|                                      | Off                       | Not okay to operate<br>the cartridge<br>insert/release handle. |
| Yellow                               | <b>Blinking regularly</b> | Tape is loading or<br>unloading.                               |
|                                      | Blinking irregularly      | Data read or write is<br>in progress.                          |
|                                      | 0n                        | Tape is loaded (ready<br>for use).                             |
| Orange                               | On                        | Tape is write-<br>protected.                                   |
|                                      | Off                       | Tape is write-enabled.                                         |
| Orange (Use<br><b>Cleaning Tape)</b> | 0n                        | Drive requires<br>cleaning.                                    |
|                                      | Off                       | Cleaning is not<br>required.                                   |
| All four lights                      | On                        | Power-on self-test is in<br>progress.                          |
|                                      | <b>Blinking</b>           | Drive fault has<br>occurred.                                   |

**Table 5–3 TZ85 Light Summary**

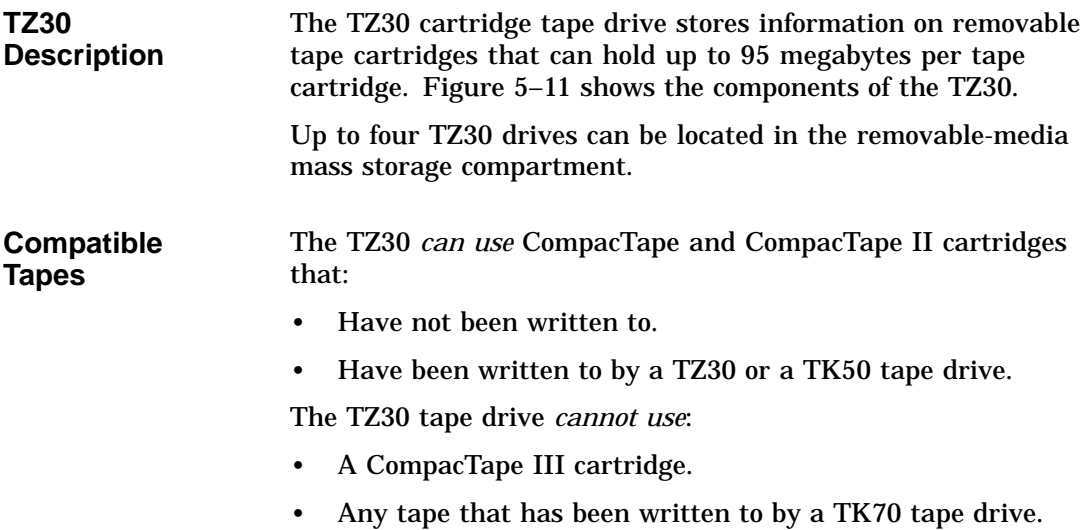

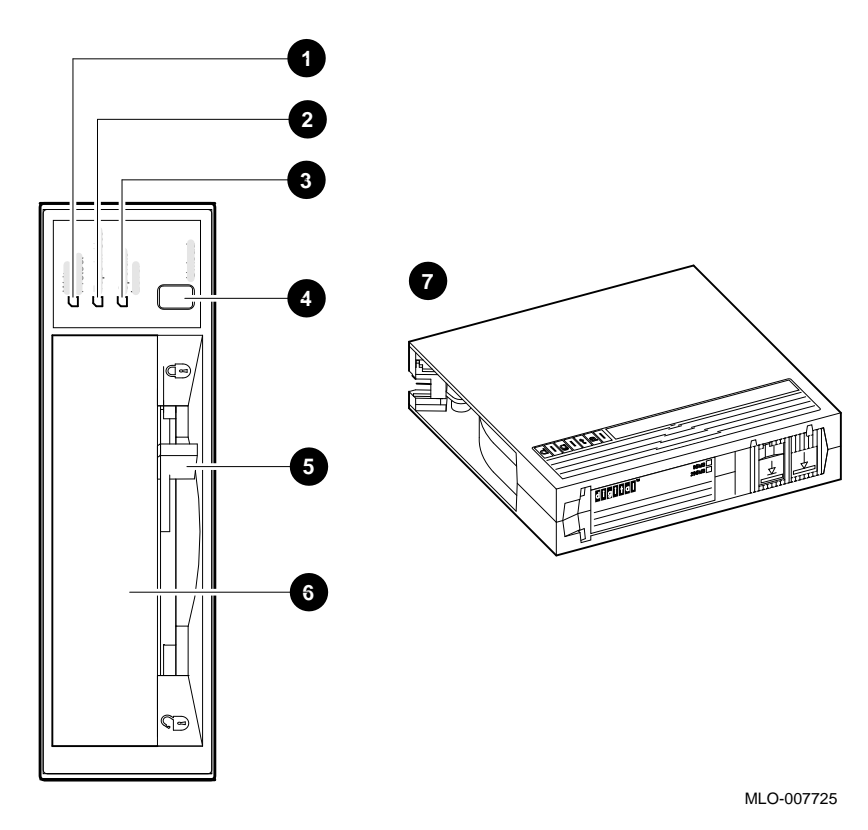

**Figure 5–11 TZ30 Tape Drive and Compatible Tape**

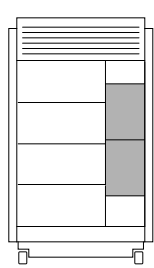

- **1** Write Protect light (orange)
- **2** Tape in Use light (yellow)
- $\Theta$  Operate Lever light (green)
- **<sup>O</sup>** Unload button
- **6** Drive lever
- **6** CompacTape slot
- $\bullet$  CompacTape cartridge

## **Caution** 2008

Do not push a tape cartridge into the TZ30 while moving the cartridge lever between the lock and unlock positions. Doing so can damage the drive.

### **Inserting a Tape into the TZ30** To insert the TZ30 tape into the drive (Figure 5–12): 1. If the cartridge lever on the drive is in the lock position, move the lever to the unlock position  $\mathbf{0}$ .

- 2. Set the Write Protect switch on the tape cartridge that you wish to insert to either the write-protected  $\Theta$  or write-enabled  $\bullet$  position.
- 3. Insert the tape cartridge  $\Phi$ .

The green light comes on.

Once you have inserted the cartridge more than halfway into the drive, you must complete this procedure. If you wish to use another cartridge, complete this procedure and then perform the unload procedure to remove the tape.

If you encounter resistance when attempting to insert the tape cartridge into the TZ30, remove the tape from the drive and move the cartridge lever to the lock position. Now move the cartridge lever back to the unlock position and reinsert the cartridge.

4. Move the cartridge lever to the lock position  $\Theta$ , which locks the tape cartridge into the drive.

The green light goes off and the yellow light begins to blink, which indicates that the tape is loading. When the tape is loaded (ready for use), the yellow light remains on and the green light remains off.

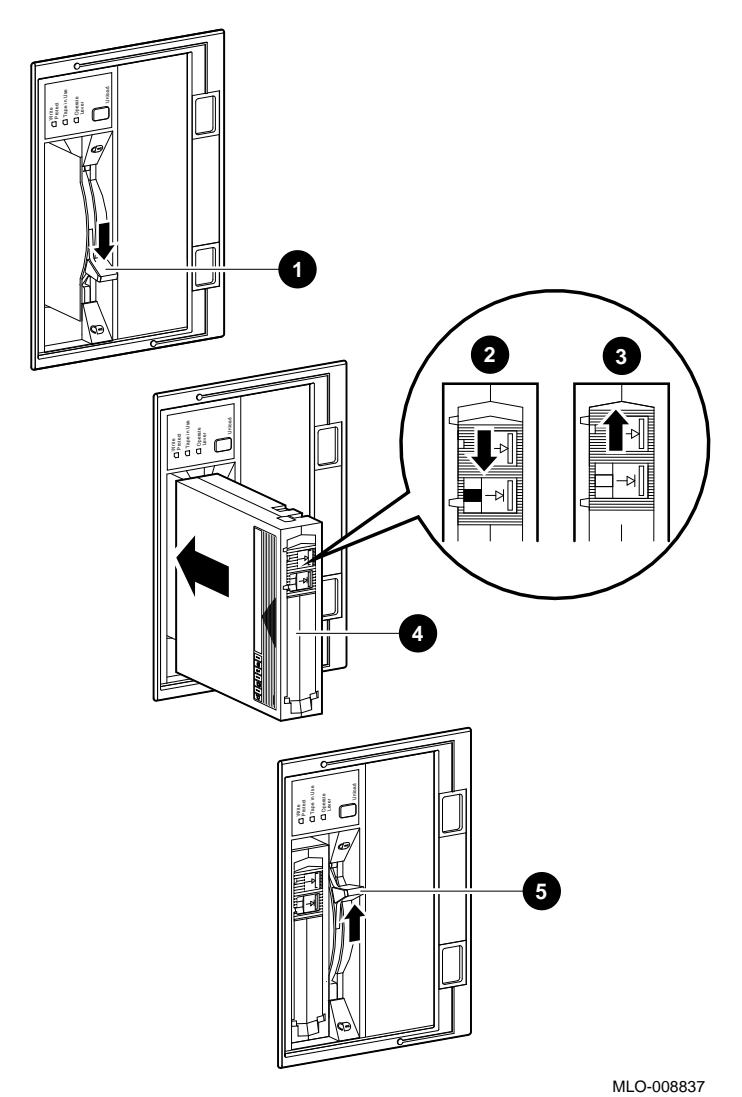

**Figure 5–12 Inserting a Tape into the TZ30**

Operating Mass Storage Devices **5–33**

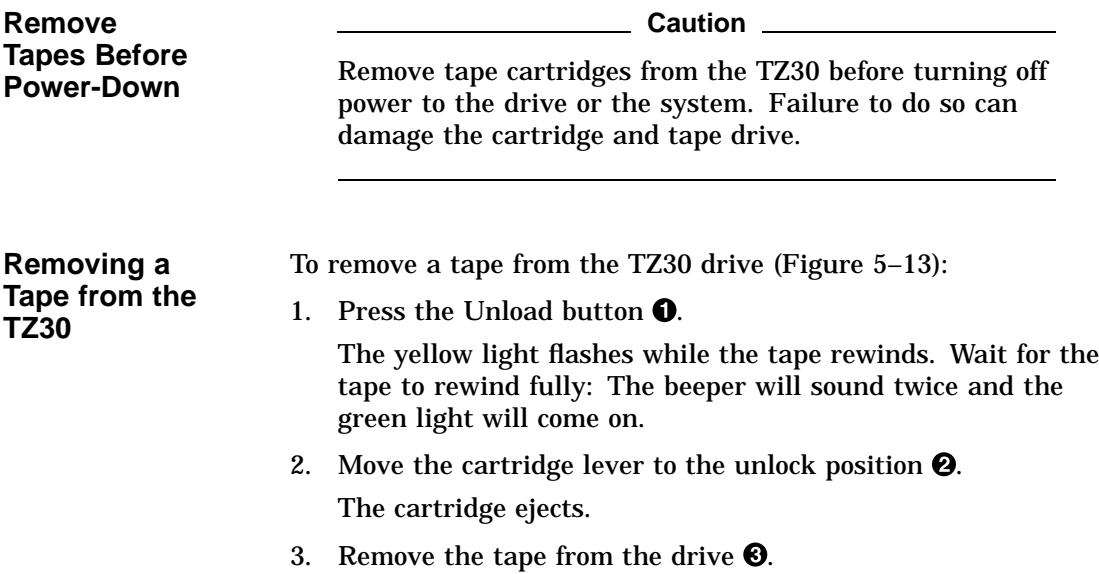

Write Protect Tape in Use Operate Lever Unload 108% Tape in Use Unload 108% Tape in Use Operate Lever Unload MLO-008838 **1 2** 108% 7 **3**

**Figure 5–13 Removing a Tape from the TZ30**

**TZ30 Lights** Table 5-4 summarizes the conditions indicated by the TZ30 lights.

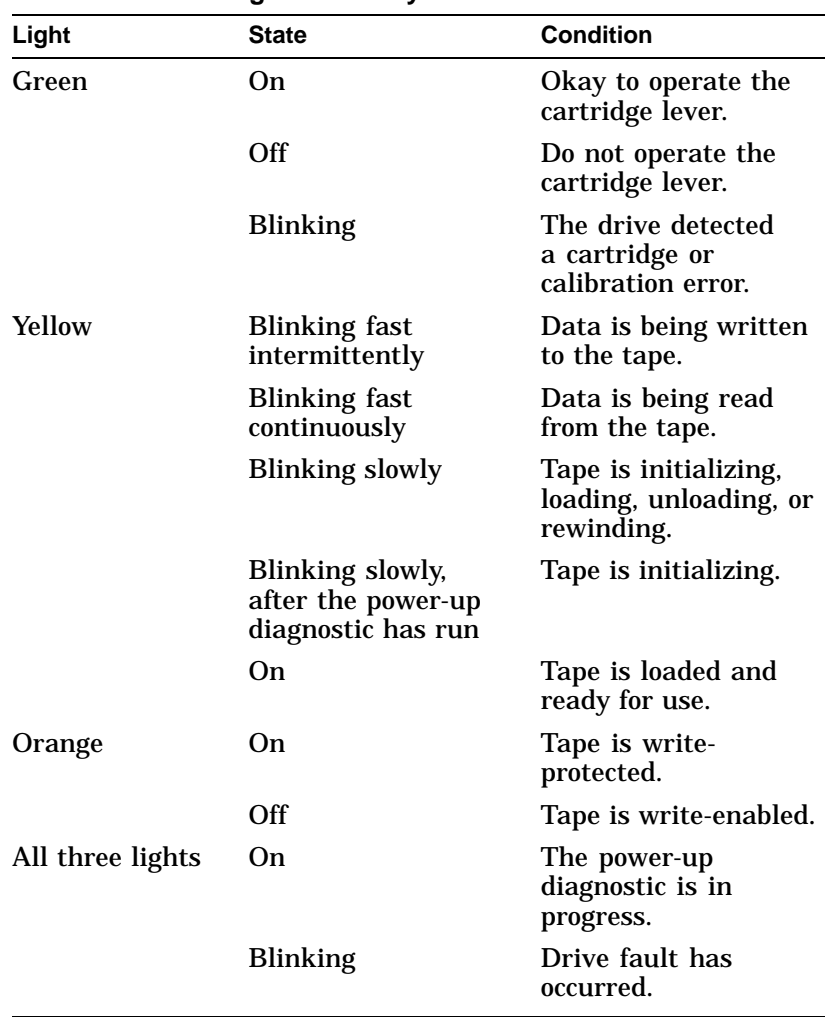

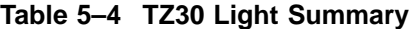

# **Maintaining Mass Storage Media and Devices**

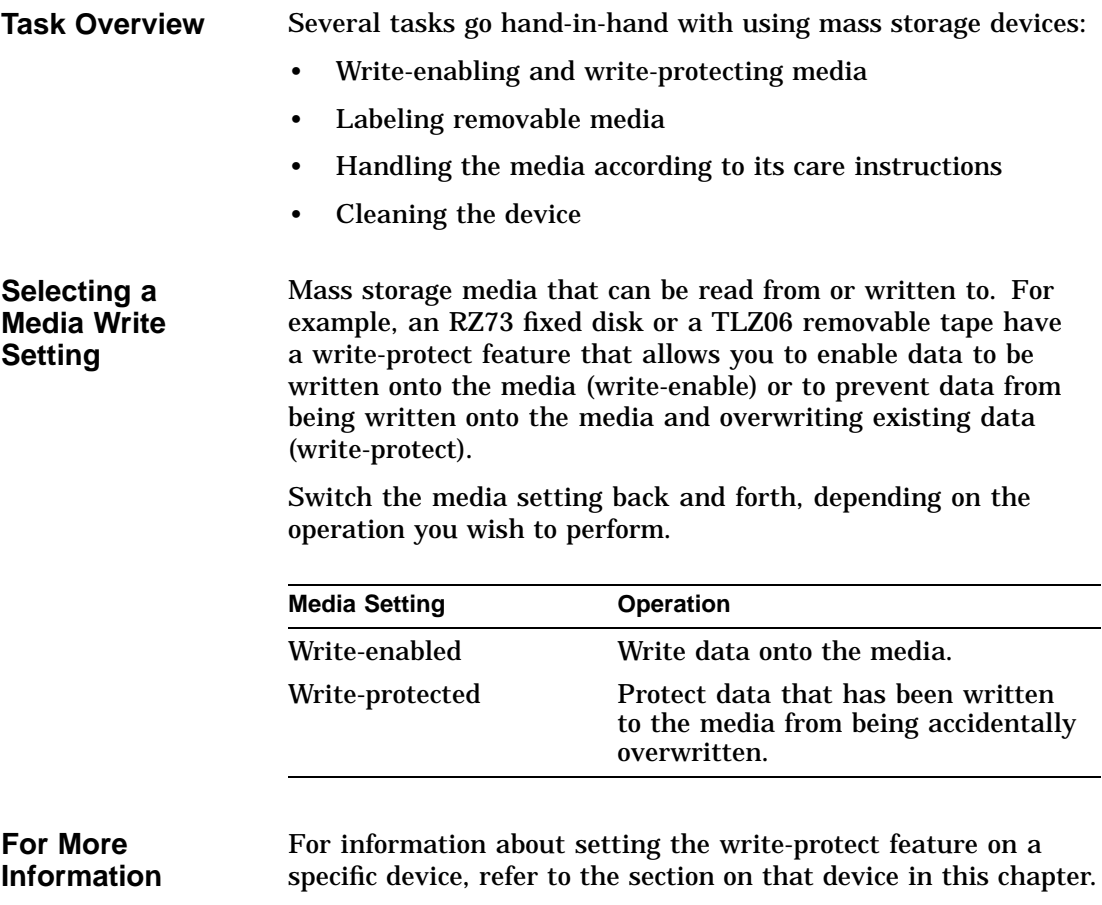

**Labeling Removable Media**

Once you copy information onto removable media, label the contents of the media with the labels provided in the media's packaging.

Each type of tape has a label position, usually indicated by an indentation in the media. Affix labels only onto the designated label position. Figure 5–14 shows where to place a label on a CompacTape  $(①)$  and on a DSS tape  $(②)$ .

**Figure 5–14 Affixing Labels**

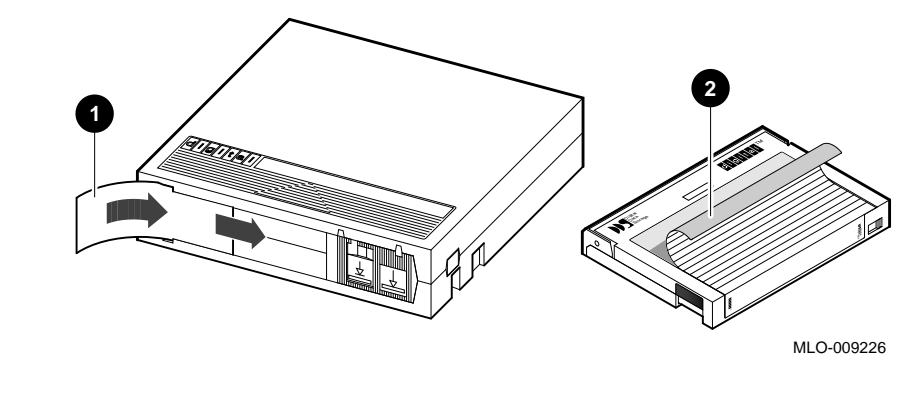

**Handling Media** Handle cassette tapes and compact discs carefully. The following sections provide care and handling instructions for cassette tapes and compact discs.

> Over ninety percent of drive-related problems are associated with the media. Therefore, Digital strongly recommends that you follow the mass storage care and handling instructions described in the following sections.

**Handling and Storing Discs and Caddies**

Handle and store RRD42 discs and caddies as follows:

- Do not drop or strike the disc or the caddy.
- Do not disassemble the caddy.
- Store discs and caddies away from dust.
- Keep discs and caddies out of direct sunlight and away from heaters and other heat sources. Store discs and caddies at a constant temperature between 10°C and 40°C (50°F and 104°F), and where the relative humidity is between 10% and 90%.

- Do not touch the surface of a disc. Handle a disc by its edges.
- Wipe a disc with a compact disc cleaner when dust or fingerprints contaminate its surface.
- Never manually open the caddy shutter, shown in Figure 5–15, or touch the disc. The caddy shutter opens automatically when you insert the caddy into the drive.

## **Figure 5–15 Caddy Shutter**

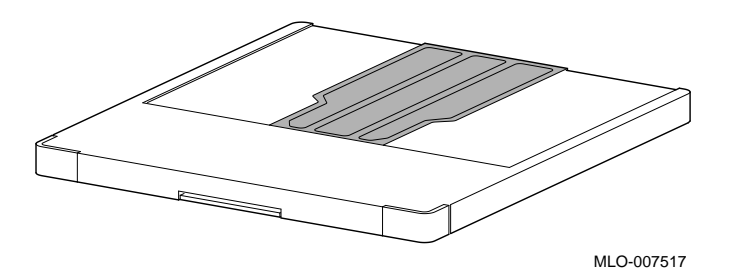

## **Handling and Storing Tapes**

Cartridge tapes, used by all tape drives, store information on the magnetic surface of the tape. Do not touch these exposed magnetic surfaces.

If the tape leader is not in the correct position, do not try to fix it. Use a new cartridge instead.

Handle and store tape cartridges as follows:

- Keep tapes dry.
- Avoid dropping or banging the cartridge, which can displace the drive leader and make the tape unusable.
- Store tapes in moderate temperatures of between 10°C and 40°C (50° and 104°F).
- If a tape cartridge has been exposed to extreme heat or cold, allow the tape to stabilize at room temerature for the same amount of time it was exposed—up to 24 hours.
- Keep tapes out of direct sunlight and away from sources of heat.

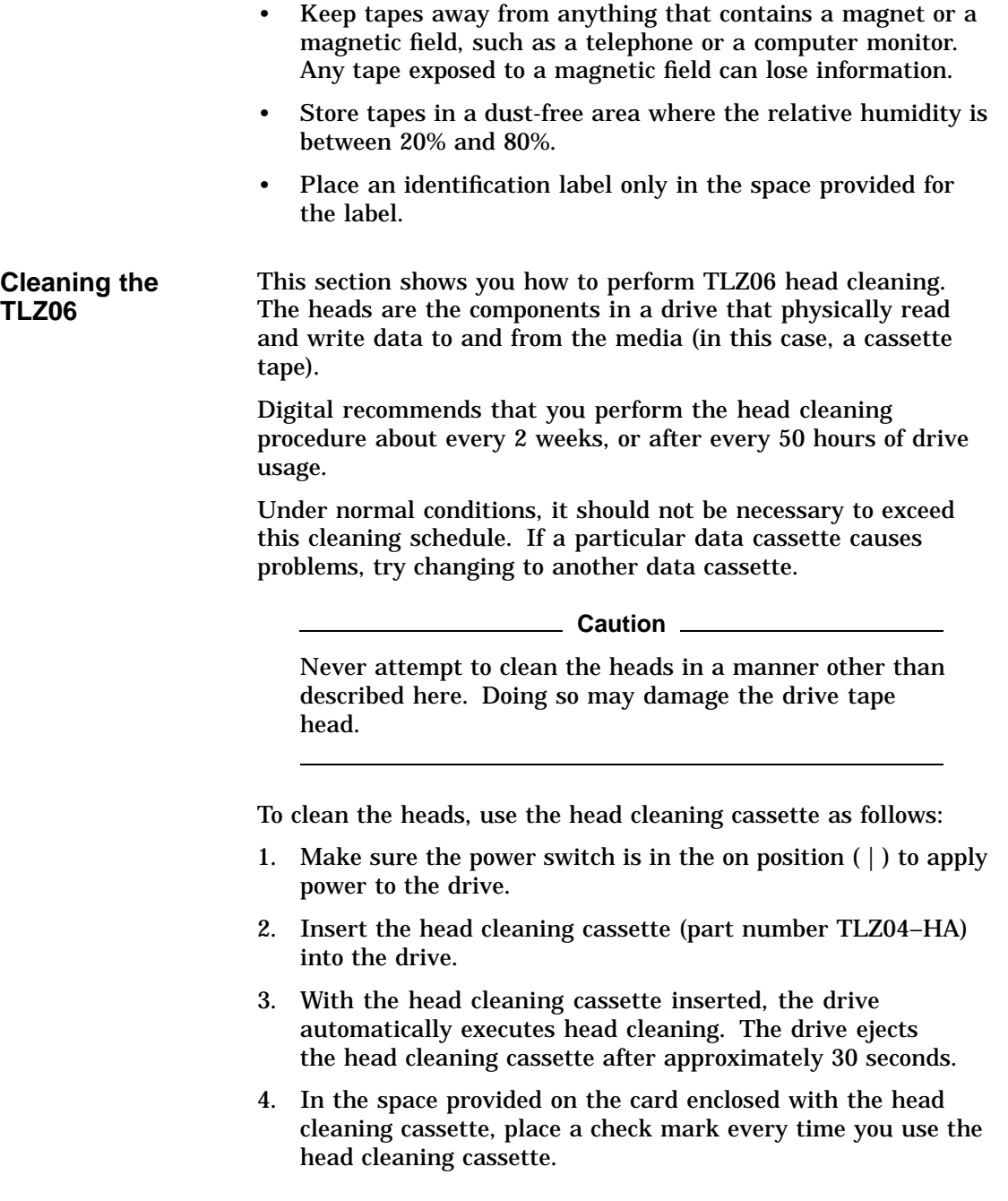

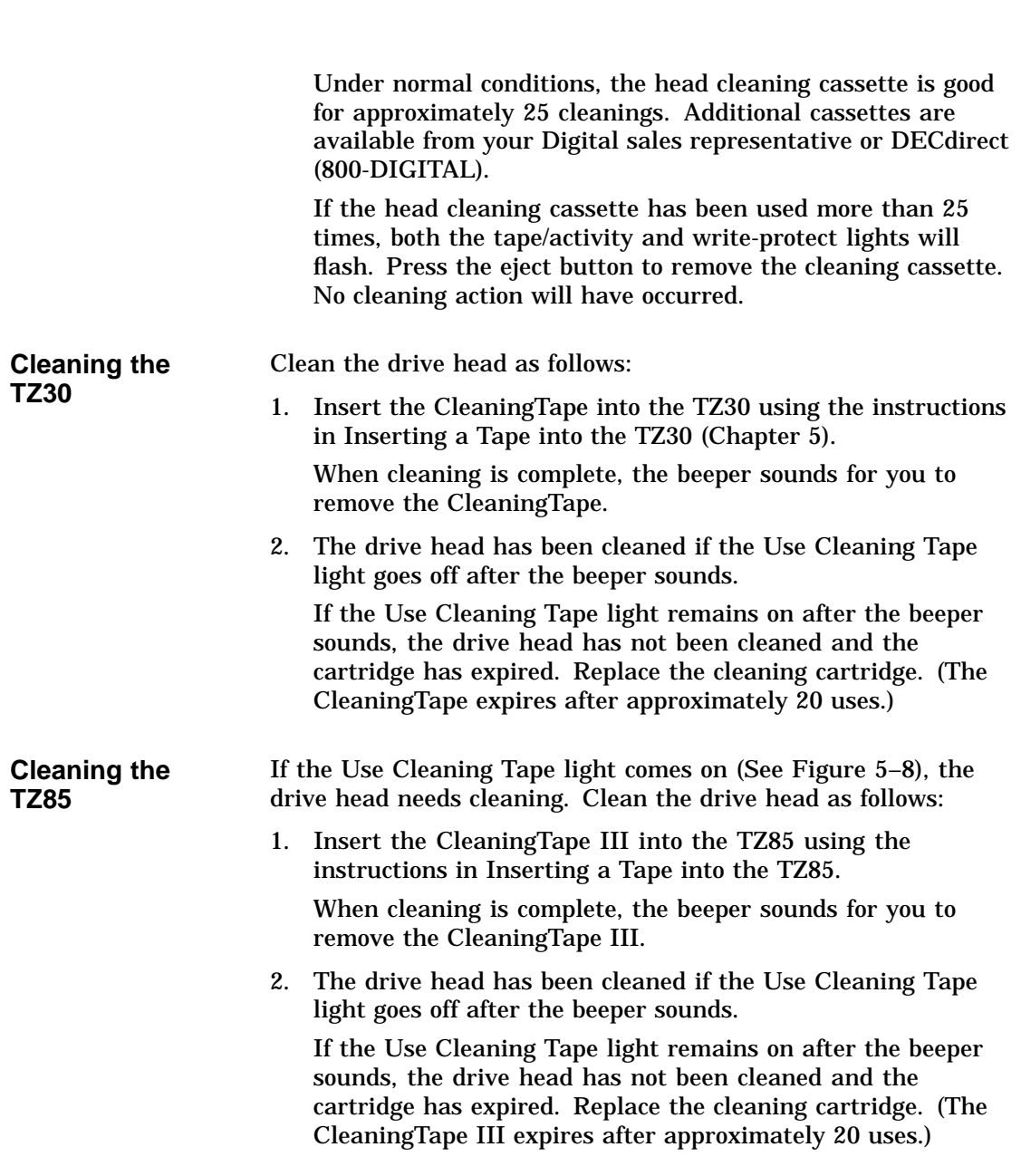

# **References**

The following table describes where to find additional information about DEC 4000 AXP mass storage devices.

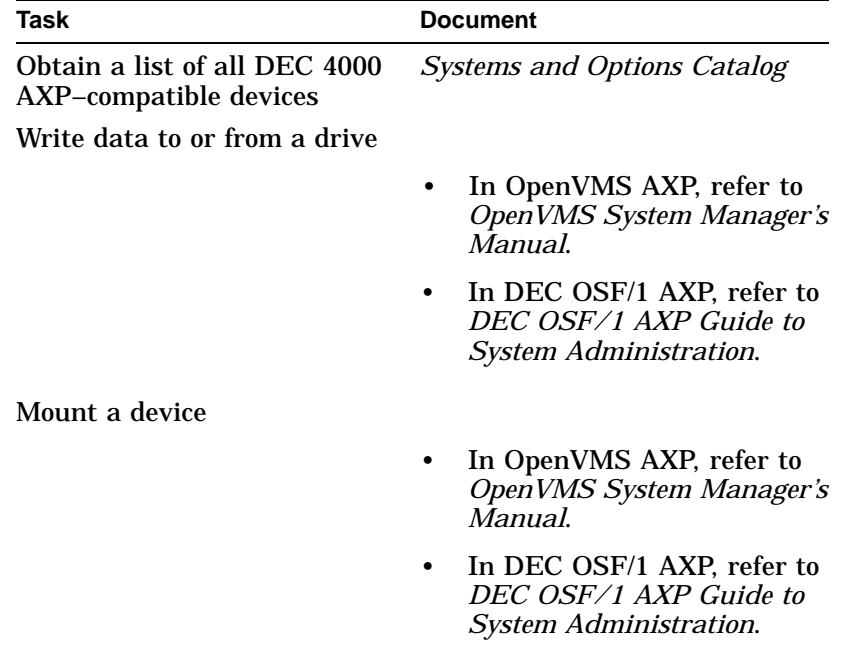

# **6**

System Configuration

System Configuration

# **System Configuration**

# **Chapter Description**

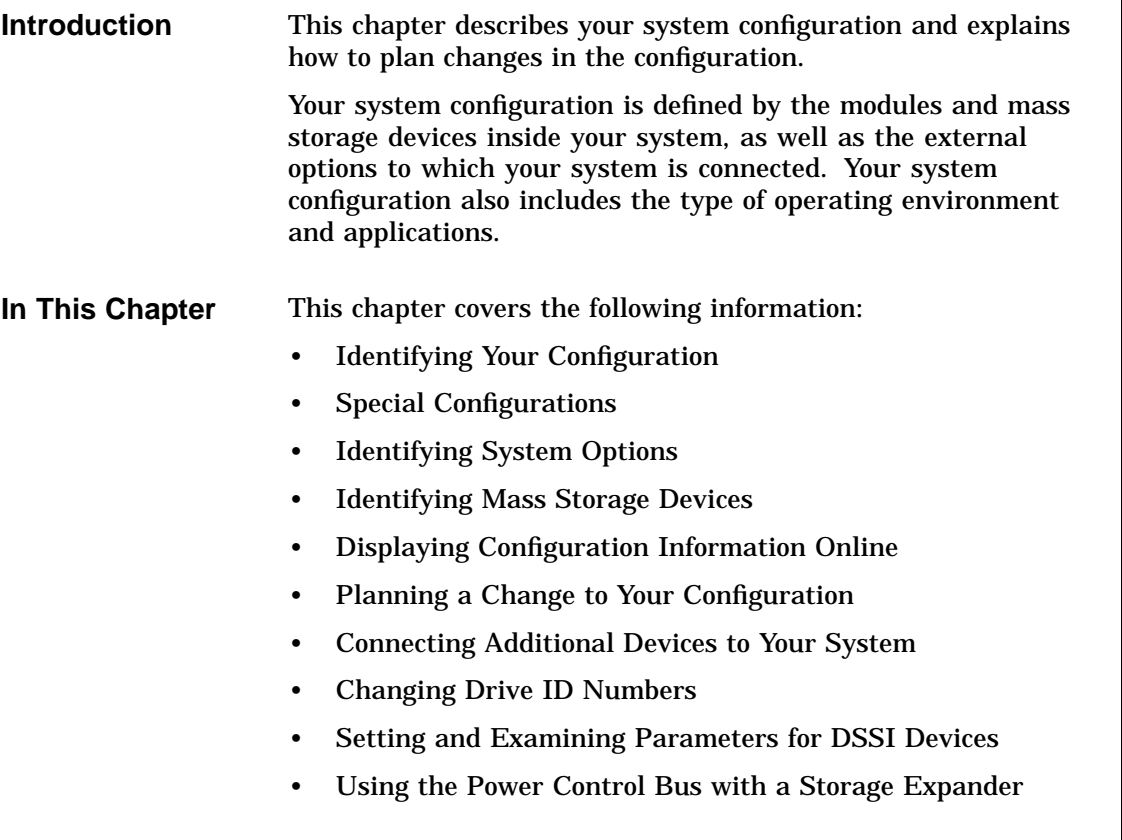

Identifying Your Configuration

# **Identifying Your Configuration**

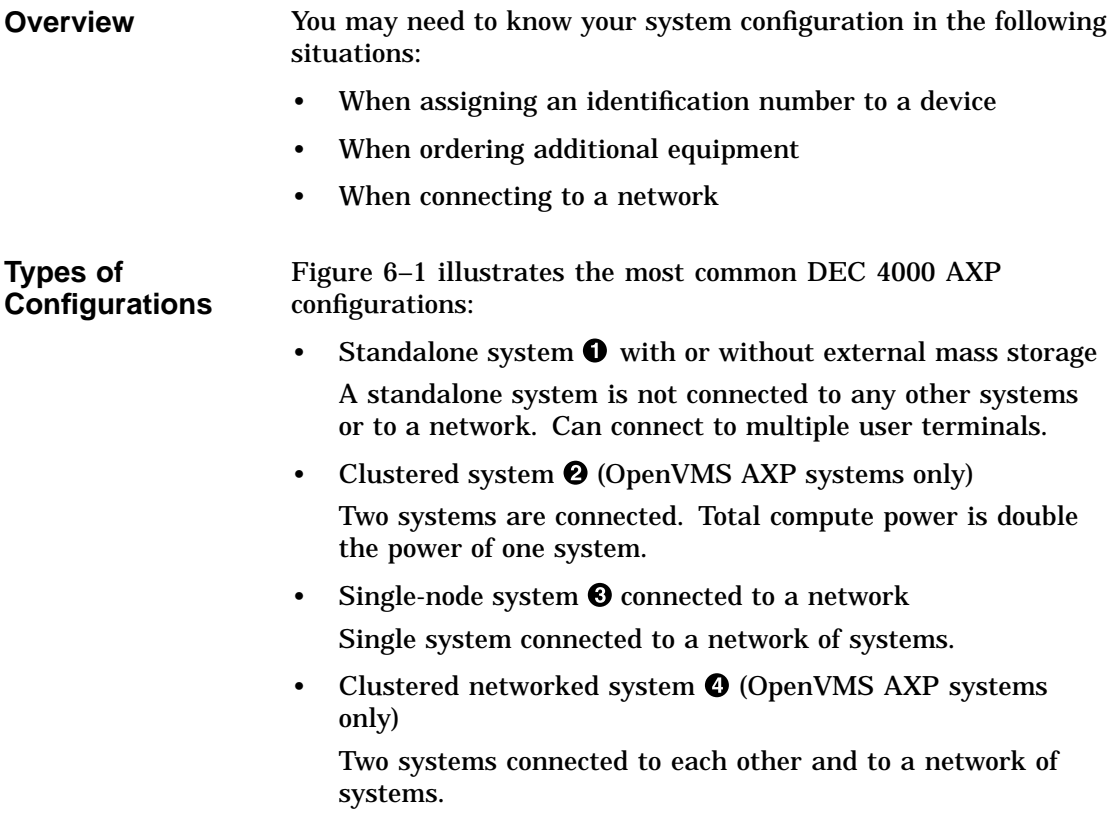

Identifying Your Configuration

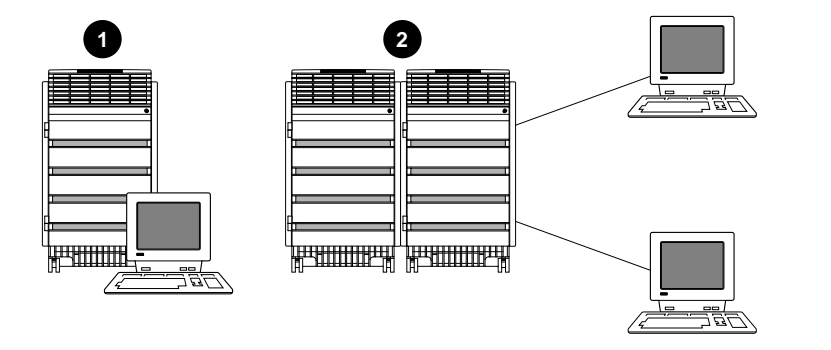

**Figure 6–1 Types of Configurations**

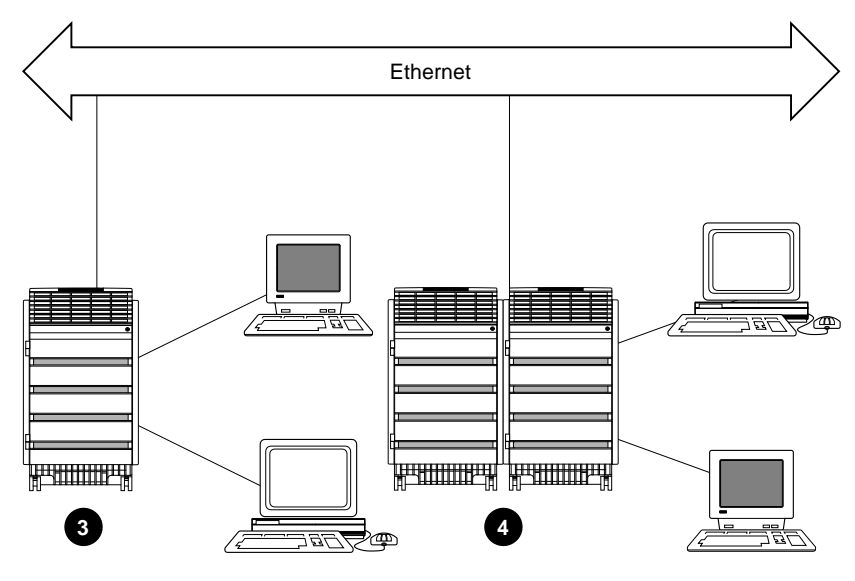

MLO-009227

Special Configurations

# **Special Configurations**

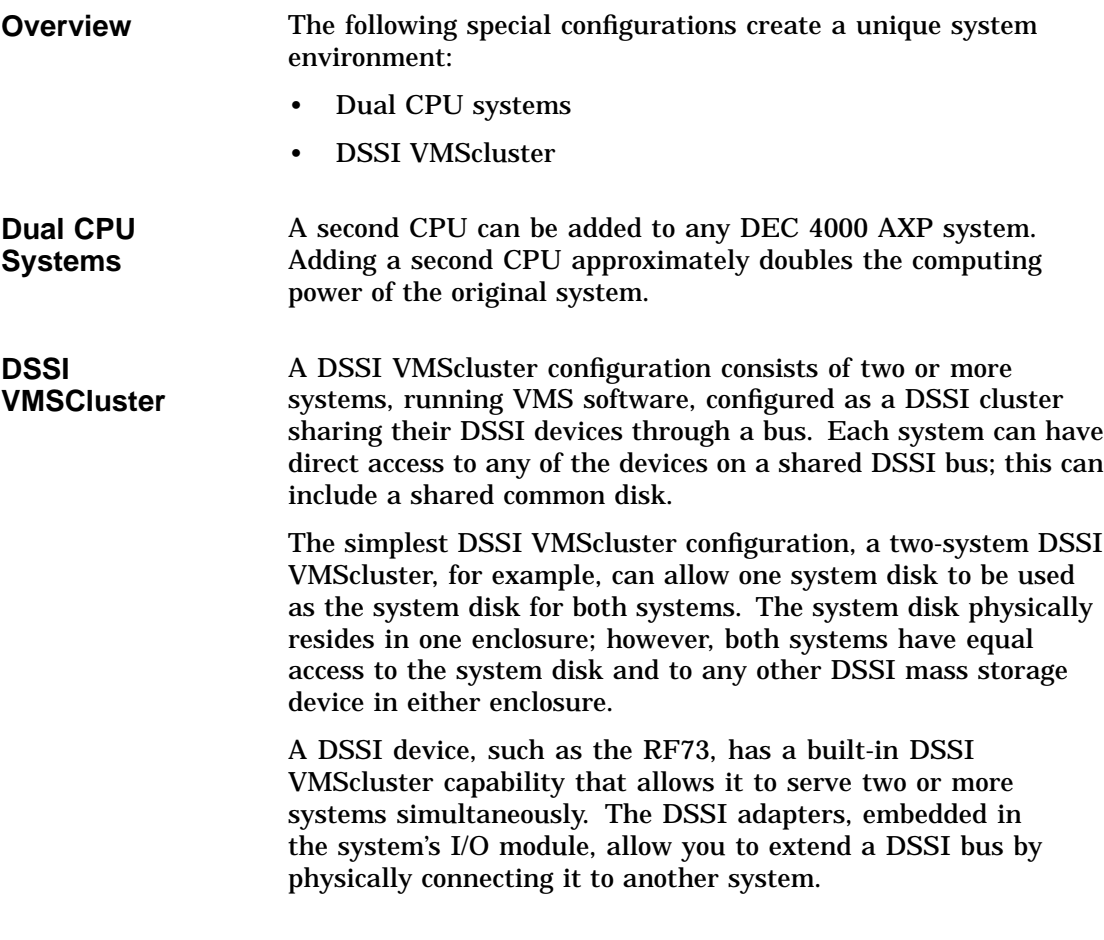
Special Configurations

**Benefits of a DSSI VMScluster** The benefits of a DSSI VMScluster configuration are:

- Cluster features such as shared data across systems and satellite nodes.
- High system availability. If one of the systems is unavailable, for example, due to a system malfunction, the satellites booted through it are able to continue operating through the other system.

If one of the systems fails, all satellite nodes booted through that system lose connections to the system disk. Each satellite node, however, can access the system disk through a second path. The satellite nodes establish a new connection through the other system and continue operation.

To increase system availability, a second system disk may be added to each boot node. If one system disk fails, the remaining system disk would continue to service one system and the satellite nodes booted through it.

Identifying System Options

## **Identifying System Options**

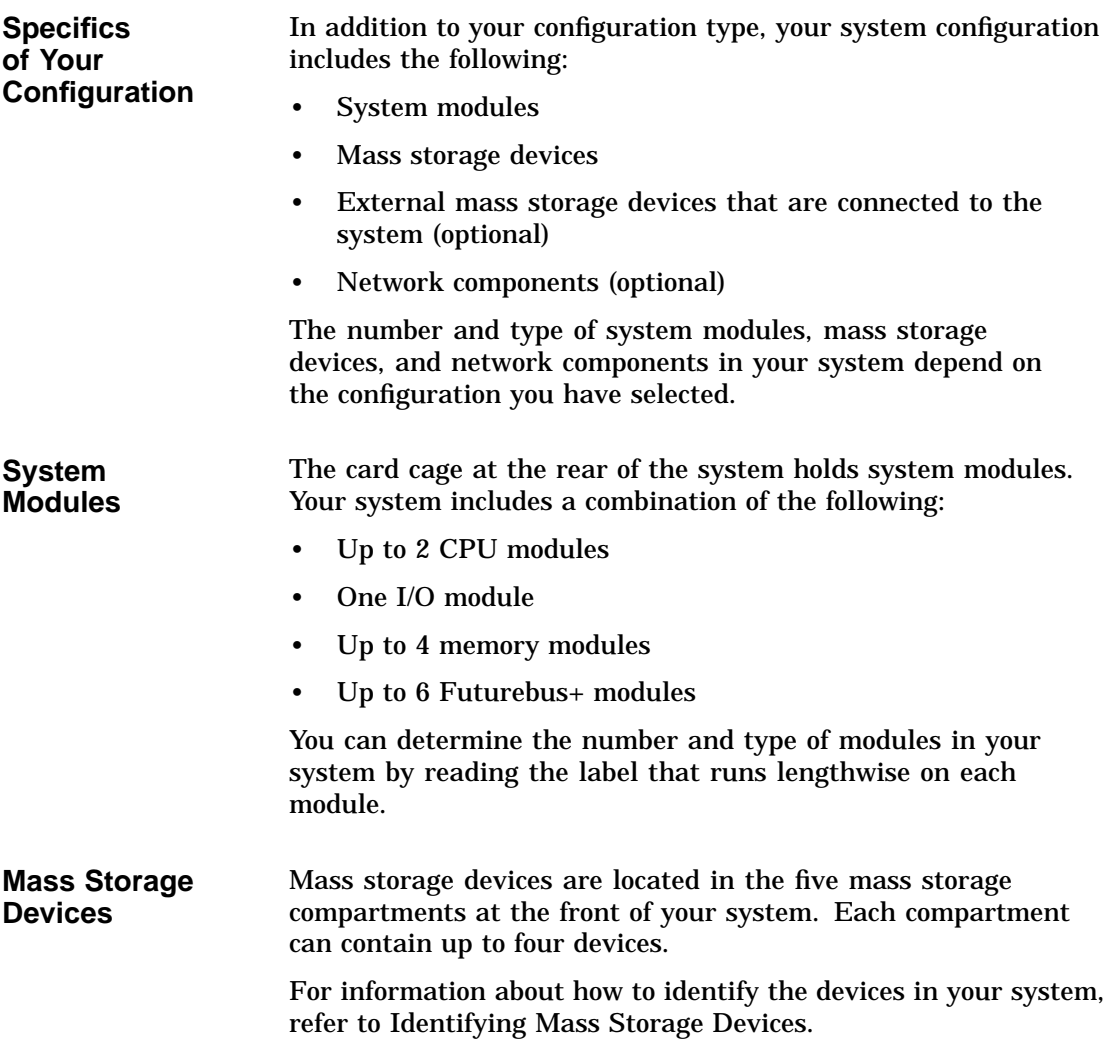

Identifying System Options

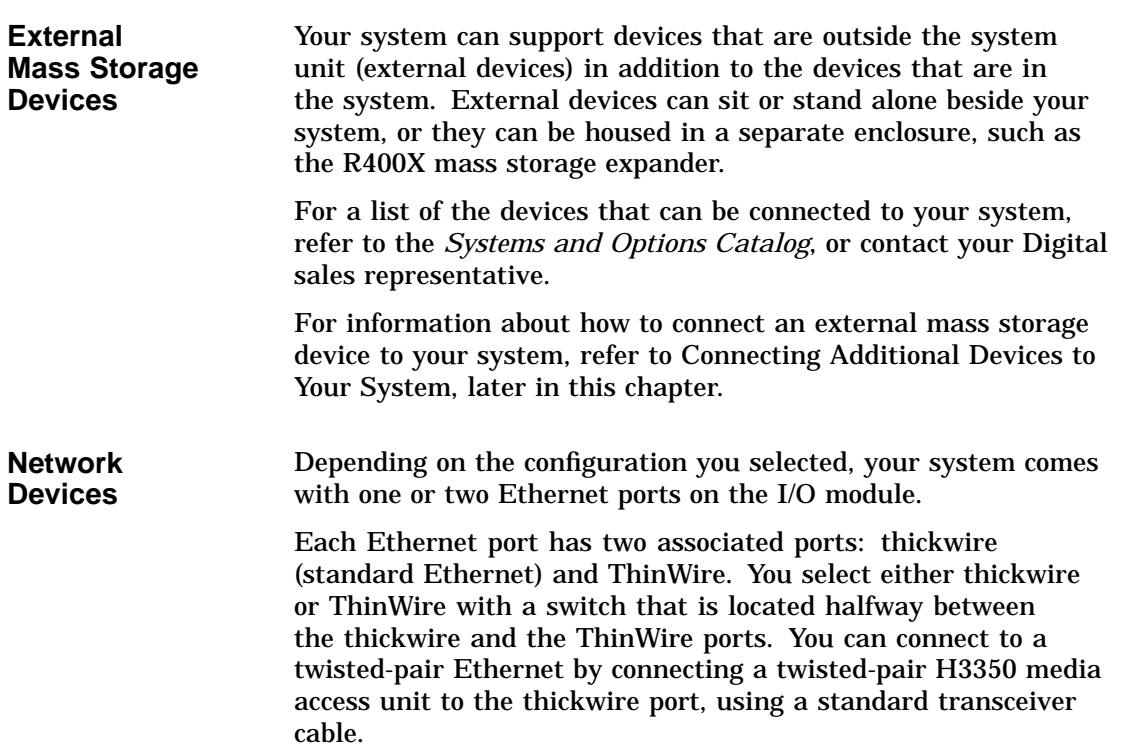

## **Identifying Mass Storage Devices**

**DSSI and SCSI Devices** Both DSSI and SCSI mass storage devices can be used in and connected to your system. The devices in a single compartment, however, are either SCSI devices or DSSI devices, depending on the bus that runs through that compartment (see Table 6–1).

Identifying Mass Storage Devices

| <b>DSSI Compartments</b>                        | <b>SCSI Compartments</b>                                                                         |
|-------------------------------------------------|--------------------------------------------------------------------------------------------------|
| Contain DSSI bus                                | <b>Contain SCSI bus</b>                                                                          |
| Hold only DSSI devices                          | Hold only SCSI devices                                                                           |
| Are fixed-media and contain<br>RF-series drives | If fixed-media, contain RZ-<br>series drives                                                     |
| No support for removable-media                  | If removable-media, contain<br>some combination of RRD42,<br>TLZ-series, and TZ-series<br>drives |

**Table 6–1 Mass Storage Compartments and Devices**

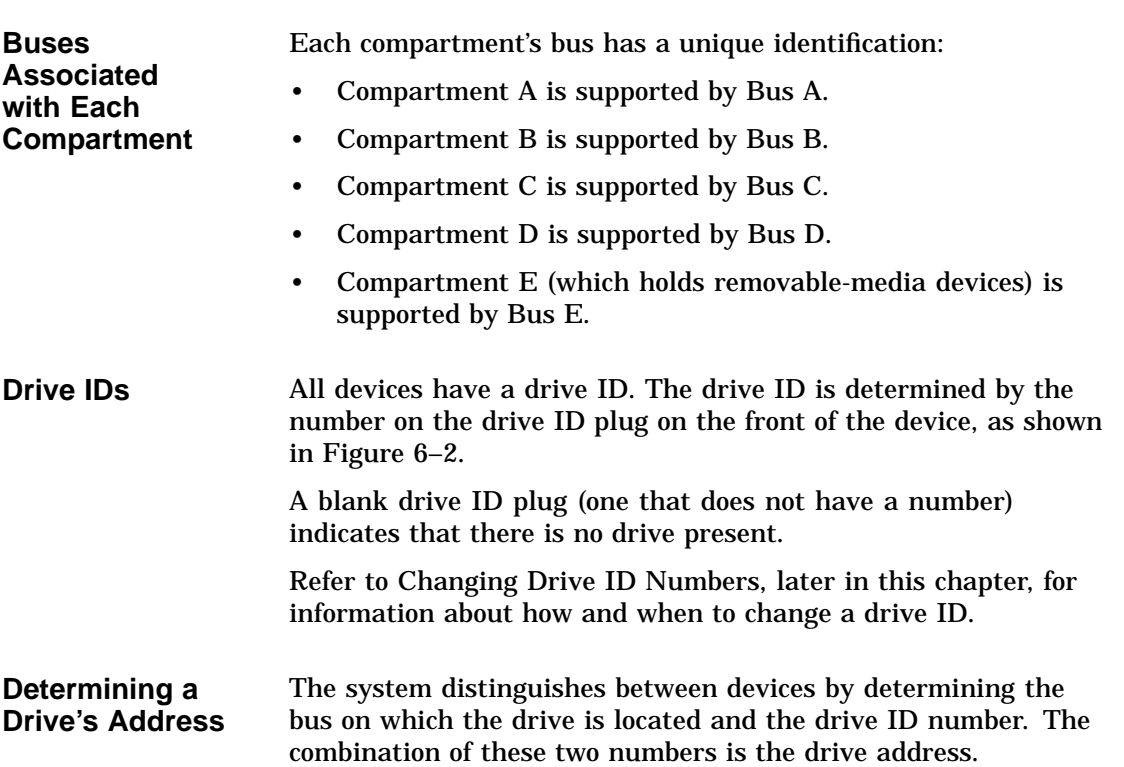

Identifying Mass Storage Devices

Determine a drive address by identifying the bus on which the drive is located and the drive ID. The letter of the drive is etched on the machine. For example, the address of the drive in Figure 6–2 ( $\bullet$ ) is Bus E, Drive ID 1.

**Figure 6–2 Drive Addresses**

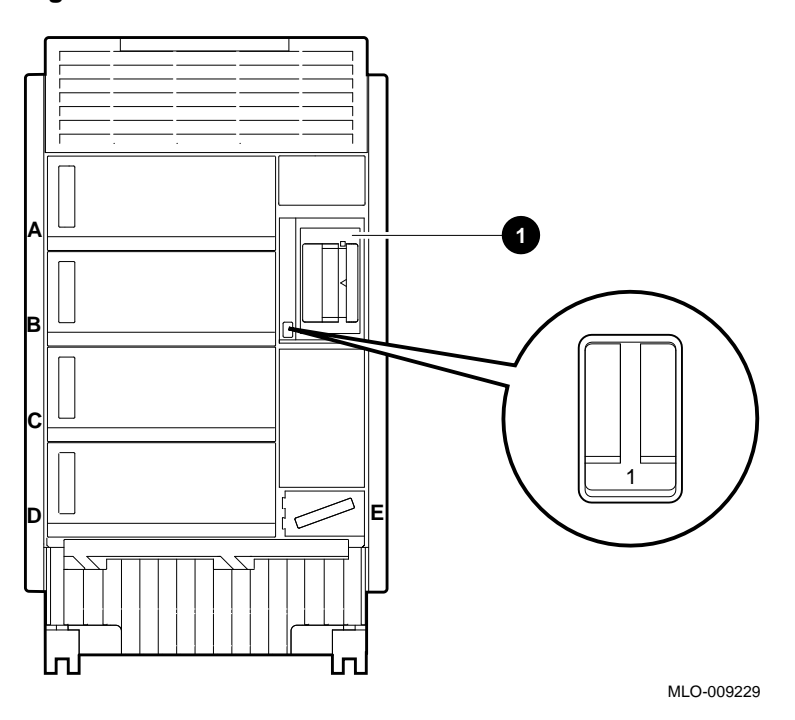

The system sometimes displays this information in numerical form (see Example 6–3).

## **Displaying Configuration Information Online**

**Overview** You can examine information about your system configuration on line from console mode by entering a command at your console terminal. The system responds by displaying information about the topic that you specify.

You can display information about the following topics:

- System configuration
- Memory
- Mass storage devices
- Console program
- Privileged Architecture Library code (PALcode)

If a configuration screen does not show what you expect or what you ordered, there may be a problem with your system. Contact your Digital representative.

**Displaying System Configuration** To display system configuration information from console mode, enter show config at the console prompt: >>> show config

Your system configuration is displayed on the terminal screen. Example 6–1 shows a possible system configuration display.

#### **Example 6–1 System Configuration Display**

```
>>> show config Return
```
Console T2.4-2859 VMS PALcode X5.12F, OSF PALcode X1.09B

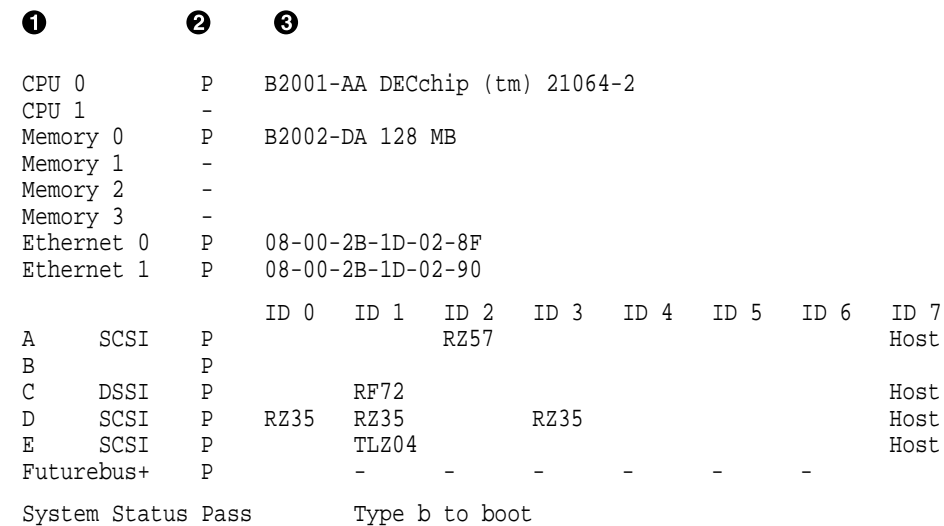

>>>

- $\bullet$  Module, network component, or mass storage bus label
- $\Theta$  Component's status after last self-test: either "P" for pass or "F" for fail.
- <sup>6</sup> Description of the component: describes modules, provides Ethernet addresses, and lists the devices on each mass storage bus.

**Displaying Memory Information** To display memory information from console mode, enter show memory at the console prompt. >>> show memory

> Your system memory is displayed on the terminal screen. Example 6–2 shows a possible memory configuration display.

#### **Example 6–2 Memory Configuration Display**

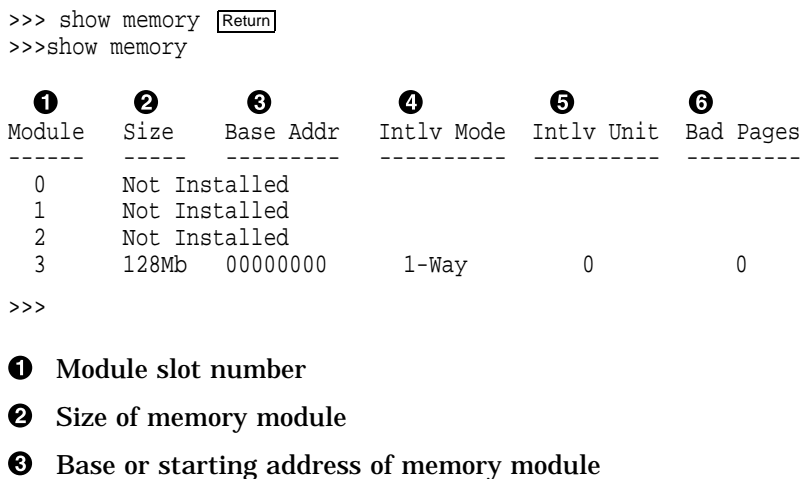

- $\bullet$  Interleave mode—number of modules interleaved (1–4-way interleaving)
- **6** Interleave unit number
- & Number of bad pages in memory (8 K/page)

**Displaying Device Information** To display device information from console mode, enter show device at the console prompt.

>>> show device

Your device configuration is displayed on the terminal screen. Example 6–3 shows a possible device configuration display.

#### **Example 6–3 Device Configuration Display**

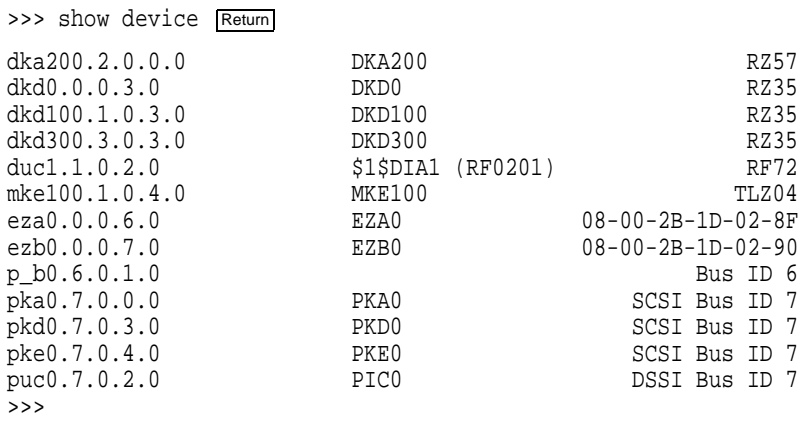

**Note** 

If no devices or terminators are present for a SCSI-2/DSSI bus, the display will show an indeterminant device type for that controller, such as p\_a0 or p\_b0.

The device naming convention is shown in Figure 6–3.

#### **Figure 6–3 Device Name Convention**

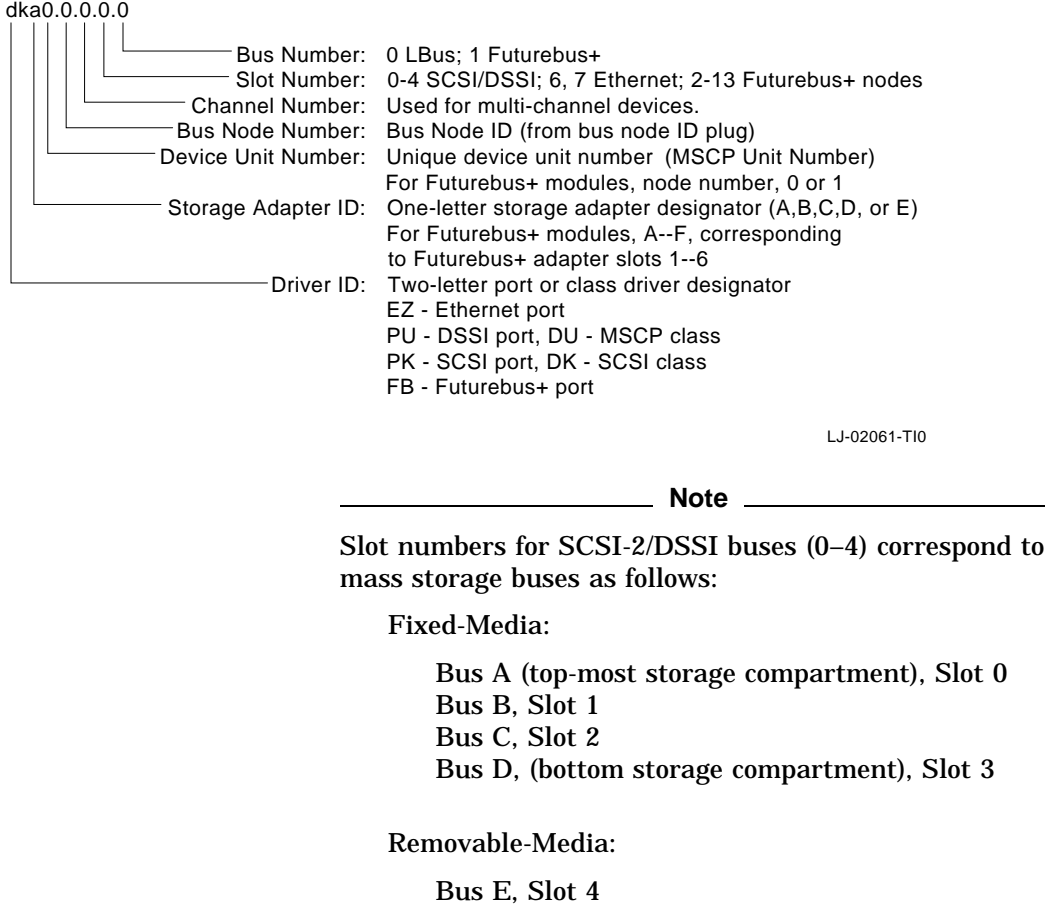

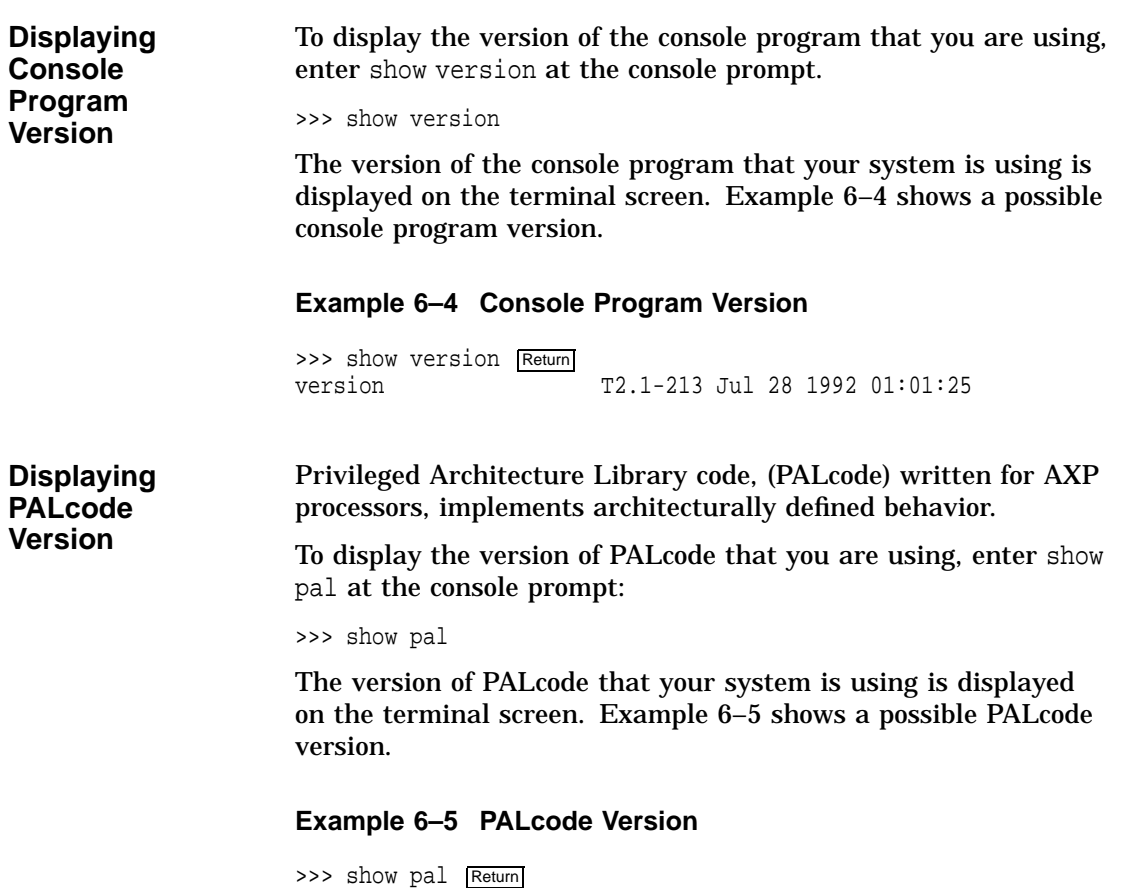

pal VMS PALcode X5.04A, OSF PALcode X1.04A

Planning a Change to Your Configuration

## **Planning a Change to Your Configuration**

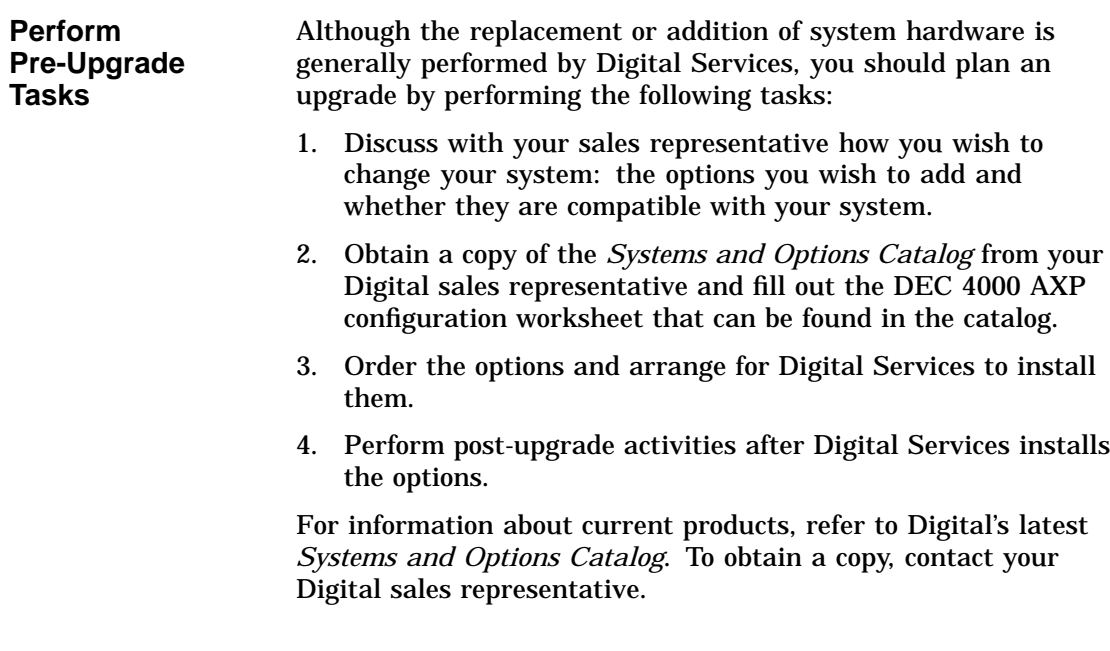

Planning a Change to Your Configuration

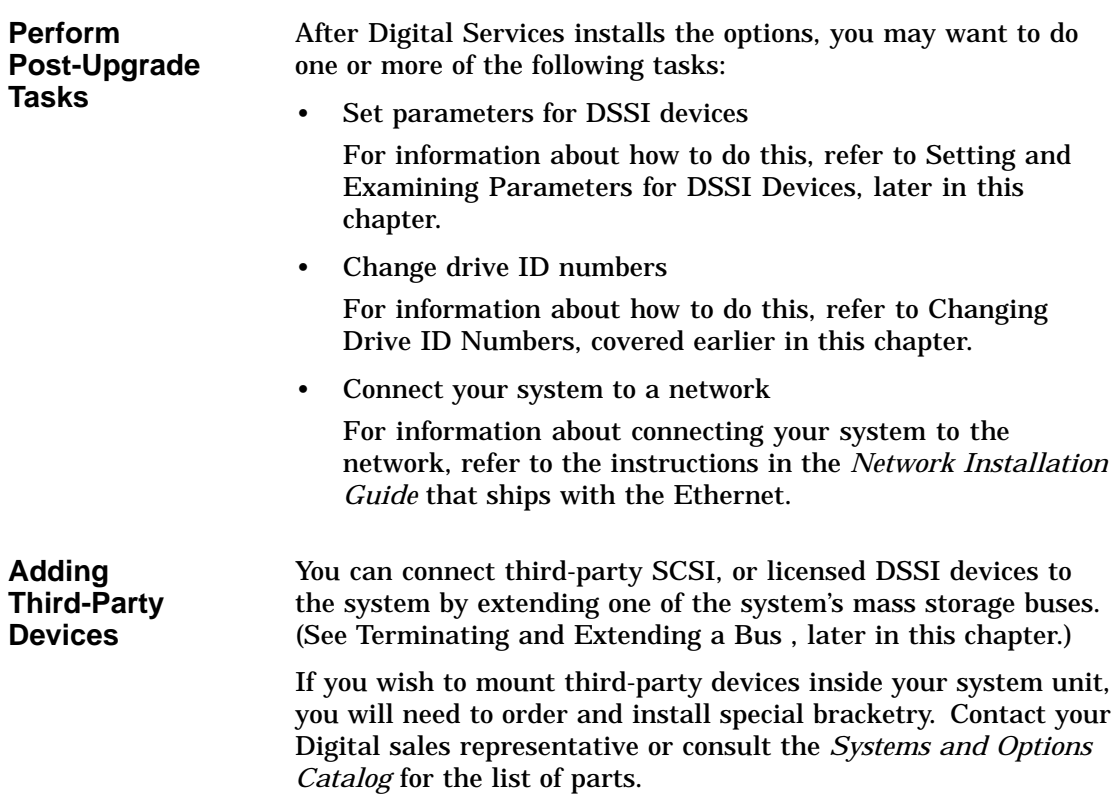

## **Connecting Additional Devices to Your System**

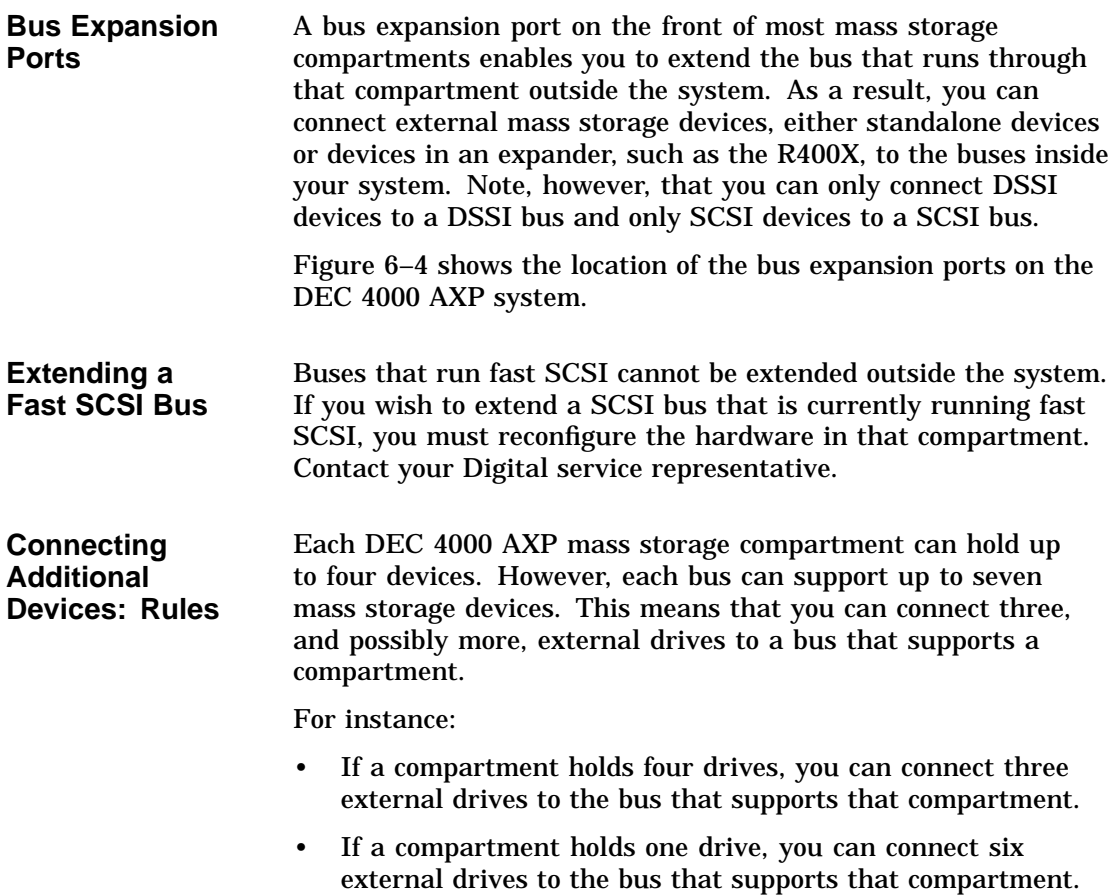

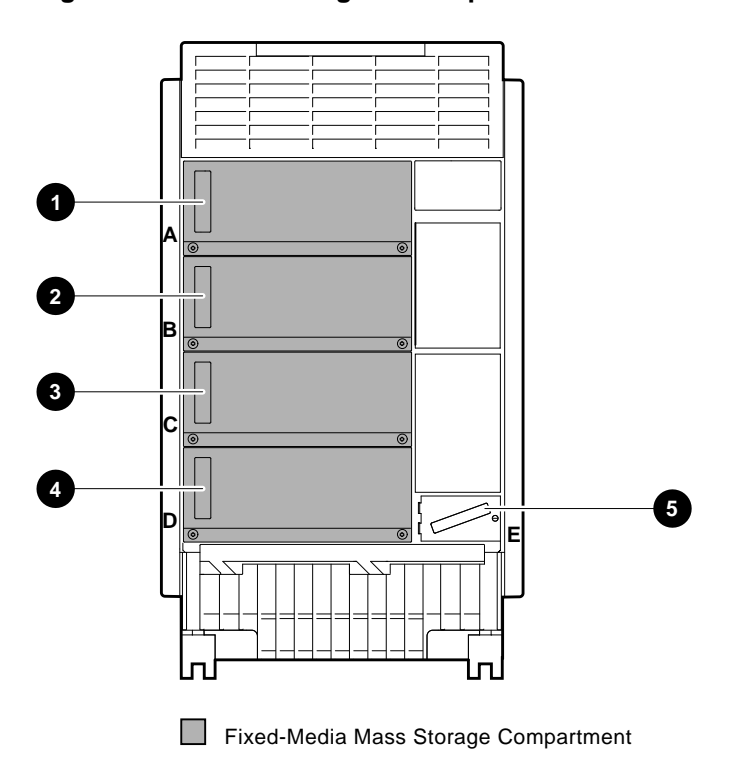

**Figure 6–4 Mass Storage Bus Expansion Ports**

MLO-009359

- Bus A expansion port  $\bullet$
- Bus B expansion port  $\Theta$
- Bus C expansion port <sup>6</sup>
- Bus D expansion port  $\bullet$
- Bus E expansion port  $\Theta$

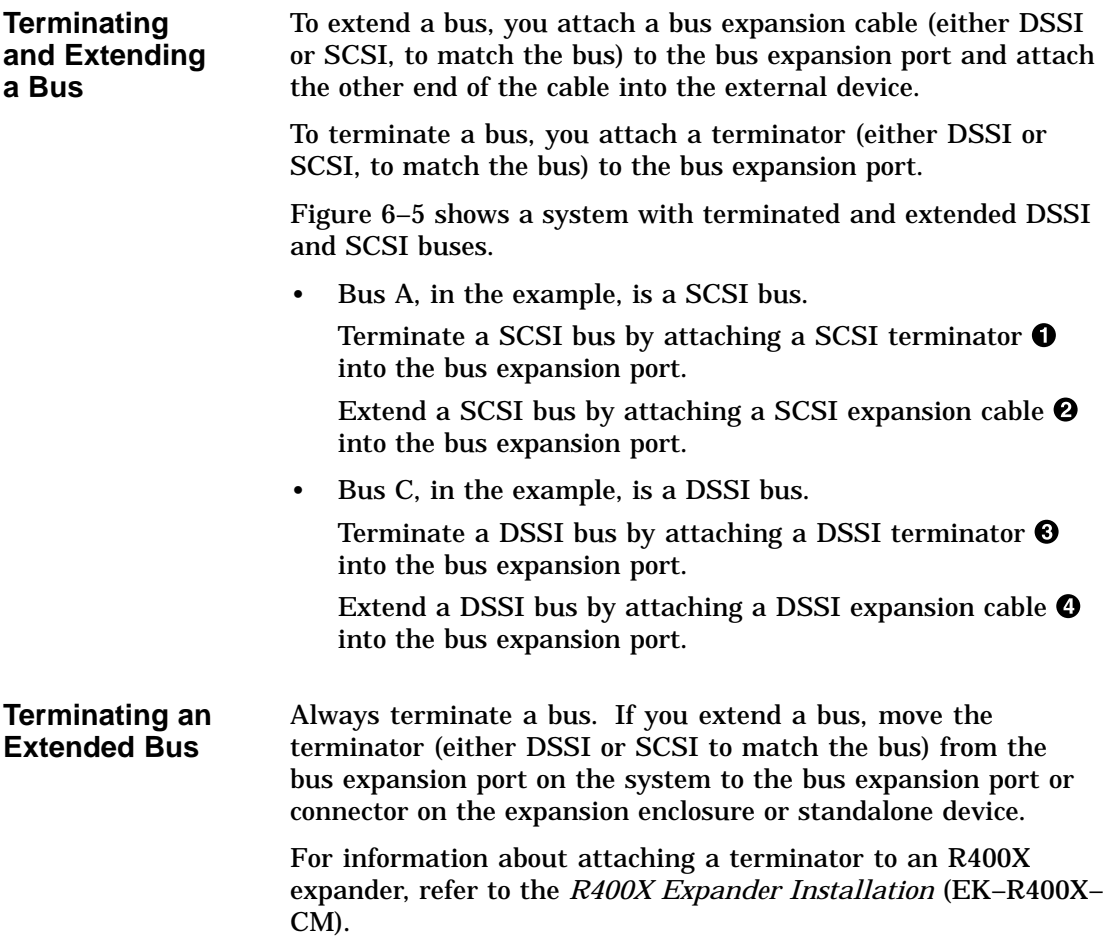

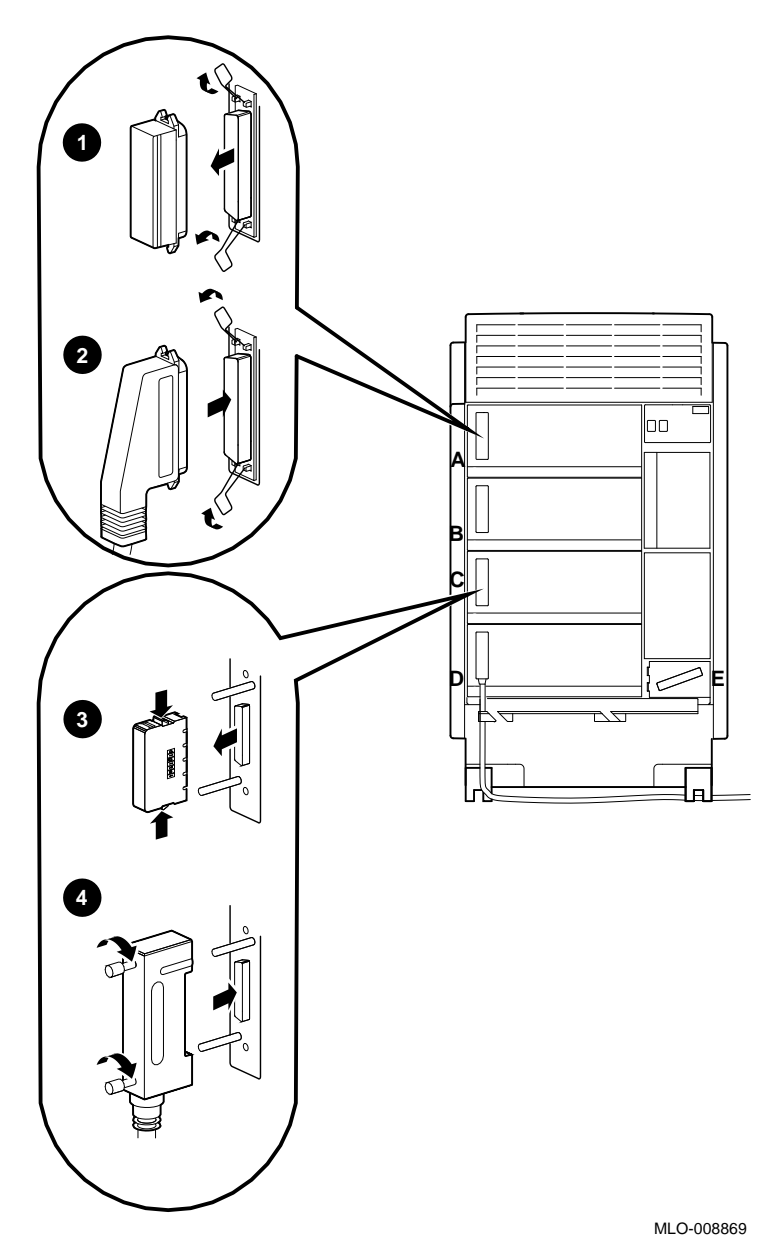

**Figure 6–5 Terminating and Extending a Bus**

Changing Drive ID Numbers

## **Changing Drive ID Numbers**

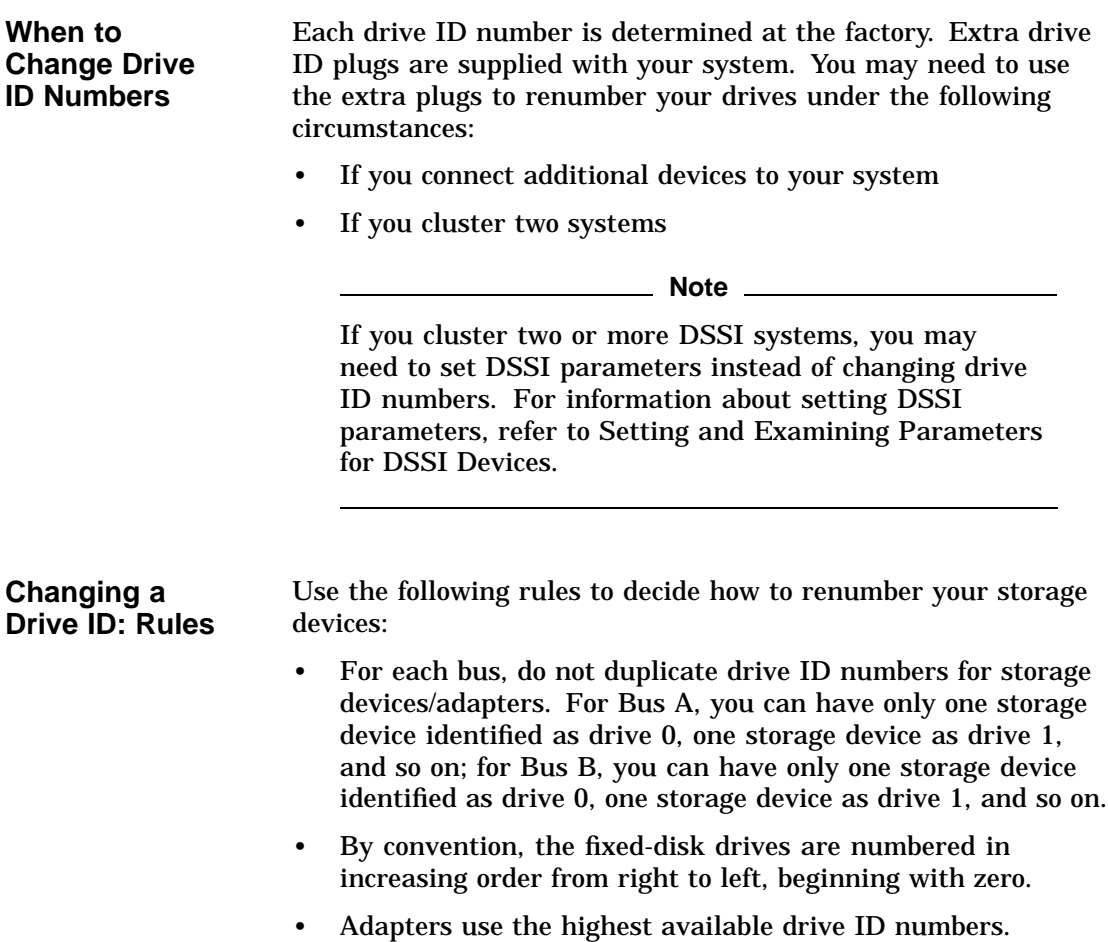

Changing Drive ID Numbers

**Changing a Drive ID Plug** The drive ID plugs have prongs on the back that indicate the bus node number (and by default, the unit number) of the drive.

Change a drive ID plug as shown in Figure 6–6.

- To remove a drive ID plug, grasp it firmly and pull it straight out.
- To insert a drive ID plug, align the two center prongs with the two center slots and press the plug into the slots.

**Figure 6–6 Inserting a Drive ID Plug**

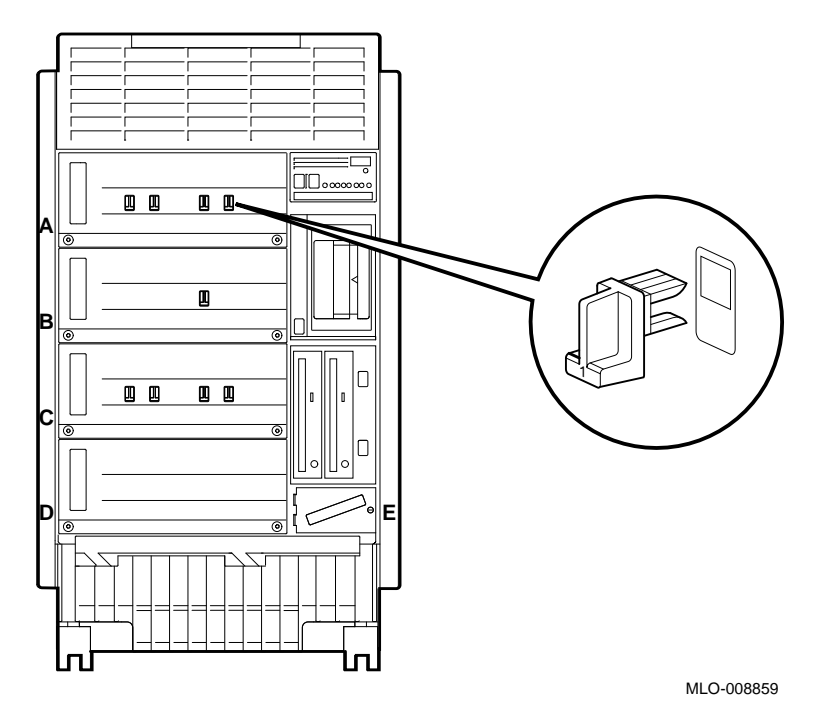

## **Setting and Examining Parameters for DSSI Devices**

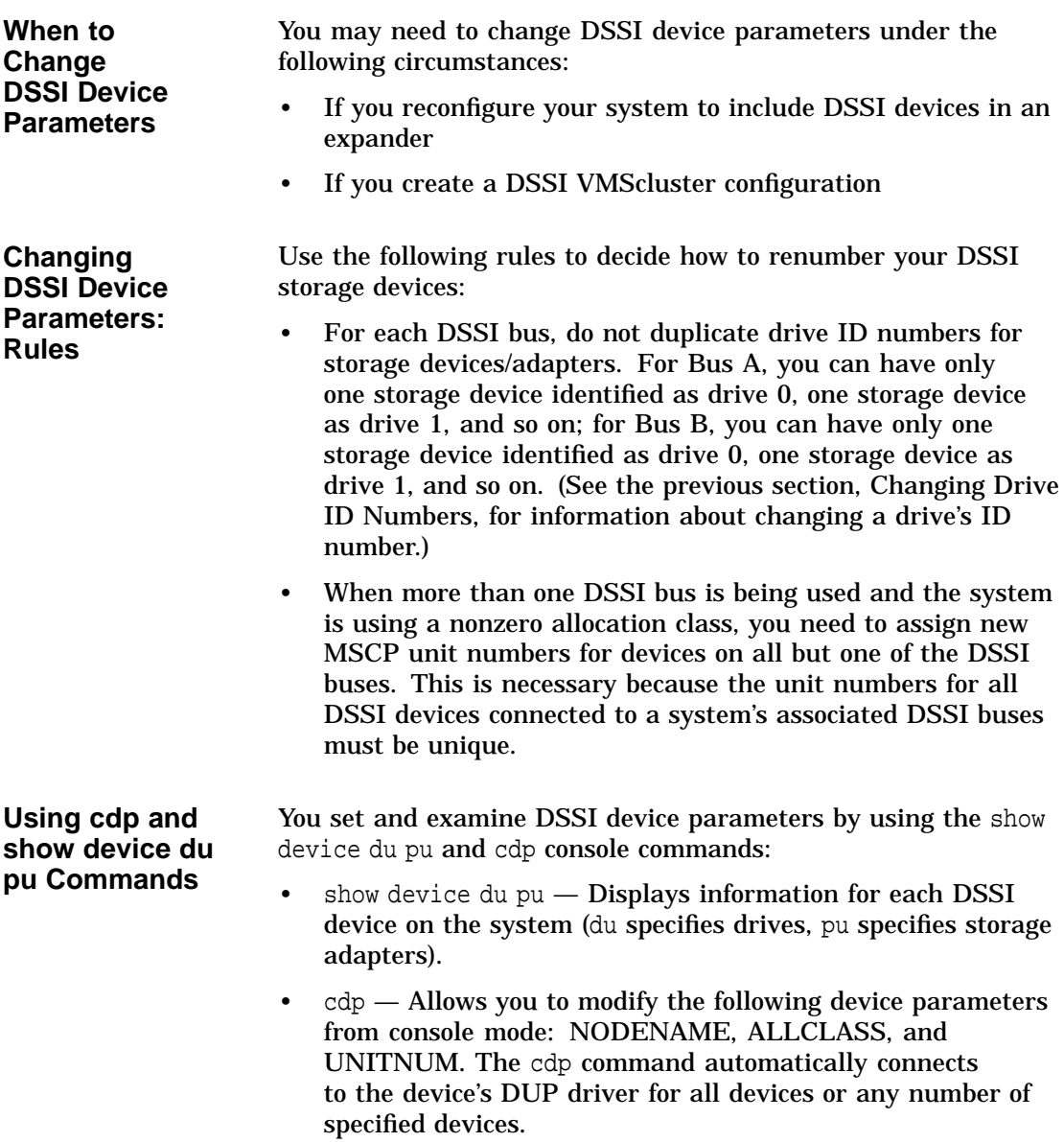

**show device du pu** The show device du pu command displays information for all DSSI devices in the system. The du argument lists all DSSI drives; the pu argument lists the storage adapters for all DSSI buses found on the system.

#### **Synopsis:**

show device du pu

#### **Example:**

>>> show device du pu

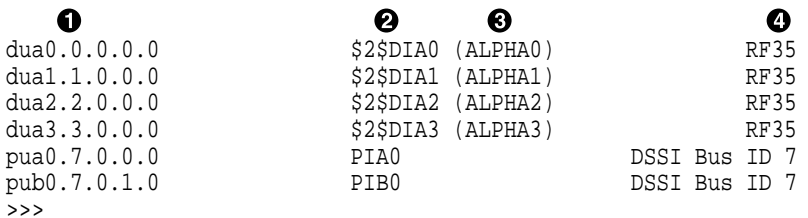

#### **O** Console device name:

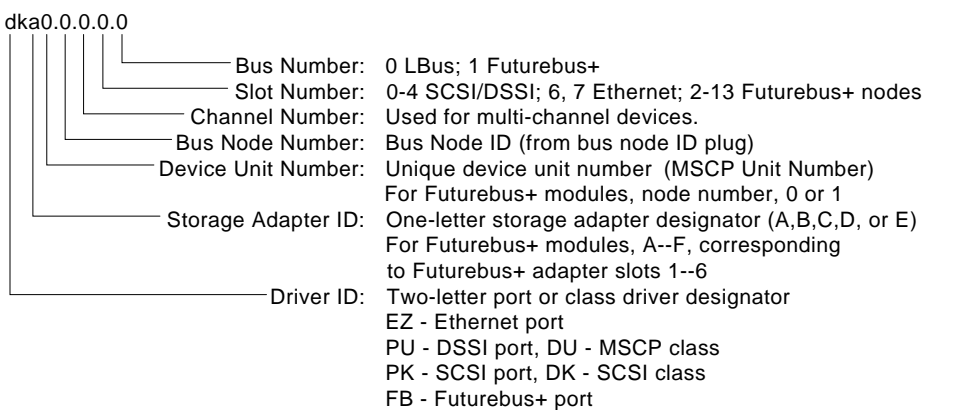

LJ-02061-TI0

#### $\Theta$  Operating system device name:

- For an allocation class of zero: NODENAME\$DIA*u* NODENAME is a unique node name and *u* is the unit number. For example, R7BUCC\$DIA0.
- For a nonzero allocation class:

\$ALLCLASS\$DIA*u*

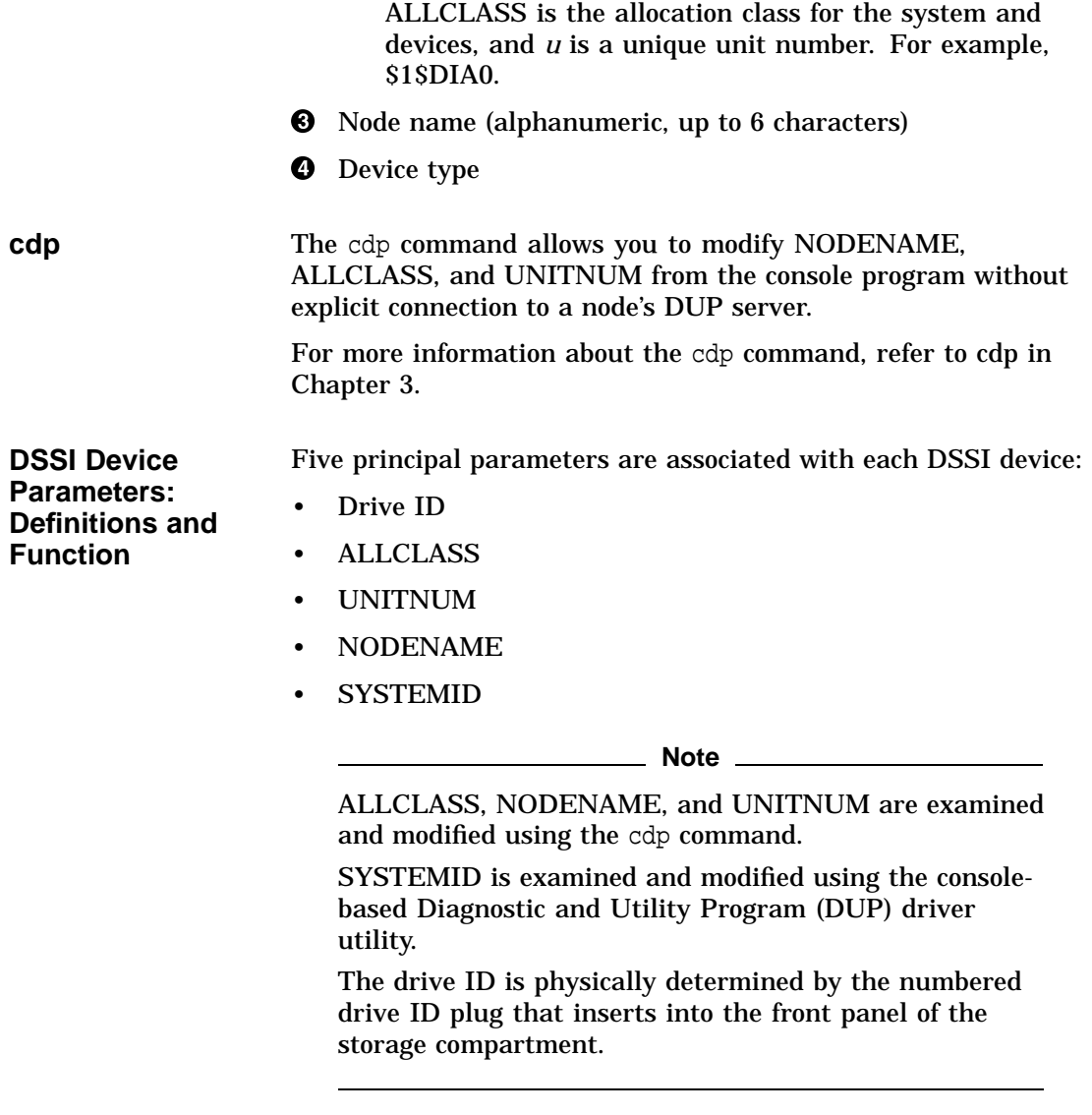

A brief description of each parameter follows.

**DSSI Device Parameter Descriptions**

#### **Drive ID**

The drive ID parameter is provided by the drive ID plug on the front panel of the storage compartment. Each DSSI bus can support up to eight devices, (drive IDs 0–7). Each DSSI adapter and each device count as a node. Hence, in a single-system configuration, a DSSI bus can support up to seven devices, drive IDs 0–6 (with drive ID 7 reserved for the adapter).

#### **ALLCLASS**

The ALLCLASS parameter determines the device allocation class. The allocation class is a numeric value from 0–255 that is used by the OpenVMS AXP operating system to derive a path-independent name for multiple access paths to the same device. The ALLCLASS parameter corresponds to the OpenVMS AXP IOGEN parameter ALLOCLASS.

DSSI devices are shipped from the factory with a default allocation class of zero. Each device to be served to a cluster must have a nonzero allocation class that matches the allocation class of the system. Refer to the *VMS VAXcluster Manual* for rules on specifying allocation class values.

#### **UNITNUM**

The UNITNUM parameter determines the unit number of the device. By default, the device unit number is supplied by the drive ID plug on the front panel of the storage compartment. Systems using multiple DSSI buses, as described later in this section, require that the default values be replaced with unique unit numbers. To set unit numbers and override the default values, you use the cdp console command to supply values to the UNITNUM parameter.

#### **NODENAME**

The NODENAME parameter allows each device to have an alphanumeric node name of up to six characters. DSSI devices are shipped from the factory with a unique identifier, such as R7CZZC, R7ALUC, and so on. You can provide your own node name.

#### **SYSTEMID**

The SYSTEMID parameter provides a number that uniquely identifies the device to the operating system.

**AXP Uses the DSSI Device Parameters**

**How OpenVMS** This section describes how the OpenVMS AXP operating system uses the parameters to form unique identifiers for each device. Configurations that require you to assign new unit numbers for devices are also described.

> With an allocation class of zero, the operating system can use the default parameter values to provide each device with a unique device name. The operating system uses the node name along with the device logical name in the following manner:

#### NODENAME\$DIA*u*

NODENAME is a unique node name and *u* is the unit number.

With a nonzero allocation class, the operating system uses unit number values to create a unique device name. The operating system uses the allocation class along with the device logical name in the following manner:

#### \$ALLCLASS\$DIA*u*

ALLCLASS is the allocation class for the system and devices, and *u* is a unique unit number.

With DEC 4000 AXP systems, you can fill multiple DSSI buses: buses A–D (slot numbers 0–3). Each bus can have up to seven DSSI devices (drive IDs 0–6). When more than one bus is being used, and your system is using a nonzero allocation class, you need to assign new unit numbers for devices on all but one of the DSSI buses, since the unit numbers for all DSSI storage devices connected to a system's associated DSSI buses must be unique.

Figure 6–7 illustrates the problem of duplicate operating system device names for a system that is using more than one DSSI bus and a nonzero allocation class. In the case of the nonzero allocation class, the operating system sees four of the devices as having duplicate device names. This is an error, as all unit numbers must be unique. The unit numbers for one of the two DSSI buses in this example need to be reprogrammed.

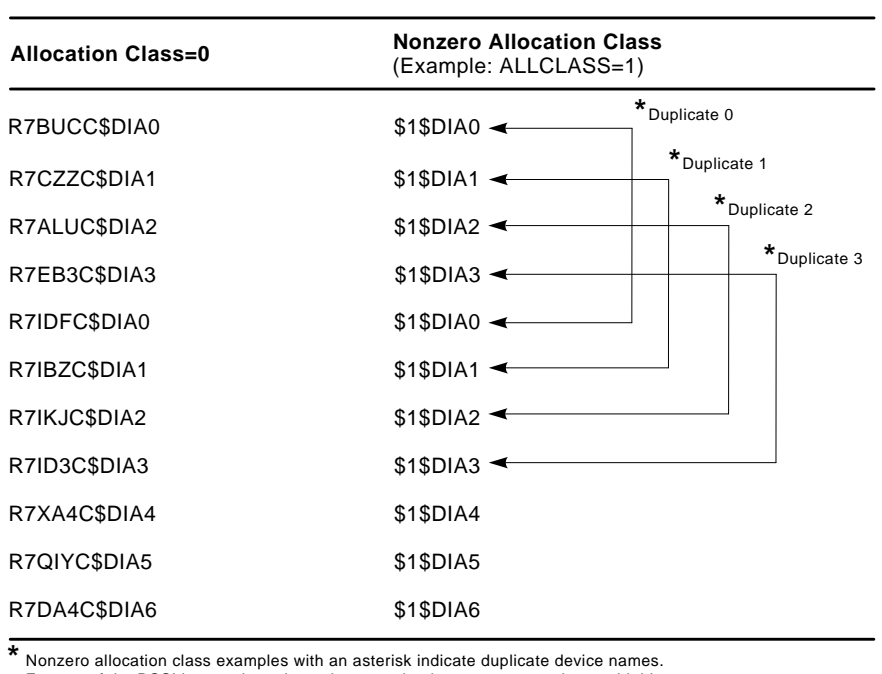

#### **Figure 6–7 How OpenVMS AXP Sees Unit Numbers for DSSI Devices**

Nonzero allocation class examples with an asterisk indicate duplicate device names. For one of the DSSI buses, the unit numbers need to be reprogrammed to avoid this error.

**Example: Modifying DSSI Device Parameters**

Figure 6–8 shows sample DSSI buses and drive IDs for a sample expanded DEC 4000 AXP system.

LJ-02063-TI0

Following Figure 6–8 is an example in which the allocation class will be set to 1, the devices for Bus A (in the DEC 4000 AXP) will be assigned new unit numbers (to avoid the problem of duplicate unit numbers), and the system disk will be assigned a new node name.

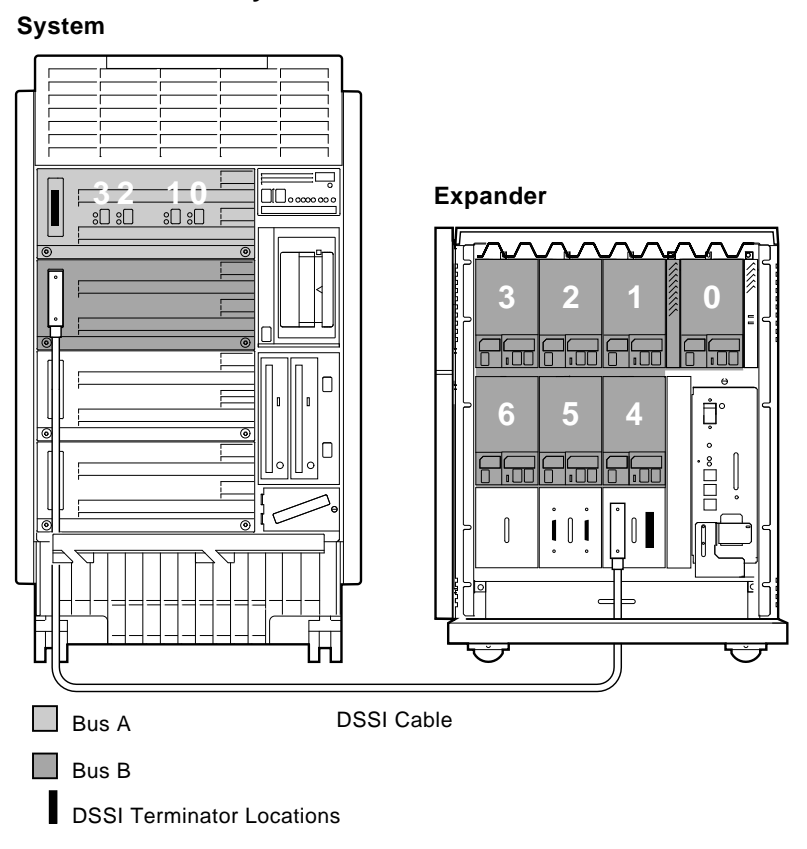

**Figure 6–8 Sample DSSI Buses for an Expanded DEC 4000 AXP System**

LJ-02065-TI0

#### In this part of the example, the system displays all DSSI devices.

>>> show device du pu

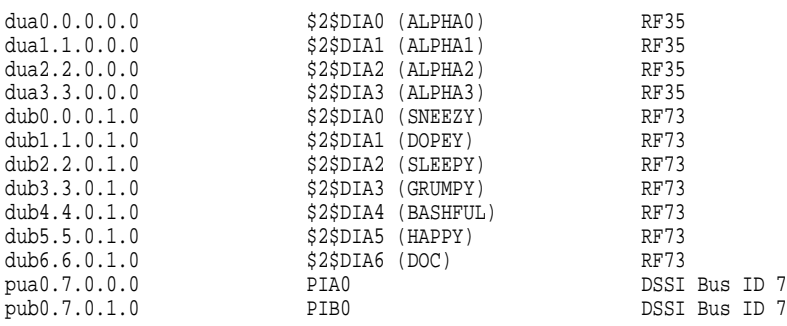

In the next part of the example, the system assigns ALLCLASS of 1 to all drives in the system; assigns UNITNUM 10, 11, 12, and 13 to the drives on Bus A.

>>> cdp -sa 1 -su 10 dua\*

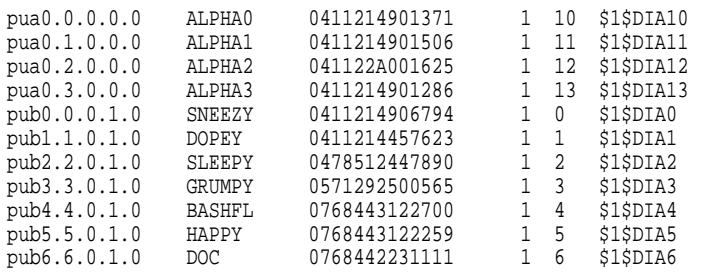

In the next part of the example, the user modifies the NODENAME for the specified drive.

>>> cdp -n dub0 pub0.0.0.1.0: Node Name [SNEEZY]? SYSTEM

>>> show device du pu

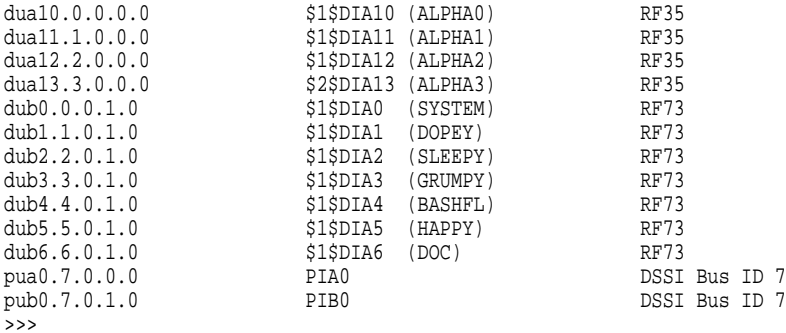

### **Using the Power Control Bus with a Storage Expander**

**Power Control Bus for Expanded Systems**

The three power bus connectors on the power system controller at the rear of the DEC 4000 AXP system allow you to configure a power bus for systems expanded with the R400X expander. The power bus allows you to turn power on and off for one or more expanders through the power supply designated as the main power supply. Figure 6–9 shows a sample power bus configuration.

**Note** 

DSSI VMScluster systems should not be configured with a power bus. Inadvertently bringing down the cluster defeats the added reliability of a DSSI VMScluster.

Using the Power Control Bus with a Storage Expander

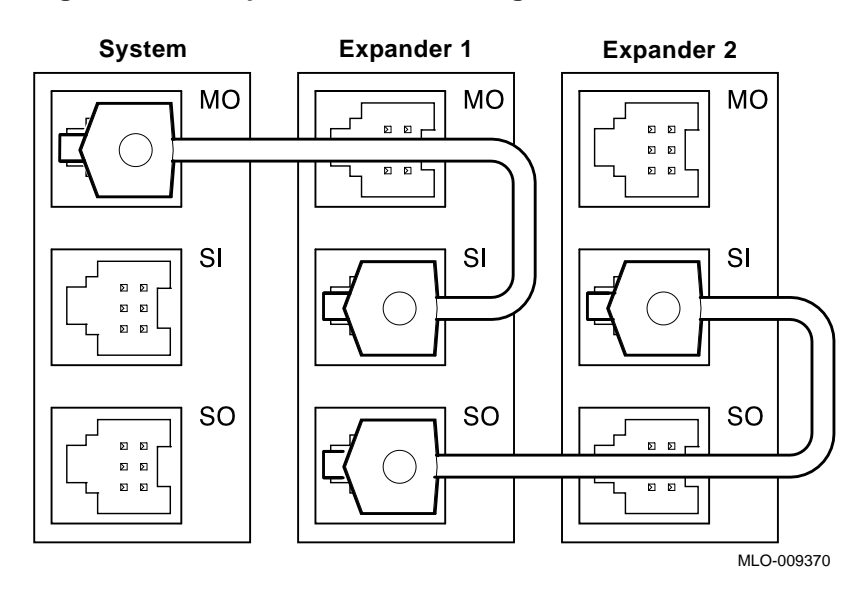

**Figure 6–9 Sample Power Bus Configuration**

## **References**

The following table describes where to find additional configuration information.

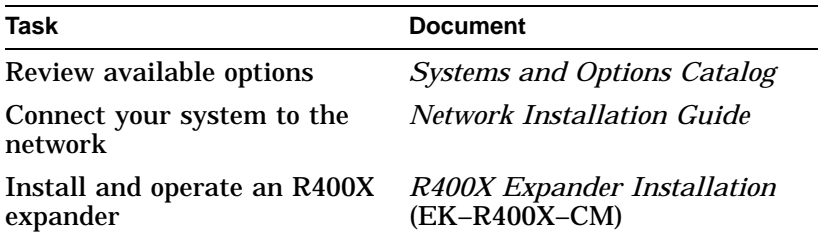

# **7**

## **Learning More About Your System**

## **Chapter Description**

**Introduction** This chapter describes your system's design and the design of its subsystems and components.

**In This Chapter** This chapter covers the following information:

- System Features
- Subsystems and Components
- CPU Subsystem
- Power Subsystem
- Storage Subsystem
- Futurebus+ Subsystem

Learning More About Your System Learning More About Your System

System Features

## **System Features**

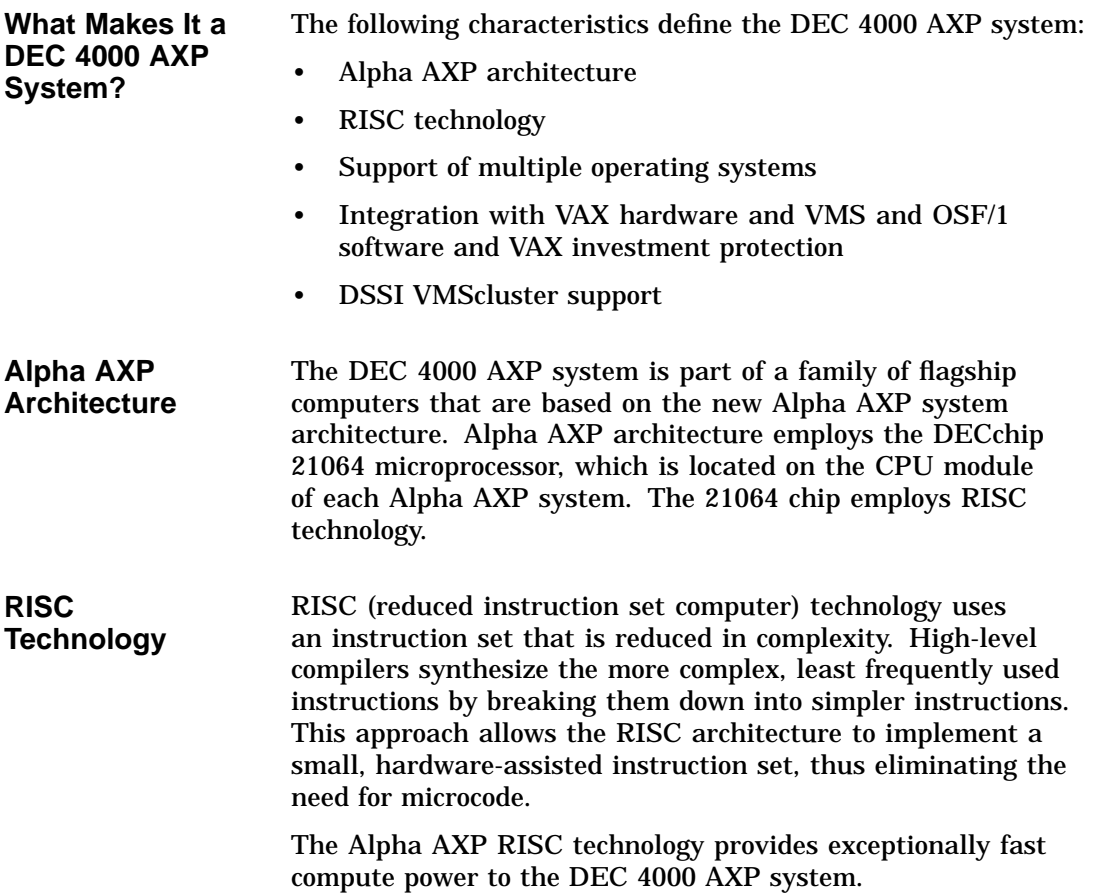

System Features

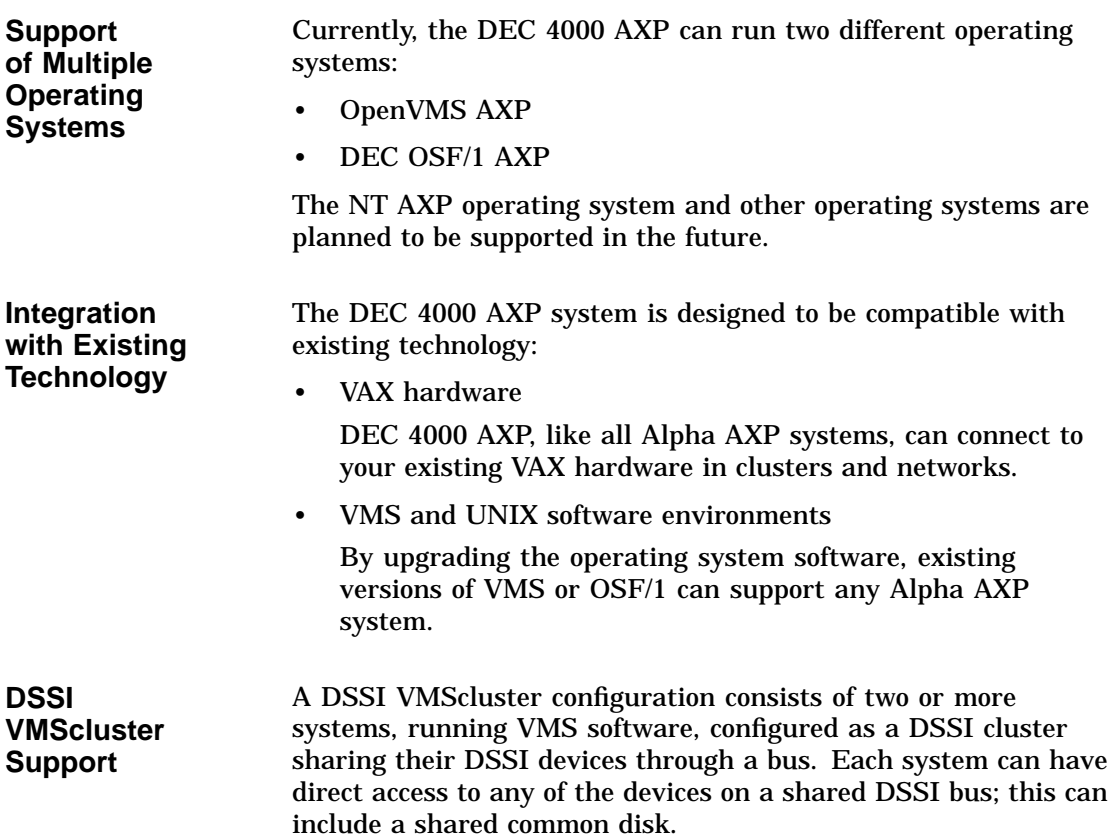

Subsystems and Components

## **Subsystems and Components**

**Overview** The subsystems that make up the DEC 4000 AXP system are described in Table 7–1 and shown in Figure 7–1.

**Table 7–1 DEC 4000 AXP Subsystems**

| <b>Subsystem</b>   | <b>Features</b>                                                                    |  |
|--------------------|------------------------------------------------------------------------------------|--|
| System bus         | Supports:                                                                          |  |
|                    | Up to two CPU modules                                                              |  |
|                    | Up to four memory modules. Each module<br>can provide 64, or 128 MB of memory.     |  |
|                    | One I/O module<br>٠                                                                |  |
| Power<br>subsystem | Supports 20-ampere systems, providing up to<br>1480 watts                          |  |
| I/O Module         | Supports:                                                                          |  |
|                    | Four fixed-media storage compartments<br>that can hold either DSSI or SCSI devices |  |
|                    | Two removable-media compartments that<br>٠<br>can hold SCSI drives                 |  |
|                    | Up to 35 drives total (includes fixed and<br>removable)                            |  |
| Futurebus+         | Industry-standard high-performance bus                                             |  |

Subsystems and Components

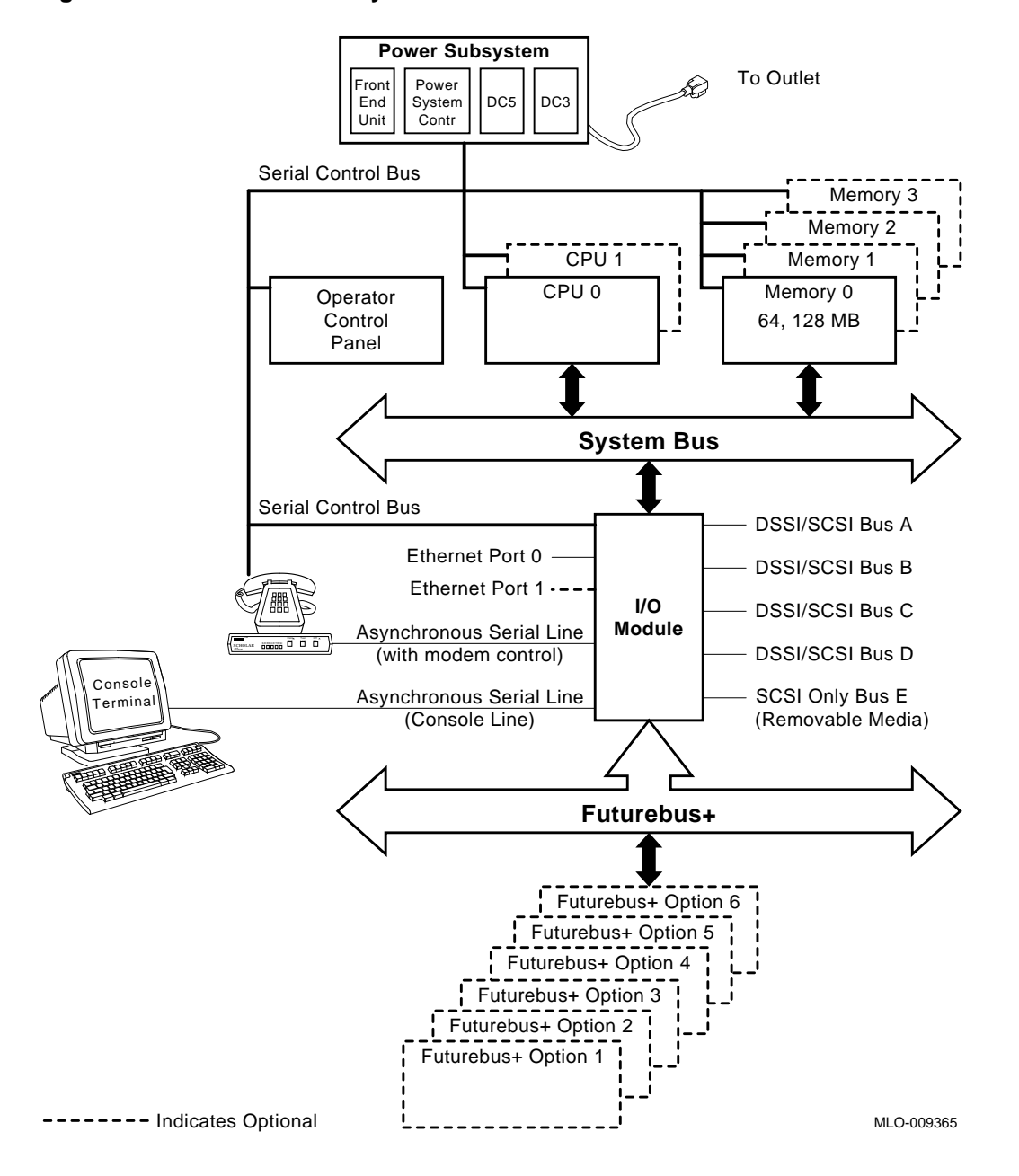

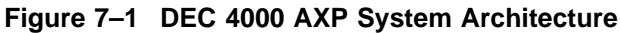

CPU Subsystem

## **CPU Subsystem**

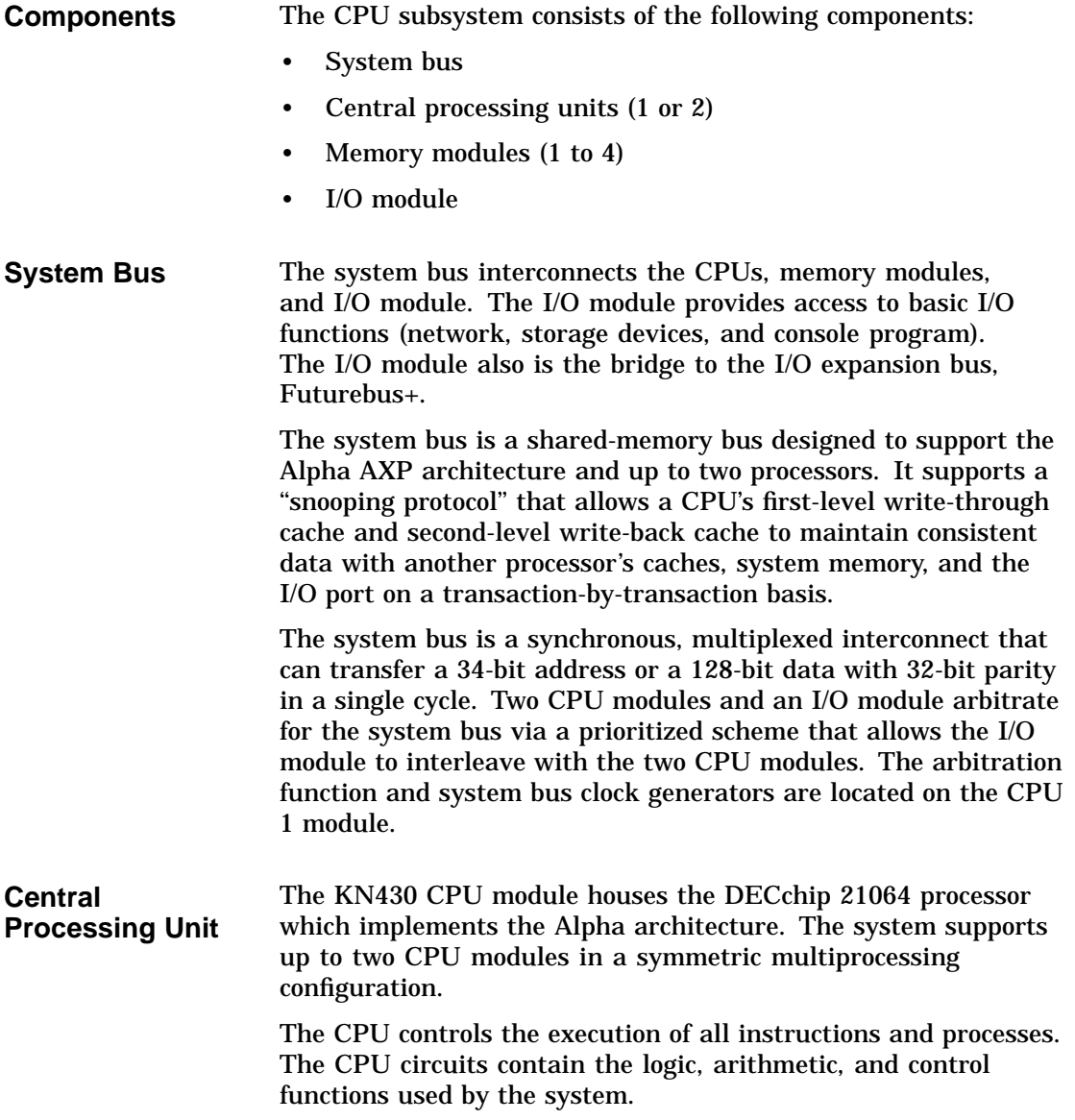
CPU Subsystem

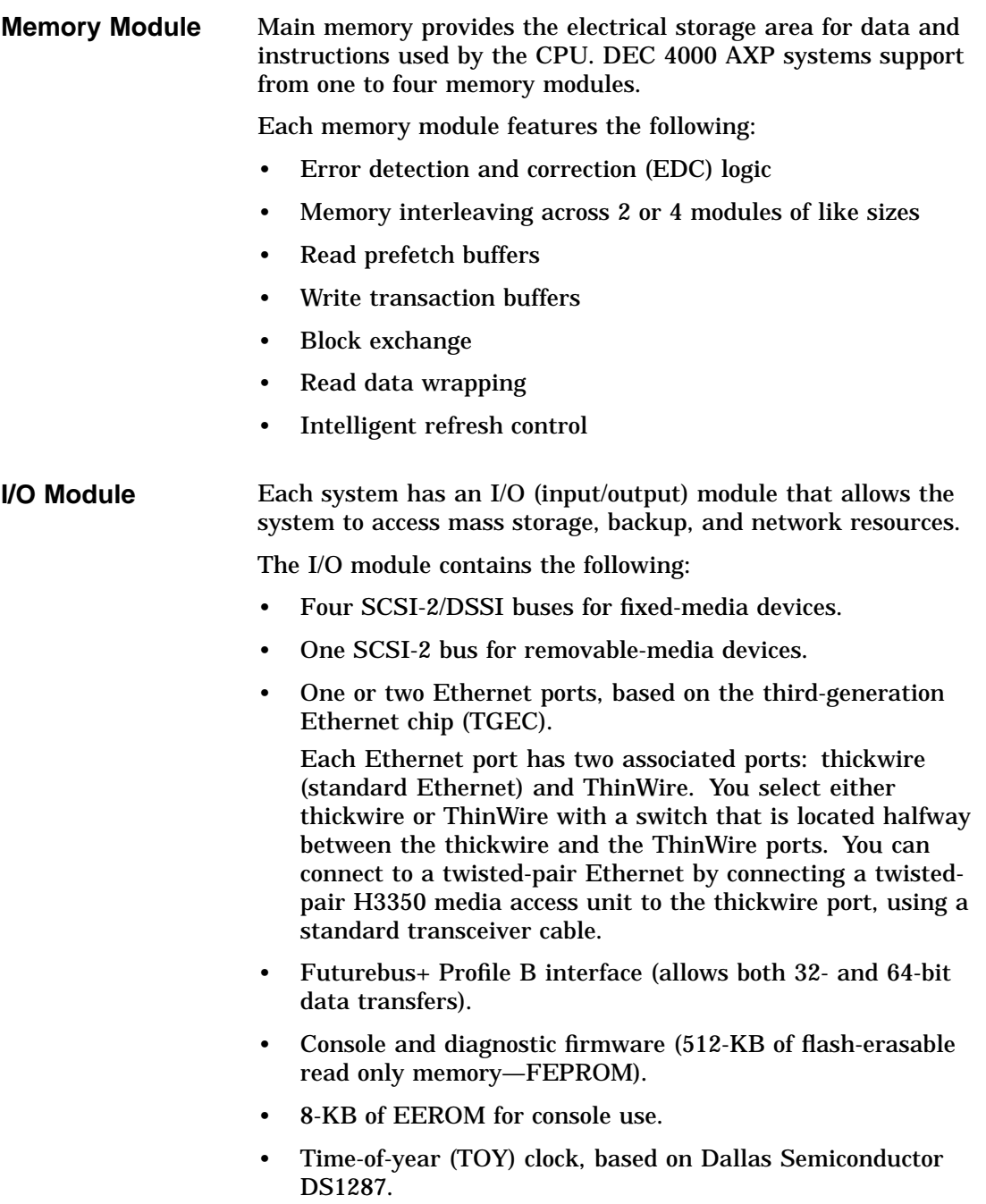

#### CPU Subsystem

- One asynchronous serial line unit (SLU) dedicated to the console subsystem.
- One additional asynchronous SLU with modem control.
- Serial control bus controller for communications with other components of the system.

#### **Serial Control Bus** The serial control bus is a two-conductor serial interconnect bus that is independent of the system bus. The serial control bus connects the following modules:

- CPUs
- I/O module
- Memory modules
- Power system controller (PSC)
- Operator control panel (OCP)

The serial control bus is used by the system to communicate with the main interfaces on the operator control panel and power system controller, and with the 256 x 8 error log EEPROM devices on the CPU, I/O, and memory modules.

The serial control bus is also used by the system for maintenance and control functions, such as power-up and power-down sequencing, error-logging, and error-reporting.

#### **Power Subsystem**

**Components** The power subsystem is a universal supply that automatically selects the correct operational voltage range. Some elements of the supply are distributed, others are centralized and modular. Power for the backplanes is provided by the centralized power source. Fixed-media storage devices are powered by DC-DC converters (local disk converters) included in each storage compartment.

Power Subsystem

The power subsystem has five basic components:

- Front end unit (AC to 48 VDC with power factor correction)
- Power system controller
- DC-DC converter unit—5 V at 150 A.
- DC-DC converter unit—This unit generates three voltages: 12 V at 4 A, 3.3 V at 20 A, and 2.1 V at 10 A (Futurebus+ terminator power).
- Local disk converters. The local disk converters generate three voltages for storage devices  $(+5, +12, )$  and  $+5$  V SCSI-2/DSSI terminator voltage).

All of the power supply components (except the local disk converters) plug into and mount in a card cage attached to the system backplane. A local disk converter is packaged with each fixed-media storage assembly.

You can enhance system availability with an optional external uninterruptible power supply (UPS). A UPS is able to keep the system running in the event of a power failure.

**Uninterruptible Power Supply (Optional)** You can connect an optional uninterruptible power supply to your system. Connecting an uninterruptible power supply (UPS) to the DEC 4000 AXP system can keep the system running for approximately 30 minutes after a power failure.

> For information about ordering a UPS for your system, refer to the *Systems and Options Catalog*.

Storage Subsystem

# **Storage Subsystem**

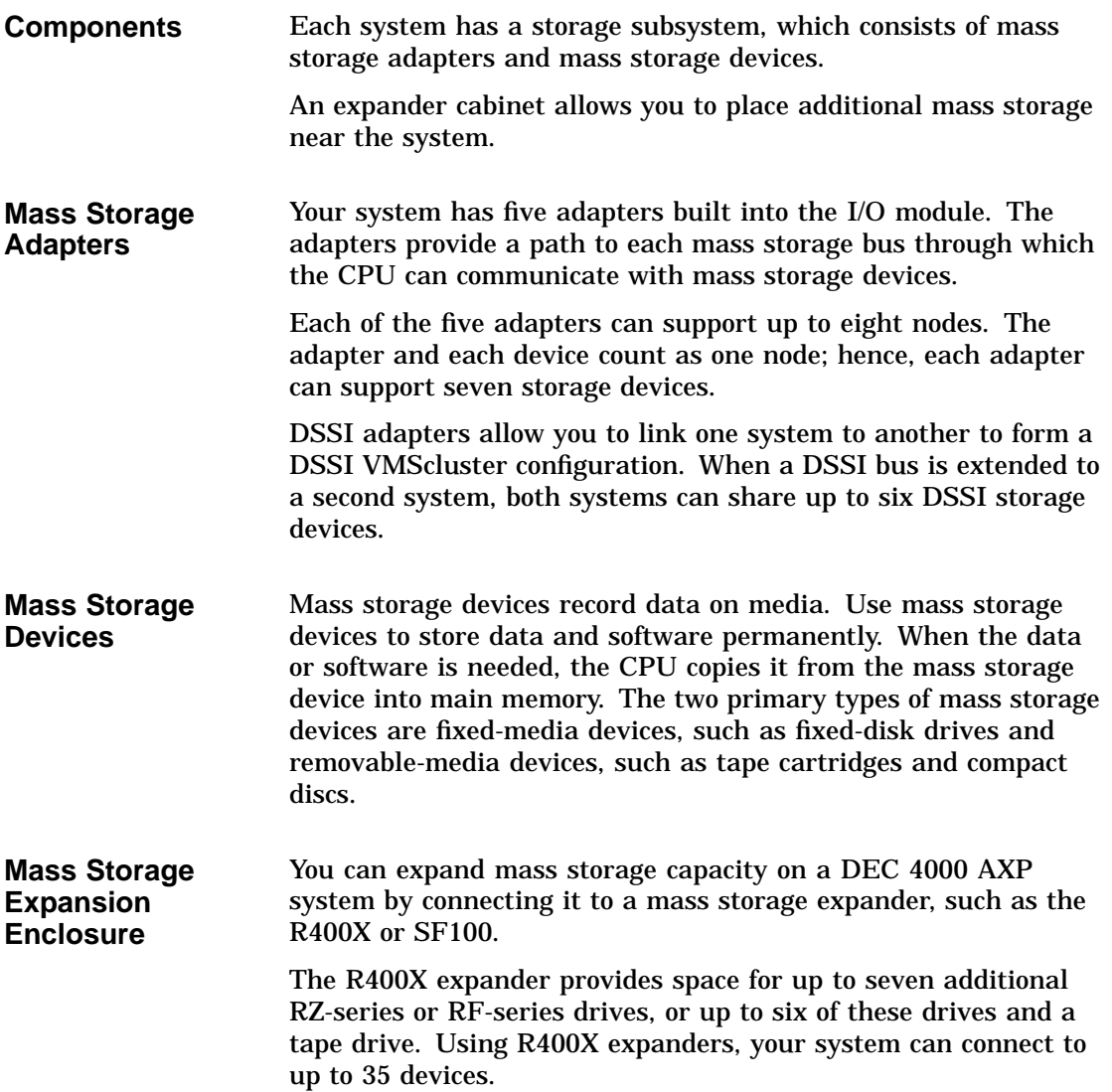

Futurebus+ Subsystem

#### **Futurebus+ Subsystem**

**Overview** DEC 4000 AXP systems implement Futurebus+ Profile B as the I/O bus. Features of Futurebus+ include:

- Industry open standard bus
- 32- or 64-bit, multiplexed address and data bus
- Asynchronous protocol
- Centralized arbitration
- 160 MB/s bandwidth, asymptotic/100 MB/s sustained

Six Futurebus+ modules can reside in the Futurebus+ portion of the card cage. The slots are numbered 1–6, from right to left.

#### **References**

The following table describes additional sources of information about your system.

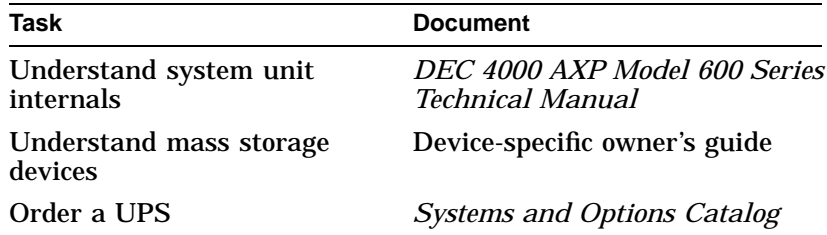

# **8**

# **Care, Maintenance, and Exterior Customizations**

#### **Chapter Description**

#### **Introduction** This chapter focuses on the care and maintenance of your system as well as the customizations that you can make to the system's exterior.

**In This Chapter** This chapter covers the following information:

- Customizing the System Unit
- Maintaining the System

#### **Customizing the System Unit**

**Overview** You can customize the system unit in the following ways:

- Label the system name
- Replace English-language labels
- Remove system doors
- Move the system
- Change the baud rate

**Locate Accessories** Locate the accessories box in the system shipping carton. (Figure 8–1).

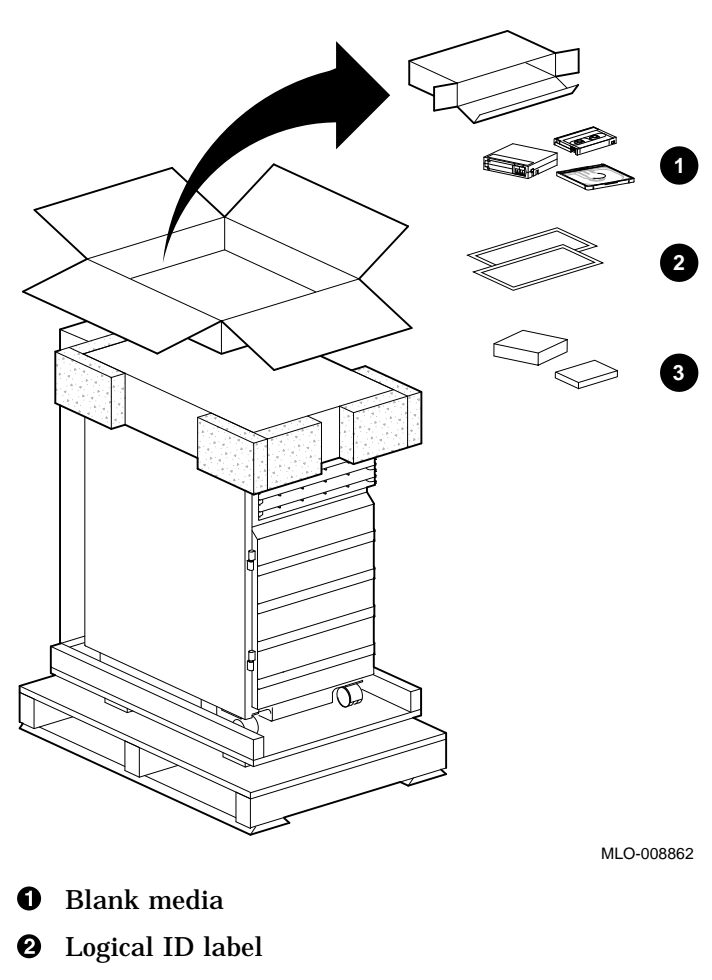

**8** Tape cleaning kits

**Figure 8–1 Accessories Box**

#### **Label the System Name** Your operating system software instructs you in how to name your system. If you wish, add the system name (network node name), in the spaces provided, using the logical node name label letter card from the accessories box as shown in Figure 8–2.

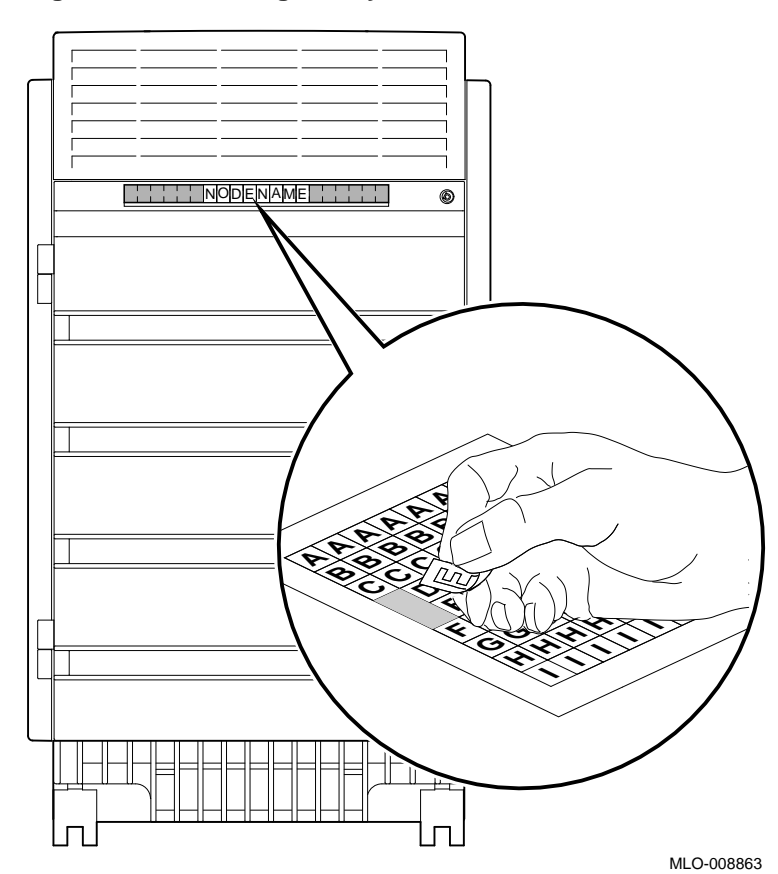

**Figure 8–2 Labeling the System Name**

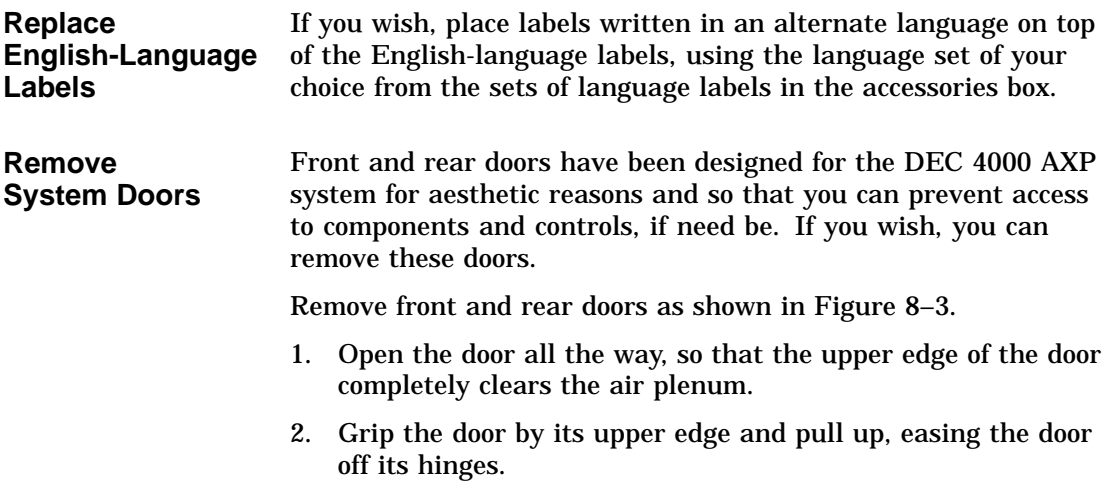

3. Remove the door from the system hinge track.

**Figure 8–3 Removing Front and Rear Doors**

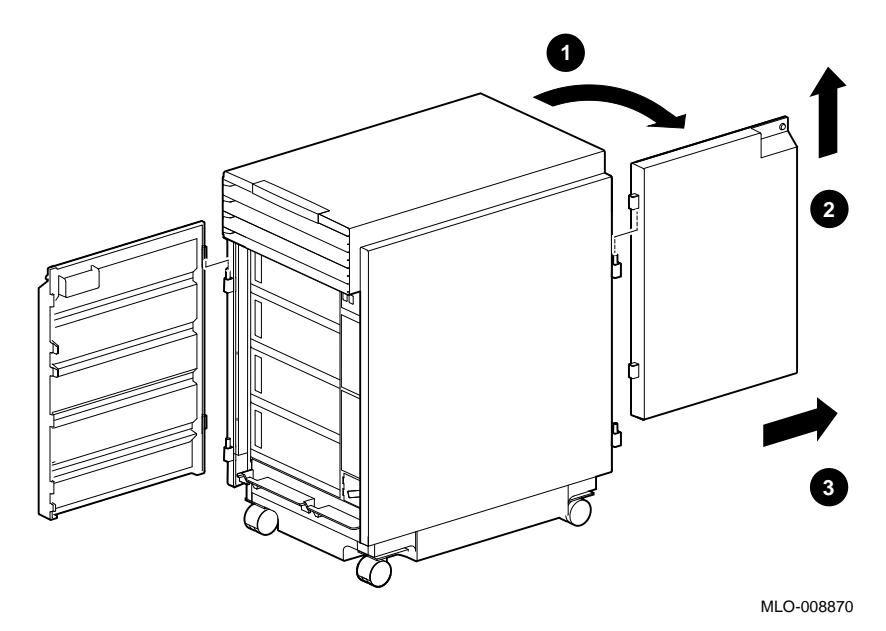

Store the doors in a secure place. Always replace the doors before moving the system.

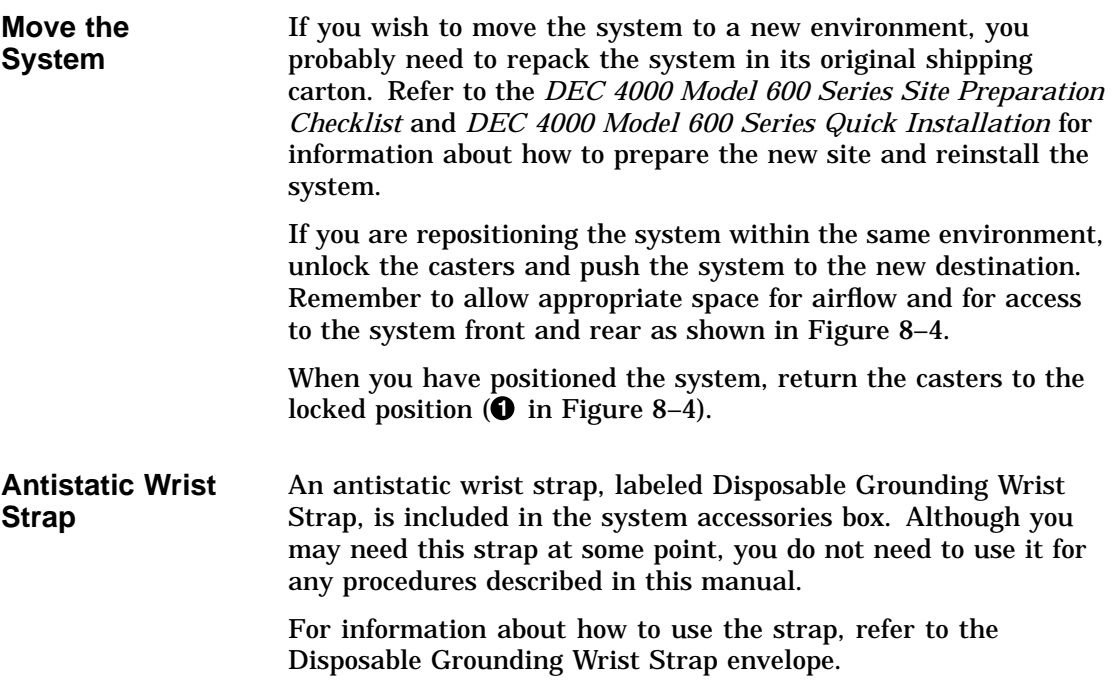

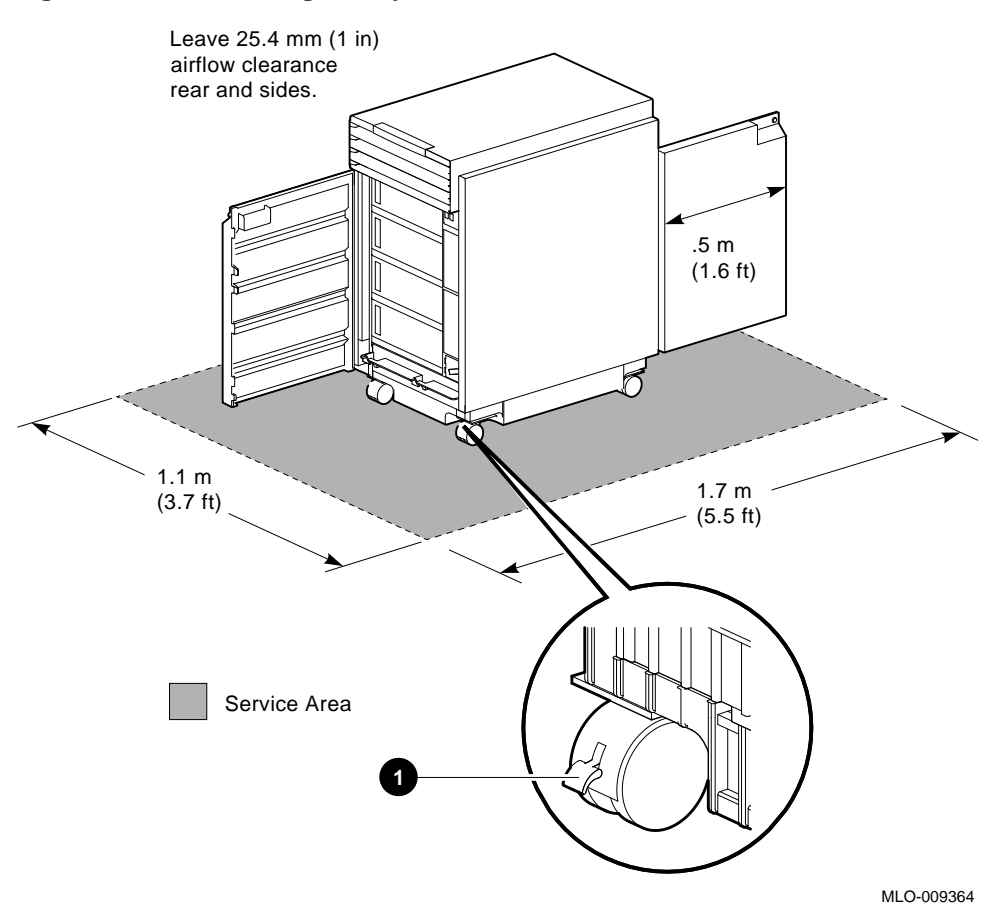

#### **Figure 8–4 Positioning the System**

**Changing the Baud Rate** The system's baud rate is set at the factory to 9600. Change the console terminal port baud rate by following the instructions in this section.

**Note**

To change the baud rate of the console terminal port temporarily, you can change the setting of the tta0\_baud environment variable. (See Changing the Baud Rate (tta0\_baud and tta1\_baud) in Chapter 4.) The baud rate switch setting (described in this section) overrides the tta0\_baud setting when you cycle power on the system.

Change the baud rate as follows:

- 1. Using a small phillips screwdriver, loosen the screw in the top center of the operator control panel.
- 2. Gently pull the panel out from the system.

On the back of the panel, the number in the view window (5 in Figure 8–5) signifies the current baud rate setting. The numbers and the baud rate they represent are as follows:

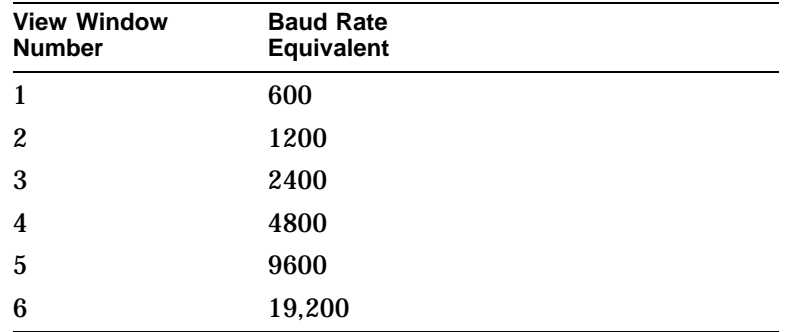

3. On the back of the panel, turn the black plastic screw  $(\mathbf{0}$  in Figure 8–5) to the number that represents the setting you desire.

4. Replace the operator control panel on the system unit.

 $\frac{1}{2}$   $\frac{1}{2}$   $\frac{1}{1}$   $\frac{1}{1}$   $\frac{1}{1}$ **5** MLO-007720

**Figure 8–5 Location of the Baud Rate Switch**

#### **Maintaining the System**

**Overview** While your DEC 4000 AXP is designed to function in a range of environmental conditions, it should be treated with care and maintained properly.

> Correct use and maintenance of your system, monitor, and keyboard not only assures that the system functions properly, but also helps avoid more serious problems that could cause permanant damage and corrupt your files.

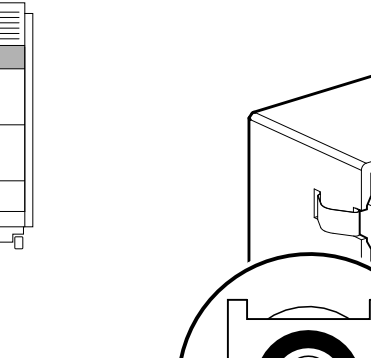

Maintaining the System

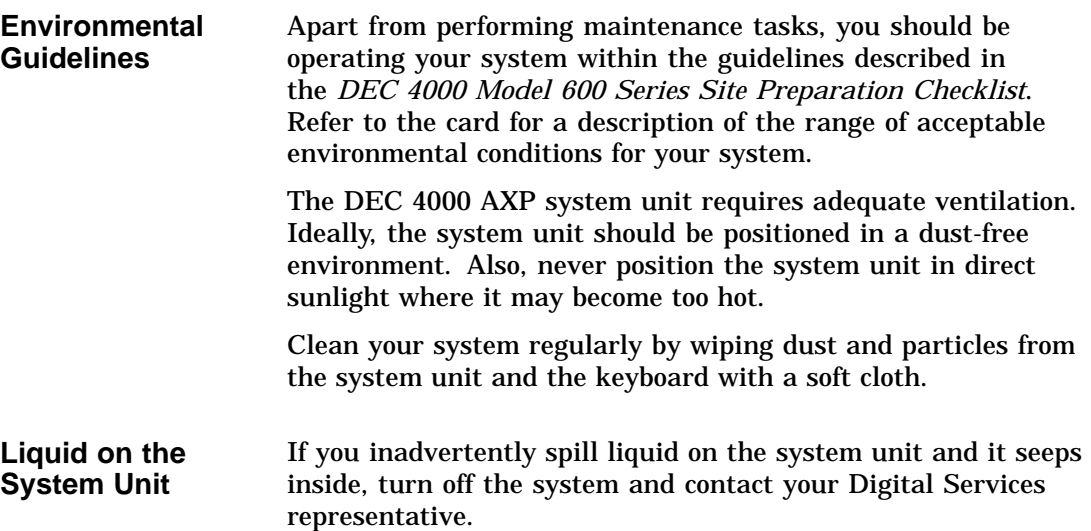

#### **References**

The following table describes where to find additional maintenance information.

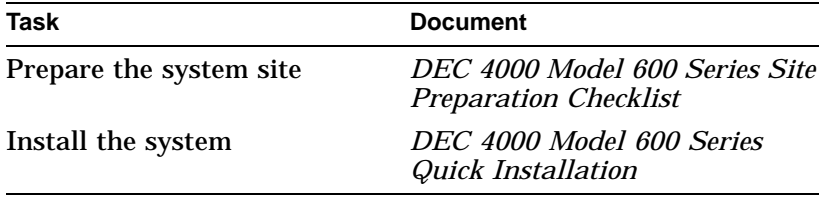

# **9**

Troubleshooting the System

Troubleshooting the System

# **Troubleshooting the System**

# **Chapter Description**

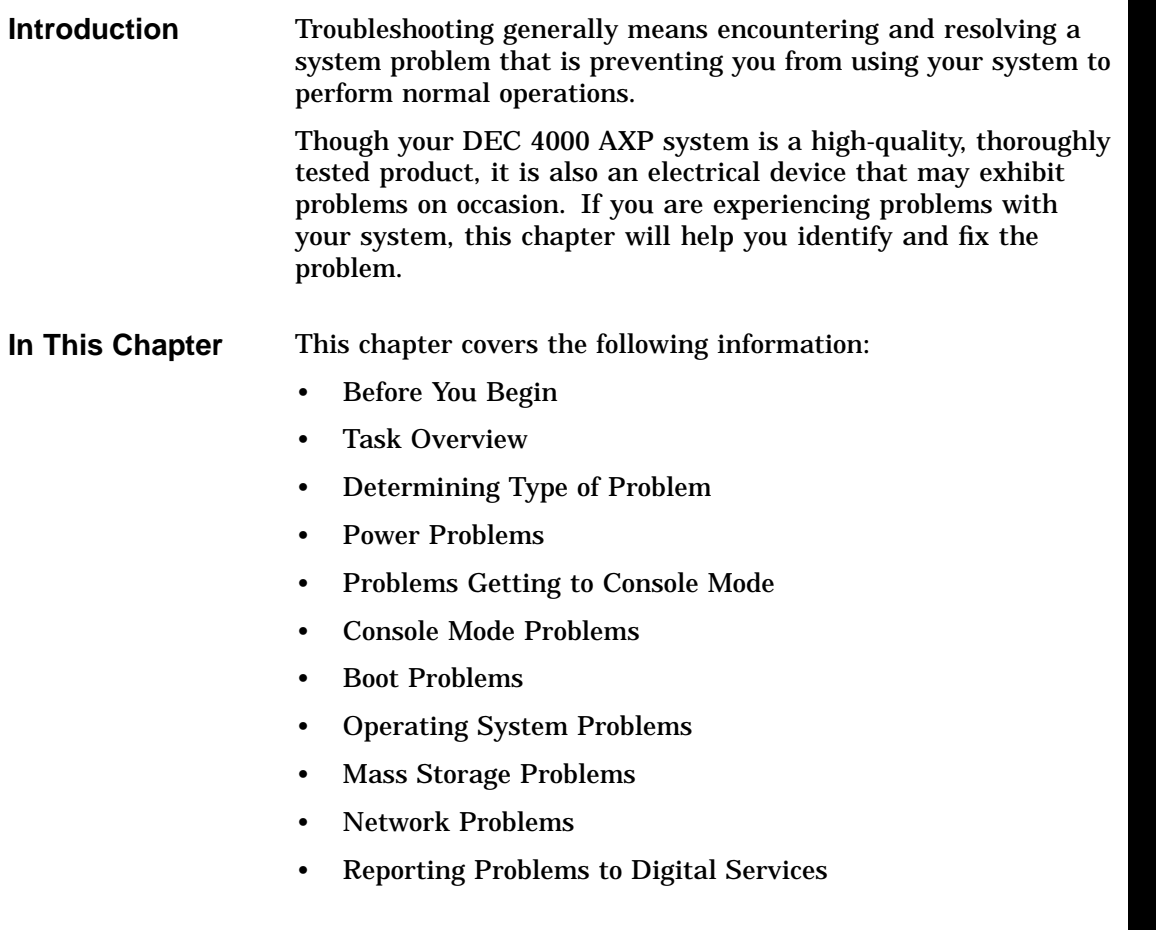

Before You Begin

## **Before You Begin**

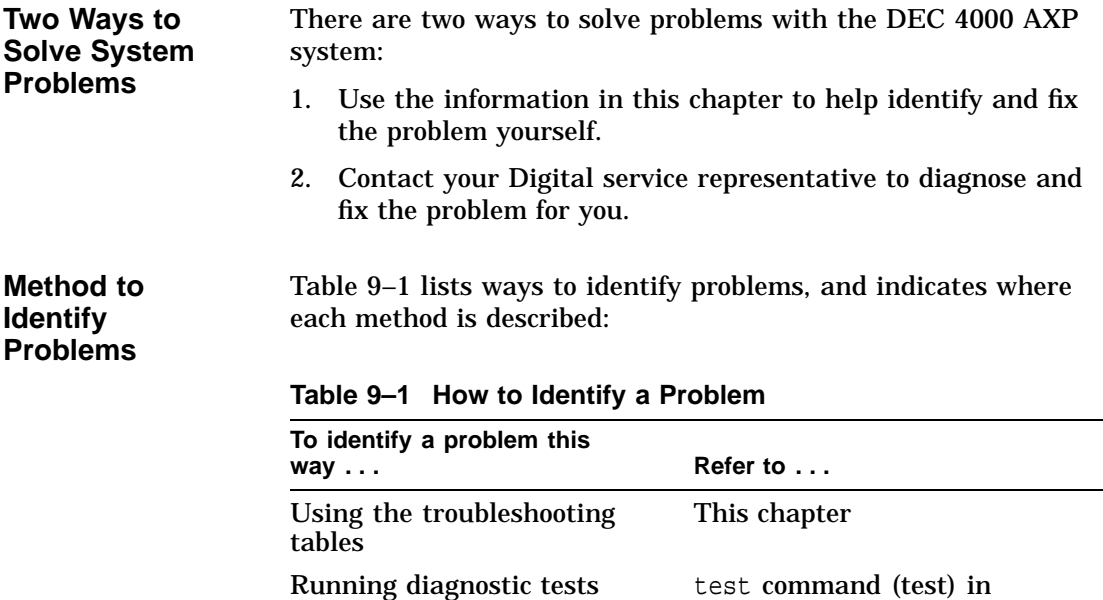

Using the troubleshooting tables in this chapter is the easiest and most direct approach to identifying and correcting a problem with your DEC 4000 AXP system. Therefore, this is the method you should begin with if you are experiencing problems.

Chapter 3

Task Overview

#### **Task Overview**

#### **Steps to Identifying a Problem** Table 9–2 describes the steps required to identify and fix system problems. **Table 9–2 Steps to Resolving Problems**

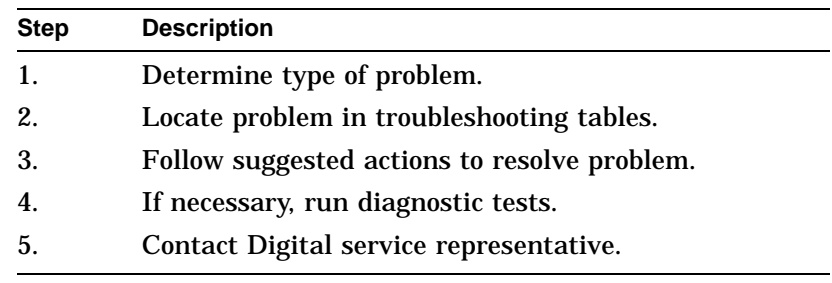

The next sections describe these steps.

Determining Type of Problem

### **Determining Type of Problem**

**Types of System Problems** Determine the type of problem that your system is experiencing from the list in Table 9–3.

**Table 9–3 Type of Problem**

| For this kind of problem | See this section                        |
|--------------------------|-----------------------------------------|
| Power                    | <b>Power Problems</b>                   |
| Getting to console mode  | <b>Problems Getting to Console Mode</b> |
| Console mode             | <b>Console Mode Problems</b>            |
| Boot                     | <b>Boot Problems</b>                    |
| <b>Operating system</b>  | <b>Operating System Problems</b>        |
| Drive access             | <b>Mass Storage Problems</b>            |
| Network                  | <b>Network Problems</b>                 |
|                          |                                         |

If you cannot locate the problem your system is experiencing, or if the corrective actions in the troubleshooting tables do not resolve the problem, see the Reporting Problems to Digital Services section, later in this chapter.

#### **Power Problems**

#### **Power Problems** This section describes how to troubleshoot the system when there is no power at the system enclosure or the power supply subsystem lights indicate power trouble. Table 9–4 describes possible power problems and their solutions. The next section, Power Supply Lights, explains how to interpret

**Table 9–4 Diagnostic Flow for Power Problems**

the lights.

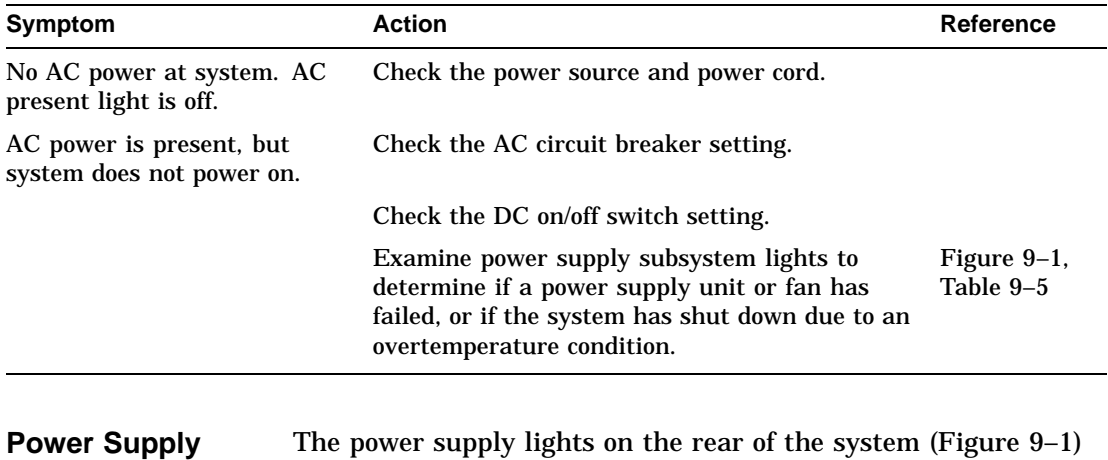

**Lights** are used to indicate the status of the components that make up the power supply subsystem. Refer to Table 9–5 for information on interpreting the lights and determining what actions to take when a failure is indicated.

**Figure 9–1 Power Supply Lights**

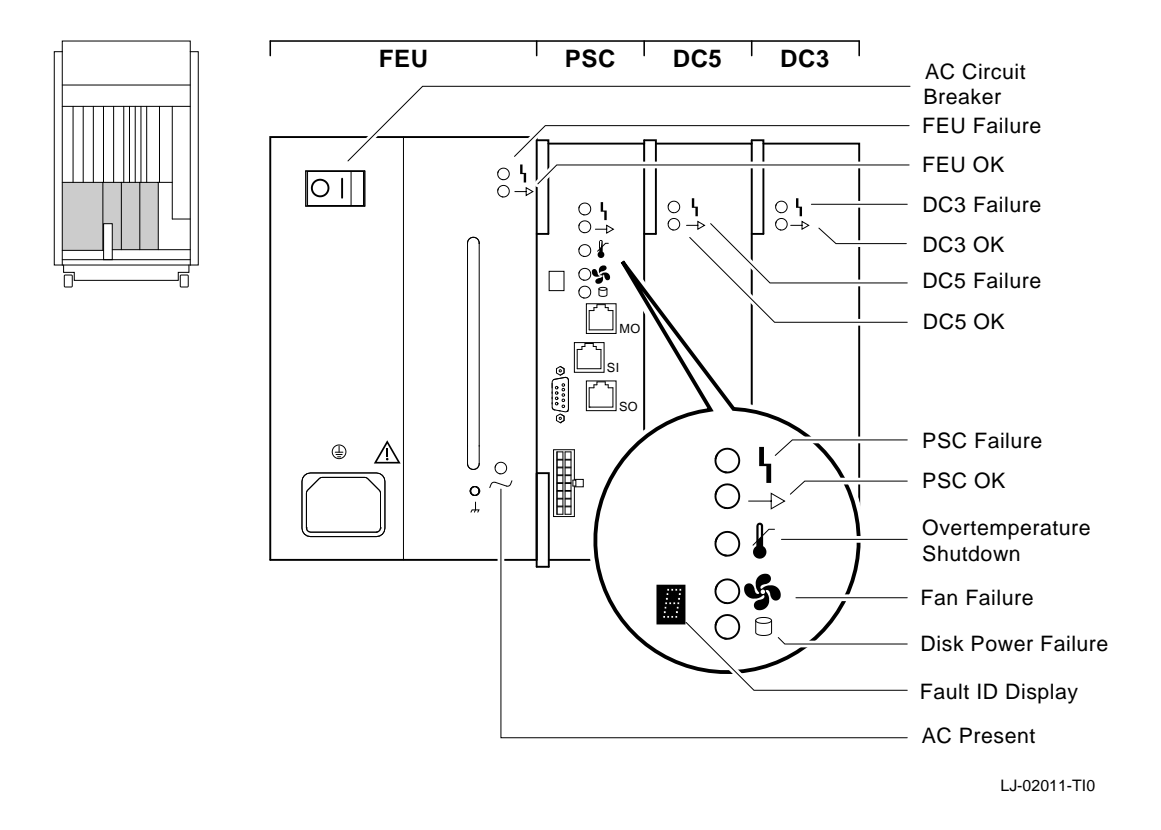

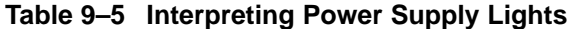

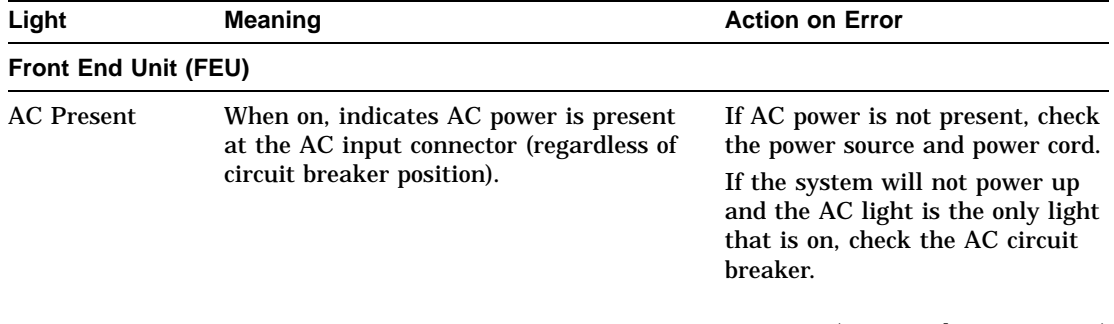

(continued on next page)

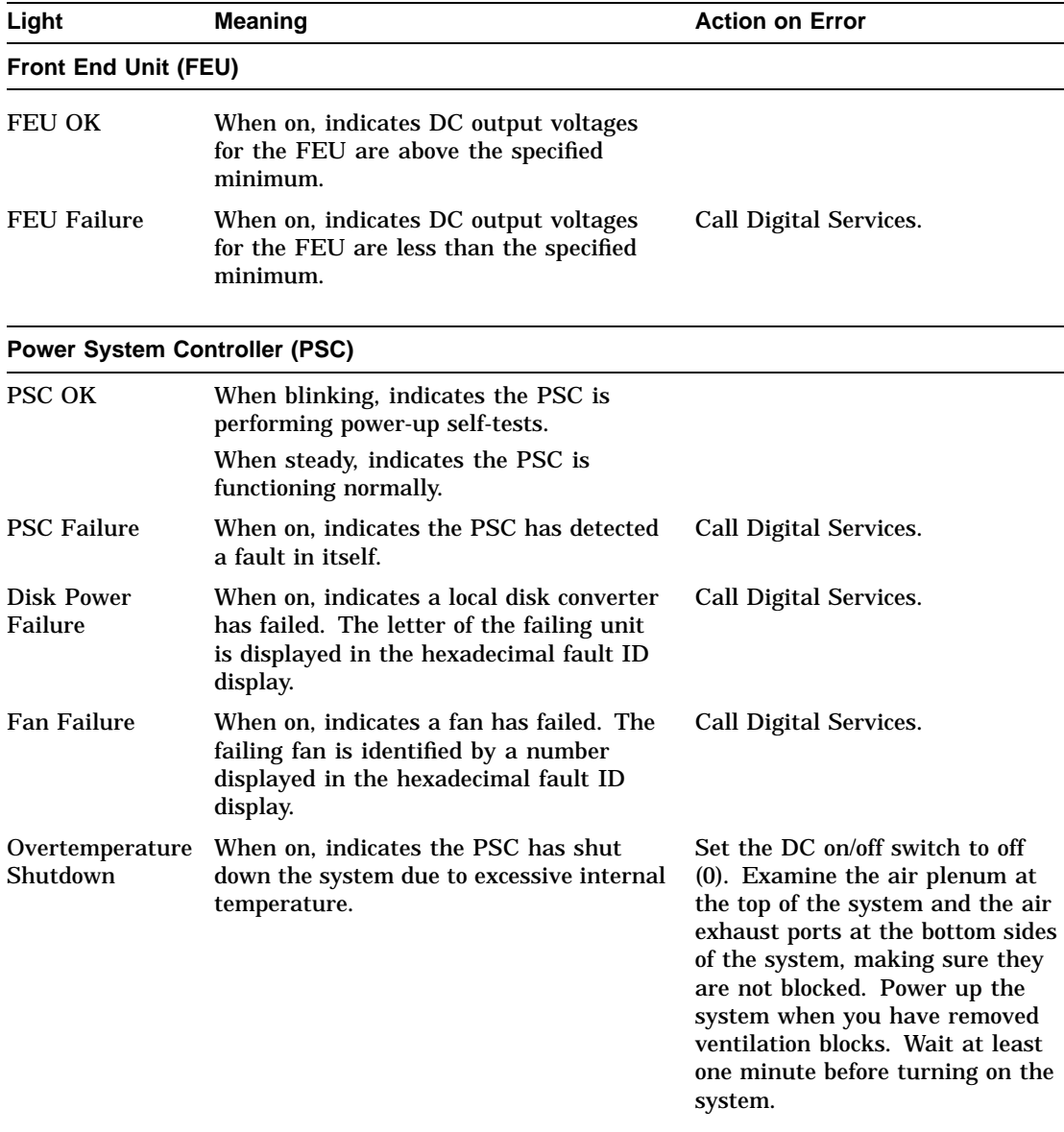

#### **Table 9–5 (Cont.) Interpreting Power Supply Lights**

(continued on next page)

| Light                        | <b>Meaning</b>                                                                                                   | <b>Action on Error</b> |
|------------------------------|----------------------------------------------------------------------------------------------------|------------------------|
| <b>DC-DC Converter (DC3)</b> |                                                                                                    |                        |
| DC3 OK                       | When on, indicates that all of the output<br>voltages are within specified tolerances.                           |                        |
| DC3 Failure                  | Call Digital Services.<br>When on, indicates that one of the output<br>voltages is outside specified tolerances. |                        |
| <b>DC-DC Converter (DC5)</b> |                                                                                                    |                        |
| DC <sub>5</sub> OK           | When on, indicates the 5 V output voltage<br>is within specified tolerances.                                     |                        |
| DC5 Failure                  | When on, indicates the 5 V output voltage<br>is outside specified tolerances.                                    | Call Digital Services. |
|                              |                                                                                                    |                        |

**Table 9–5 (Cont.) Interpreting Power Supply Lights**

# **Problems Getting to Console Mode**

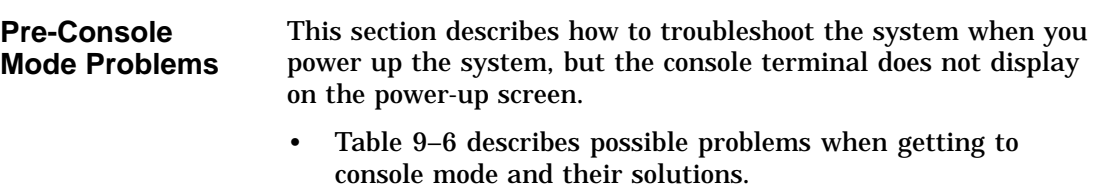

• Table 9–7 explains how to interpret the lights on the operator control panel.

Problems Getting to Console Mode

| <b>Symptom</b>                                                | <b>Action</b>                                                                                                    | <b>Reference</b>                       |
|---------------------------------------------------------------|----------------------------------------------------------------------------------------------------|----------------------------------------|
| Power-up screens<br>are not displayed on<br>console terminal. | Check terminal power source and<br>power cord.                                                                                                    |                                        |
|                                                               | Check terminal brightness and<br>contrast controls. Verify that the<br>terminal power switch is on.                                                                                                    |                                        |
|                                                               | Check system operator control panel<br>lights for a failure during self-tests.<br>If two operator control panel lights<br>remain on, either option could be at<br>fault.                                                                                                    | Figure 9-2 and Table 9-7               |
|                                                               | Make sure that baud rate settings<br>for terminal and system match. The<br>system default baud rate setting is<br>9600.                                                                                                    | Changing the Baud Rate in<br>Chapter 8 |
|                                                               | Try connecting the console terminal<br>to the auxiliary serial port.                                                                                                    |                                        |
| <b>Operator</b><br><b>Control Panel</b><br>Lights             | The operator control panel lights (Figure 9-2) are used to<br>indicate the progress and result of self-tests for Futurebus+,<br>memory, CPU, and I/O modules. Refer to Table 9-7 for<br>information on interpreting the lights and determining what<br>actions to take when a failure is indicated. |                                        |

**Table 9–6 Diagnostic Flow for Problems Getting to Console**

Problems Getting to Console Mode

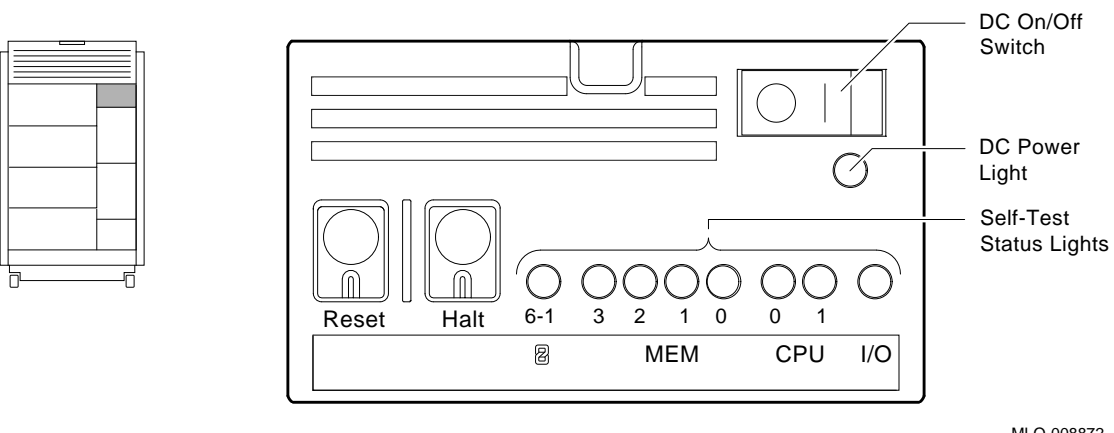

**Figure 9–2 Operator Control Panel Lights**

MLO-008872

**Table 9–7 Interpreting Operator Control Panel Lights**

| Light          | <b>Meaning</b>                                              | <b>Action on Error</b>                                                                                                    |
|----------------|-------------------------------------------------------------|----------------------------------------------------------------------------------------------------|
| $6 - 1$        | Remains on if a Futurebus+<br>option has failed self-tests. | Call Digital Services.                                                                                                    |
| MEM 3, 2, 1, 0 | Remains on if a memory<br>module has failed self-tests.     | Call Digital Services.                                                                                                    |
| CPU 0.1        | Remains on if a CPU module<br>has failed self-tests.        | Call Digital Services.                                                                                                    |
| I/O            | Remains on if the I/O module<br>has failed self-tests.      | Call Digital Services.                                                                                                    |
| DC Power       | When on, indicates that DC<br>power is present.             |                                                                                                    |
|                | When not on, indicates that<br>DC power is not present.     | If the DC on/off switch is set to on $( )$ , reset<br>the system and examine the power supply<br>lights. If the problem persists, call Digital<br>Services. |

Console Mode Problems

#### **Console Mode Problems**

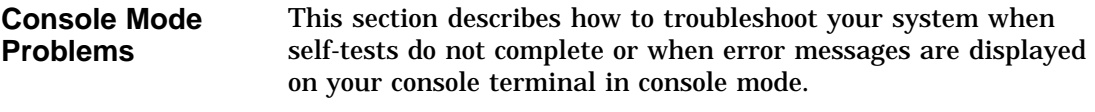

Table 9–8 describes problems reported by the console and their solutions.

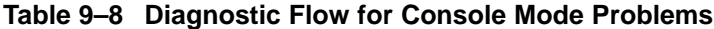

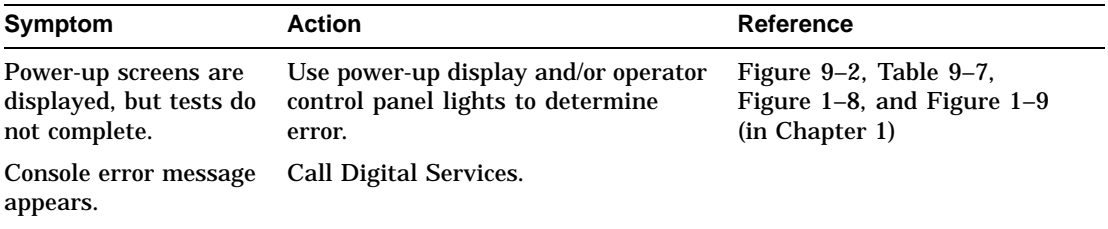

### **Boot Problems**

| <b>Boot Problems</b> | This section describes how to troubleshoot problems that occur<br>while the system is booting operating system software. |
|----------------------|----------------------------------------------------------------------------------------------------|
|                      | Table 9–9 describes possible problems during booting and their<br>solutions.                                             |

**Table 9–9 Diagnostic Flow for Boot Problems**

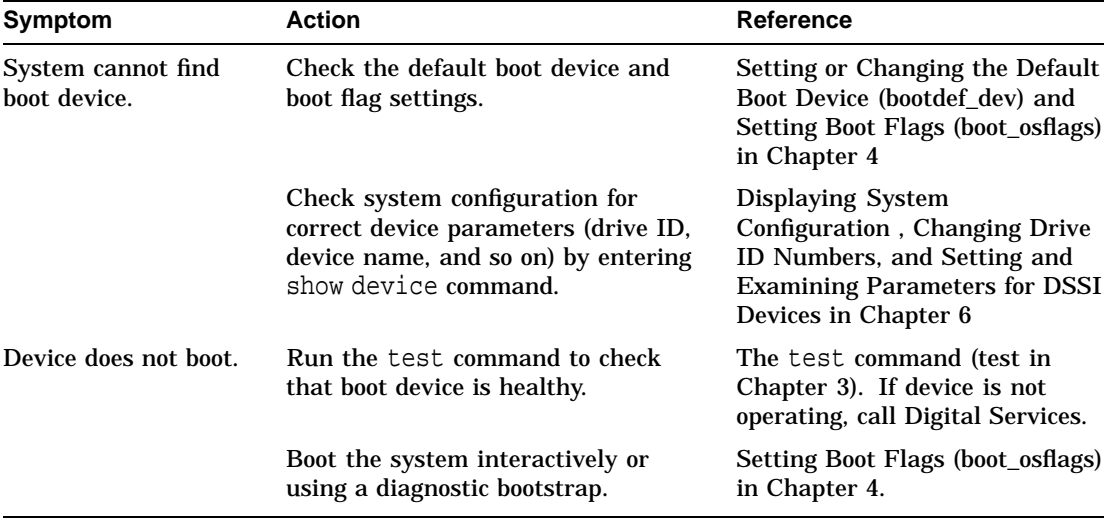

Operating System Problems

# **Operating System Problems**

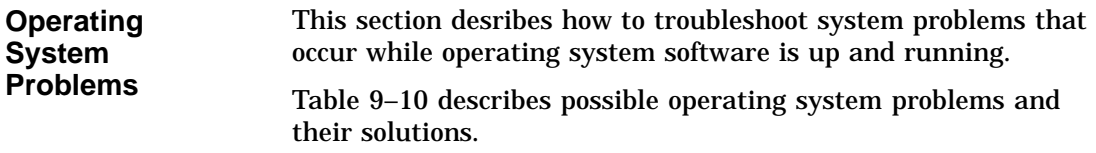

#### **Table 9–10 Diagnostic Flow for Operating System Errors**

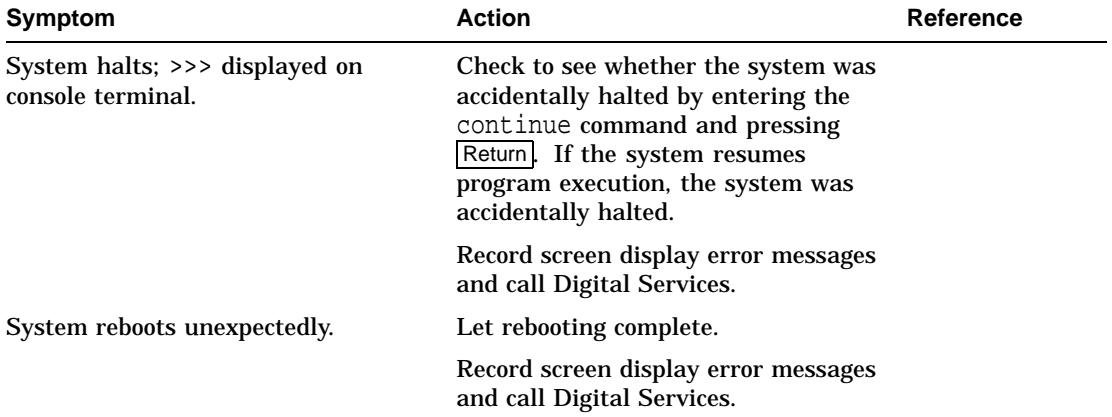

Mass Storage Problems

## **Mass Storage Problems**

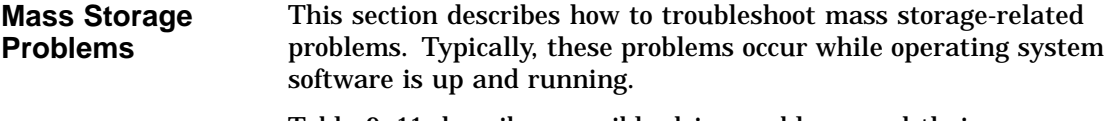

Table 9–11 describes possible drive problems and their solutions.

| <b>Symptom</b>                                                  | <b>Action</b>                                                                                                    | Reference                                             |
|-----------------------------------------------------------------|----------------------------------------------------------------------------------------------------|-------------------------------------------------------|
| Write error message<br>displayed or unable to<br>copy to media. | Check that media is not write-<br>protected.                                                                                                   |                                                       |
| Drive fault light comes on<br>or blinks.                        | Check that drive ID plug is<br>installed. Install drive ID plug<br>if it is not installed.                                                     |                                                       |
|                                                                 | Make sure all devices and<br>controllers or adapters on same<br>bus have unique drive IDs.                                                     | <b>Changing Drive ID Numbers</b><br>in Chapter 6.     |
|                                                                 | Abnormal environmental condition.                                                                                                    | Reset temperature or<br>humidity to normal condition. |
|                                                                 | If fault light stops blinking, system<br>may have corrected itself. If fault<br>light remains on, call your Digital<br>service representative. |                                                       |
|                                                                 | Check that bus is properly<br>terminated.                                                                                                    | Terminating and Extending a<br>Bus in Chapter 6       |
|                                                                 |                                                                                                    | (continued on next page)                              |

**Table 9–11 Diagnostic Flow for Mass Storage Problems**

Mass Storage Problems

#### **Table 9–11 (Cont.) Diagnostic Flow for Mass Storage Problems**

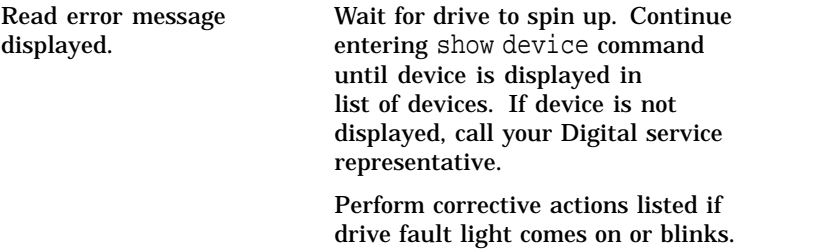

Mass Storage Problems

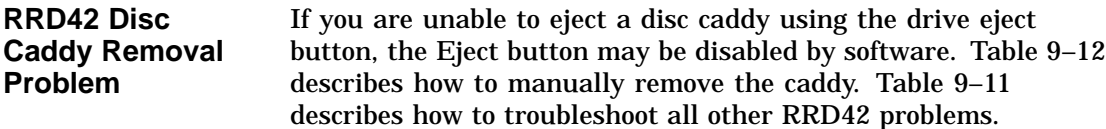

Manually remove the disc caddy as follows:

| <b>Step</b> | <b>Action</b>                                                                                                    |
|-------------|----------------------------------------------------------------------------------------------------|
|             | Shut down the system.                                                                                                    |
| 2           | Press the DC on/off switch to the off position (0).                                                                                                    |
|             | Insert the end of a steel rod the size of a large paper clip<br>into the manual eject hole, as shown in Figure 9-3, and<br>push until the disc emerges from the drive. |

**Table 9–12 Manual Removal of a Disc Caddy**

**Figure 9–3 Manually Removing a Disc Caddy**

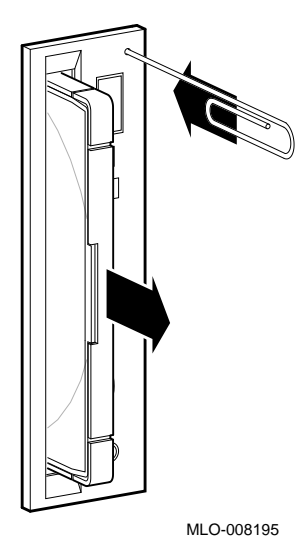

Network Problems

#### **Network Problems**

#### **Ethernet Problems**

If an error message displays when verifying or testing the Ethernet connection, see Table 9–13.

**Table 9–13 Resolving Ethernet Problems**

| Symptom                                 | <b>Action</b>                                                                                                    |
|-----------------------------------------|----------------------------------------------------------------------------------------------------|
| Ethernet error message is<br>displayed. | Check to see if an Ethernet cable was<br>removed. If so, replace the cable with a<br>terminator.                                                    |
|                                         | Check that all connections on the<br>Ethernet segment are secure.                                                                                   |
|                                         | Check that Ethernet switch on the rear<br>of the system is in proper position for<br>the port (either thickwire or ThinWire)<br>that you are using. |

Reporting Problems to Digital Services

# **Reporting Problems to Digital Services**

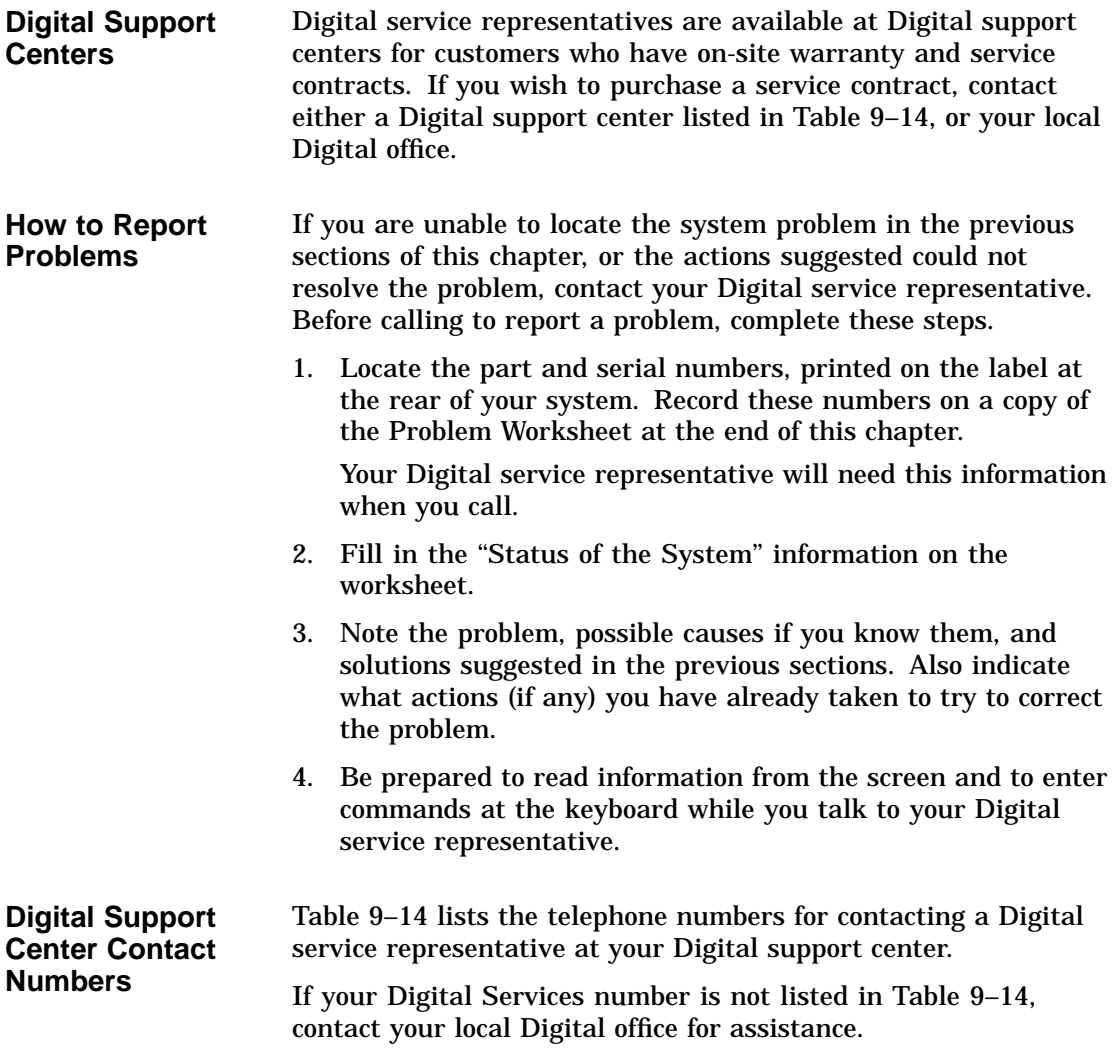

Reporting Problems to Digital Services

| Country               | <b>Telephone Number</b> |
|-----------------------|-------------------------|
| <b>United States</b>  | 1-800-354-9000          |
| Canada                | 1-800-267-5251          |
| Canada (Quebec)       | 1-800-267-2603          |
| <b>United Kingdom</b> | [44] 256 59200          |
| France                | [33]92955111            |
| Germany               | $[49]-(89)-95913218$    |

**Table 9–14 Telephone Numbers of Digital Support Centers**

#### **References**

The following table describes where to find additional troubleshooting information.

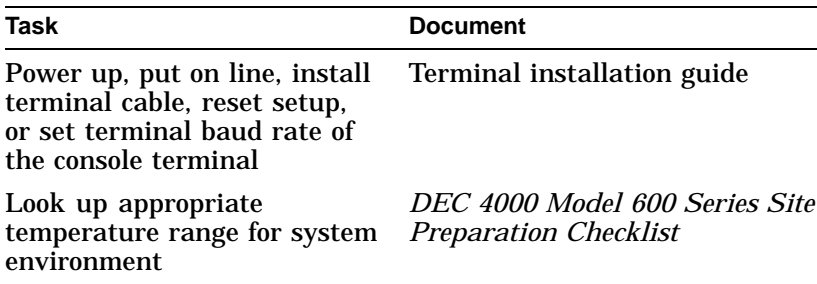

References

# DEC 4000 AXP Problem Worksheet

DEC service representative telephone number: Model Number (circle one): Model 610 Model 612 Serial Number: Status of the System (check all that apply): DC power light is not on Console program fails to boot Self-test status lights remain on Console error message Fan failure light is on Operating system fails to boot Diagnostic test error message Self-test status lights <u> 1989 - Johann Barn, mars eta bainar eta i</u> Diagnostic Test Screen Display:

Troubleshooting notes:

MLO-009900
# **Glossary**

# **ANSI**

American National Standards Institute, an organization that develops and publishes standards for the computer industry.

#### **autoboot**

The process by which the system boots automatically.

#### **auxiliary serial port**

The EIA 232 serial port on the I/O module of the DEC 4000 AXP system. This port provides asynchronous communication with a device, such as a modem.

### **availability**

The amount of scheduled time that a computing system provides application service during the year. Availability is typically measured as either a percentage of ''uptime'' per year or as system "unavailability," the number of hours or minutes of downtime per year.

### **BA640**

The enclosure that houses the DEC 4000 AXP system. The BA640 is compatible with the departmental environment and is designed for maximum flexibility in system configuration. Employing an open system architecture, the BA640 incorporates a state-of-the-art Futurebus+ area, which allows for expansion of the DEC 4000 AXP system with options available from Digital and other vendors.

# **bandwidth**

Bandwidth is often used to express ''high rate of data transfer'' in an I/O channel. This usage assumes that a wide bandwidth may contain a high frequency, which can accommodate a high rate of data transfer.

#### **baud rate**

The speed at which data is transmitted over a data line; baud rates are measured in bits per second.

#### **bit**

Binary digit. The smallest unit of data in a binary notation system, designated as 0 or 1.

#### **boot**

Short for bootstrap. Loading an operating system into memory is called booting.

# **boot device**

The device from which the system bootstrap software is acquired.

#### **boot flags**

Boot flags contain information that is read and used by the bootstrap software during a system bootstrap procedure.

#### **boot server**

A system that provides boot services to remote devices such as network routers and VAXcluster satellite nodes.

#### **bootstrap**

*See* boot.

### **bus**

A group of signals that consists of many transmission lines or wires. It interconnects computer system components to provide communications paths for addresses, data, and control information.

### **byte**

Eight contiguous bits starting on an addressable byte boundary. The bits are numbered right to left, 0 through 7.

#### **cache memory**

A small, high-speed memory placed between slower main memory and the processor. A cache increases effective memory transfer rates and processor speed. It contains copies of data recently used by the processor and fetches several bytes of data from memory in anticipation that the processor will access the next sequential series of bytes.

#### **card cage**

A mechanical assembly in the shape of a frame that holds modules against the system and storage backplanes.

# **CD–ROM**

Compact disc read-only memory. The optical removable media used in a compact disc reader mass storage device.

# **central processing unit (CPU)**

The unit of the computer that is responsible for interpreting and executing instructions.

#### **client-server computing**

An approach to computing that enables personal computer and workstation users—the "client"—to work cooperatively with software programs stored on a mainframe or minicomputer—the ''server.''

#### **clock**

A signal used to synchronize the circuits in a computer system.

#### **cluster**

A group of systems and hardware that communicate over a common interface. *See also* VMScluster system.

#### **console mode**

The state in which the system and the console terminal operate under the control of the console program.

### **console program**

The code that the CPU executes during console mode.

### **console subsystem**

The subsystem that provides the user interface for a system when operating system software is not running. The console subsystem consists of the following components:

console program console terminal console terminal port remote access device remote access port Ethernet ports

### **console terminal**

The terminal connected to the console subsystem. The console is used to start the system and direct activities between the computer operator and the computer system.

# **console terminal port**

The connector to which the console terminal cable is attached.

#### **CPU**

*See* central processing unit.

### **DC-DC converter**

A device that converts one DC voltage to another DC voltage.

### **DECchip 21064 processor**

The CMOS-4, Alpha AXP architecture, single-chip processor used on Alpha AXP based computers.

# **DECnet**

Networking software designed and developed by Digital. DECnet is an implementation of the Digital Network Architecture.

# **DEC OSF/1 AXP operating system**

A general-purpose operating system based on the Open Software Foundation OSF/1 1.0 technology. DEC OSF/1 V1.2 runs on the range of Alpha AXP systems, from workstations to servers.

# **DRAM**

Dynamic random-access memory. Read/write memory that must be refreshed (read from or written to) periodically to maintain the storage of information.

### **DSSI**

Digital's proprietary data bus that uses the System Communication Architecture (SCA) protocols for direct host-to-storage communications.

### **DSSI VMScluster**

A VMScluster system that uses the DSSI bus as the interconnect between DSSI disks and systems.

#### **EEPROM**

Electrically erasable programmable read-only memory. A memory device that can be byte-erased, written to, and read from. *Contrast with* FEPROM.

#### **environment variable**

Global data structures that can be accessed from console mode. The setting of these data structures determines how a system powers up, boots operating system software, and operates.

#### **Ethernet**

A local area network that was originally developed by Xerox Corporation and has become the IEEE 802.3 standard LAN. Ethernet LANs use bus topology.

#### **Ethernet ports**

The connectors through which the Ethernet is connected to the system.

# **Factory Installed Software (FIS)**

Operating system software that is loaded into a system disk during manufacture. On site, the FIS is bootstrapped in the system, prompting a predefined menu of questions on the final configuration.

# **fast SCSI**

An optional mode of SCSI-2 that allows transmission rates of up to 10 MB/s. *See also* SCSI.

### **FDDI**

Fiber Distributed Data Interface. A high-speed networking technology that uses fiber optics as the transmissions medium.

#### **FEPROM**

Flash-erasable programmable read-only memory. FEPROMs can be bank- or bulk-erased. *Contrast with* EEPROM.

# **FIS**

*See* Factory Installed Software.

# **firmware**

Software code stored in hardware.

### **fixed-media compartments**

Compartments that house nonremovable storage media.

### **front end unit (FEU)**

One of four modules in the DEC 4000 AXP system power supply. The FEU converts alternating current from a wall plug to 48 V DC that the rest of the power subsystem can use and convert.

#### **full-height device**

Standard form factor for 5 1/4-inch storage devices.

# **Futurebus+**

A computer bus architecture that provides performance scalable over both time and cost. It is the IEEE 896 open standard.

# **Futurebus+ Profile B**

A profile is a specification that calls out a subset of functions from a larger specification. Profile B satisfies the requirements for an I/O bus. *See also* Futurebus+.

# **half-height device**

Standard form factor for storage devices that are not the height of full-height devices.

### **halt**

The action of transferring control to the console program.

### **initialization**

The sequence of steps that prepare the system to start. Initialization occurs after a system has been powered up.

### **interleaving**

*See* memory interleaving.

### **LAN (local area network)**

A network that supports servers, PCs, printers, minicomputers, and mainframe computers that are connected over limited distances.

# **latency**

The amount of time it takes the system to respond to an event.

# **LED**

Light-emitting diode. A semiconductor device that glows when supplied with voltage.

### **local area VMScluster system**

Digital's VMScluster configuration in which cluster communication is carried out over the Ethernet by software that emulates certain computer interconnect (CI) port functions.

# **mass storage device**

An input/output device on which data is stored. Typical mass storage devices include disks, magnetic tapes, and floppy disks.

# **memory interleaving**

The process of assigning consecutive physical memory addresses across multiple memory controllers. Improves total memory bandwidth by overlapping system bus command execution across two or four memory modules.

# **MIPS**

Millions of instructions per second.

#### **mixed-interconnect VMScluster system**

Digital's VMScluster system that uses multiple interconnect types between systems; for example, CI, Ethernet, DSSI, or FDDI.

#### **MOP**

Maintenance Operations Protocol. The transport protocol for network bootstraps and other network operations.

#### **multiprocessing system**

A system that executes multiple tasks simultaneously.

#### **node**

A device that has an address on, is connected to, and is able to communicate with other devices on the bus. In a computer network, an individual computer system connected to the network that can communicate with other systems on the network.

# **open system**

A system that implements sufficient open specifications for interfaces, services, and supporting formats to enable applications software to:

- Be ported across a wide range of systems with minimal changes
- Interoperate with other applications on local and remote systems
- Interact with users in a style that facilitates user portability

#### **Open Systems Interconnect standards**

Communications reference model defined by the ISO (International Organization for Standards). The OSI reference model consists of seven layers and defines protocols for the physical transmission of data, as well as the structuring and organization of data, so that it can be sent and received in a form that can be understood by conforming implementations. Conformance to the OSI standard will enable communication among computer systems from different vendors.

# **OpenVMS AXP operating system**

Digital's open version of the VMS operating system, which runs on Alpha AXP machines. *See also* open system.

### **operating system mode**

The state in which the system console terminal is under the control of the operating system software. Also called program mode.

### **operator control panel**

The panel on the top right side of the DEC 4000 AXP system that contains the power, Reset, and Halt switches and system status lights.

#### **PALcode**

Alpha AXP Privileged Architecture Library code, written to support Alpha AXP processors. PALcode implements architecturally defined behavior.

### **power-down**

The sequence of steps that stops the flow of electricity to a system or its components.

# **power system controller (PSC)**

One of four units in the DEC 4000 AXP power supply subsystem. The H7851AA PSC monitors signals from the rest of the system including temperature, fan rotation, and DC voltages, as well as provides power-up and power-down sequencing to the DC-DC converters and communicates with the system CPU across the serial control bus.

# **power-up**

The sequence of events that starts the flow of electrical current to a system or its components.

#### **primary cache**

The cache that is the fastest and closest to the processor.

#### **processor module**

Module that contains the CPU chip.

### **program mode**

*See* operating system mode.

# **R400X mass storage expander**

A Digital enclosure used for mass storage expansion.

#### **RAID**

Redundant array of inexpensive disks. A technique that organizes disk data to improve performance and reliability. RAID has three attributes:

- 1. It is a set of physical disks viewed by the user as a single logical device.
- 2. The user's data is distributed across the physical set of drives in a defined manner.
- 3. Redundant disk capacity is added so that the user's data can be recovered even if a drive fails.

*Contrast with* striping.

#### **reliability**

The probability a device or system will not fail to perform its intended functions during a specified time interval when operated under stated conditions.

#### **remote access device**

Hardware other than the local console terminal that can access a system's console user interface. The remote device is connected to the system through the system's auxiliary serial port or Ethernet.

#### **removable-media compartment**

Compartment in the enclosure that houses removable media.

# **RISC**

Reduced instruction set computer. A computer with an instruction set that is reduced in complexity.

# **SCSI**

Small Computer System Interface. An ANSI-standard interface for connecting disks and other peripheral devices to computer systems. *See also* fast SCSI.

#### **self-test**

A test that is invoked automatically when the system powers up.

#### **serial control bus**

A two-conductor serial interconnect that is independent of the system bus. This bus links the processor modules, the I/O, the memory, the power subsystem, and the operator control panel. It reports any failed devices to the processor module so the processor module can illuminate LEDs on the operator control panel.

# **shadowing**

*See* volume shadowing.

# **shadow set**

In volume shadowing, the set of disks on which the data is duplicated. Access to a shadow set is achieved by means of a virtual disk unit. After a shadow set is created, applications and users access the virtual disk unit as if it were a physical disk. *See also* volume shadowing.

#### **SMP**

*See* symmetric multiprocessing.

# **storage array**

A group of mass storage devices, frequently configured as one logical disk.

# **stripe set**

A group of physical disks that are used for disk striping. *See also* striping.

#### **striping**

A storage option that increases I/O performance. With disk striping, a single file is split between multiple physical disks. Read and write disk performance is increased by sharing input/output operations between multiple spindles, which allows an I/O rate greater than that of any one disk member of the stripe set. In striping, the loss of any one member of the stripe set causes loss of the set. Striping is particularly useful for applications that move large amounts of disk-based information, for example, graphic imaging. *Contrast with* RAID.

### **symmetric multiprocessing (SMP)**

A processing configuration in which multiple processors in a system operate as equals, dividing and sharing the workload. OpenVMS AXP SMP provides two forms of multiprocessing: multiple processes can execute simultaneously on different CPUs, thereby maximizing overall system performance; and single-stream application programs can be partitioned into multistream jobs, minimizing the processing time for a particular program. *Contrast with* distributed processing.

#### **system bus**

The private interconnect used on the DEC 4000 AXP CPU subsystem. This bus connects the B2001 processor module, the B2002 memory module, and the B2101 I/O module.

#### **system disk**

The device on which operating system software resides.

### **TCP/IP**

Transmission Control Protocol/Internet Protocol. A set of software communications protocols widely used in UNIX operating environments. TCP delivers data over a connection between applications on different computers on a network; IP controls how packets (units of data) are transferred between computers on a network.

#### **thickwire**

An IEEE standard 802.3-compliant Ethernet network made of standard Ethernet cable, as opposed to ThinWire Ethernet cable. Also called standard Ethernet. *Contrast with* ThinWire.

# **ThinWire**

Digital's proprietary Ethernet products used for local distribution of data communications. *Contrast with* thickwire.

#### **uninterruptible power supply (UPS)**

A battery-backup option that maintains AC power if a power failure occurs.

# **UPS**

*See* uninterruptible power supply.

# **VMScluster system**

A highly integrated organization of Digital's VMS systems that communicate over a high-speed communications path. VMScluster configurations have all the functions of single-node systems, plus the ability to share CPU resources, queues, and disk storage.

#### **volume shadowing**

The process of maintaining multiple copies of the same data on two or more disk volumes. When data is recorded on more than one disk volume, you have access to critical data even when one volume is unavailable. Also called disk mirroring.

#### **warm swap**

The shutdown and removal and replacement of a failing DSSI disk from an active bus.

#### **word**

Two contiguous bytes (16 bits) starting on an arbitrary byte boundary. The bits are numbered from right to left, 0 through 15.

#### **write-enabled**

A device is write-enabled when data can be written to it. *Contrast with* write-protected.

### **write-protected**

A device is write-protected when transfers are prevented from writing information to it. *Contrast with* write-enabled.

# **Index**

# **A**

AC circuit breaker, 1–9 AC present light, 9–6 Accessories box, 8–2 Adapters, mass storage, 7–10 Addresses See Drive addresses Ethernet addresses ALLCLASS parameter, 6–27 Allocation classes, changing, 6–24 Alpha AXP architecture See System architecture Alpha AXP chip See DECchip 21064 microprocessor Antistatic wrist strap, 8–6 Architecture See System architecture Autoboot, 4–5 auto\_action environment variable described, 4–2 displaying current value, 4–5 setting, 4–6 settings, 4–4 uses of, 4–5 Auxiliary serial port, 2–2 changing baud rate setting, 4–15 Availability, system, 6–5

# **B**

Baud rate, changing, 8–8 on auxiliary serial port, 4–15 temporarily, on console terminal port,  $4 - 15$ boot command, 3–5 Boot device changing default, 4–7, 4–9 disabling default, 4–9 displaying default value, 4–7 Boot flags default value, 4–10 defined, 4–10 displaying current value, 4–12 setting, 4–13 when to change, 4–12 Boot procedure, 1–15 Boot sequence, troubleshooting, 9–12 bootdef\_dev environment variable described, 4–2 disabling, 4–9 displaying current value, 4–7 setting, 4–7 Booting system software screen, 1–16 examples of, 1–16 boot\_osflags environment variable default value, 4–10 described, 4–2 displaying current value, 4–12 setting, 4–13 when to change, 4–12

Bus expansion ports described, 6–18 location of, 6–19 Buses, storage extending, 6–18 extending fast SCSI, 6–18 named by compartment, 6–8 terminating and extending, 6–20

# **C**

Cable guide, location, 1–5 **Caddy** See Compact disc caddy Card cage contents, 6–6 lights, 1–8 location, 1–7 **Cartridges** See CompacTape cartridges; CompacTape II cartridges; CompacTape III cartridges; Tape drive media cdp command, 3–7, 6–26 Central processing unit See CPU Characters, control, supported in console mode, 2–8 Characters, keyboard, supported in console mode, 2–6, 2–8 Compact disc caddy handling and storage, 5–38 loading a disc into, 5–14 Compact disc drives See also RRD42 drives operating, 5–12 CompacTape cartridges compatibility with TZ30, 5–29 compatibility with TZ85, 5–22 handling and storage, 5-39 inserting into TZ30, 5–32 inserting into TZ85, 5–24 label position, 5–38 removing from TZ30, 5–34

CompacTape cartridges (cont'd) removing from TZ85, 5–26 CompacTape II cartridges compatibility with TZ30, 5–29 compatibility with TZ85, 5–22 inserting into TZ30, 5–32 inserting into TZ85, 5–24 label position, 5–38 removing from TZ30, 5–34 removing from TZ85, 5–26 CompacTape III cartridges compatibility with TZ30, 5–29 compatibility with TZ85, 5–22 inserting into TZ85, 5–24 label position, 5–38 removing from TZ85, 5–26 Compatibility, system, with OpenVMS AXP and DEC OSF/1 AXP, 7–3 Configuration, system, 6–2 DSSI VMScluster, 6–4 Dual CPU, 6–4 Console commands See also specific commands contrasted with VAX commands, 3–3 displaying, 3–3 editing, 2–6 entering, 3–3 extending to a second line, 2–6 levels, 3–1 list of, 3–1 recalling, 2–6 Console mode See also Console program control characters supported in, 2–8 defined, 1–10 invoking, 1–18 invoking from a powered-down state, 2–4 invoking from a remote device, 2–5 invoking from across the Ethernet, 2–5 keyboard characters, supported, 2–6 online help in, 3–3 prompt, 2–6 troubleshooting, 9–9, 9–11 uses of, 2–1

Console program, 2–2 Console prompt, 2–6 Console subsystem components, 2–2, 2–3 finding additional information about, 3–25 Console terminal, 2–2 remote, 2–2, 2–5 Console terminal port, 2–2 changing baud rate setting, 4–15 continue command, 3–10 Control characters, 2–8 Controls, accessing, 1–2 CPU adapter, 7–10 benefits of two, 6–4 DEC 4000 AXP design, 7–2 described, 7–6 modules, location of, 1–7 CPU subsystem components, 7–6 Ctrl/A, function in console mode, 2–8 Ctrl/C, function in console mode, 2–8 Ctrl/E, function in console mode, 2–8 Ctrl/H, function in console mode, 2–8 Ctrl/O, function in console mode, 2–8 Ctrl/P, function in console mode, 2–8 Ctrl/Q, function in console mode, 2–8 Ctrl/R, function in console mode, 2–8 Ctrl/S, function in console mode, 2–8 Ctrl/U, function in console mode, 2–8 Ctrl/X, function in console mode, 2–8 Ctrl/Z, function in console mode, 2–8

# **D**

date command, 3–11 Date, setting, 3–11 DC on/off switch, 1–6 DC3 lights, 9–8 DC5 lights, 9–8 DDS tapes and TLZ06 drive, 5–16 inserting into TLZ06, 5–18 label position, 5–38 removing from TLZ06, 5–18 DEC OSF/1 AXP operating system booting software on, 1–16 compatibility with DEC 4000 AXP, 7–3 shutdown, 1–17 DECchip 21064 microprocessor, 7–2 DECnet protocol, 2–5 Default boot device changing, 4–7, 4–9 disabling, 4–9 displaying, 4–7 setting, 4–9 Default startup action, setting, 4–6 Devices changing drive ID plugs, 6–23 changing DSSI device parameters, 6–24 connecting external, 6–18 displaying status of in console mode, 6–13 Diagnostic flow boot problems, 9–12 console mode problems, 9–11 mass storage problems, 9–14 operating system errors, 9–13 power problems, 9–5 pre-console mode problems, 9–9 Disk drives See also RRD42 drives described, 5–5 mounting, 5–2 operating, 5–5 Disk power failure light, 9–7 Documentation, additional, 7–11 for configuration information, 6–33 for console commands, 3–25 for maintaining the system, 8–10 for mass storage devices, 5–42 for preparing the system for use, 1–23 for troubleshooting, 9–19 Doors, system opening, 1–4 removing, 8–4 unlocking, 1–4 Drive addresses, determining, 6–8

Drive ID plugs changing, 6–23 function, 6–8 using to color-code drives, 6–8 when to change, 6–22 Drives See Mass storage devices; Tape drives; Disk drives DSSI adapters, function of, 7–10 DSSI buses, terminating and extending, 6–20 DSSI device allocation classes, changing, 6–24 DSSI devices changing allocation classes for, 6–24 cluster capability, 6–4 DSSI ID plugs, 6–8 See also Drive ID plugs DSSI parameters, 6–26 DSSI VMScluster configurations, 6–4 Dual CPU systems, 6–4 DUP driver utility, 6–26

# **E**

Environment variables defined, 4–1 described, 4–2 displaying current status, 4–2 preset values, 4–2 setting before booting, 1–14, 4–2 tasks after setting, 4–19 tasks before setting, 4–4 Ethernet ports, 2–2 Ethernet, invoking console mode across, 2–5 External devices, 1–11 connecting to the system, 6–7 guidelines for connecting, 6–18

# **F**

Fan failure light, 9–7 Fast SCSI described, 5–5 extending, 6–18 Fbus See Futurebus+ subsystem FEU lights, 9–6 Fixed-disk drives, 5–5 See also Disk drives; specific drives Futurebus+ subsystem described, 7–4, 7–11 module location, 1–7

# **G**

Grounding wrist strap, 8–6

# **H**

Halt button location, 1–6 using, 1–18 Halt procedure, 1–18 Halt startup action, 4–5 Head cleaning, 5–40 Head cleaning cassette, 5–40 Help accessing all types, 1–22 accessing in console mode, 3–3 types available, 1–22 help command, 3–13

# **I**

I/O module described, 7–7 location, 1–7 I/O subsystem, 7–4 init command, 3–14 Insert mode, 2–8

Installation, xix

# **K**

Keyboard characters, supported in console mode, 2–6, 2–8 Keyboard, maintenance, 8–10 Keys See Keyboard characters; System keys

# **L**

Labeling mass storage media, 5–38 system name, 8–3 Labels, language, replacing, 8–4 language environment variable changing default, 4–14 described, 4–2 displaying default, 4–14 Language labels, replacing, 8–4 Language setting changing default, 4–14 displaying current default, 4–14 Lights operator control panel, 9–9 power supply, 9–5

# **M**

Maintenance, 8–9 of mass storage media and devices, 5–37 of monitor keyboards, 8–10 of system unit, 8–10 Mass storage actions before operating devices, 5–2 compartments, location, 5–2 devices supported in the DEC 4000 AXP, 5–4 finding additional information on, 5–42 media, labeling, 5–38 Mass storage adapters, 7–10 Mass storage compartments bus names, 6–8 location, 1–5, 5–2

Mass storage devices See also Drive ID plugs actions before operating, 5–2 changing drive ID plugs, 6–23 changing DSSI device parameters, 6–24 cluster capability, 6–4 connecting external, 6–18 drive ID plugs, 6–8 finding additional information on, 5–42 function of, 7–10 labeling, 5–38 list of, 5–4 maintaining, 5–37 mounting, 5–2 supported in the DEC 4000 AXP, 5–4 Mass storage media labeling, 5–38 maintaining, 5–37 write-protecting and write-enabling, 5–37 Media See Mass storage media Memory modules, 7–7 Memory, displaying, 6–12 Modules, system, 6–6 more command, 3–4

# **N**

Networked system, 6–2 Node name, labeling, 8–3 NODENAME parameter, 6–27 NT AXP operating system, 7–3

# **O**

**OCP** See Operator control panel, 1–5 Online help, in console mode, 3–3 OpenVMS AXP operating system booting software on, 1–16 compatibility with DEC 4000 AXP, 7–3 shutdown, 1–17 Operating system mode defined, 1–10 returning to from console mode, 1–19

Operating system software, booting, 1–15 Operating system, reporting failures, 9–13 Operating systems, supported on DEC 4000 AXP, 7–3 Operator control panel controls, 1–6 location, 1–5 operations, 1–17 shutting down system before using, 1–17 using self-test lights on, 1–21 Operator control panel lights, 9–9, 9–10 Options, 6–6 **OSF** See DEC OSF/1 AXP operating system Overstrike mode, 2–8 Overtemperature shutdown light, 9–7

# **P**

PALcode See show pal command Parameters, DSSI, 6–24 Power subsystem, 7–4 components, 7–8 location, 1–7 Power supply lights, 9–5 Power, diagnostic flow, 9–5 Power-down procedure, 1–21 Power-up procedure, 1–12 actions before beginning, 1–11 task overview, 1–11 Power-up screen, 1–13 Problems determining type, 9–4 identifying, 9–1, 9–3 Program mode See Operating system mode, 1–10 PSC lights, 9–7

# **R**

R400X expander, 7–10 Reboot procedure, 1–15

Reduced instruction set computer See RISC technology Remote access devices defined, 2–2 using,  $2-5$ using to log into the console, 2–5 Remote console device changing baud rate of, 4–15 using,  $2-5$ Removable media, labeling, 5–38 Removable-media drives See Tape drives; specific drives Reset button location, 1–6 using, 1–20 Reset procedure, 1–20 Restart startup action, 4–5 RF-series drives capacity allowed in R400X, 7–10 changing device parameters for, 6–24 changing drive ID plugs, 6–23 cluster capability, 6–4 described, 5–5 lights, 5–7 troubleshooting, 9–14 write-protecting and write-enabling, 5–8 RF36 drive components, 5–6 described, 5–5 hardware specifications, 5–4 lights, 5–7 write-protecting and write-enabling, 5–8 RF73 drive components, 5–6 described, 5–5 hardware specifications, 5–4 lights, 5–7 write-protecting and write-enabling, 5–8 RISC technology, 7–2 Root number, 4–10 RRD42 compact disc drives See RRD42 drives

RRD42 compact discs caring for, 5–38 handling, 5–38 RRD42 drives busy light, 5–14 components, 5–12 described, 5–12 hardware specifications, 5–4 inserting a disc into, 5–14 operating, 5–12 removing a disc from, 5–14 troubleshooting, 9–14, 9–16 RZ-series drives capacity in R400X, 7–10 changing drive ID plugs, 6–23 described, 5–5 lights, 5–7 troubleshooting, 9–14 write-protecting and write-enabling, 5–8 RZ26 drive components, 5–6 described, 5–5 hardware specifications, 5–4 lights, 5–7 write-protecting and write-enabling, 5–8 RZ36 drive components, 5–6 described, 5–5 hardware specifications, 5–4 lights, 5–7 write-protecting and write-enabling, 5–8 RZ73 drive components, 5–6 described, 5–5 hardware specifications, 5–4 lights, 5–7 write-protecting and write-enabling, 5–8

# **S**

Screen output, displaying, 3–4 Scrolling, preventing, 3–4

SCSI buses, terminating and extending, 6–20 SCSI ID plugs, 6–8 See also Drive ID plugs SCSI, fast described, 5–5 extending, 6–18 Self-test checking results of, 1–21 screen display, 1–13 Self-test status lights location, 1–6 using, 1–21 Serial port, changing baud rate setting of, 4–15 set command, 3–16 set host command, 3–19 Shipping carton contents, 8–2 show boot command See show bootdef dev command show command, 3–21 See also show configuration command; show device command; show memory command; show pal command; show version command to display environment variables' status,  $4 - 2$ show configuration command, 6–10 show device command, 6–13 show device du pu command, 6–25 show memory command, 6–12 show pal command, 6–15 show version command, 6–15 Single-node system, 6–2 Site preparation, xix Software restart, 4–5 Software screens, 1–16 Software shutdown, 1–17 Standalone system, 6–2 Startup action, setting, 4–6 Startup procedure, 1–12 See also Power-up procedure

Startup screen, 1–16 Startup status, 1–11 Storage subsystem, 7–10 Subsystems, DEC 4000 AXP, 7–4 Symmetric multiprocessing, 6–4 System characteristics, 7–2 moving, 8–6 System architecture design, 7–4 overview, 7–2 System bus, 7–4 System components front, 1–5 rear, 1–7 System configuration, 6–2 adding third-party devices, 6–17 additional documentation about, 6–33 displaying in console mode, 6–10 planning, 6–16 System doors, removing, 8–4 System keys, locating, 1–2 System maintenance, 8–9 System modules, 6–6 System operation actions before power-up, 1–11 boot, 1–15 halt, 1–18 overview, 1–10 power-down, 1–21 power-up, 1–12 reboot, 1–15 reset, 1–20 System power down, 1–21 System power-up actions before beginning, 1–11 procedure, 1–12 task overview, 1–11 System power-up screen, 1–13 System setting, time and date, 3–11 System software booting, 1–15 shutdown, 1–17

System startup status, determining, 1–11 SYSTEMID parameter, 6–27

# **T**

Tape drive media, labeling, 5–38 Tape drives See also specific drives handling and storing, 5–39 mounting, 5–2 TLZ06, 5–16 TZ30, 5–29 TZ85, 5–22 Tapes See CompacTape cartridges; CompacTape II cartridges;CompacTape III cartridges; Tape drive media test command, 3–24 Test procedure monitoring self-test, 1–21 sample self-test screen, 1–13 Third-party devices, adding, 6–17 Time, displaying and modifying, 3–11 TLZ06 drives cleaning, 5–40 compatible tapes, 5–16 components, 5–16 described, 5–16 hardware specifications, 5-4 inserting a tape into, 5–18 lights (table), 5–20 operating, 5–16 removing a tape from, 5–18 tapes, labeling, 5–38 troubleshooting, 9–14 Troubleshooting boot problems, 9–12 console mode problems, 9–11 finding additional information about, 9–19 mass storage devices, 9–14 network problems, 9–17 operating system errors, 9–13 power problems, 9–5

Troubleshooting (cont'd) pre-console mode problems, 9–9 TSZ07 drives finding information on, 5–42 hardware specifications, 5–4 tta0\_baud environment variable described, 4–2 displaying current value, 4–16 tta0\_halts environment variable described, 4–2 tta1\_baud environment variable described, 4–2 displaying current value, 4–16 tta1\_halts environment variable described, 4–2 TZ30 drives cleaning, 5–41 compatible tapes, 5–29 components, 5–29 described, 5–29 hardware specifications, 5–4 inserting a tape into, 5–32 lights, 5–36 operating, 5–29 removing a tape from, 5–34 tapes, labeling, 5–38 troubleshooting, 9–14 TZ85 drives cleaning, 5–41 compatible tapes, 5–22 components, 5–22 described, 5–22 hardware specifications, 5–4 inserting a tape into, 5–24 lights, 5–28

operating, 5–22 removing a tape from, 5–26 tapes, labeling, 5–38 troubleshooting, 9–14

# **U**

Uninterruptible power supply See UPS UNITNUM parameter, 6–27 UPS, 7–9 Use Cleaning Tape light, 5–41

# **V**

VAX architecture, 7–3 VAX console commands, 3–3 VMS See OpenVMS AXP operating system VMS operating system, 7–3 See also OpenVMS AXP operating system VMScluster configurations, 6–4 VT420 terminal, keyboard characters, 2–6

# **W**

Wrist strap, using, 8–6 Write-enabling defined, 5–37 RZ- or RF-series drive, 5–8 Write-protecting defined, 5–37 RZ- or RF-series drive, 5–8

# **Reader's Comments DEC 4000**

Address \_\_

**Model 600 Series Owner's Guide** EK–KN430–OP. A01

Your comments and suggestions help us improve the quality of our publications.

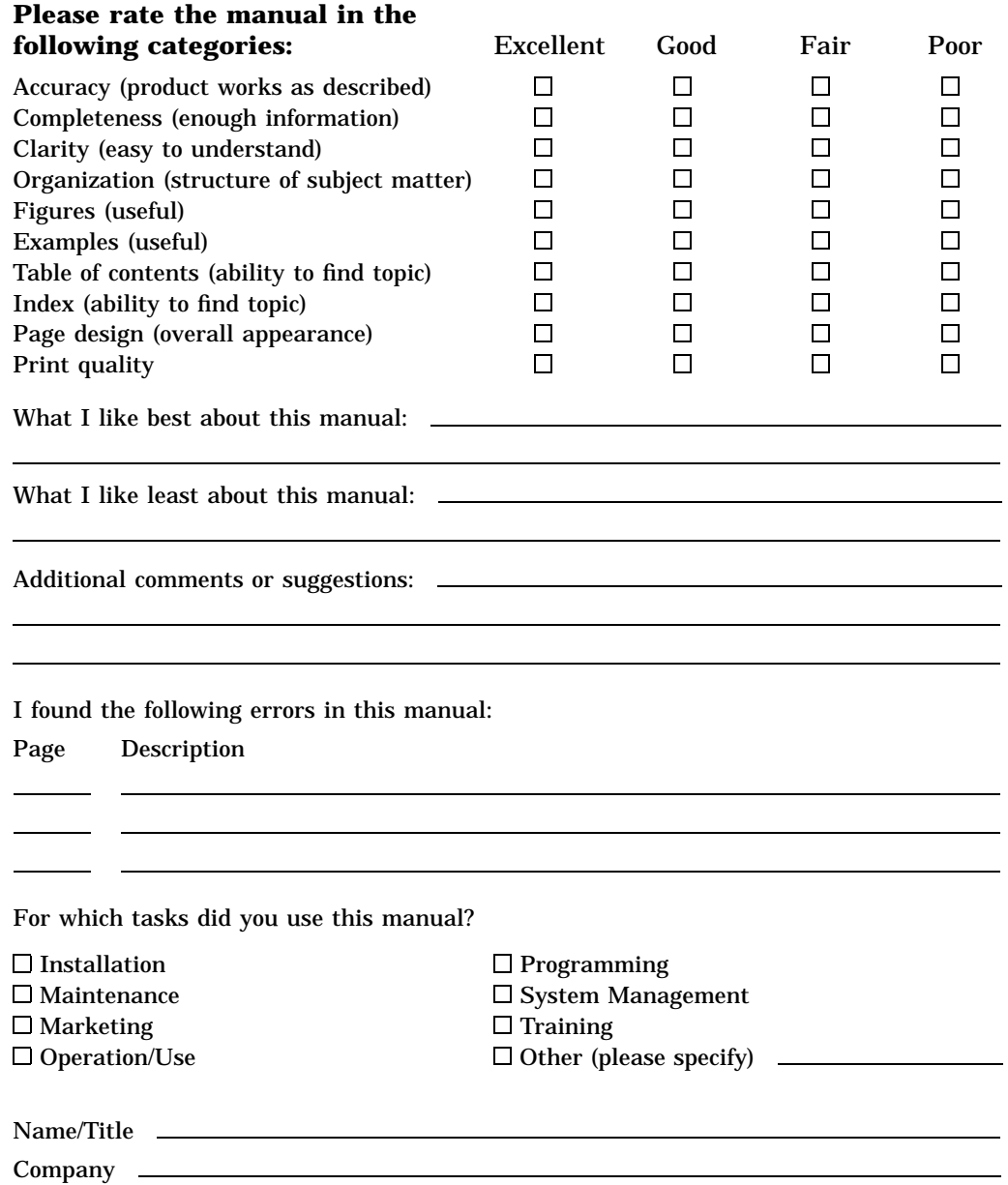

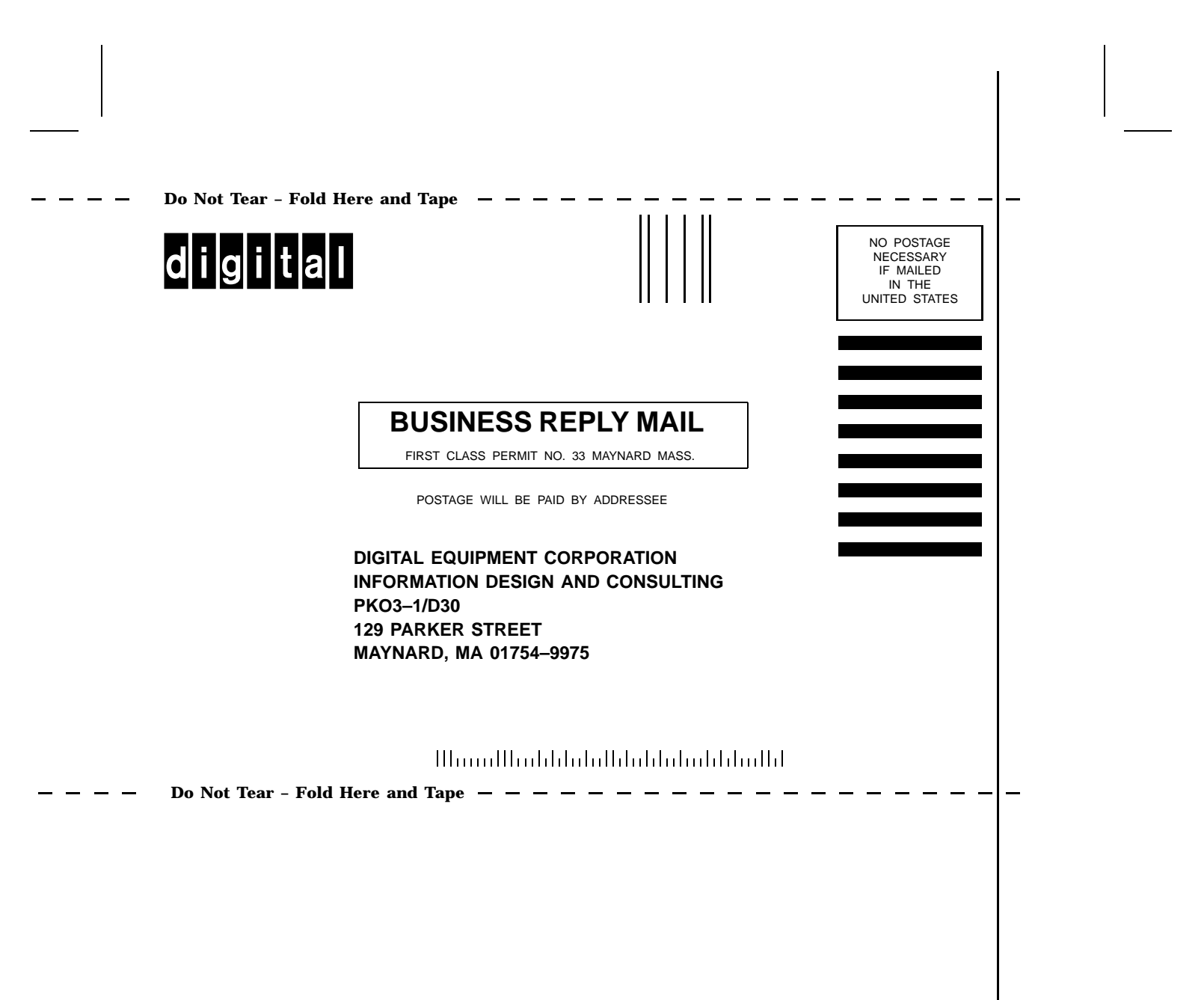